目錄

[1.活動\\_工作坊\\_活動設定](#page-1-0) [2.活動\\_工作坊\\_A:設定階段](#page-7-0) [3.活動\\_工作坊\\_B:繳交作業階段](#page-26-0) 4. 活動 工作坊 C: 同儕互評階段  $5.$ 活動 工作坊  $DI:$ 評鑑能力計分階段(自動計算)  $6.$ 活動 工作坊  $D2:$ 評鑑能力計分階段(修改作業得分) [7.活動\\_工作坊\\_D3:評鑑能力計分階段\(修改評鑑得分\)](#page-63-0) [8.活動\\_測驗卷\\_A:活動設定](#page-75-0) [9.題庫\\_試題\\_計算題\\_A:編輯試題](#page-90-0) [10.題庫\\_試題\\_計算題\\_B:變數集合屬性](#page-98-0) [11.題庫\\_試題\\_計算題\\_C:變數集合內容](#page-101-0) [12.題庫\\_試題\\_計算題\\_D:預覽](#page-110-0) 13. 題庫 試題 CodeRunner [14.題庫\\_試題\\_選擇題](#page-125-0) [15.題庫\\_試題\\_申論題](#page-133-0) [16.題庫\\_題目分類](#page-138-0) [17.題庫\\_類別匯出、匯入](#page-143-0) 18.活動 測驗卷 B:編輯題目、活動進行、批改 [19.活動\\_IRS即時測驗\\_A:活動設定、編輯題目](#page-157-0) [20.活動\\_IRS即時測驗\\_B:活動進行](#page-171-0) [21.成績管理\\_匯入](#page-177-0) [22.成績管理\\_評分項目分類](#page-183-0) [23.成績管理\\_編輯課程總分算法](#page-192-0)

<span id="page-1-0"></span>[工作坊\\_活動設定](https://youtu.be/A3tOWzU_3A0)

### 1. 點選工作坊(注意 :只支援個人作業,不支援分組作業)

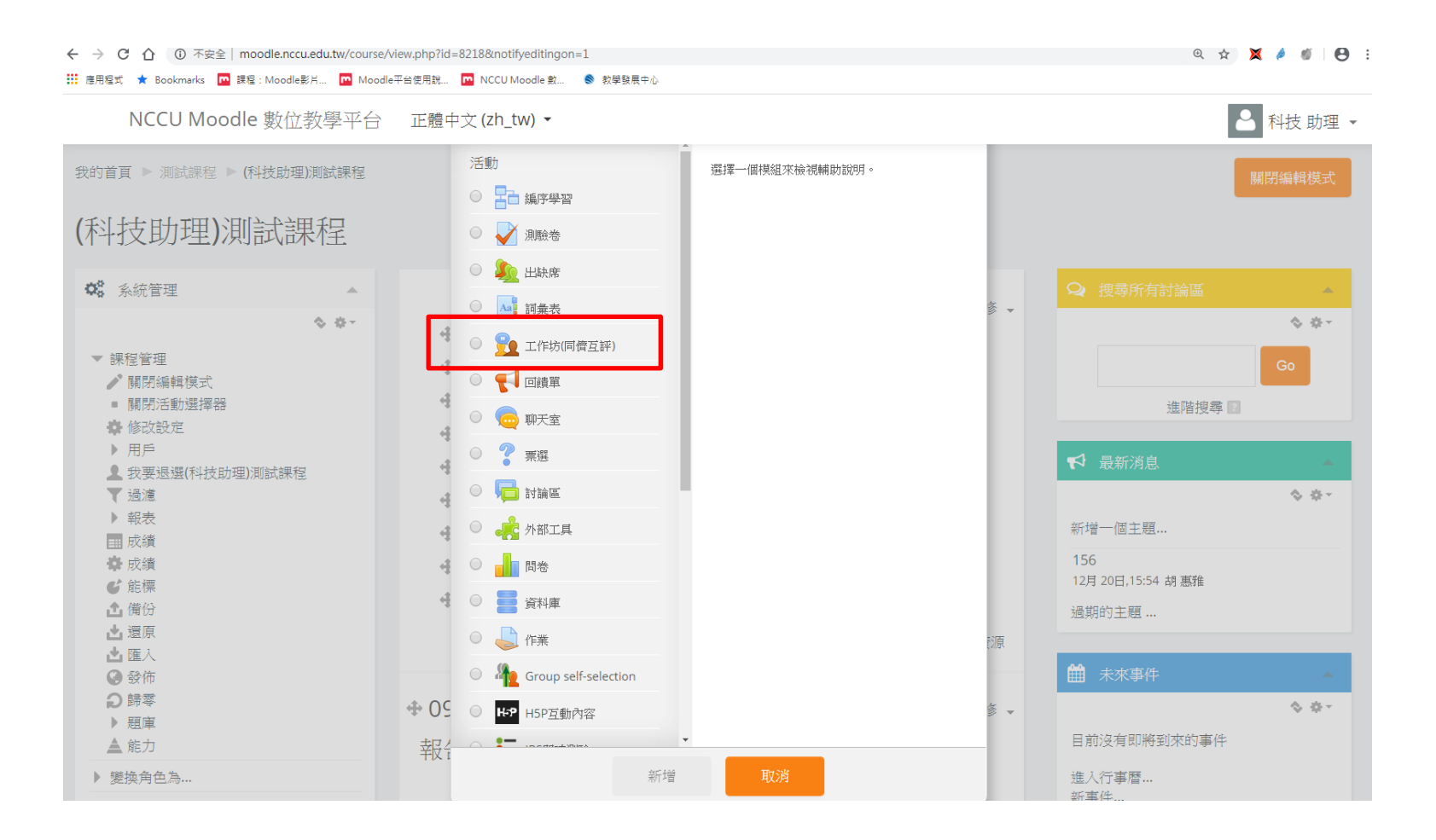

### 2.填入基本資料設定

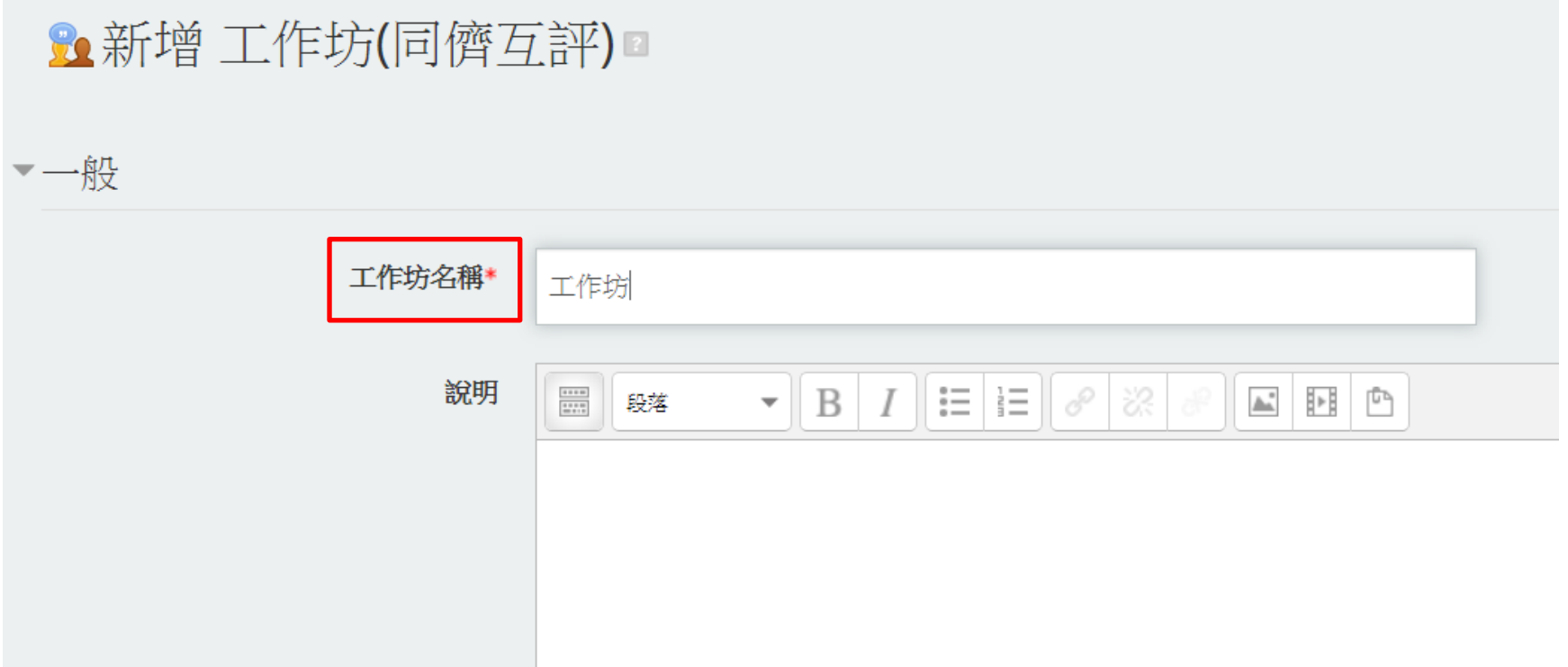

3.修改評分設定

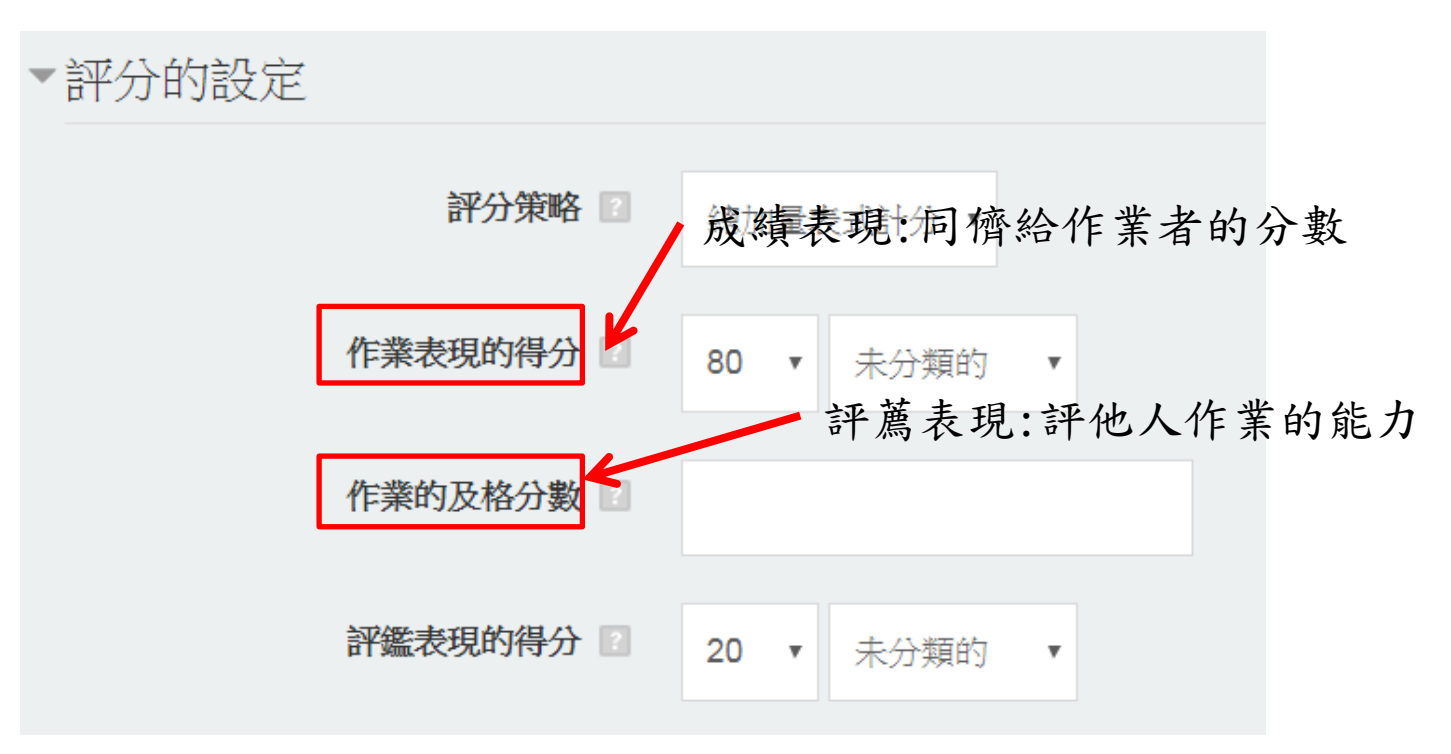

評鑑表現附註:

moodle系統會從中找尋一位最佳評薦者,其評價 會成為衡量其他人的指標,與其差異分數越大者, 所得評鑑分數越低

4.提供範本(可自行斟酌) → 點選使用範例→選擇希望學生使用的 方式

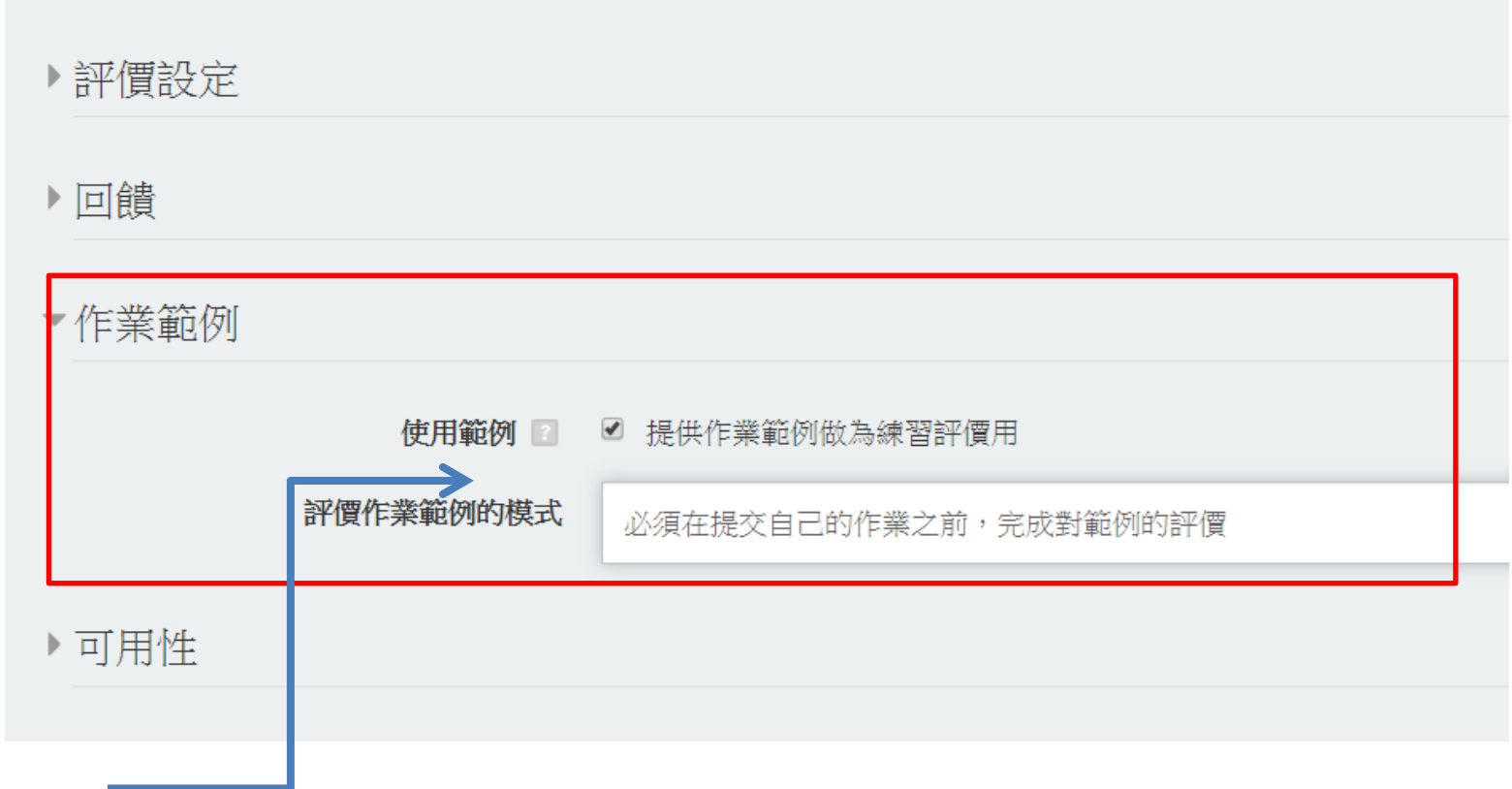

必須批改完範例,才能進行對作業的評分

5.共通模組設定 → 點選符合的群組模式→ 按下儲存並顯示

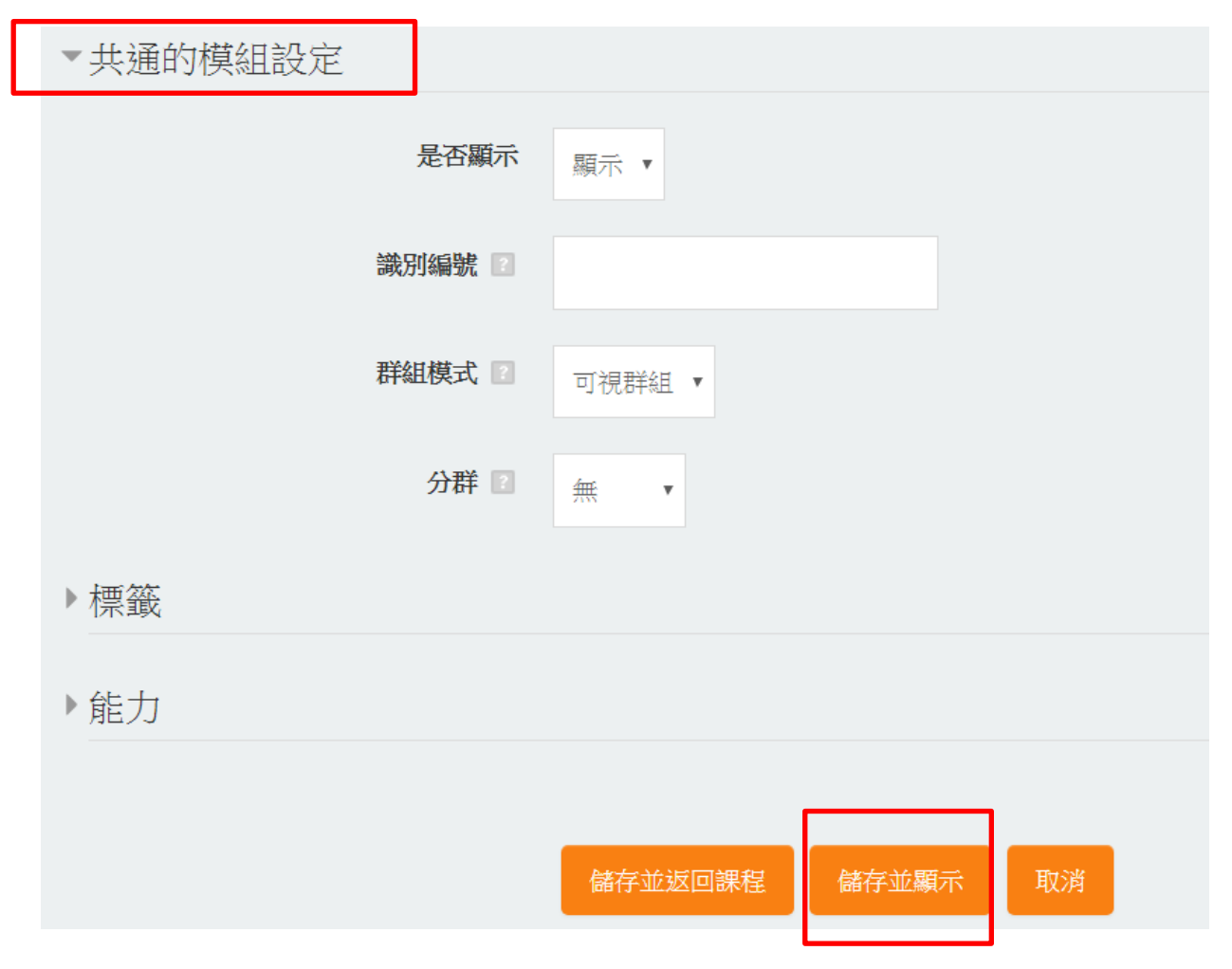

## <span id="page-7-0"></span>[工作坊\\_A:設定階段](https://youtu.be/DMXh6lJsV7E)

工作坊(設定階段)

設定工作坊的說明

1. 點選設定階段 → 點選設定工作坊的說明

### 工作坊口

### 設定階段

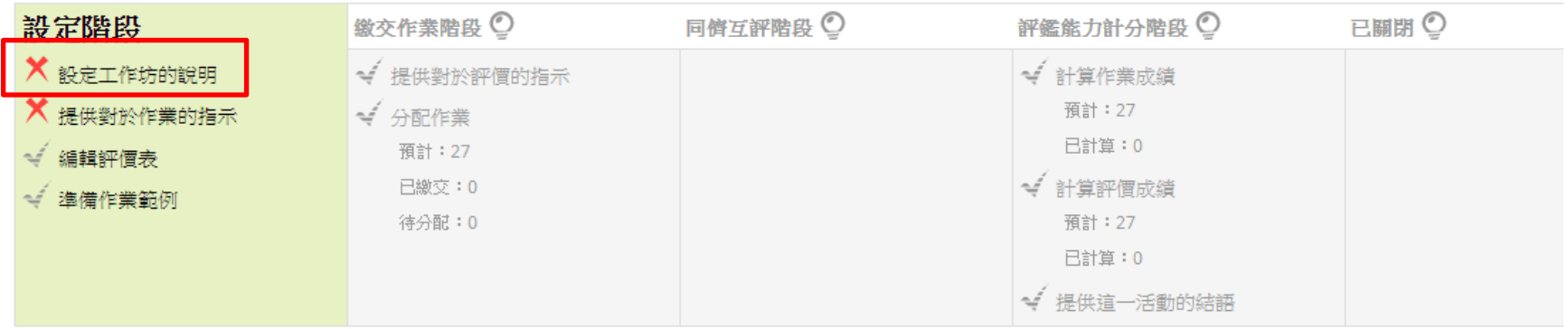

作業範例▼

在上傳作業範例之前您必須先設計評價表格

#### 2. 修改基本內容

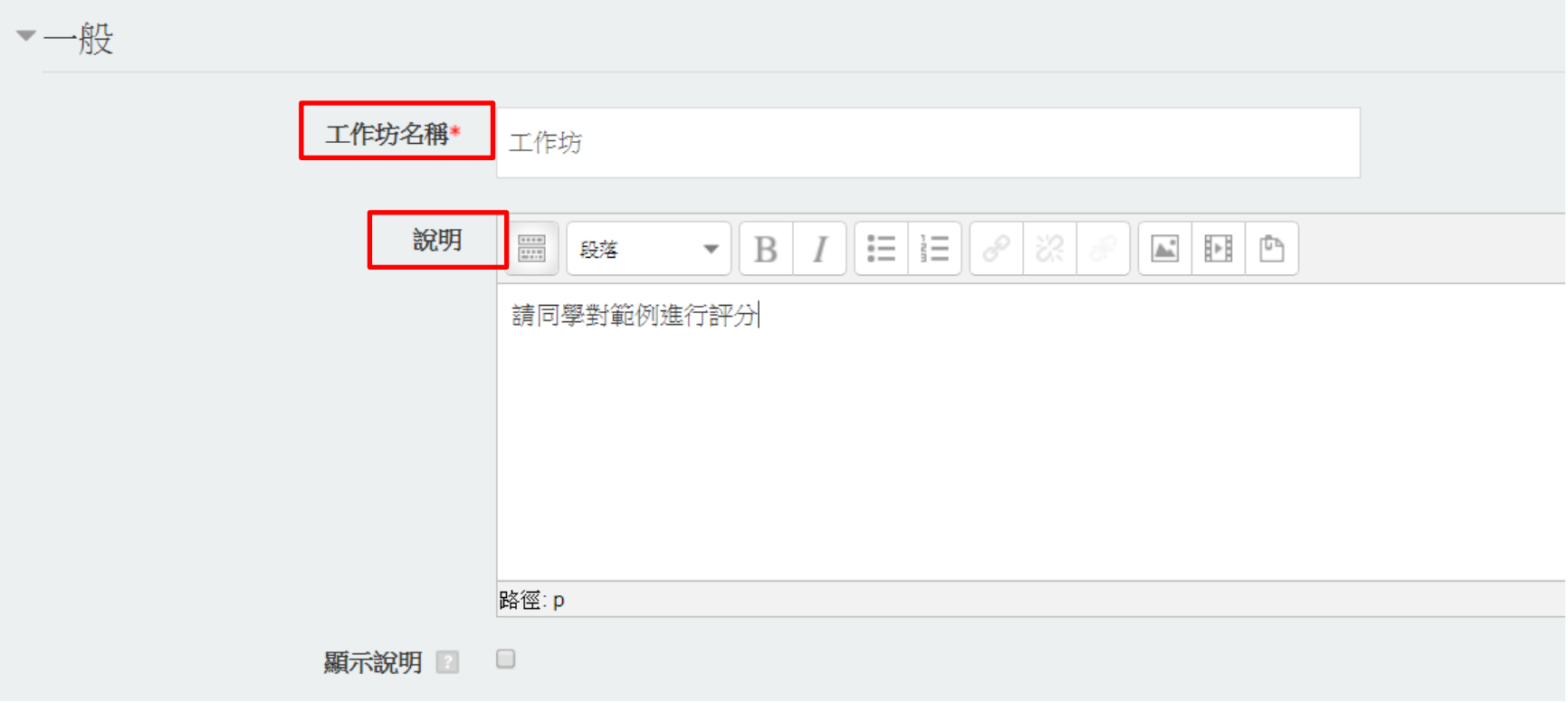

#### 3. 點選儲存並顯示

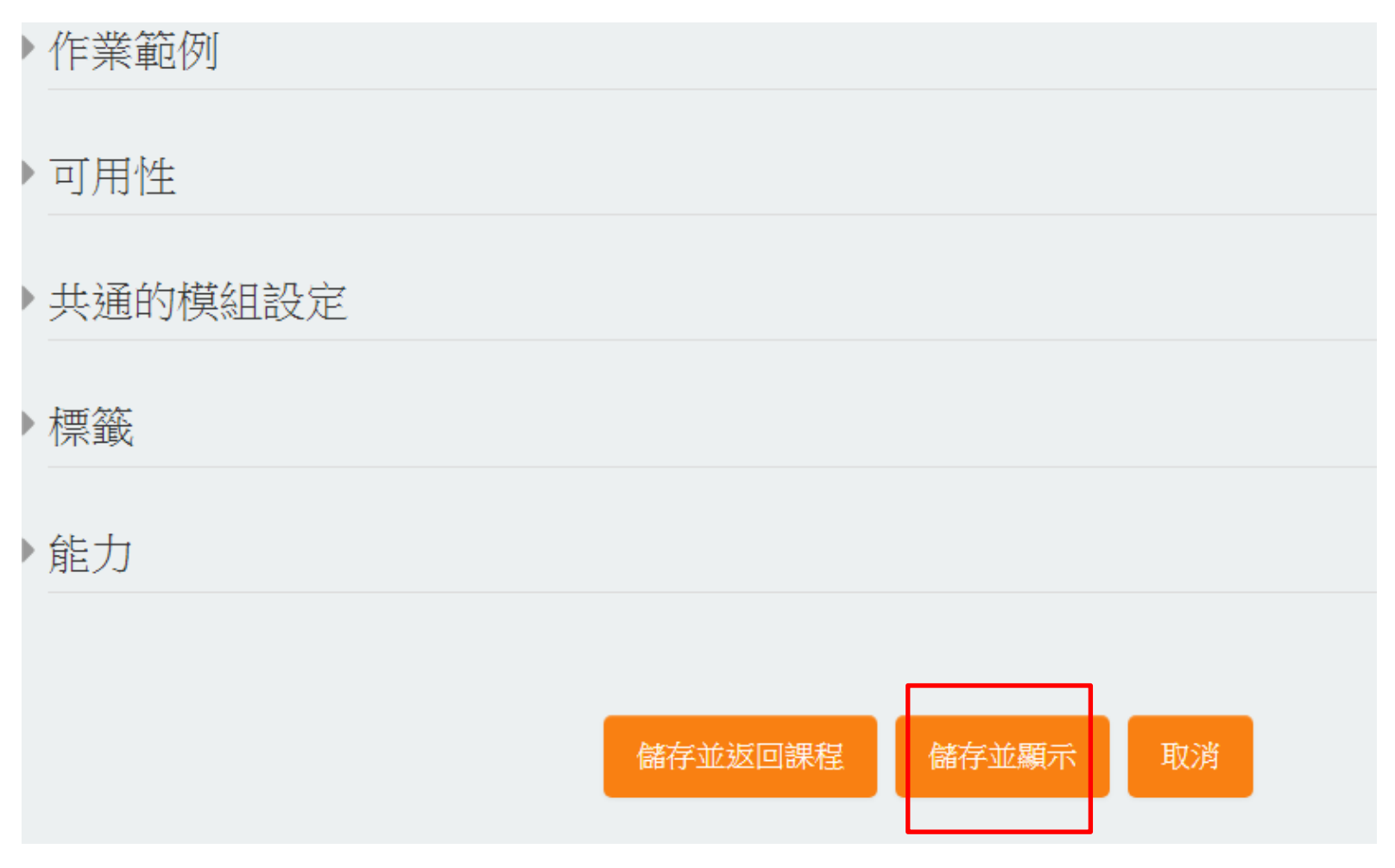

工作坊(設定階段)

4. 完成後,原本的叉叉變成勾勾符號

### 工作坊口

設定階段

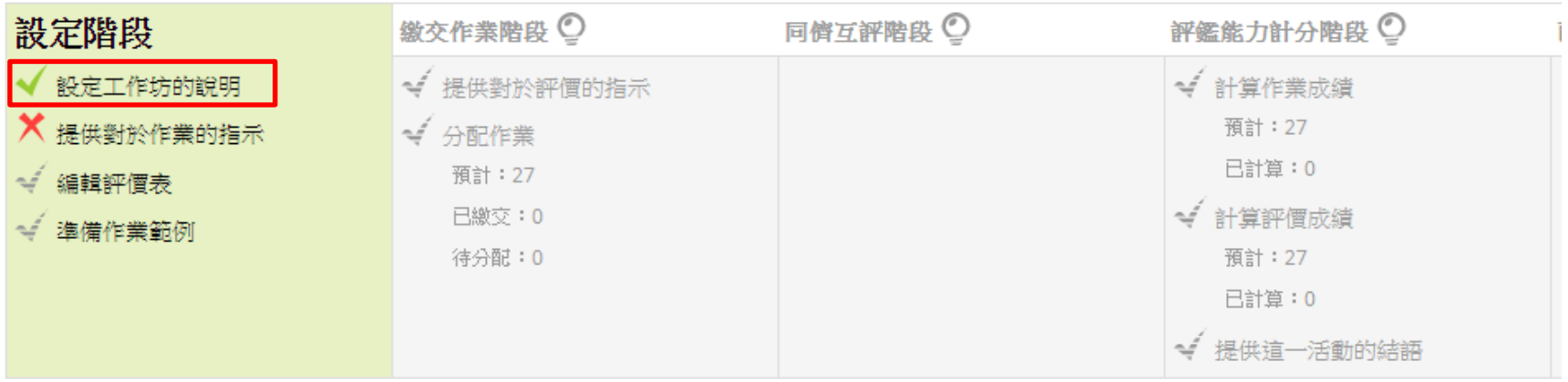

說明▼ 請同學對範例進行評分

历史奖金的简 一

工作坊(設定階段)

提供對於作業的指示

1. 點選設定階段 → 點提供對於作業的指示

### 工作坊口

設定階段

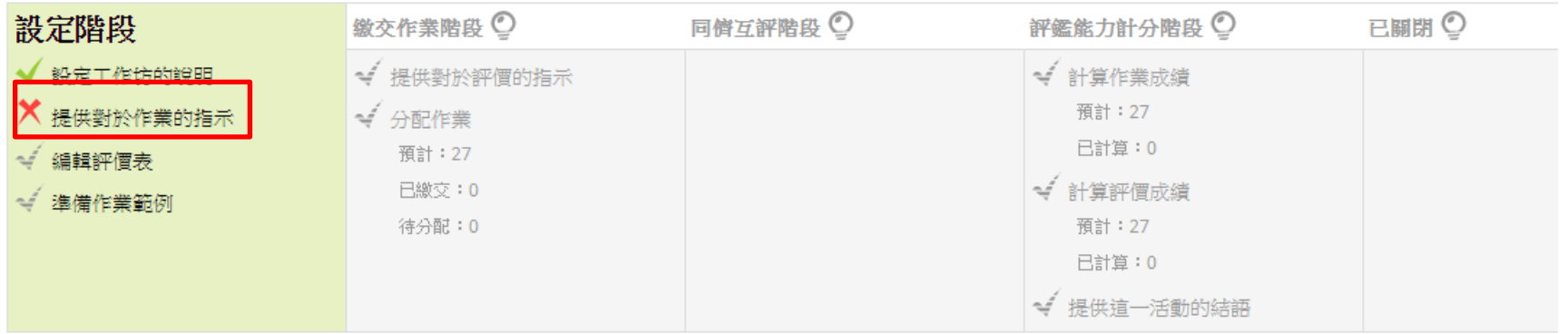

說明▼ 請同學對範例進行評分

工作坊(設定階段)

2. 在繳交作業的設定中,新增對作業的指示

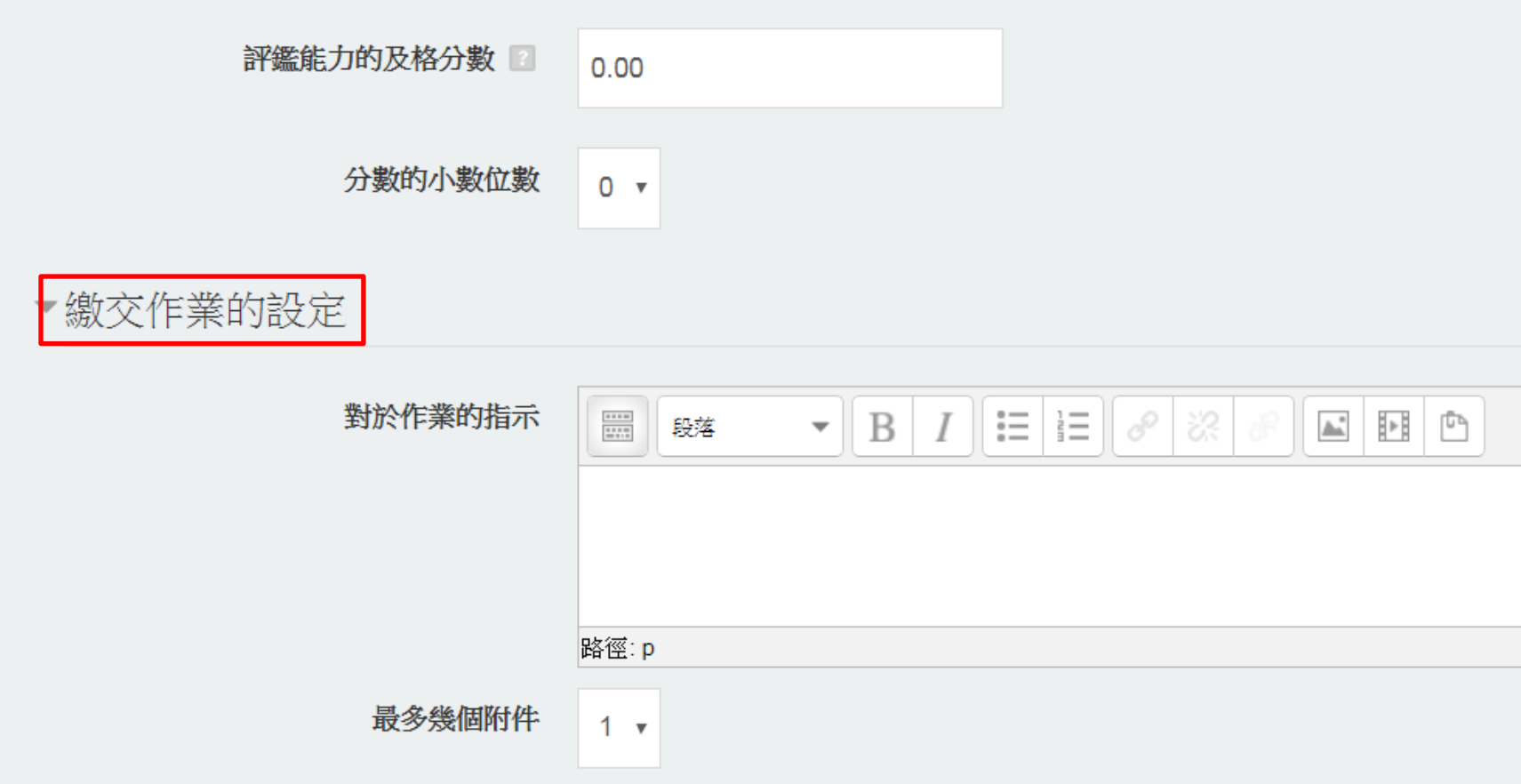

#### 3. 點選儲存並顯示

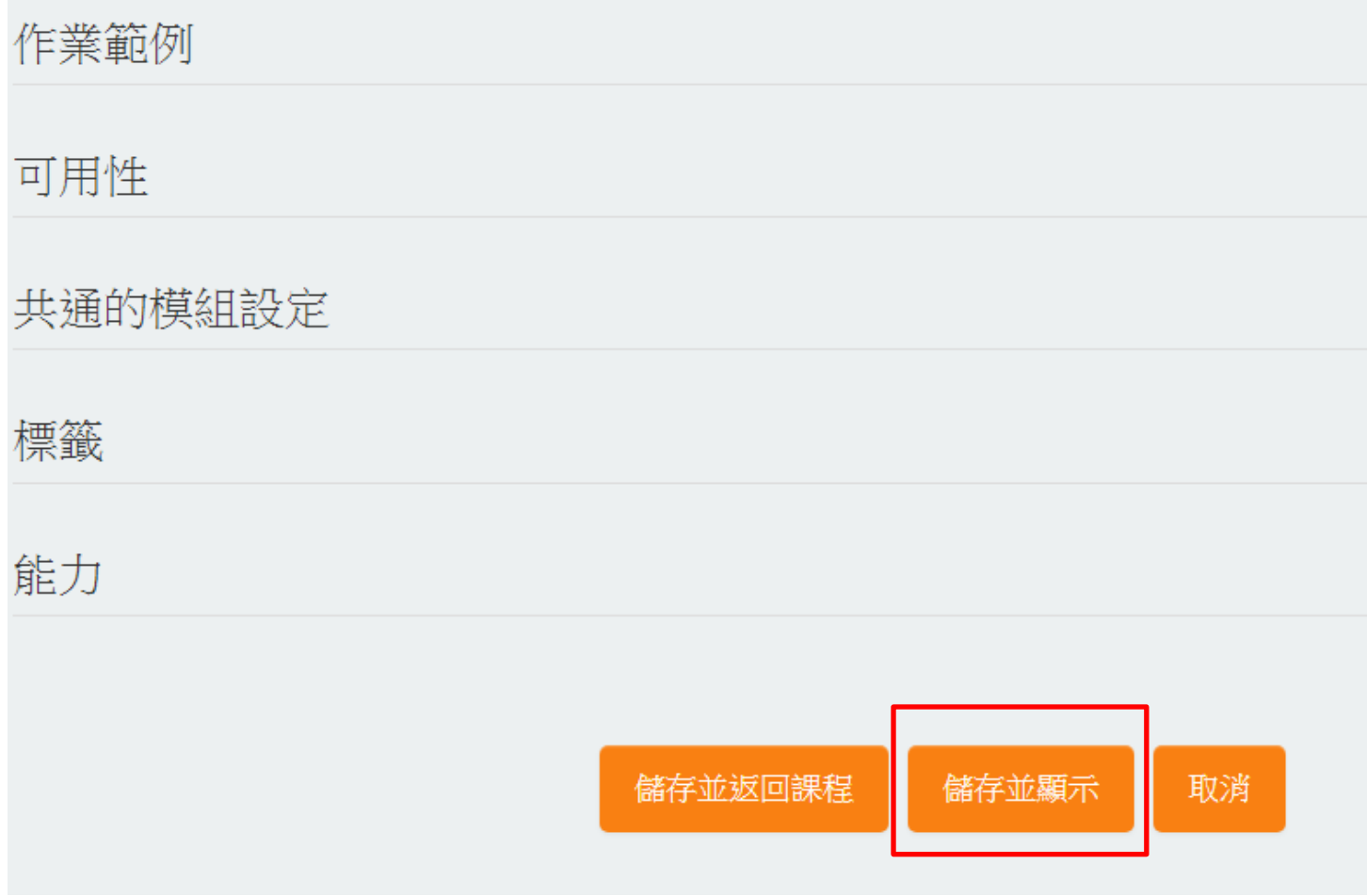

工作坊(設定階段)

編輯評價表

1. 點選設定階段 → 點編輯評價表

### 工作坊口

設定階段

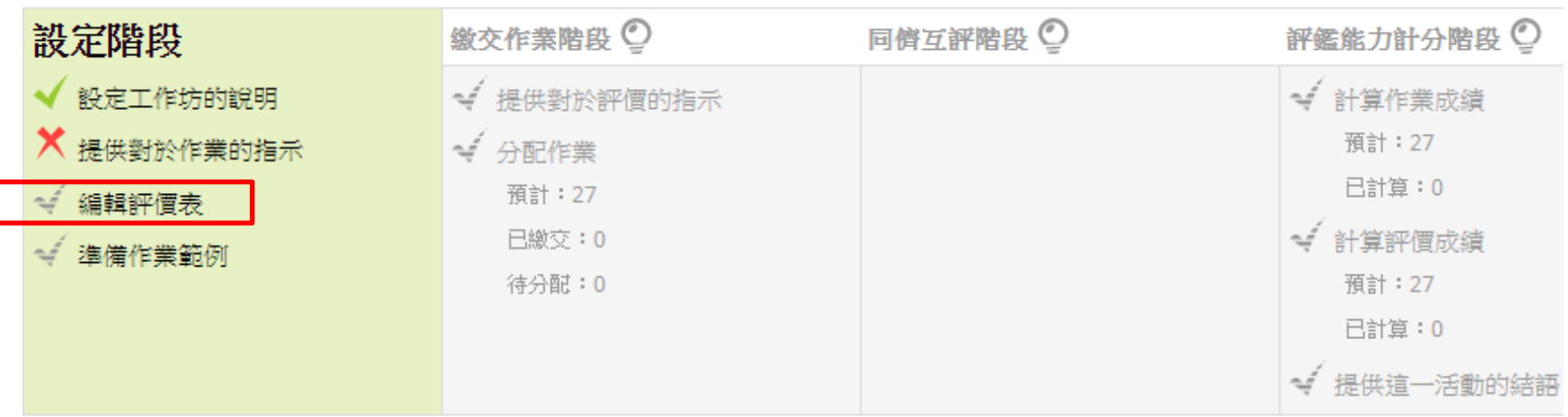

2. 設定評價的項目、內容及分數

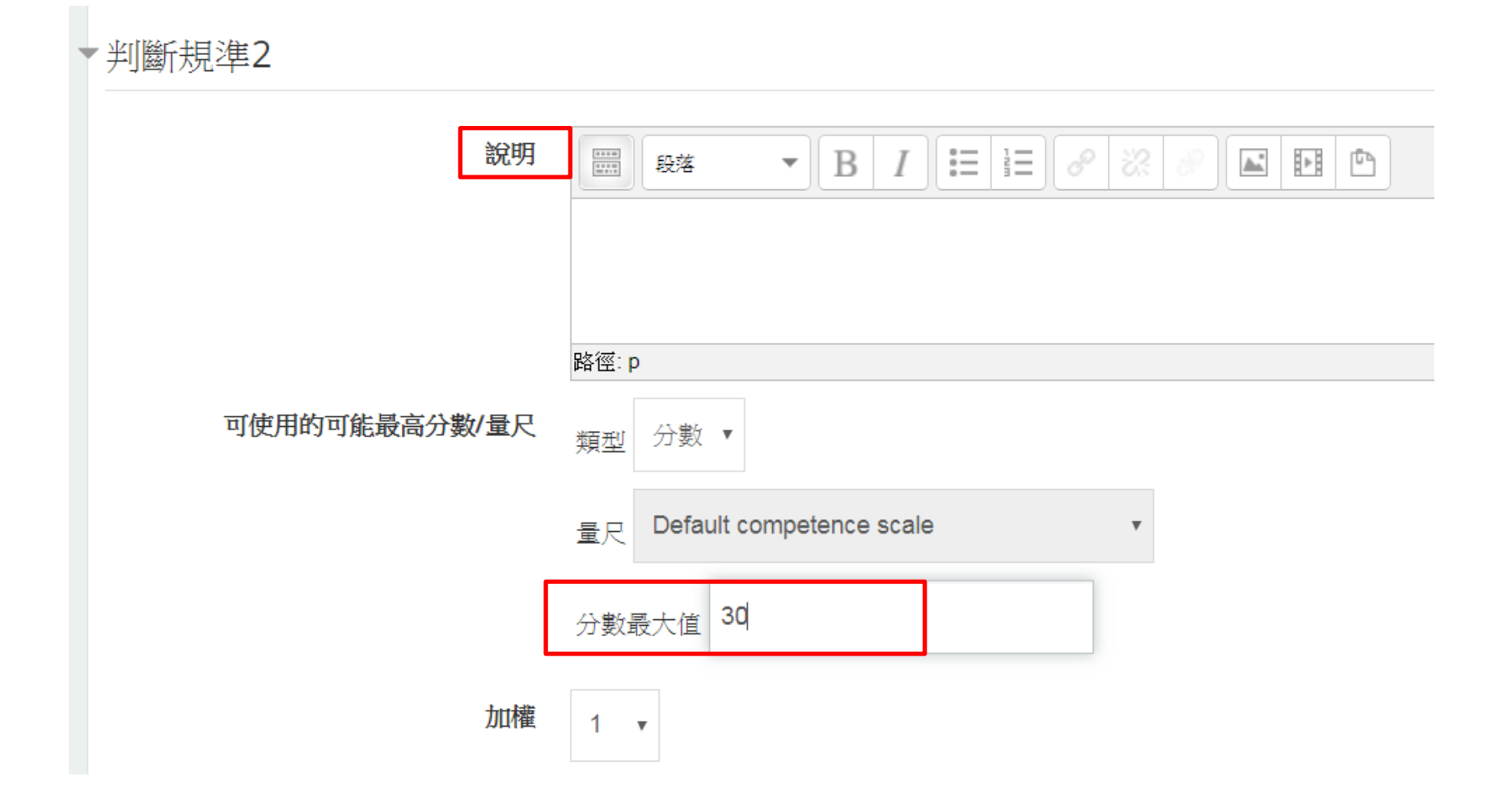

工作坊(設定階段)

#### 3. 點選「儲存並預覽」按鍵

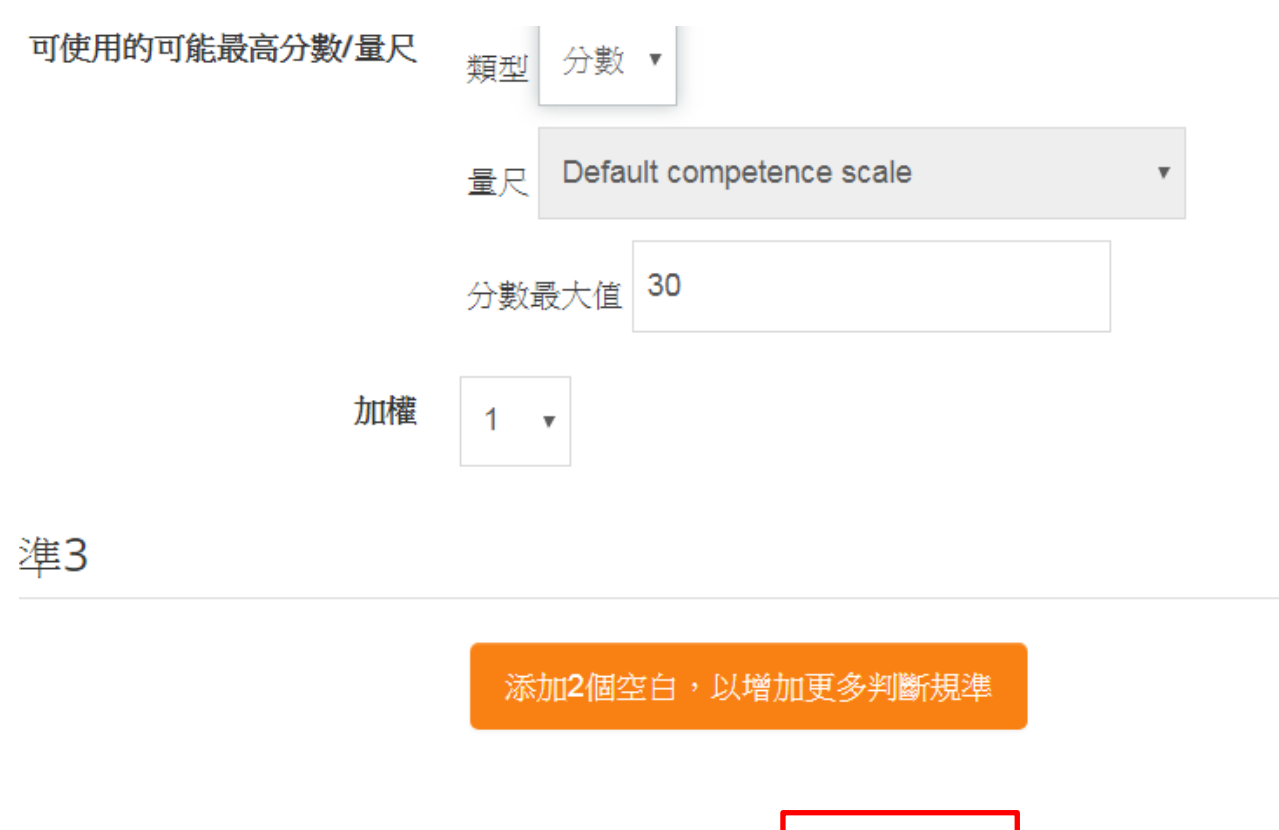

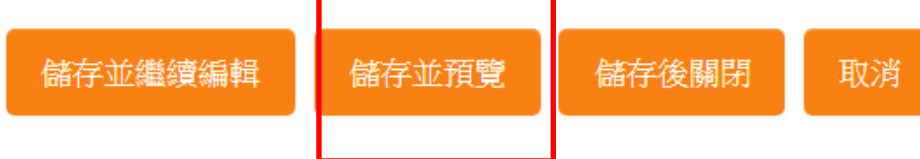

工作坊(設定階段)

4. 點選完分數後→回到編輯表單→儲存並關閉

#### 判斷規準2

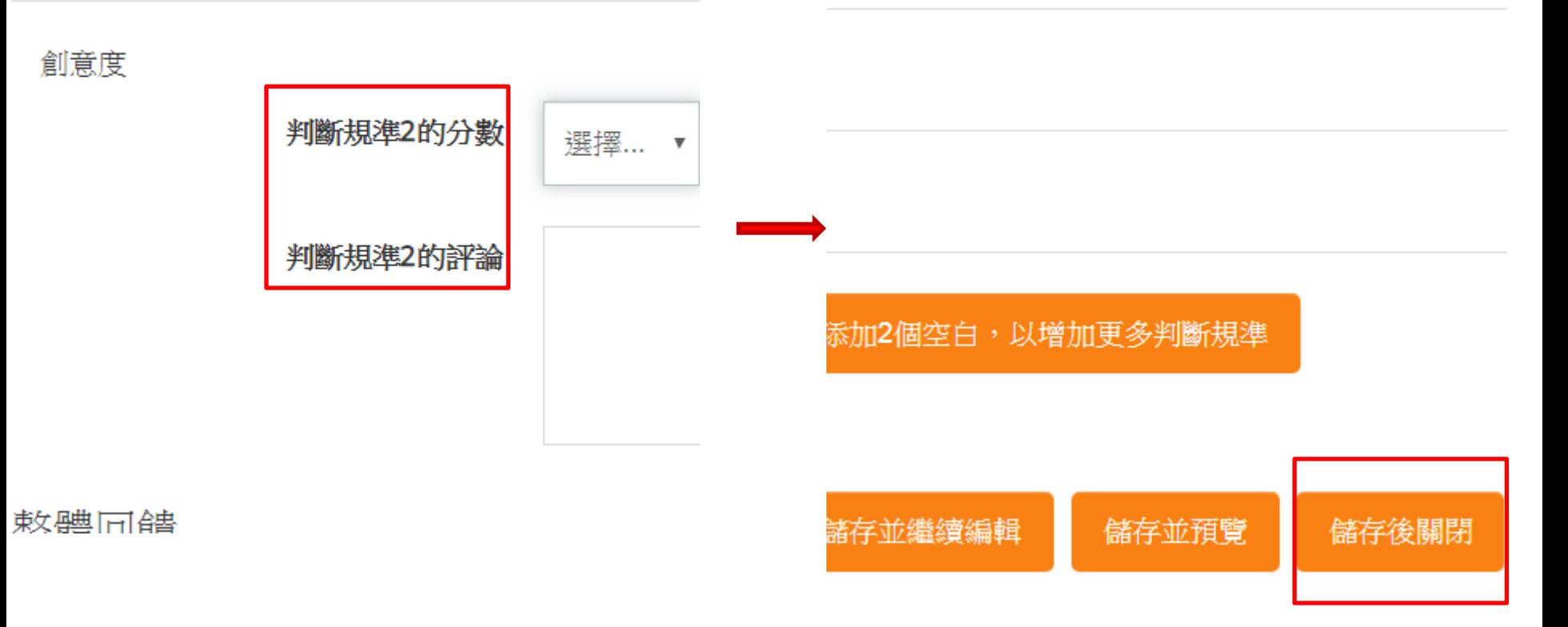

準備作業範例

1. 點選設定階段 → 點準備作業範例

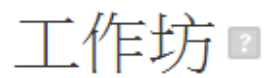

設定階段

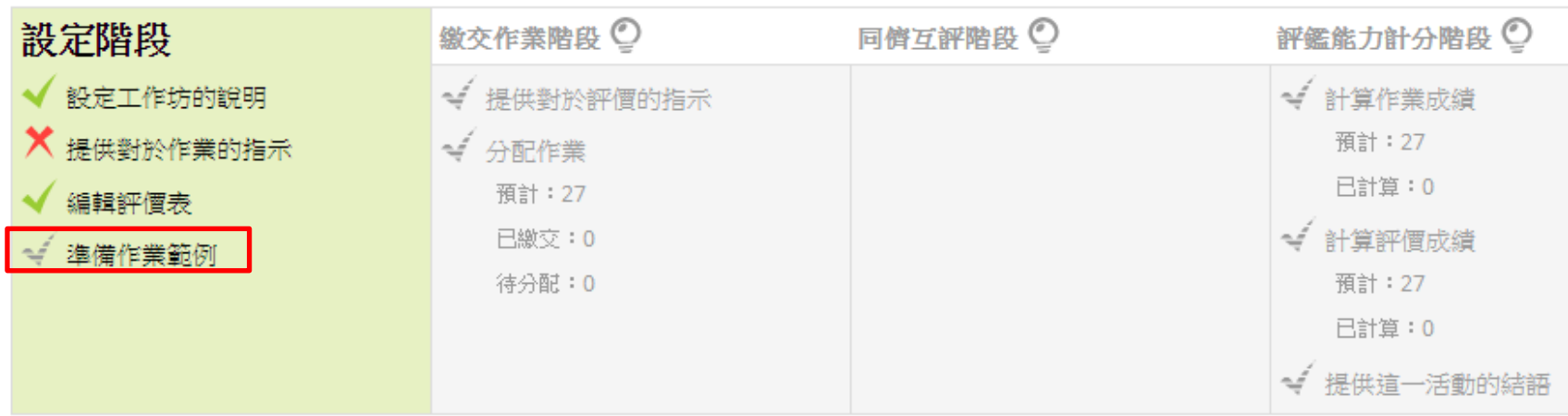

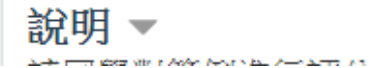

### 2. 點選範例增加按鈕

### 設定階段

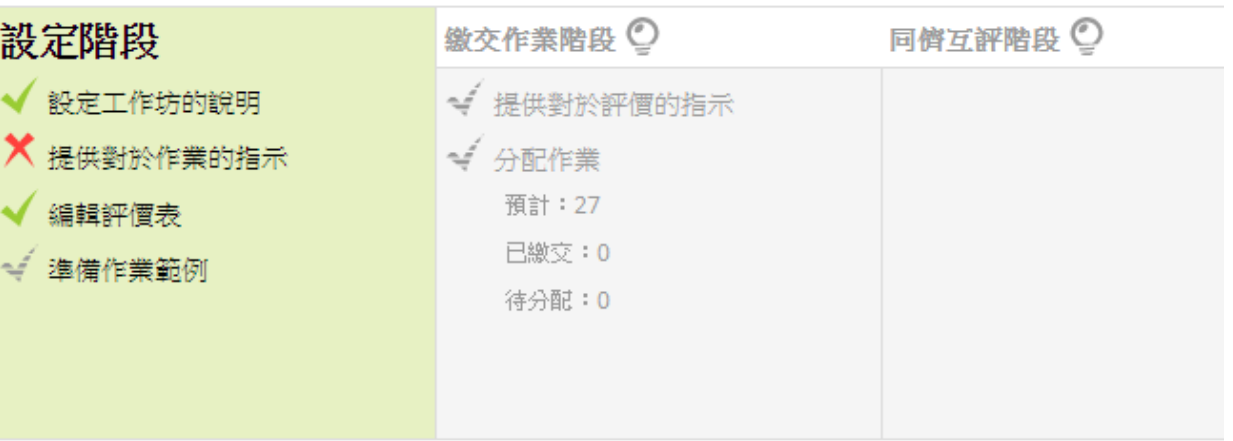

#### 說明▼

請同學對範例進行評分

作業範例▼ 此工作坊還沒有範例

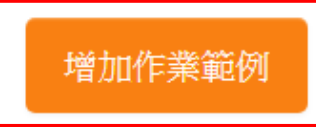

工作坊(設定階段)

3. 新增標題及文字內容,也可以檔案的方式取代

▶繳交的作業 作業標題\* 範例 作業内容  $\frac{...}{...}$ 

工作坊

最多幾個附件 1

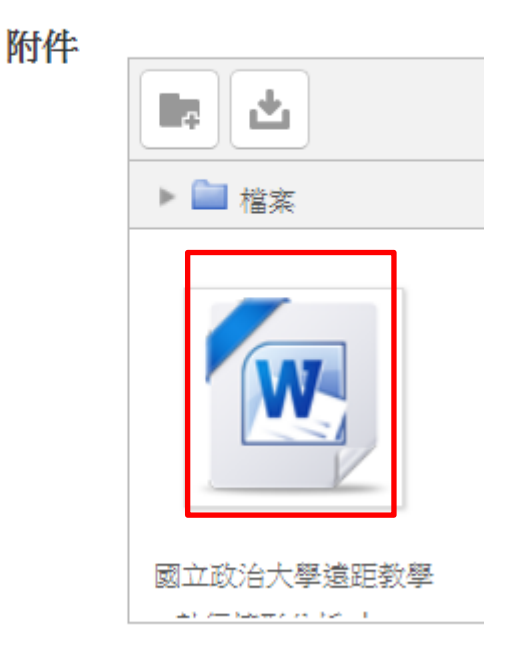

4. 點選「儲存變更」

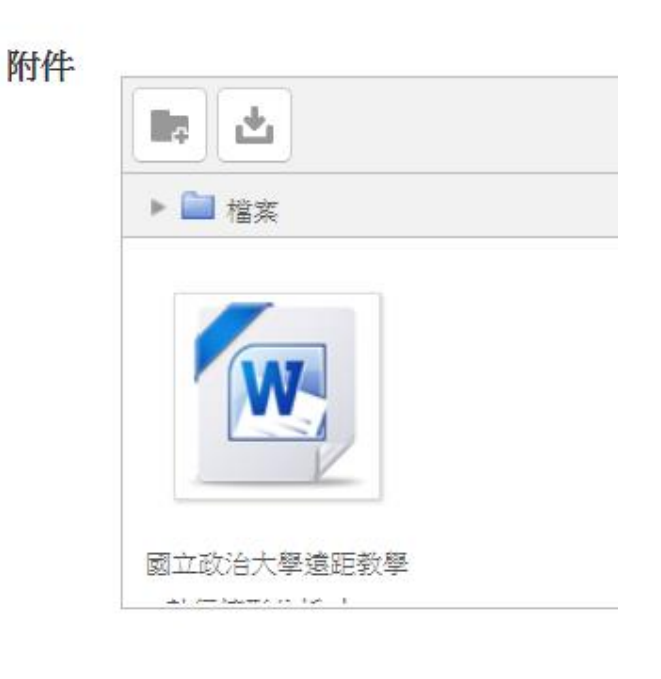

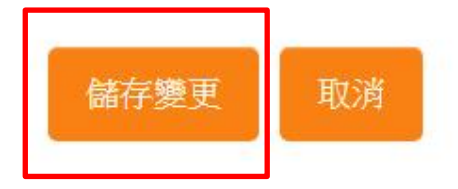

工作坊(設定階段)

5. 在範例中提供參考評價→點選「繼續」

### 工作坊

您必須先為此範例提供一套參考評價。點按"繼續"按鈕開始評價作業。

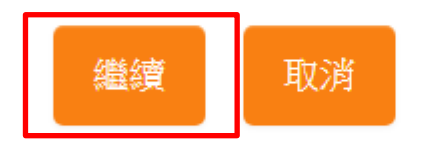

範例 國立政治大學遠距教學執行情形分析.docx

工作坊(設定階段)

6. 給與每個評分項目回饋及分數

判斷規準1

讐富度

**His same product** 

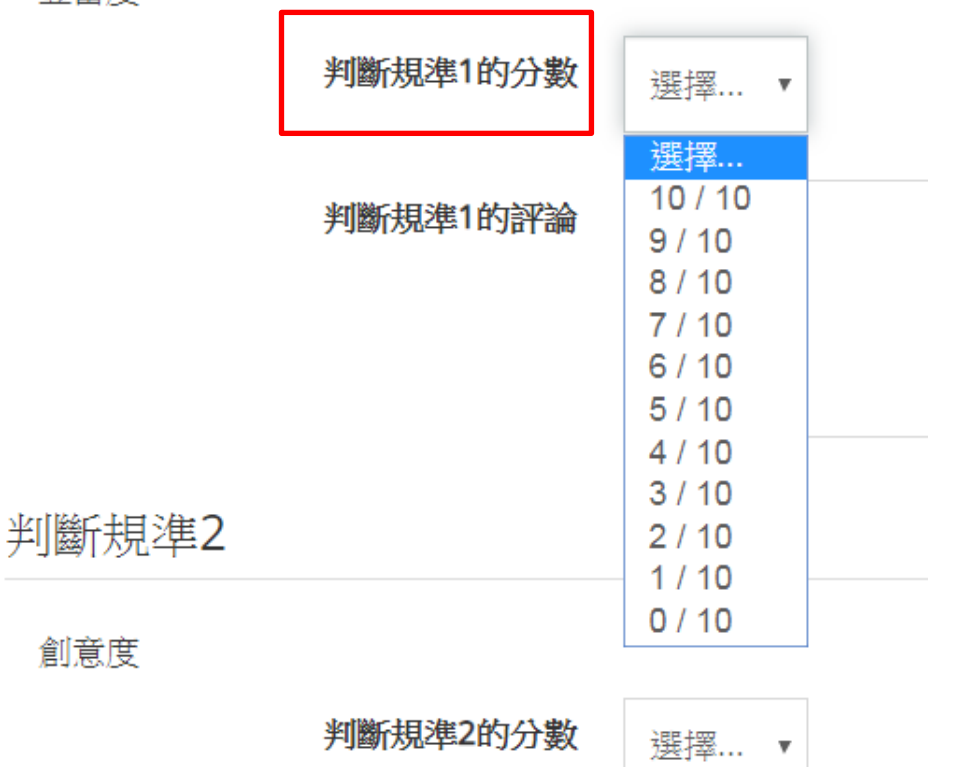

工作坊(設定階段)

7. 點選儲存並關閉 → 設定階段即完成

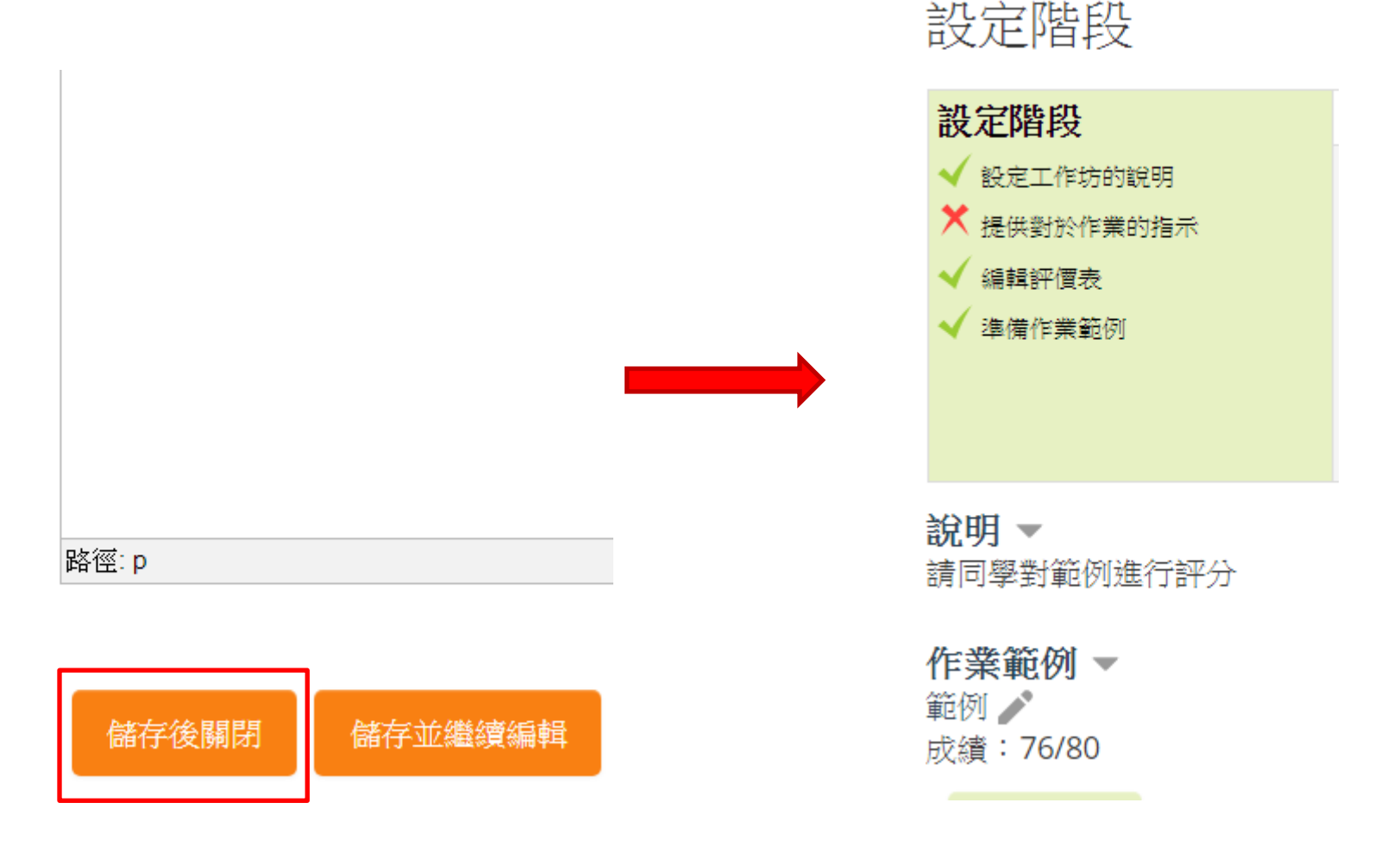

附註:目前的批改流程,可以隱藏評分者的身分,但無法隱藏被評分者的身分資料

## <span id="page-26-0"></span>[工作坊\\_B:繳交作業階段](https://youtu.be/p1TkM5q-F2U)

工作坊(繳交階段)

1. 點選燈泡按鈕

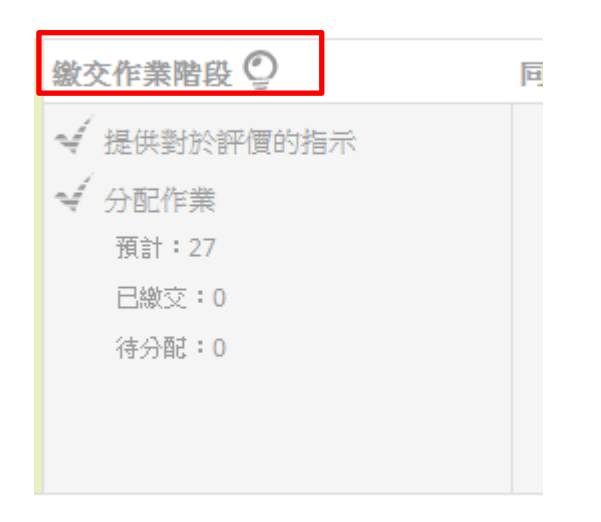

工作坊(繳交階段)

2. 點選繼續,此階段老師將分配同學改哪份作業

### 工作坊

您將切換此工作坊到**繳交階段**。在此階段學生可以上傳作業(在作業讀取控制日期內,如 果設定了的話) · 教師可分配同學間互評 ·

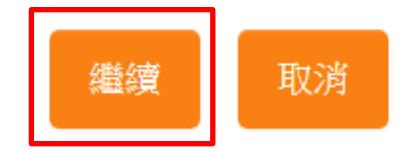

工作坊(繳交階段)

#### 3. 點選「提供對於評價的指示」→ 進行設定

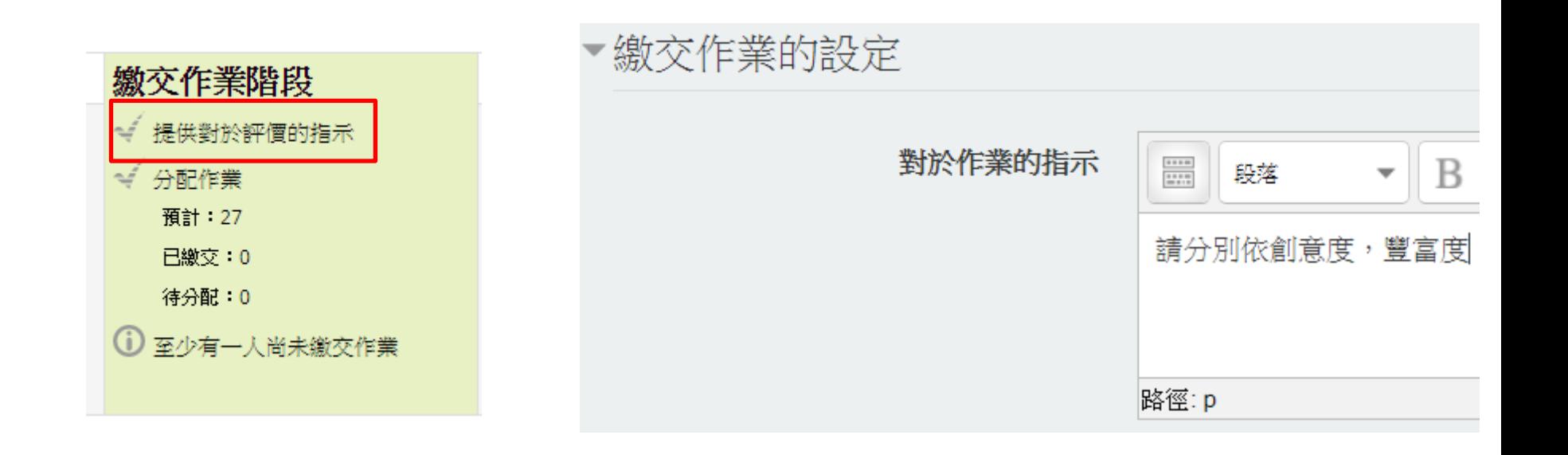

工作坊(繳交階段)

4. 點選儲存並顯示

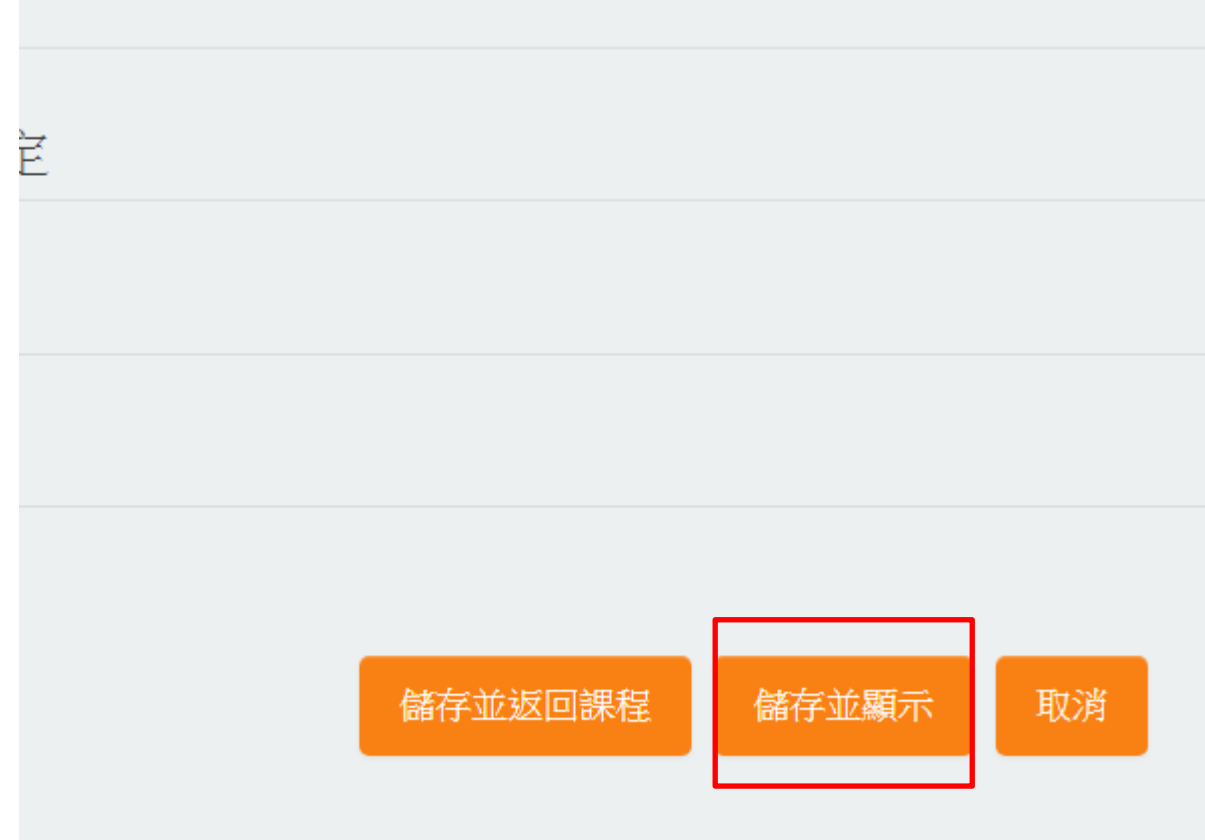

工作坊(繳交階段)

5. 等所有學生皆上傳檔案,就可以進行作業分配

工作坊口

激交作業階段

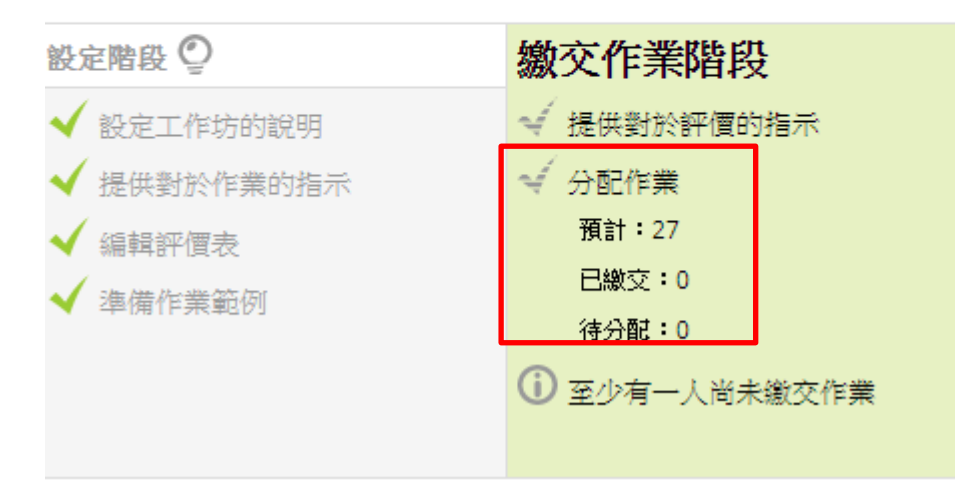

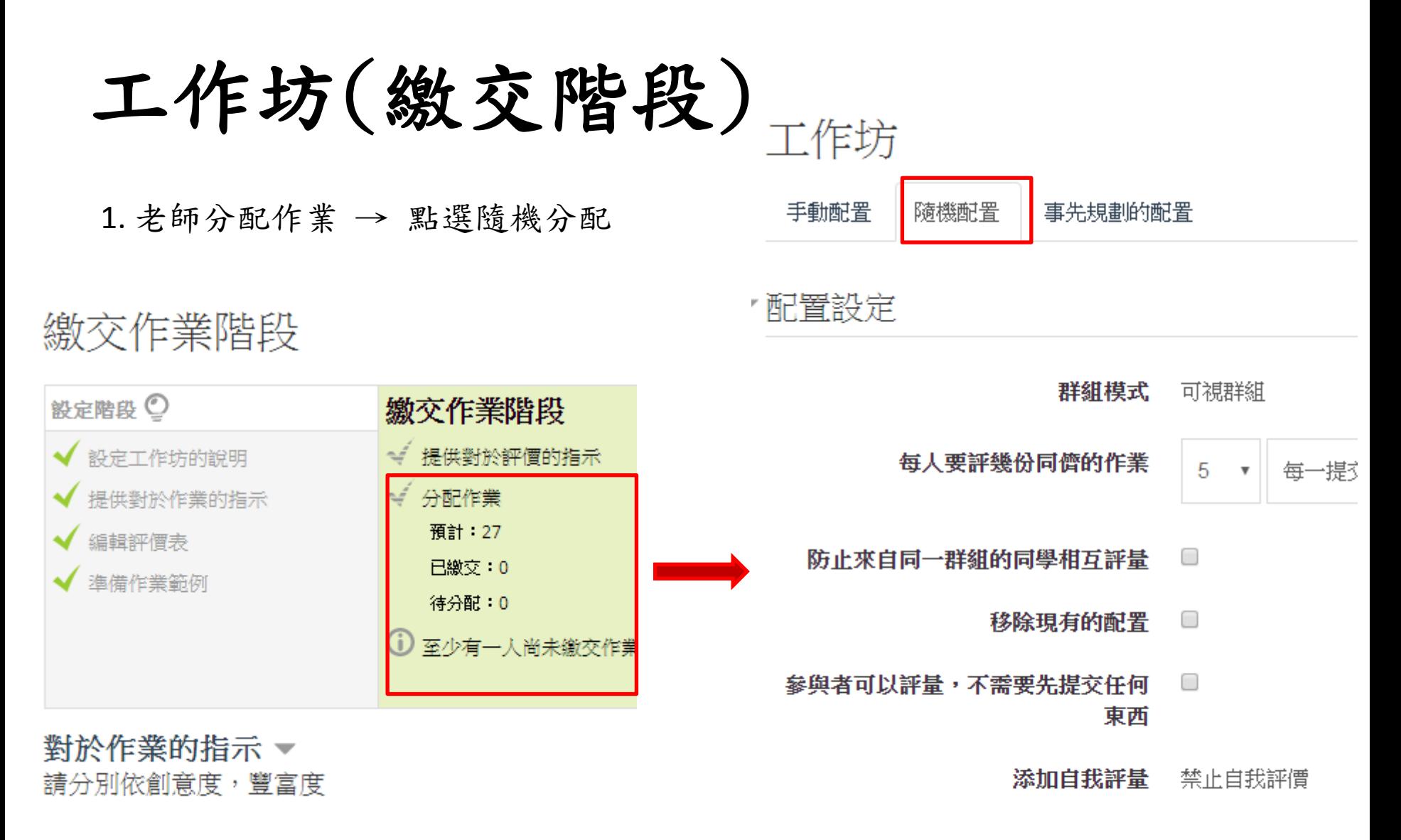

|您的作業 ▼

# 工作坊(繳交階段)

### 2. 修改設定→ 儲存變更

#### 配置設定

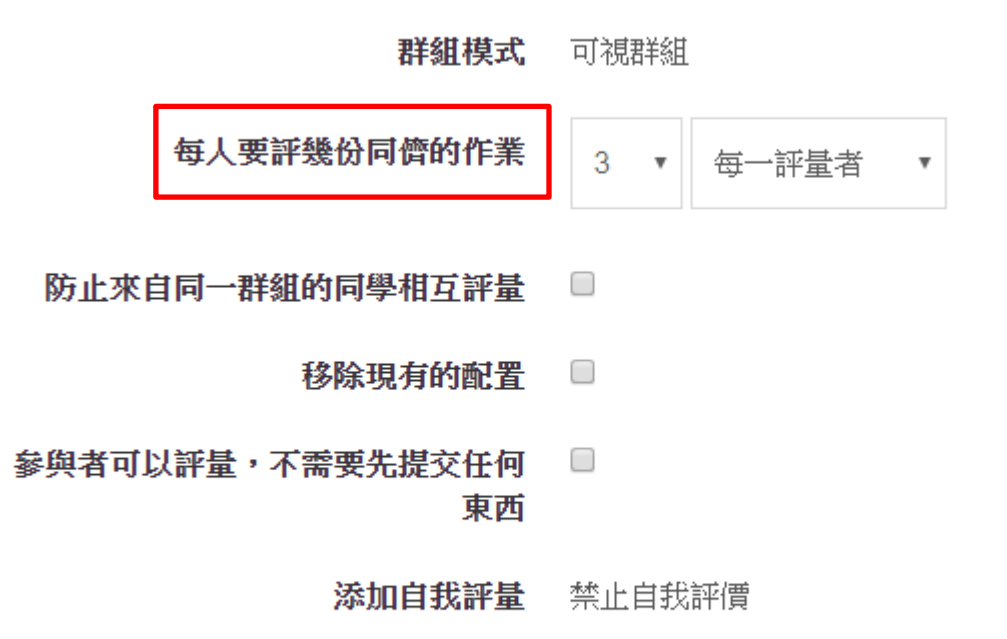

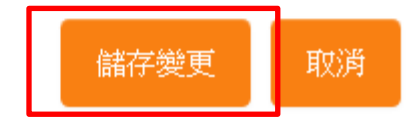

工作坊(繳交階段)

3. 可以看到每位學生須批改哪些人的結果

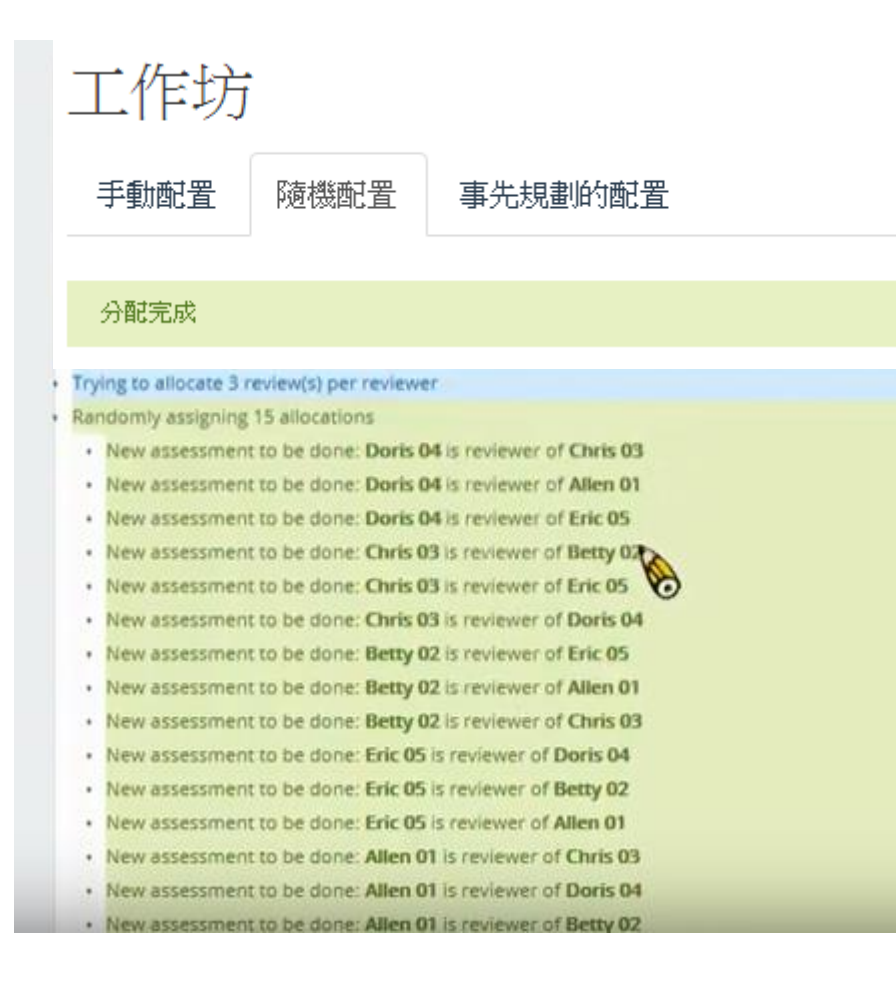

# 工作坊(繳交階段)

學生端看到的畫面

1. 點選工作坊 → 須先評價範例並繳交個人作業

工作坊口

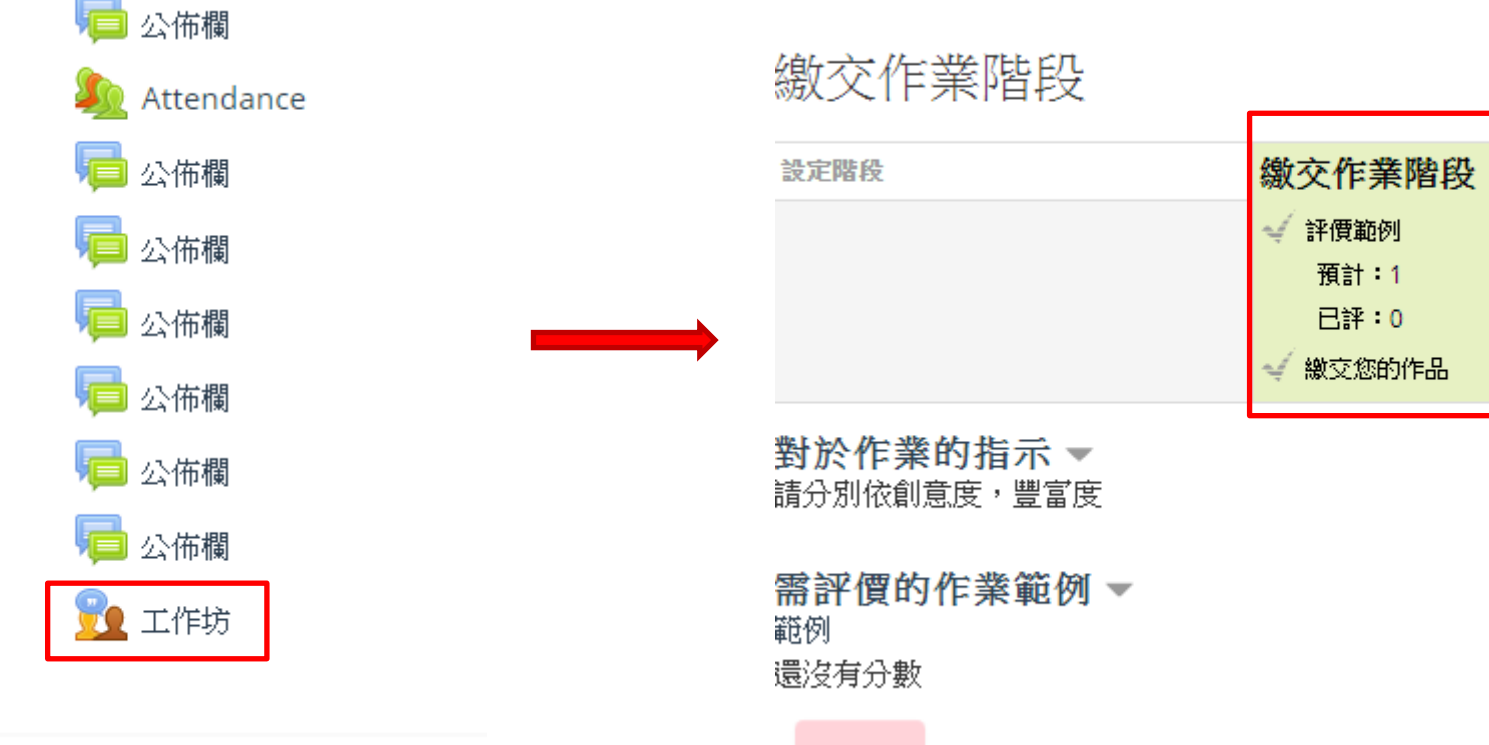
工作坊(繳交階段)

2. 點選評價鈕→ 進行評價工作坊口

繳交作業階段

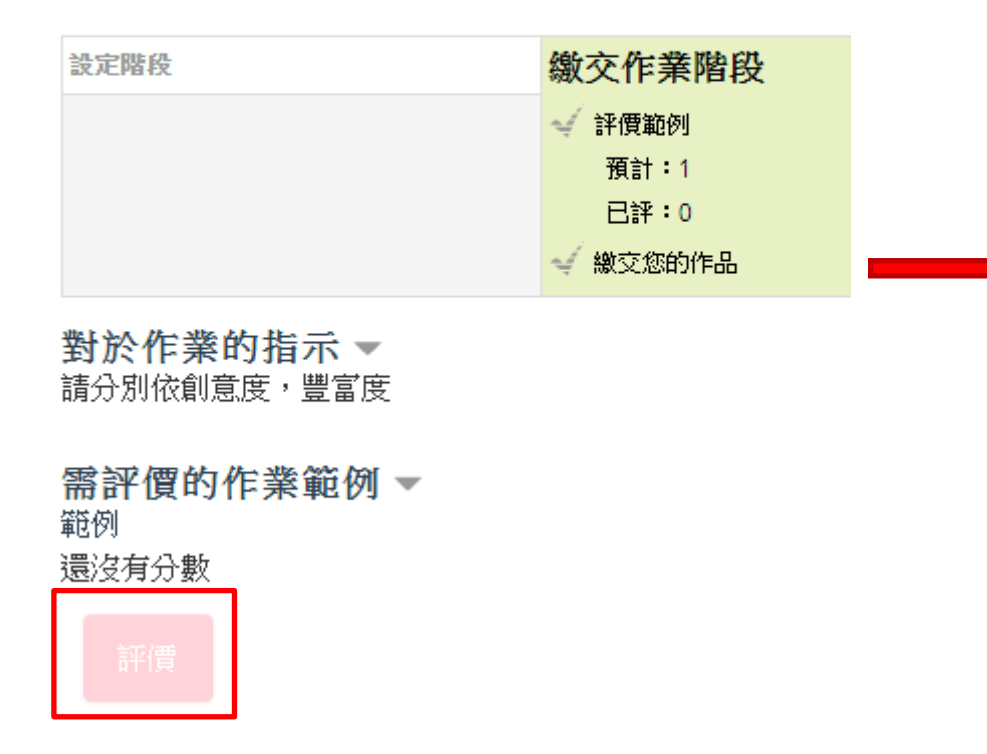

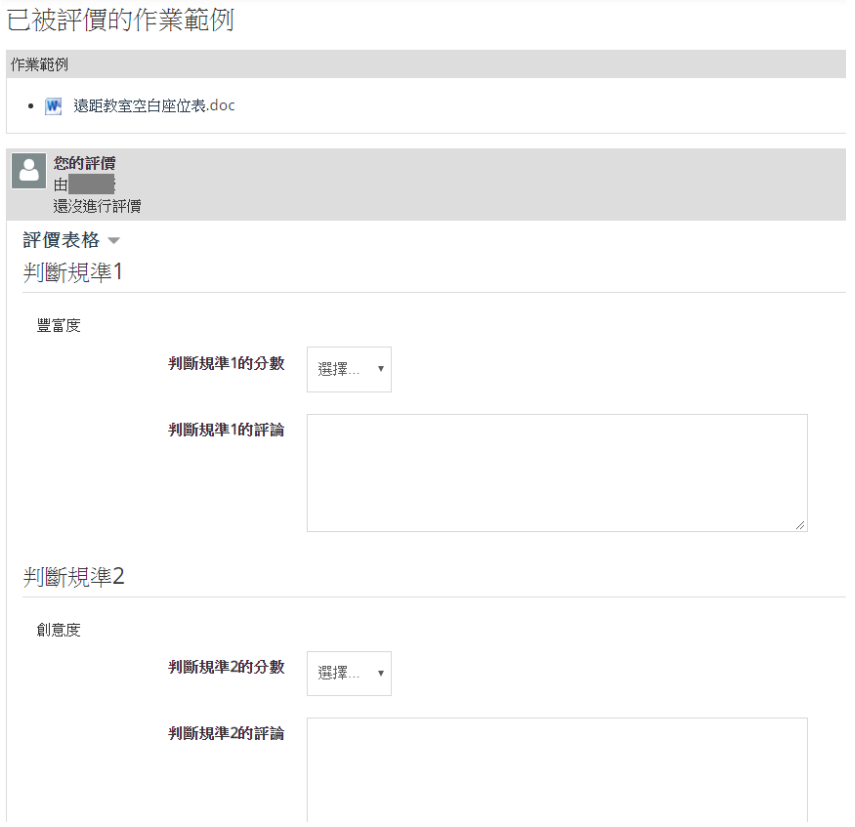

工作坊(繳交階段)

3. 點選儲存並關閉→ 學生亦可以看到老師給的評價

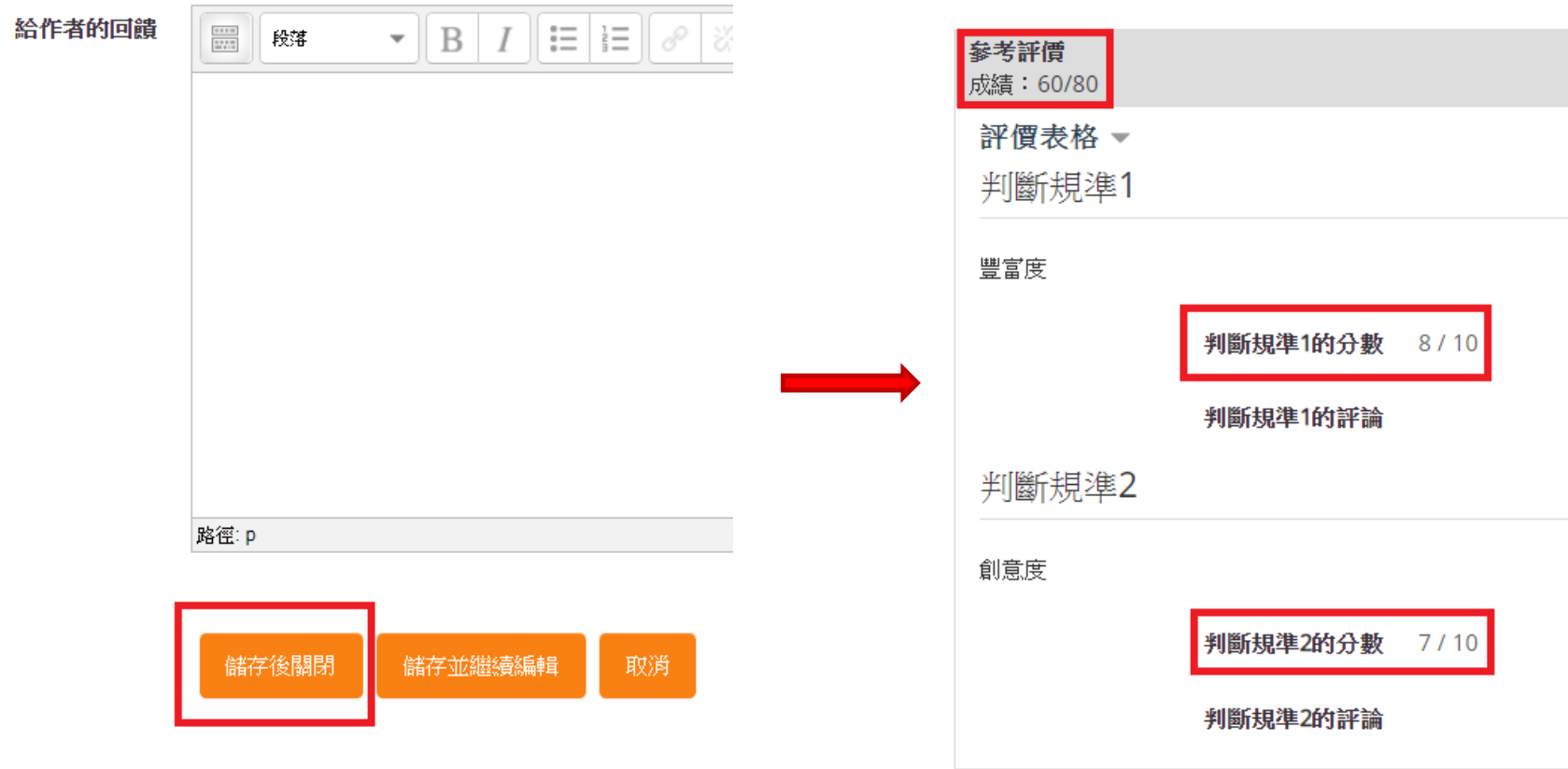

工作坊(繳交階段)

4. 回到工作坊 → 點選開始準備妳的作業鈕

#### 工作坊口

#### 繳交作業階段

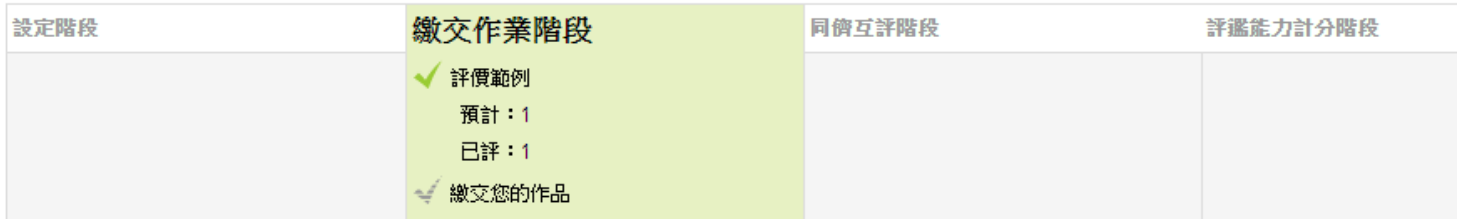

對於作業的指示▼ 請分別依創意度,豐富度

需評價的作業範例▶

您的作業▼ 您還沒有繳交作品

開始準備你的作業

# 工作坊(繳交階段)

#### 5. 放置作業內容 → 點選儲存變更

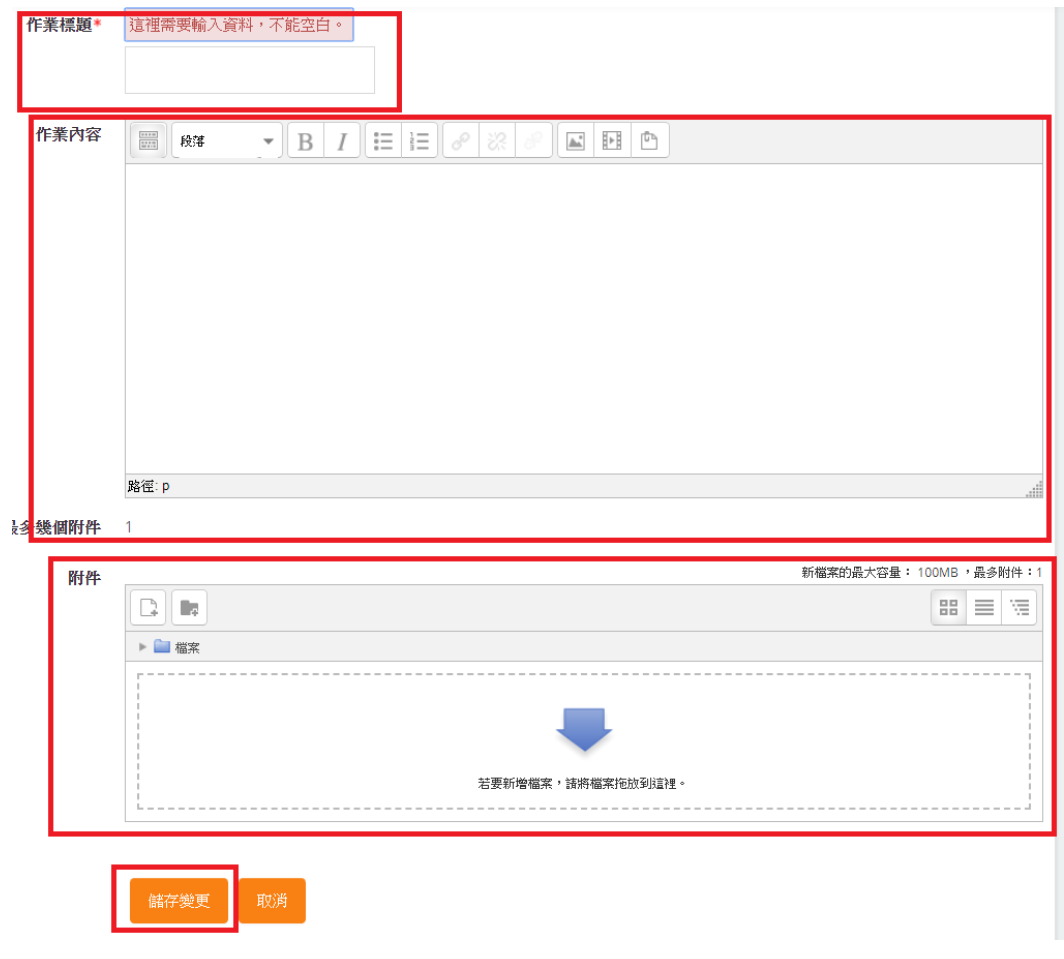

工作坊(繳交階段)

6. 完成批改範本,及繳交自我作業

### 工作坊口

#### 繳交作業階段

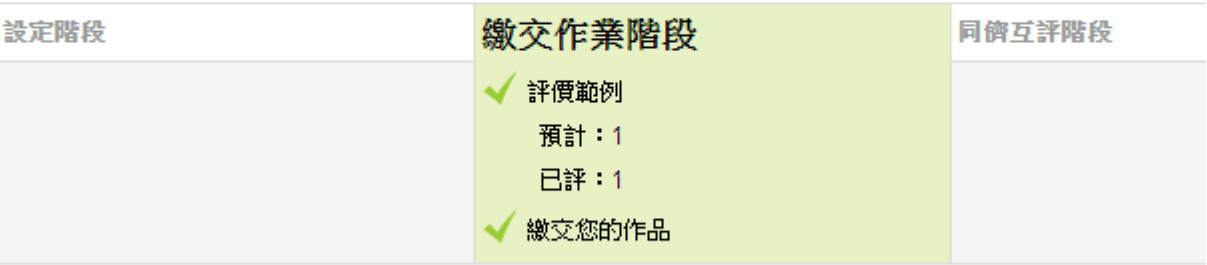

對於作業的指示▼ 請分別依創意度,豐富度

## [工作坊\\_C:同儕互評階段](https://youtu.be/V7ZX7APGVqk)

1. 點選燈泡按鈕 → 點選繼續鈕 → 等待學生互評

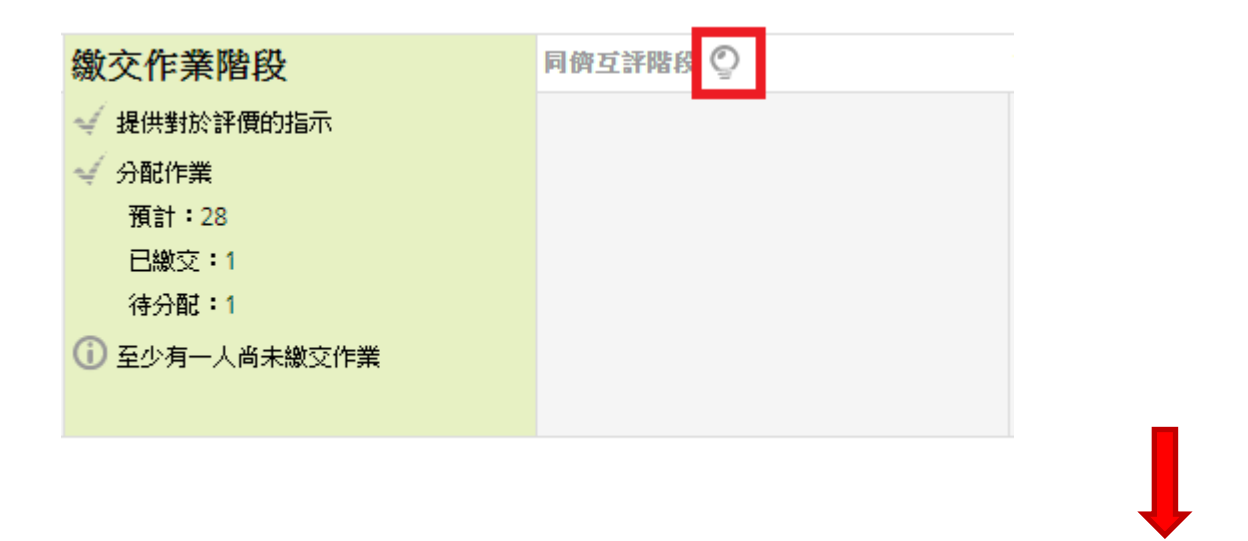

您將切換此工作坊到**互評階段**。在這個階段,評閱人可以評價已分配給他們的作業(在評價存取控制日期。 內,如果已經設定的話)。

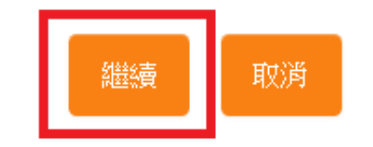

#### 2. 學生互評完成的畫面

#### Workshop

#### 同儕互評階段

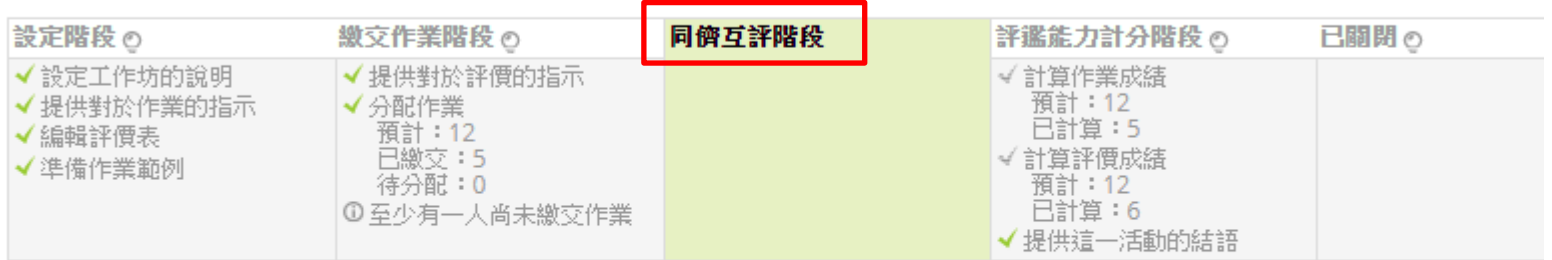

#### **您的作業 <del>→</del>**<br>您還沒有繳交作品

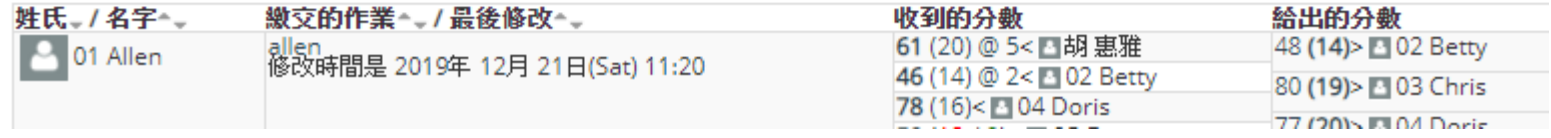

學生角色操作

1. 點選工作坊→ 點選評價鈕

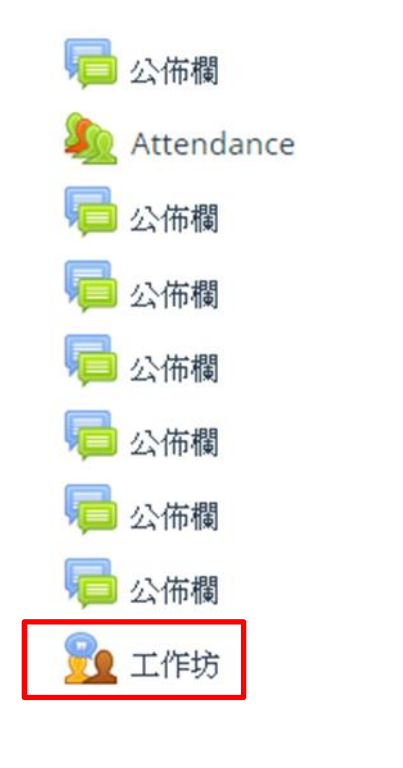

Workshop

同儕互評階段

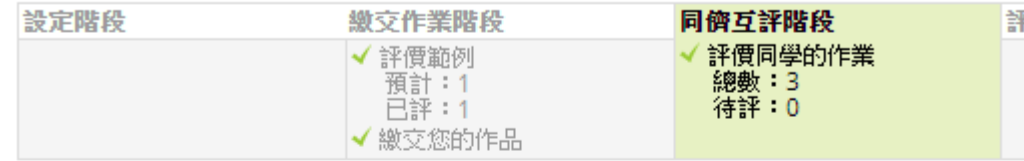

您的作業 >

對於評價的指示。 諸分別依創意、豐富度、細緻度等3個面相,為同學的履歷表評分吧!

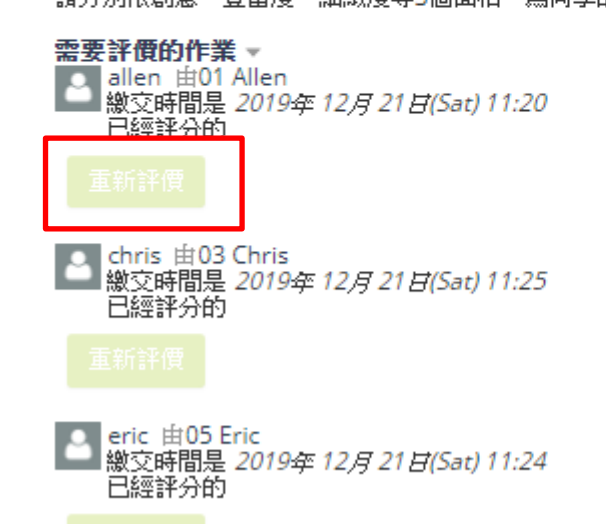

#### 2. 進行評價

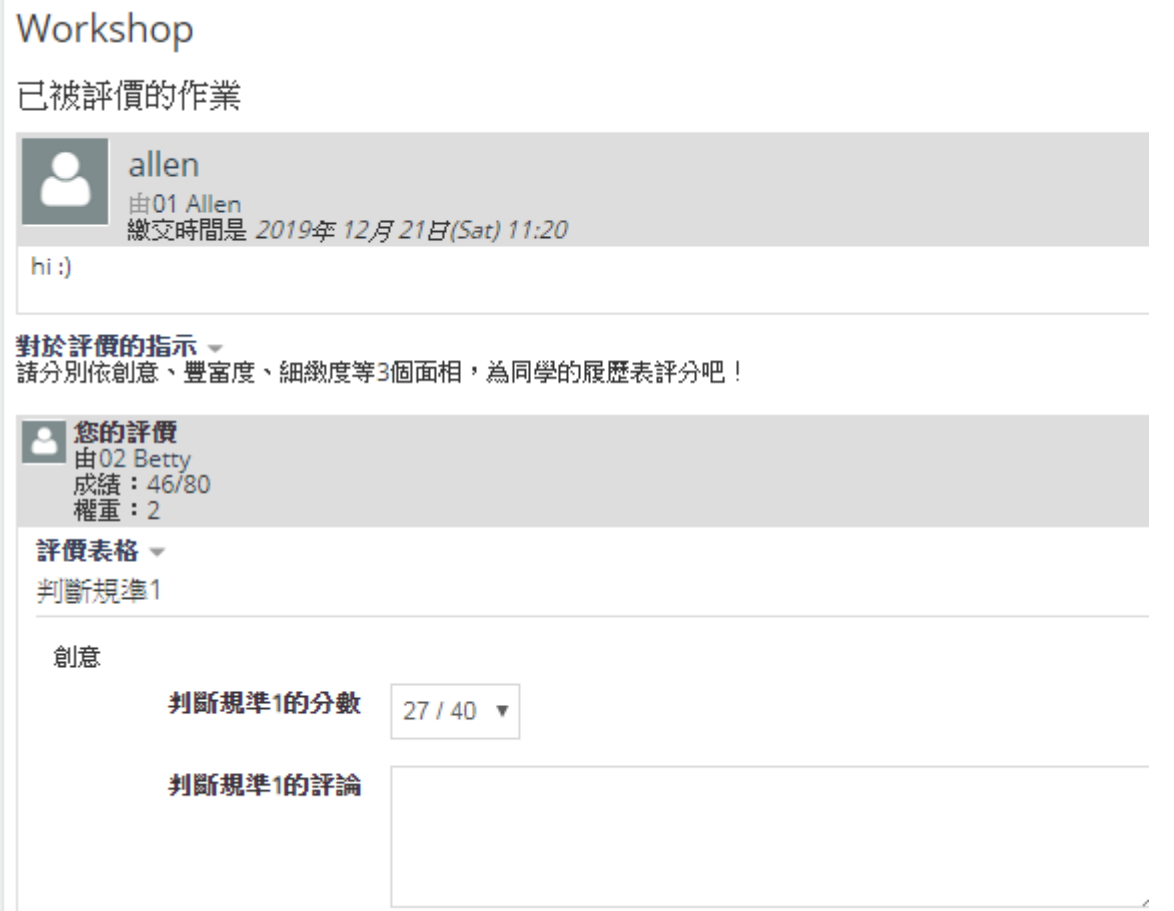

#### 3. 學生評完後的顯示畫面

#### Workshop

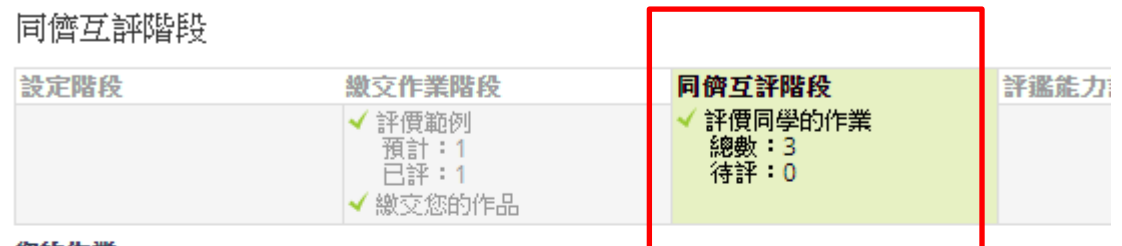

#### 您的作業 )

對於評價的指示。

請分別依創意、豐富度、細緻度等3個面相,為同學的履歷表評分吧!

需要評價的作業 w □ allen 由01 Allen ■ 繳交時間是 2019年 12月 21日(Sat) 11:20 已經評分的

■ chris 由03 Chris<br>■ 繳交時間是 2019年 12月 21日(Sat) 11:25 已經評分的

# [工作坊\\_D1:評鑑能力計分階段](https://youtu.be/20VPhqXZvUs) [\(自動計算\)](https://youtu.be/20VPhqXZvUs)

1. 點選燈泡按鈕 → 點選繼續鈕

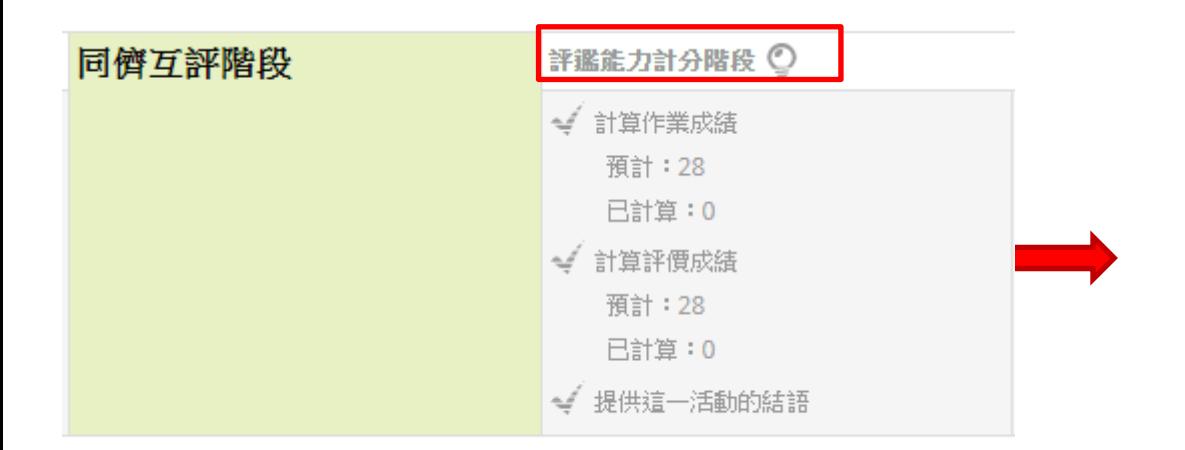

您將切換此工作坊到**成績核定階段**。 在這個階段,用戶無法修改他們的作業和評價。教師可以使用評分核定 工具計算最終成績,並給評閱人回饋。

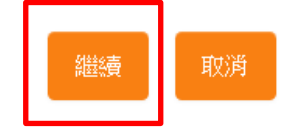

#### 評鑑能力計分階段

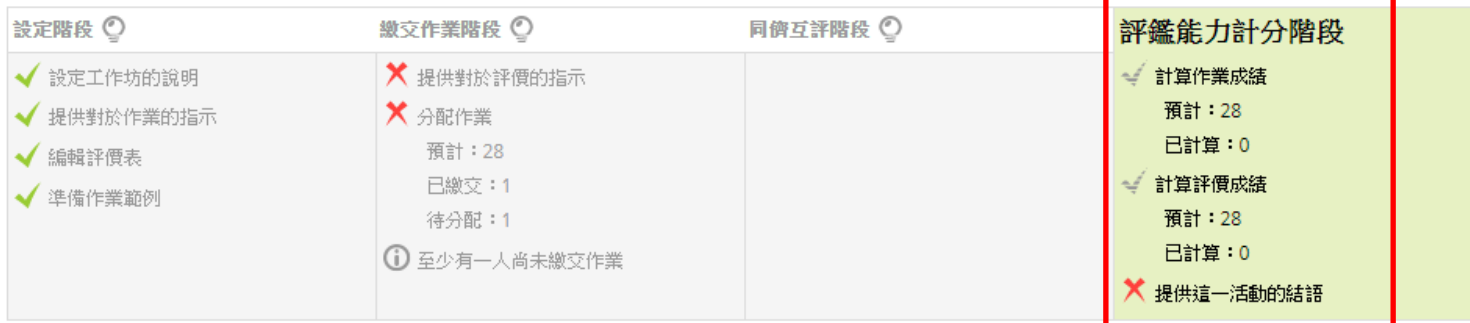

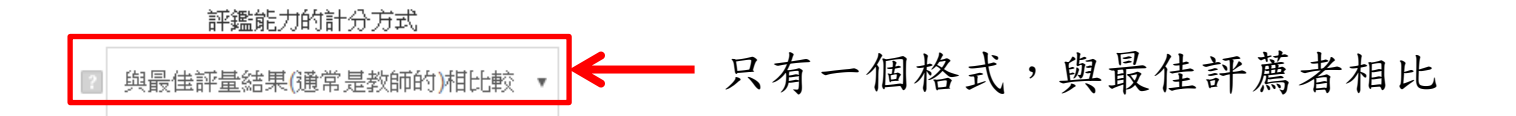

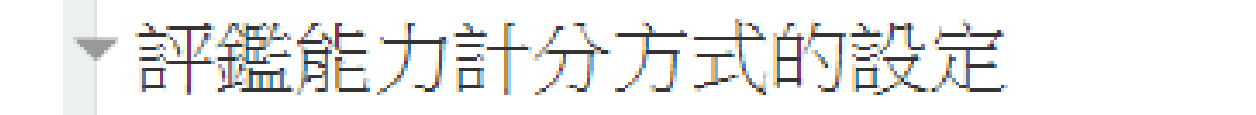

越寬鬆,扣分波度越緩

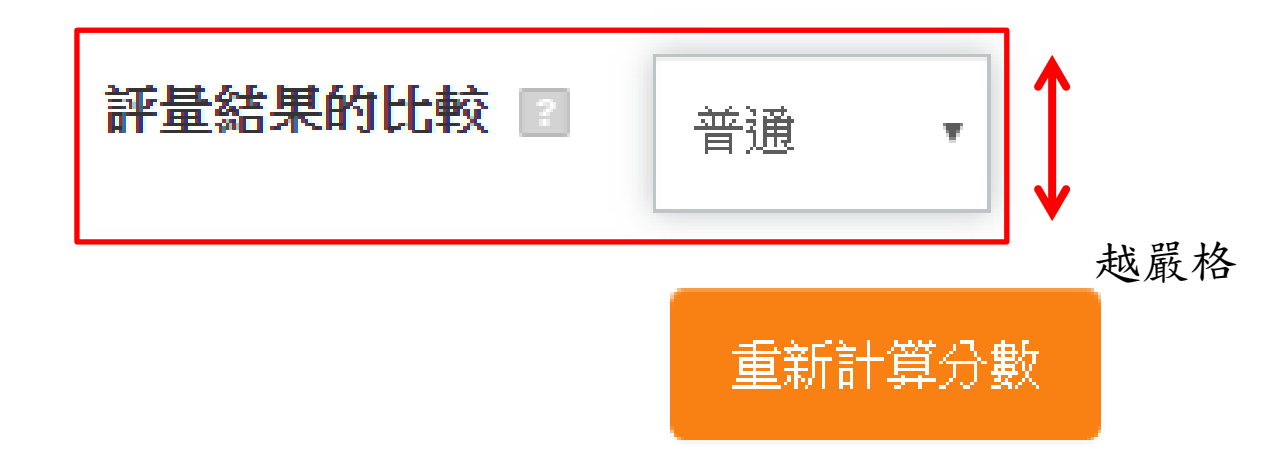

2. 修改完成後,按下重新計算成績

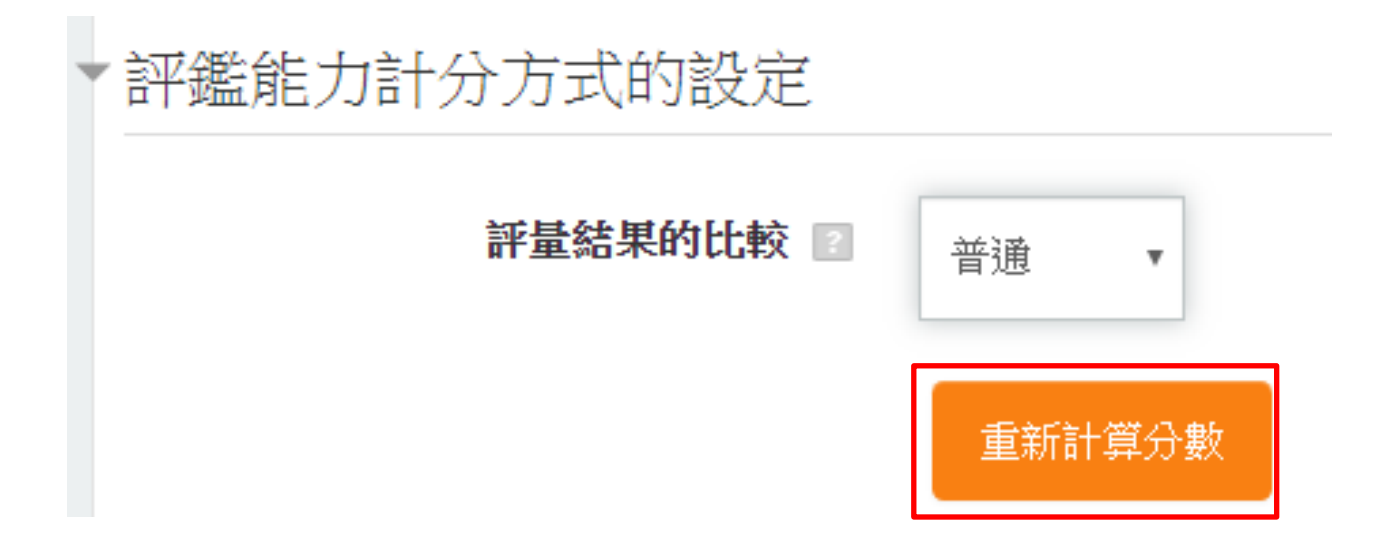

3. 此為工作坊的成績報告

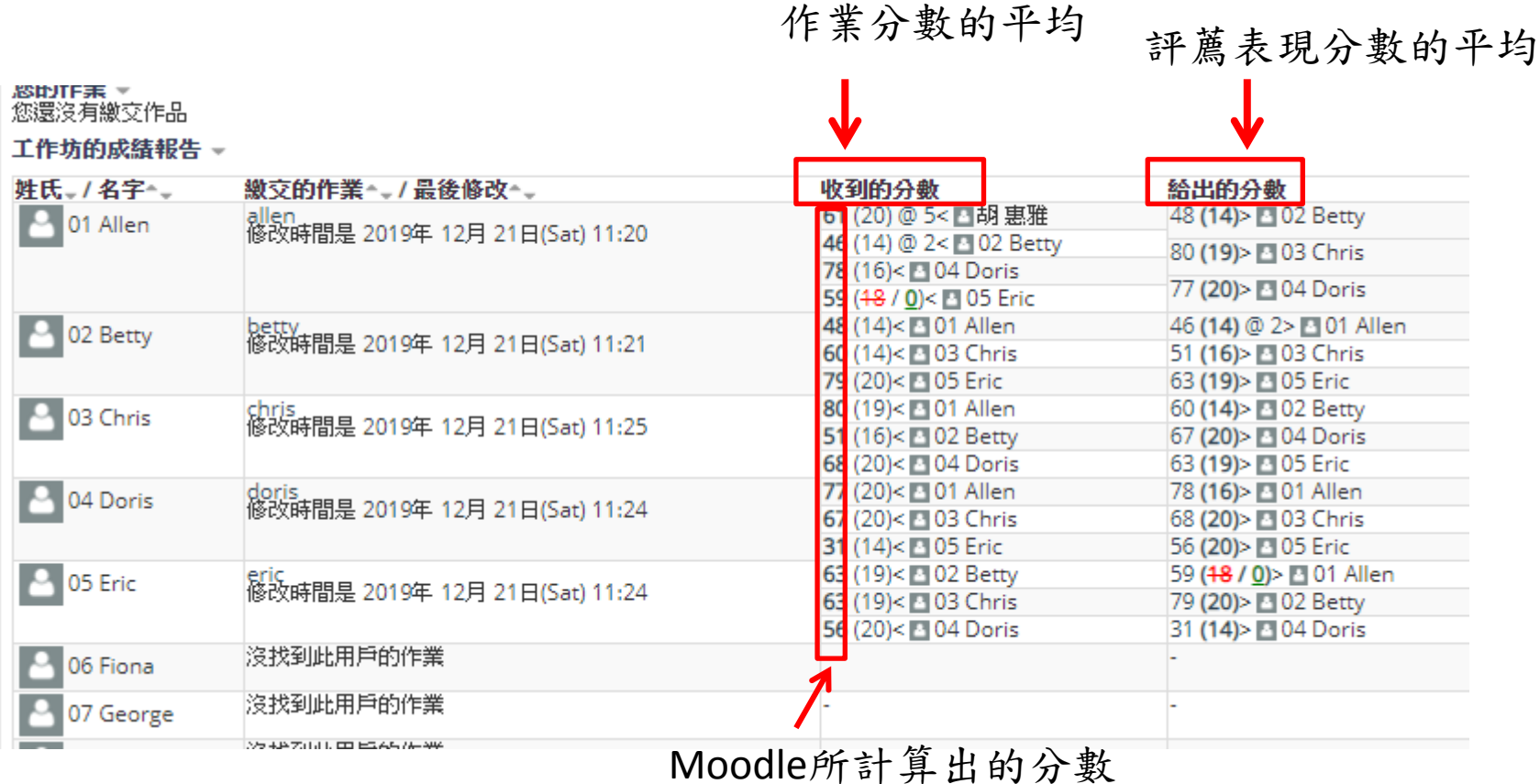

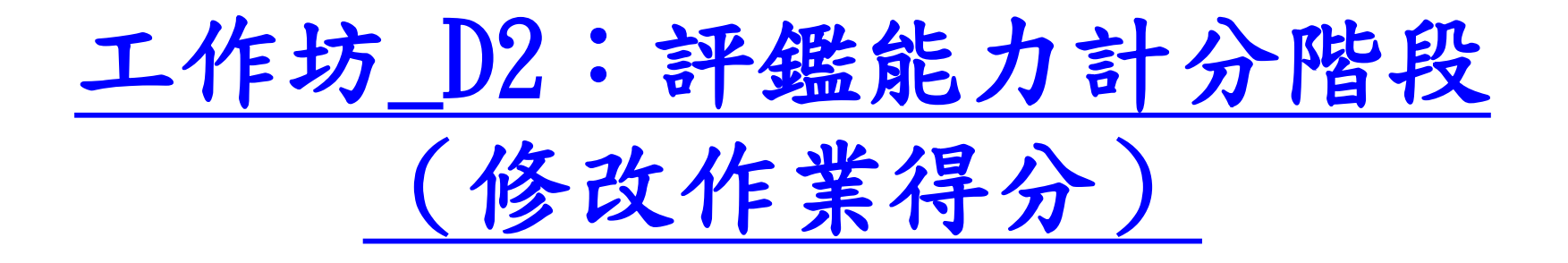

### 工作坊(評薦能力計算\_修改作業得分) 方法一

1. 修改得分 → 點選該位同學的作業

#### 您的作業 ▼

您還沒有繳交作品

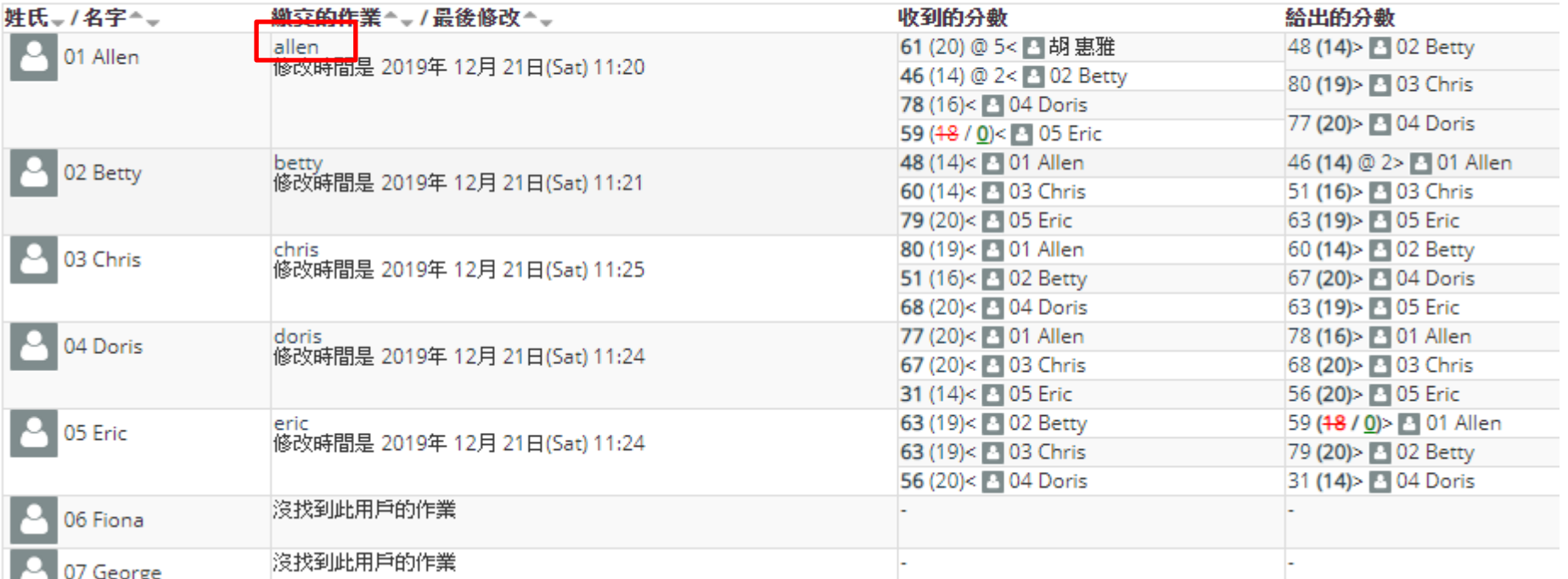

#### 2. 改變評價的權重

我的作業

對於作業的指示▼ 諸製作一份你的履歷表。

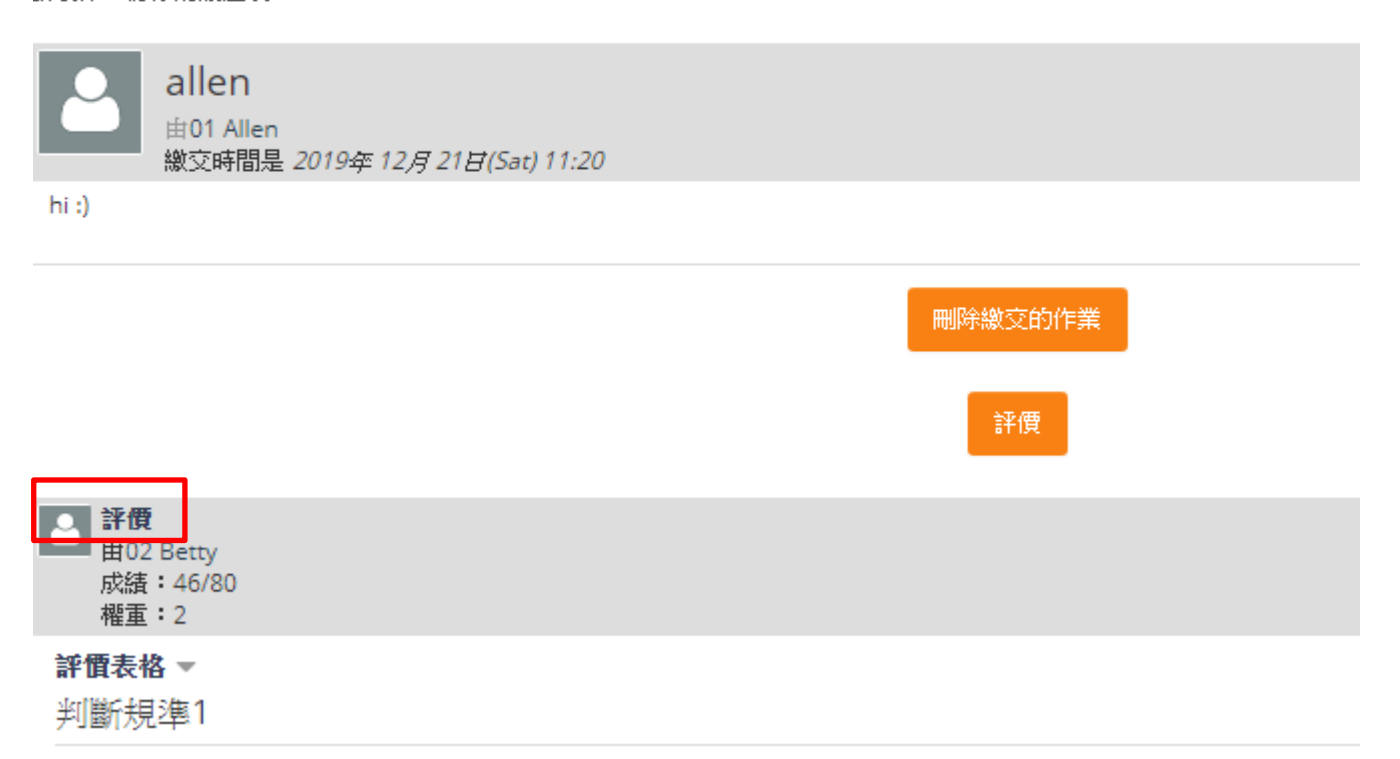

3. 修改設定值 → 點選儲存並顯示

評價設定

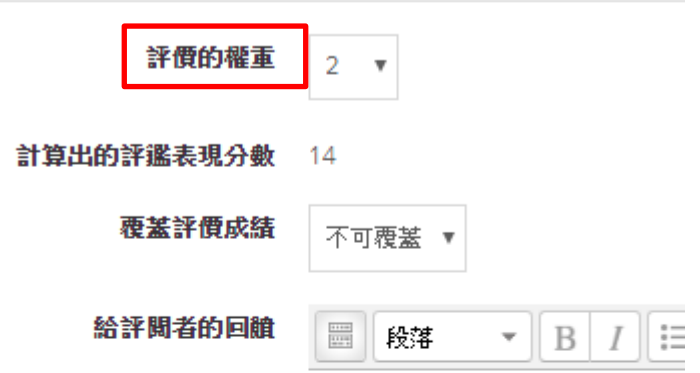

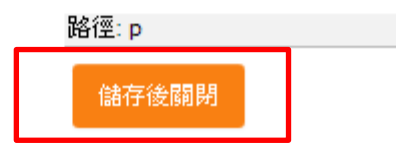

### 工作坊(評薦能力計算\_修改作業得分) 方法二

1. 修改得分 → 點選該位同學的作業

#### 您的作業 ▼

您還沒有繳交作品

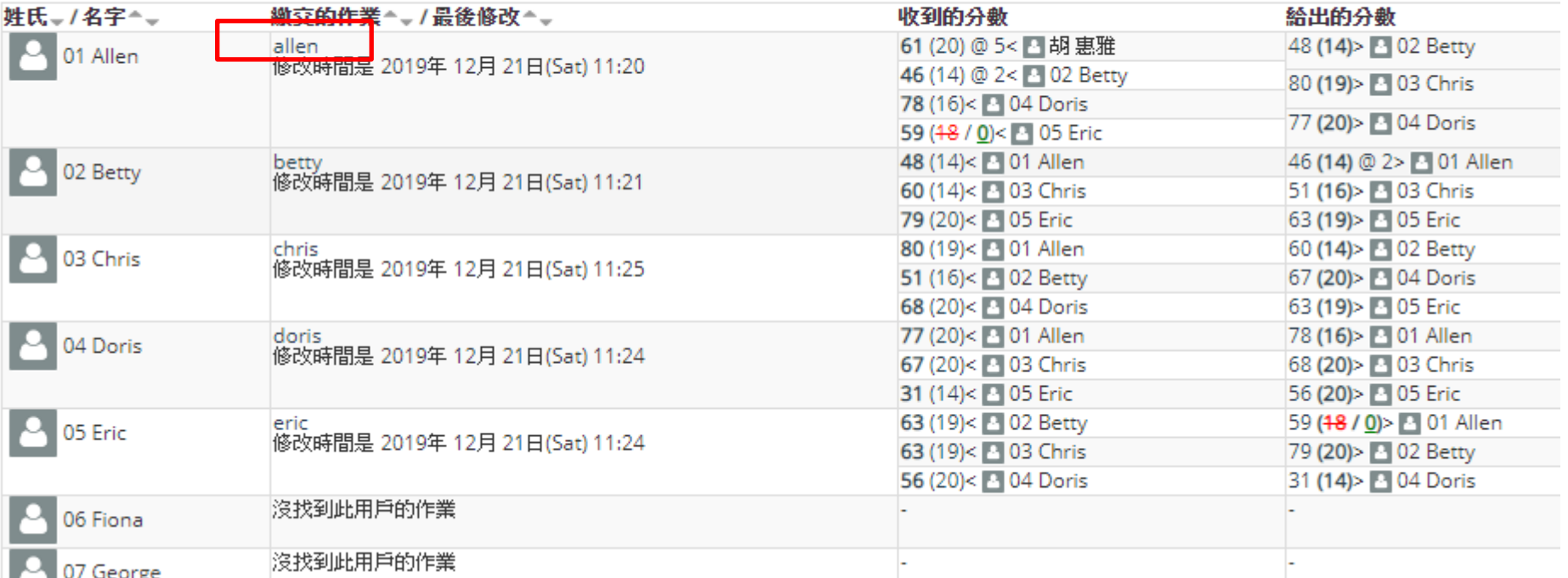

2. 點選assess 鈕 → 加入新的評價(老師的)

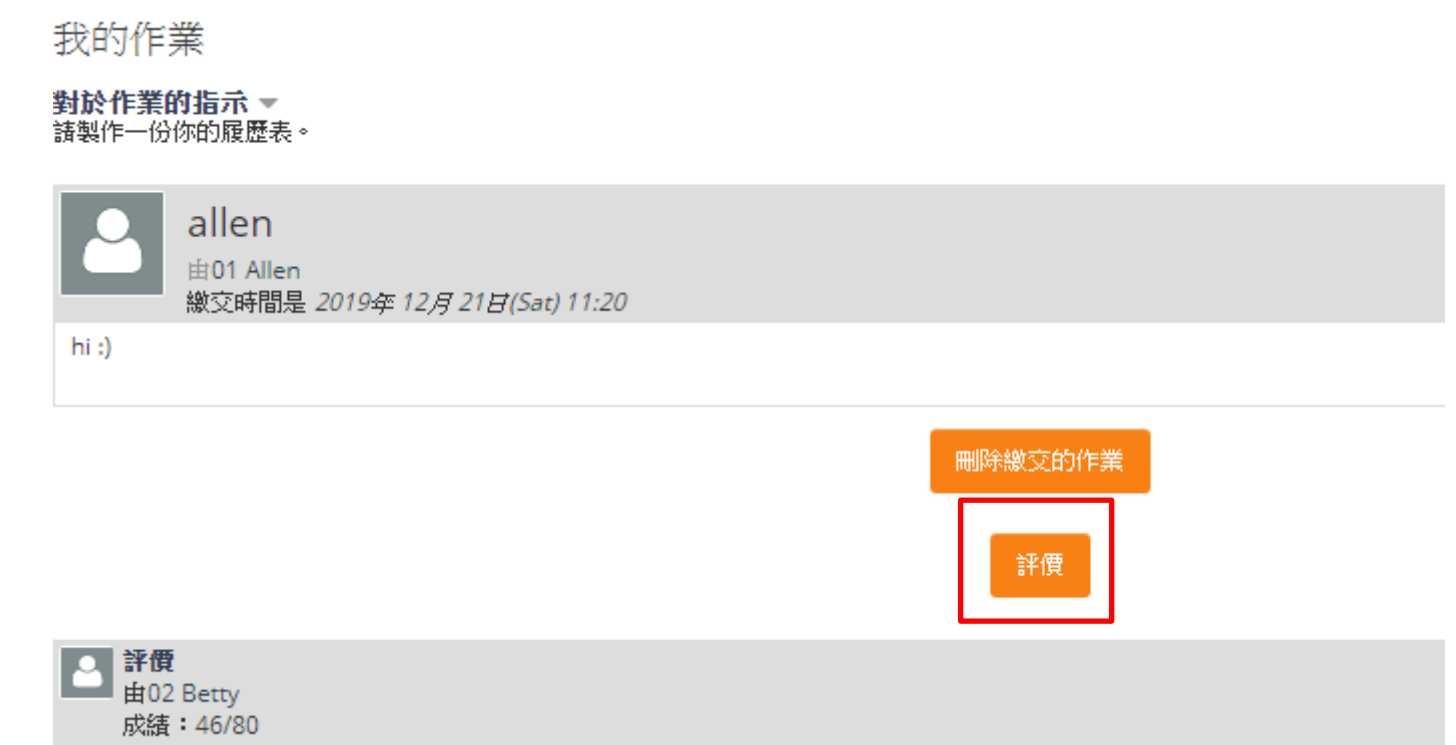

**櫂重:2** 

3. 給予評價並設置權重 → 點選儲存和關閉

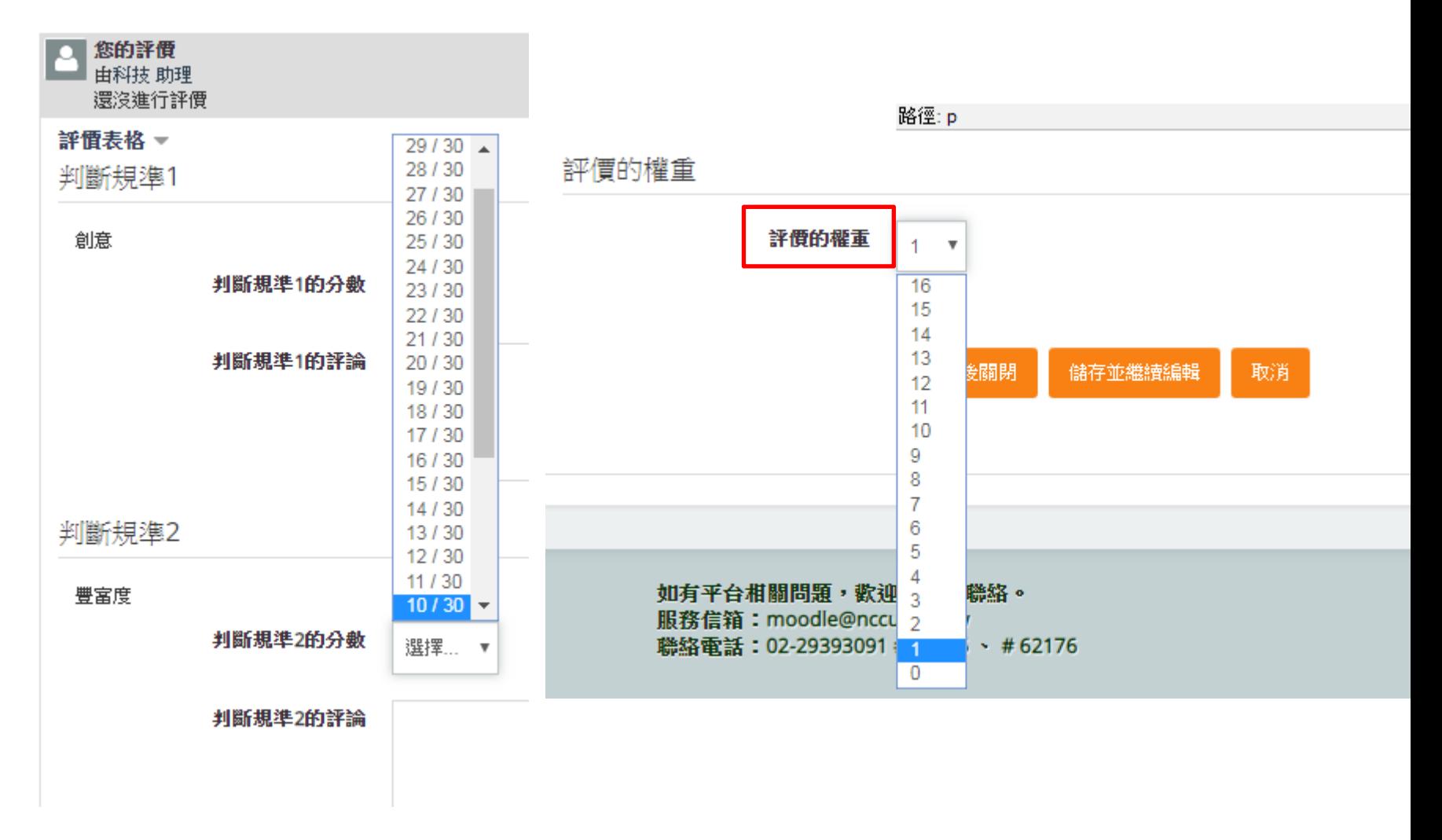

若事後不想採用同儕互評的結果,可以直接覆蓋成績 1. 點選同學的作業

#### 您的作業 ▼

您還沒有繳交作品

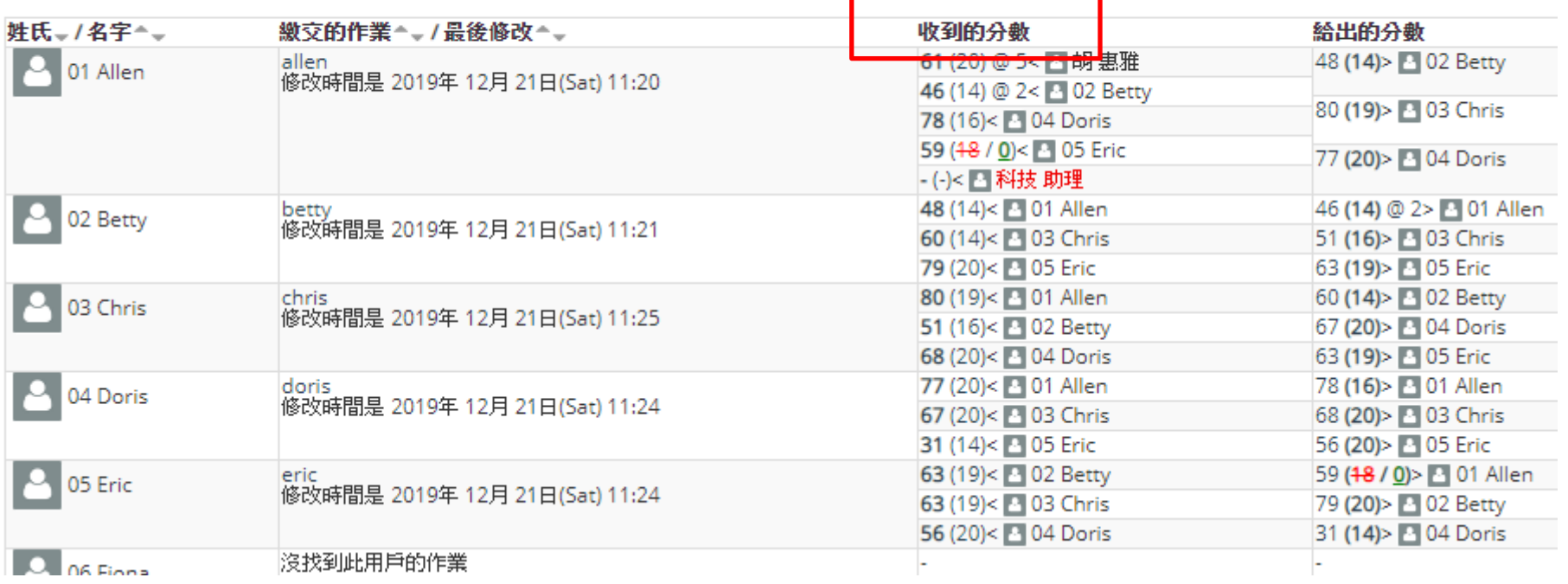

2. 點選覆蓋評價成績

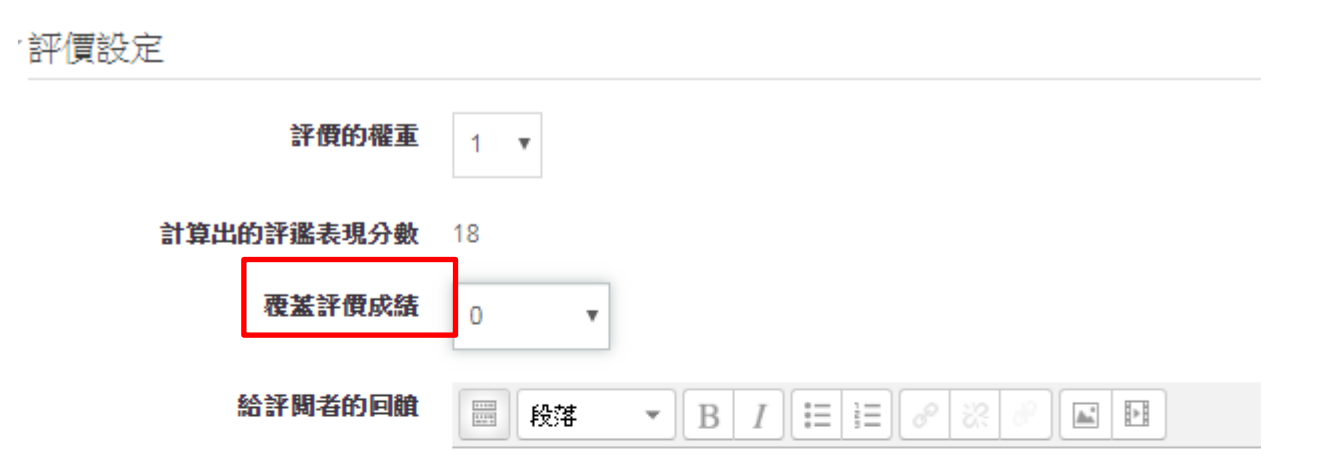

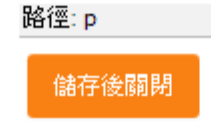

3. 點選儲存 → 最後的結果呈現

段落

路徑: p

儲存後關閉

#### 給評閱者的回艙  $\frac{1114}{1114}$

您的作業 -您還沒有繳交作品

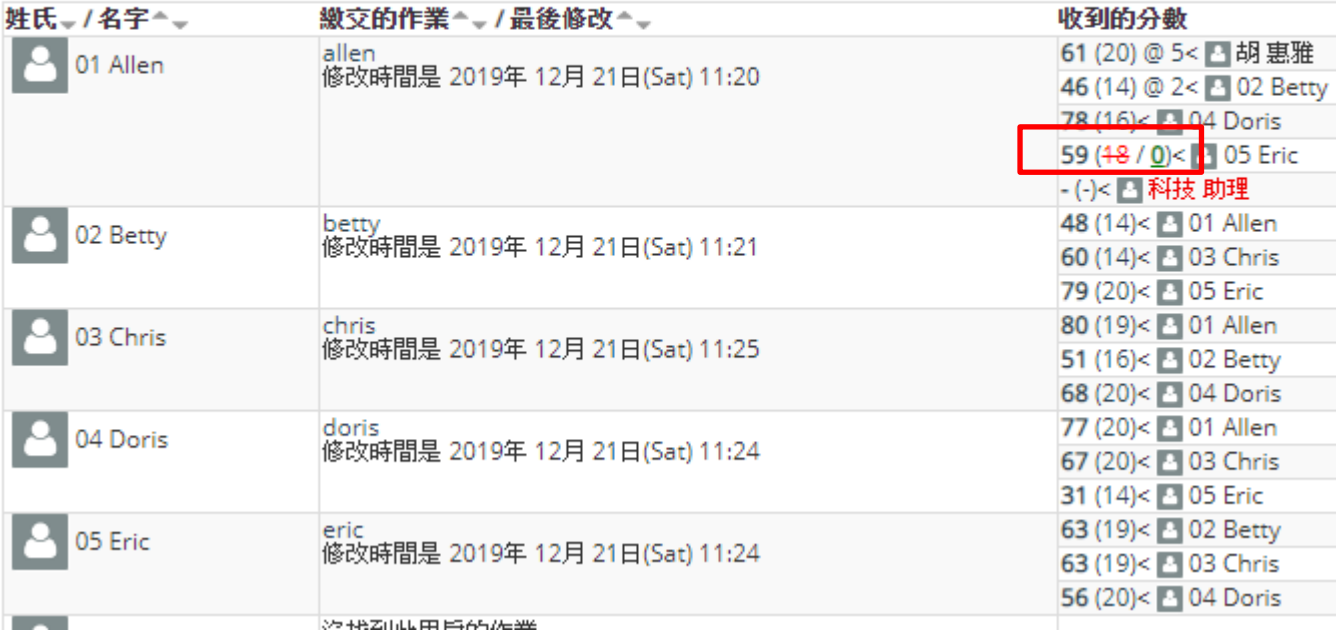

# [工作坊\\_D3:評鑑能力計分階段](https://youtu.be/p1IO0bKAua8) [\(修改評鑑得分\)](https://youtu.be/p1IO0bKAua8)

注意:調整評價或增加評價,最佳分者即改變

1. 修改得分 → 點選該位同學的作業

#### 您的作業 ▼

您還沒有繳交作品

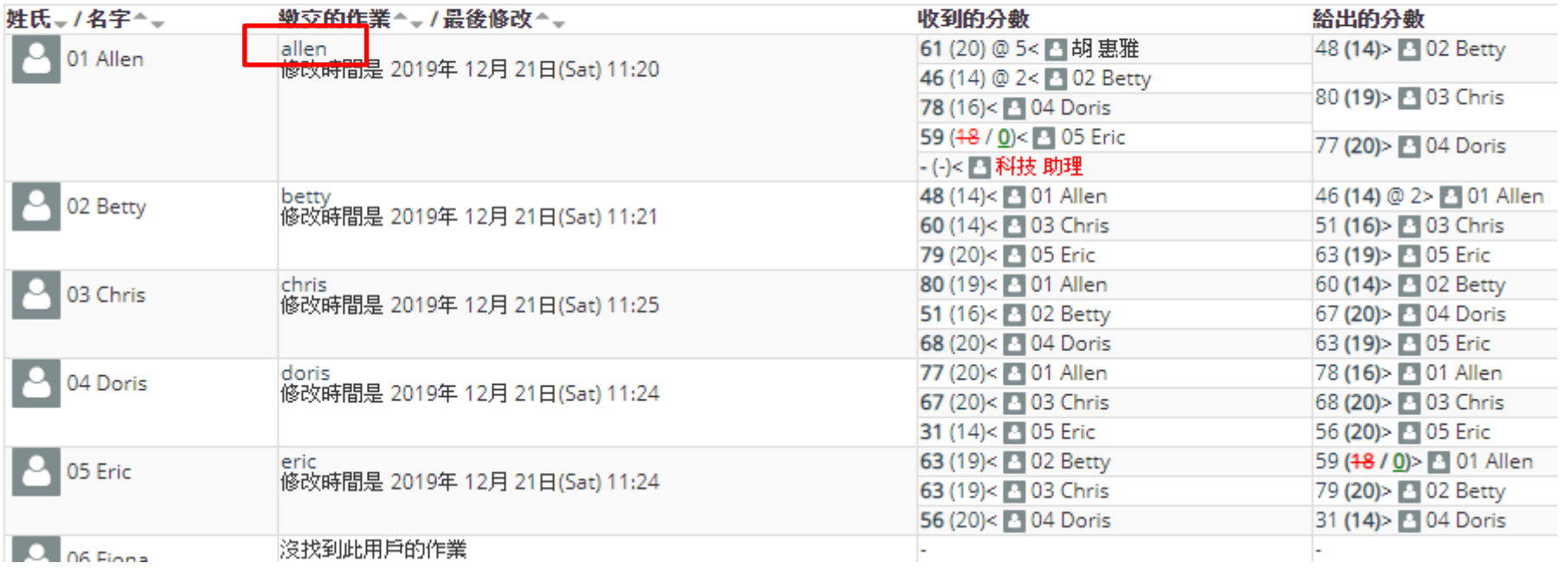

2. 覆蓋成績 → 點選儲存

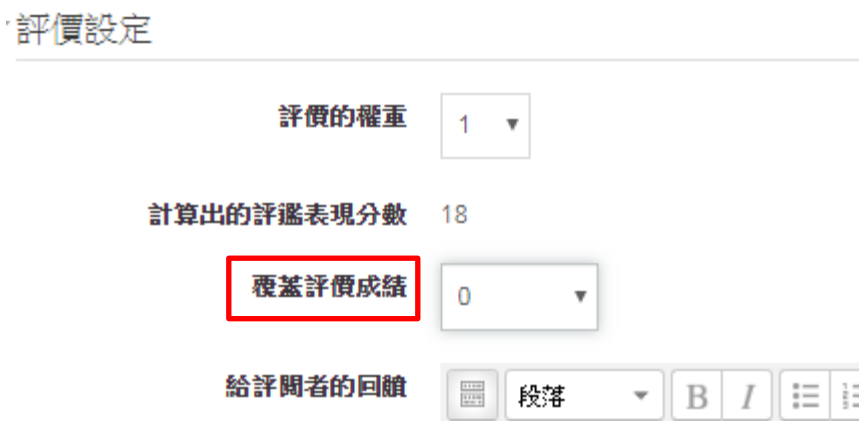

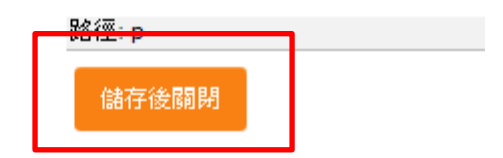

3. 覆蓋成績的顯示結果

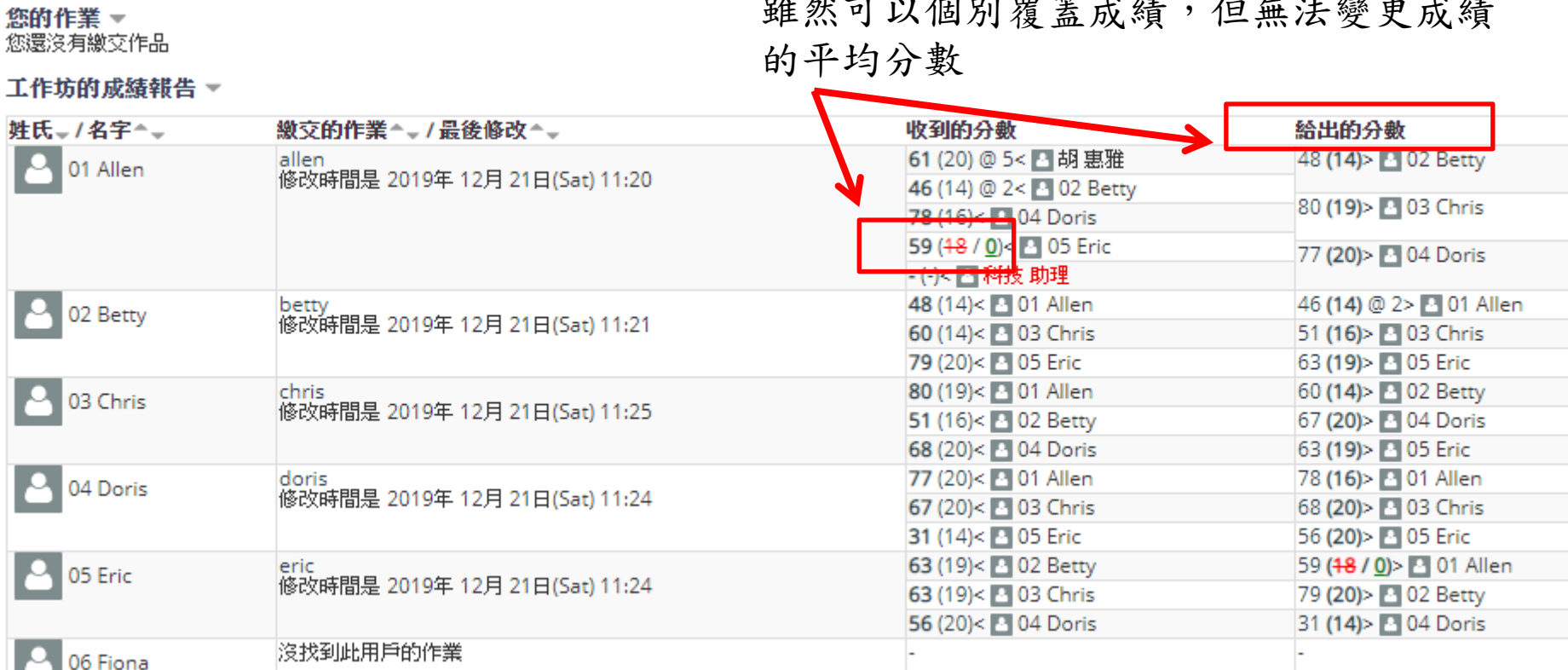

雖然可以個別覆蓋成績,但無法變更成績

4. 或者更改扣分機制 → 點選重新計算

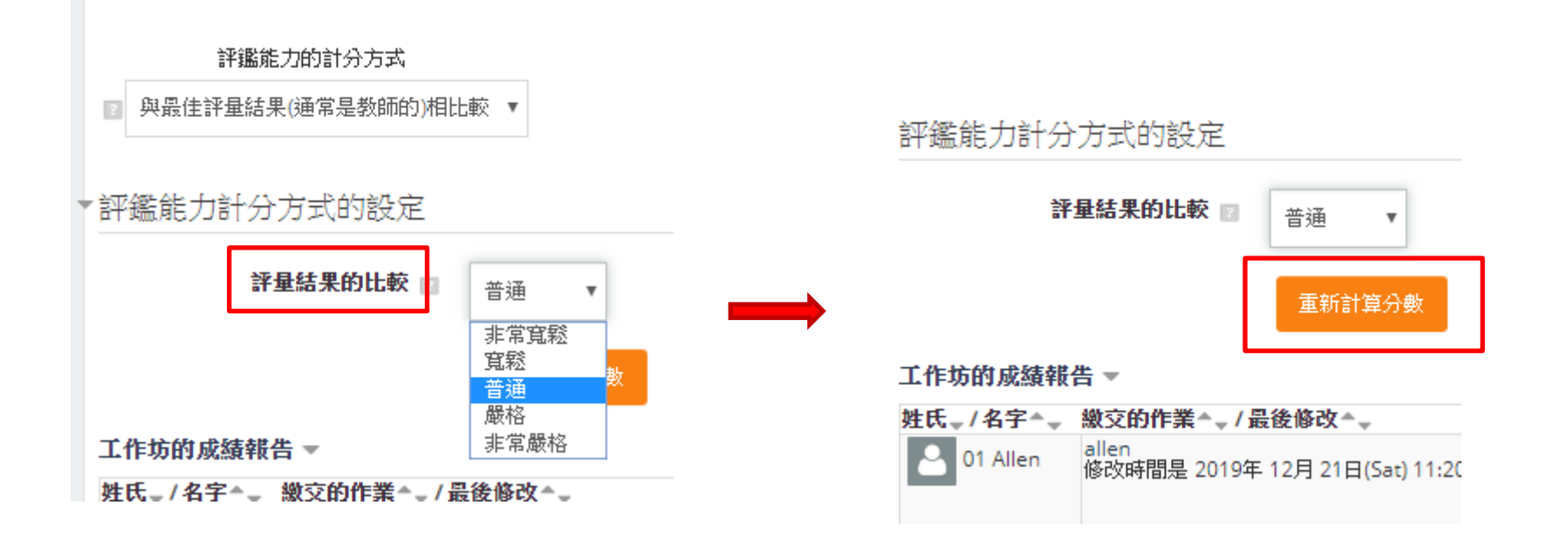

5. 修改後的結果呈現

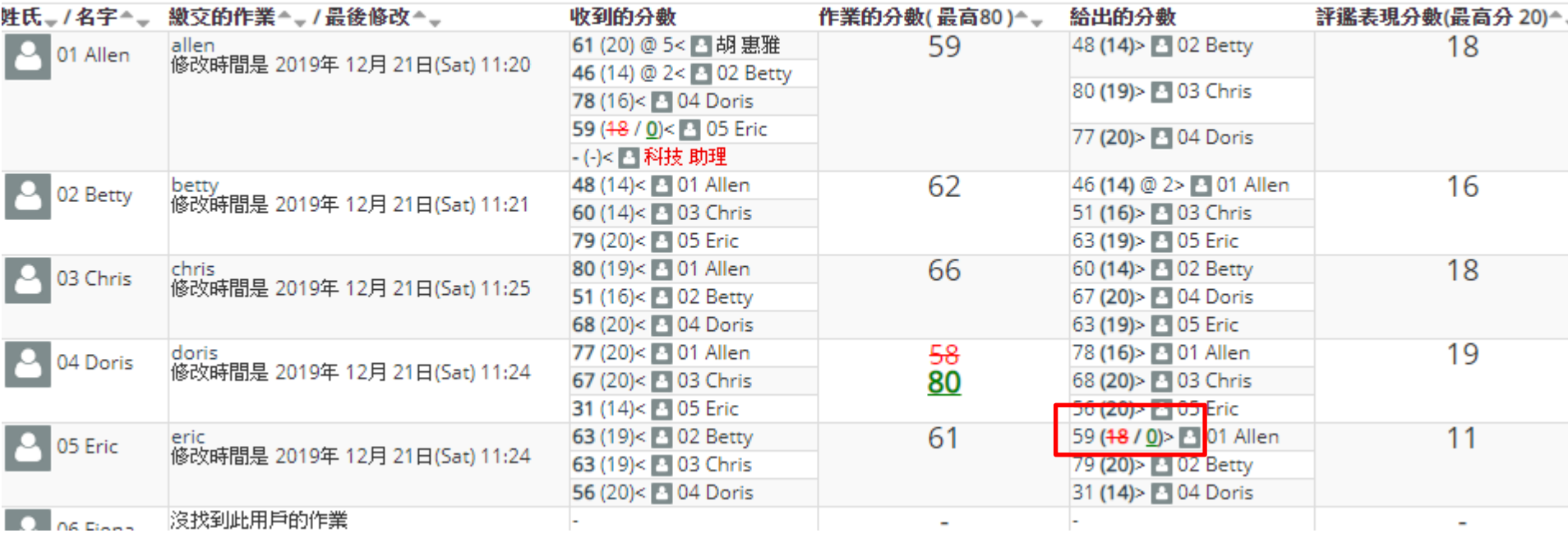

6. 最後提供作業結語

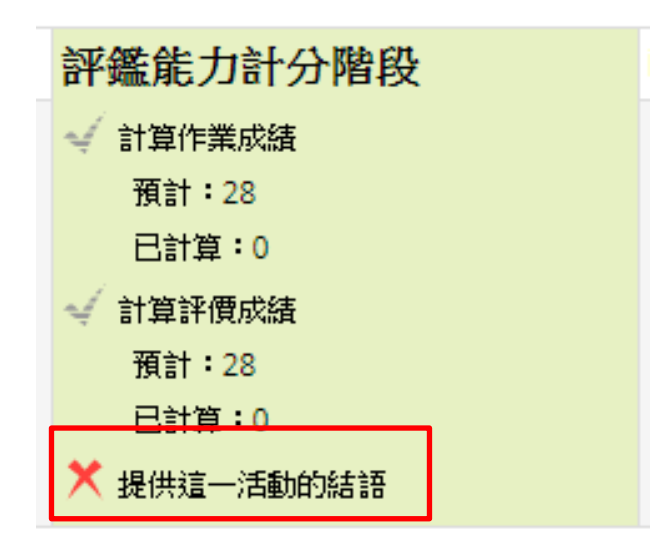

7. 在結語處打上結語 → 點選儲存並顯示

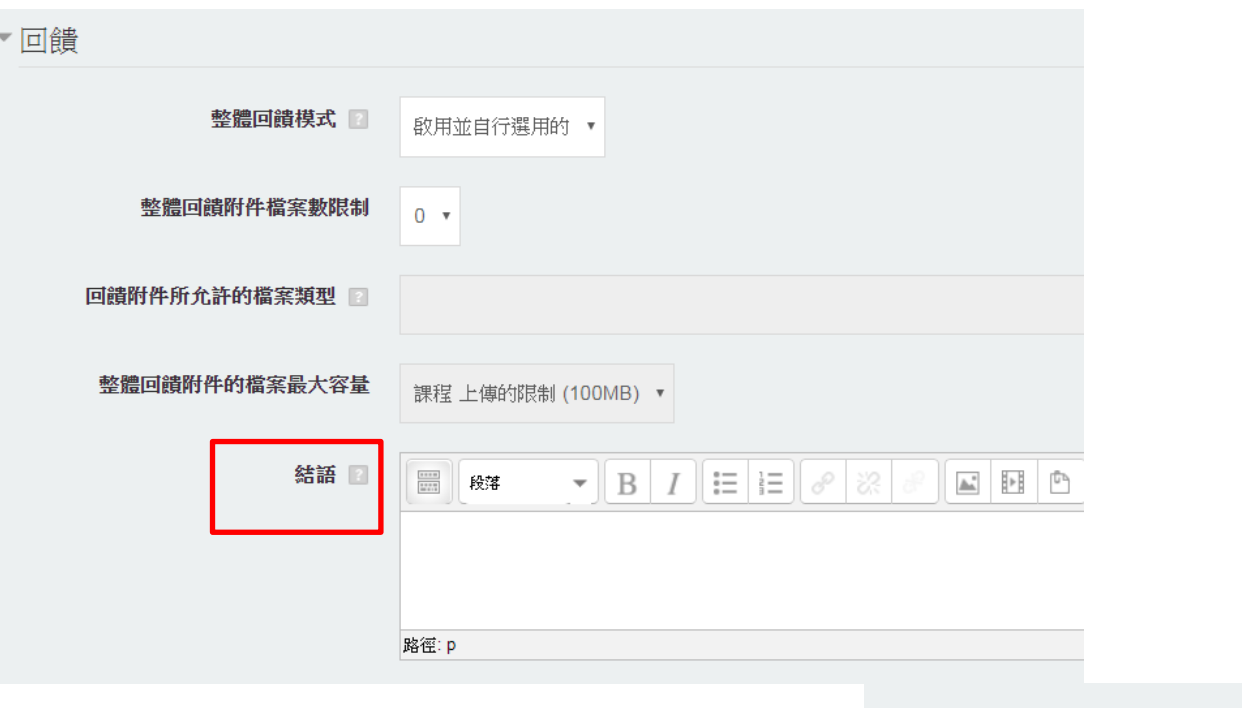

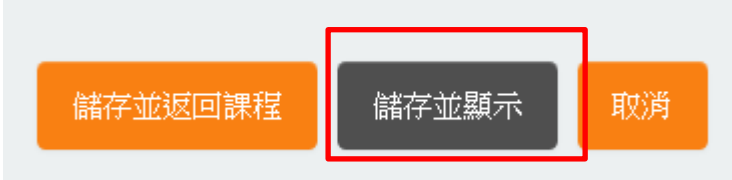

8. 進入修改最後階段 → 點選燈泡按鈕 → 點選繼續

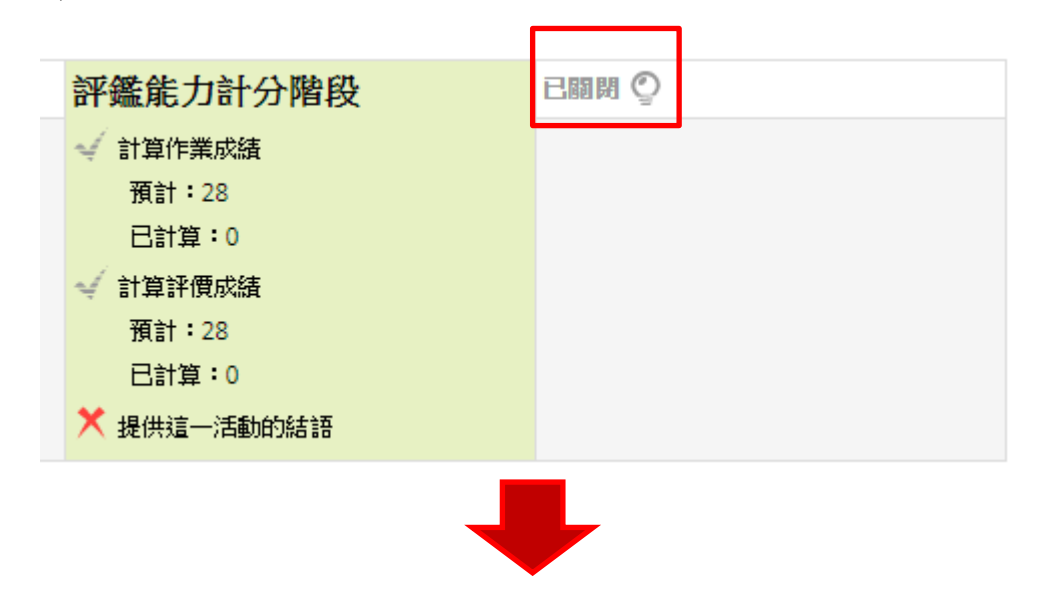

您即將關閉此工作坊。這會使計算過的成績顯示在成績單上。學生們可以查看他們的作業和作業的評價。

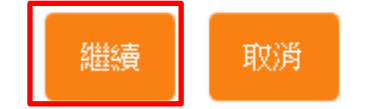
### 工作坊(評薦能力計算\_修改評薦得分)

9. 回到課程首頁點選成績單

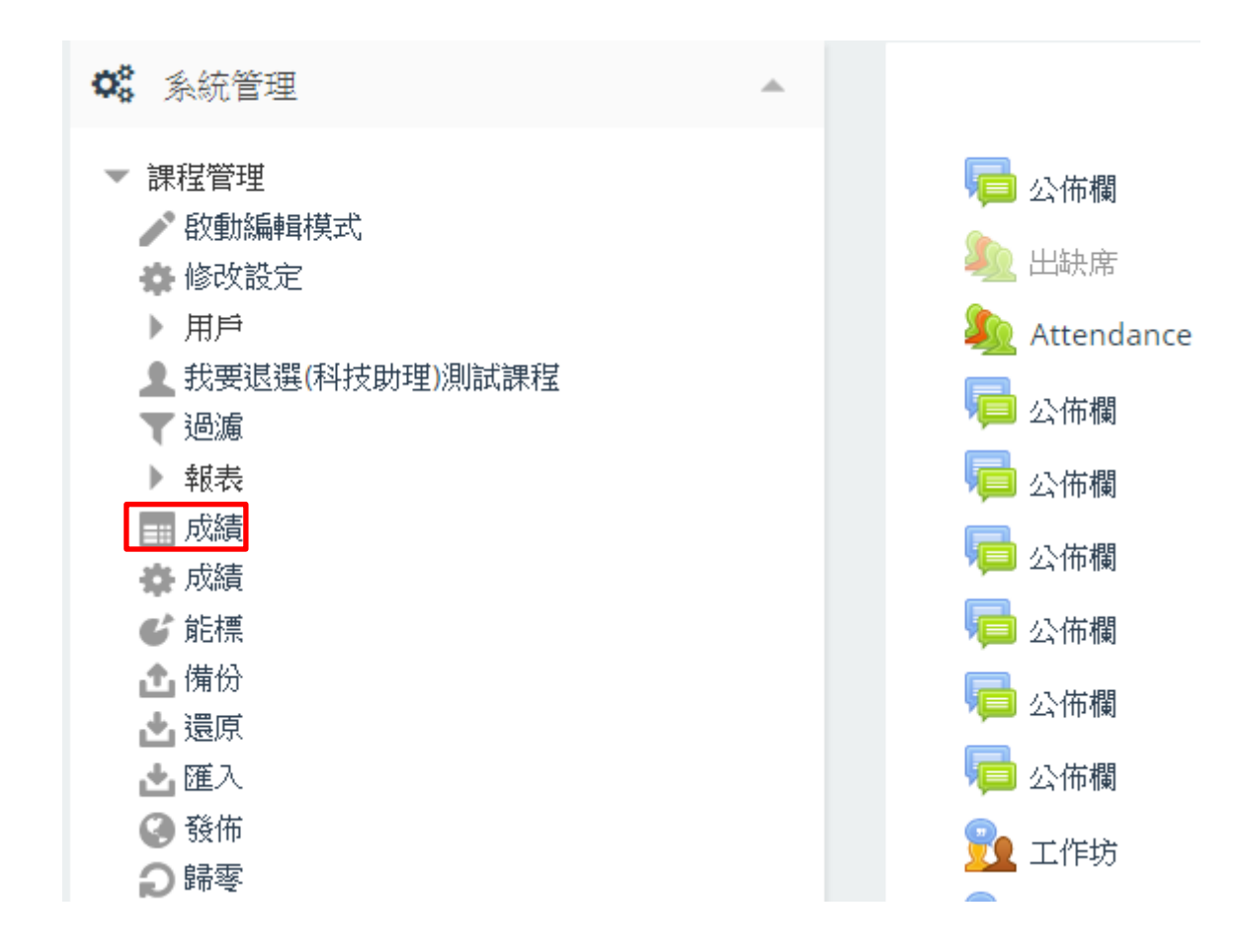

### 工作坊(評薦能力計算\_修改評薦得分)

10. 工作坊的成績已全數顯示

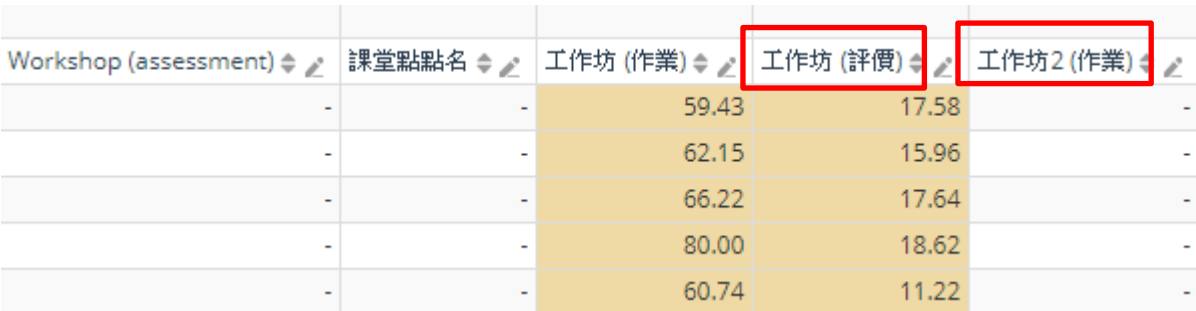

## 工作坊(評薦能力計算\_修改評薦得分)

學生看到的成績畫面如下

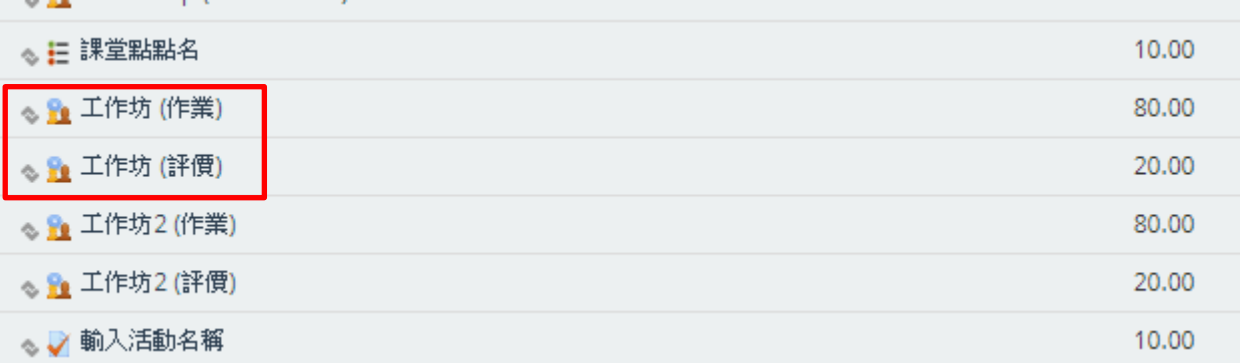

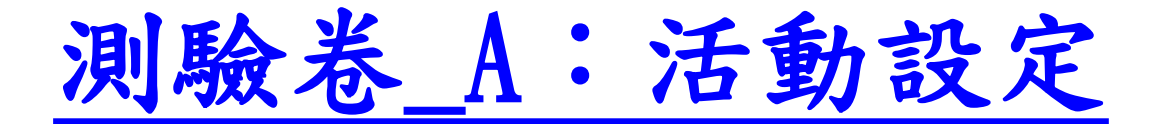

### 1. 點選「增加活動或資源」

### $+$  TOPIC  $\geq$

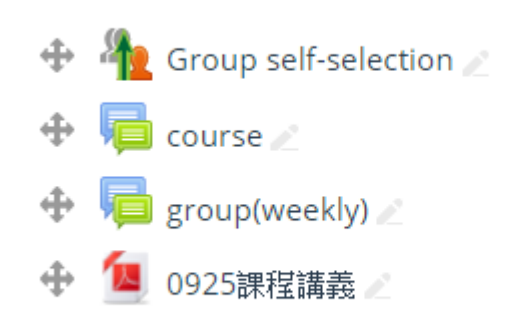

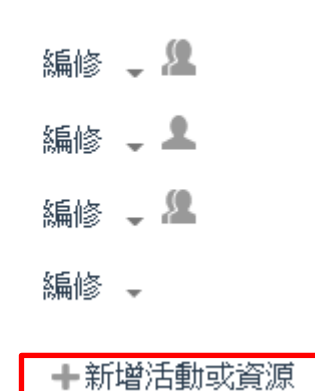

編修 –

兩者皆將試題組合成考卷,供學生作答, 差異為IRS即時測驗可以即時在課堂回 饋互動,靈活切換作答及時間

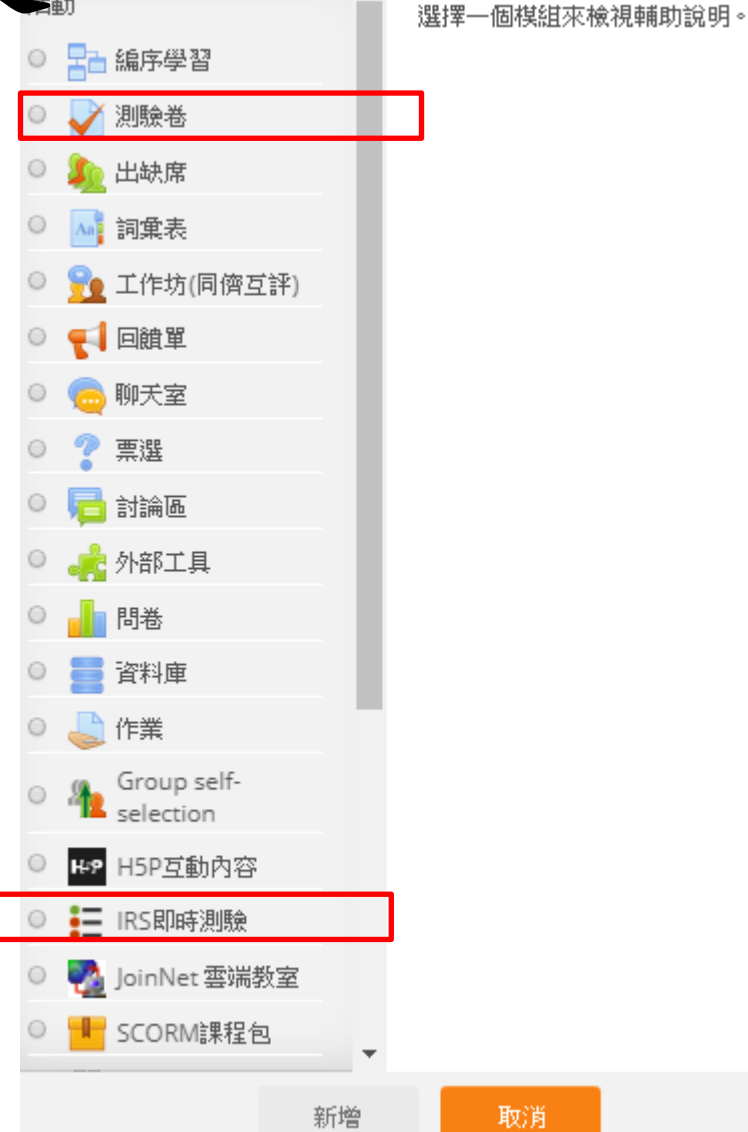

#### 2. 點選「測驗卷」 → 按下新增

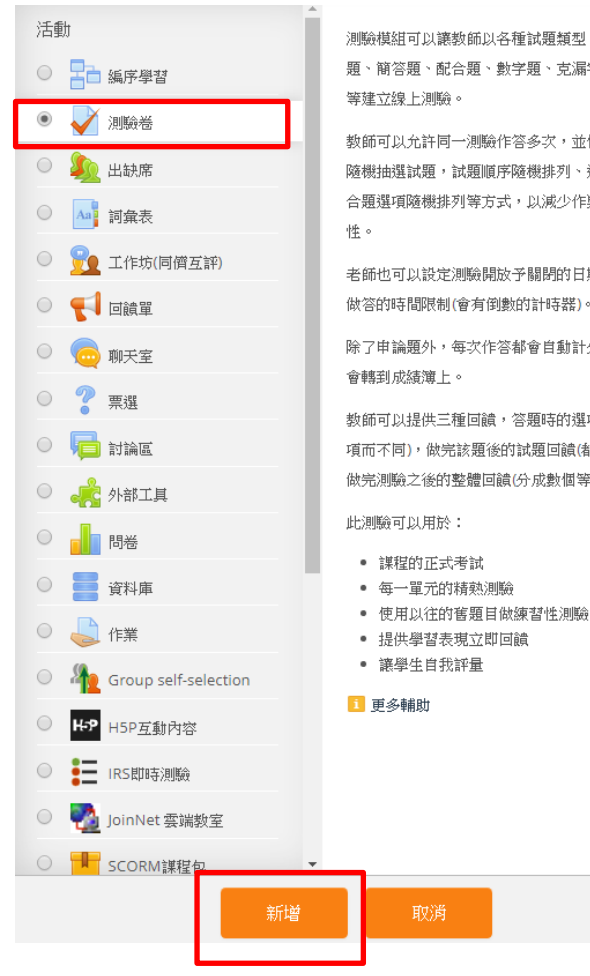

測驗模組可以讓教師以各種試題類型。如選擇 題、簡答題、配合題、數字題、克漏字、申論題

教師可以允許同一測驗作答多次,並使用從題庫 隨機抽選試題,試題順序隨機排列、選擇題或配 合題選項隨機排列等方式,以減少作弊的可能

老師也可以設定測驗開放予關閉的日期,或每次 做答的時間限制(會有倒數的計時器)。

除了申論題外,每次作答都會自動計分,而分數

教師可以提供三種回饋,答題時的選項回饋(依選 項而不同), 做完該題後的試題回饋(都相同), 以及 做完測驗之後的整體回饋(分成數個等級)。

#### 3. 設定活動名稱

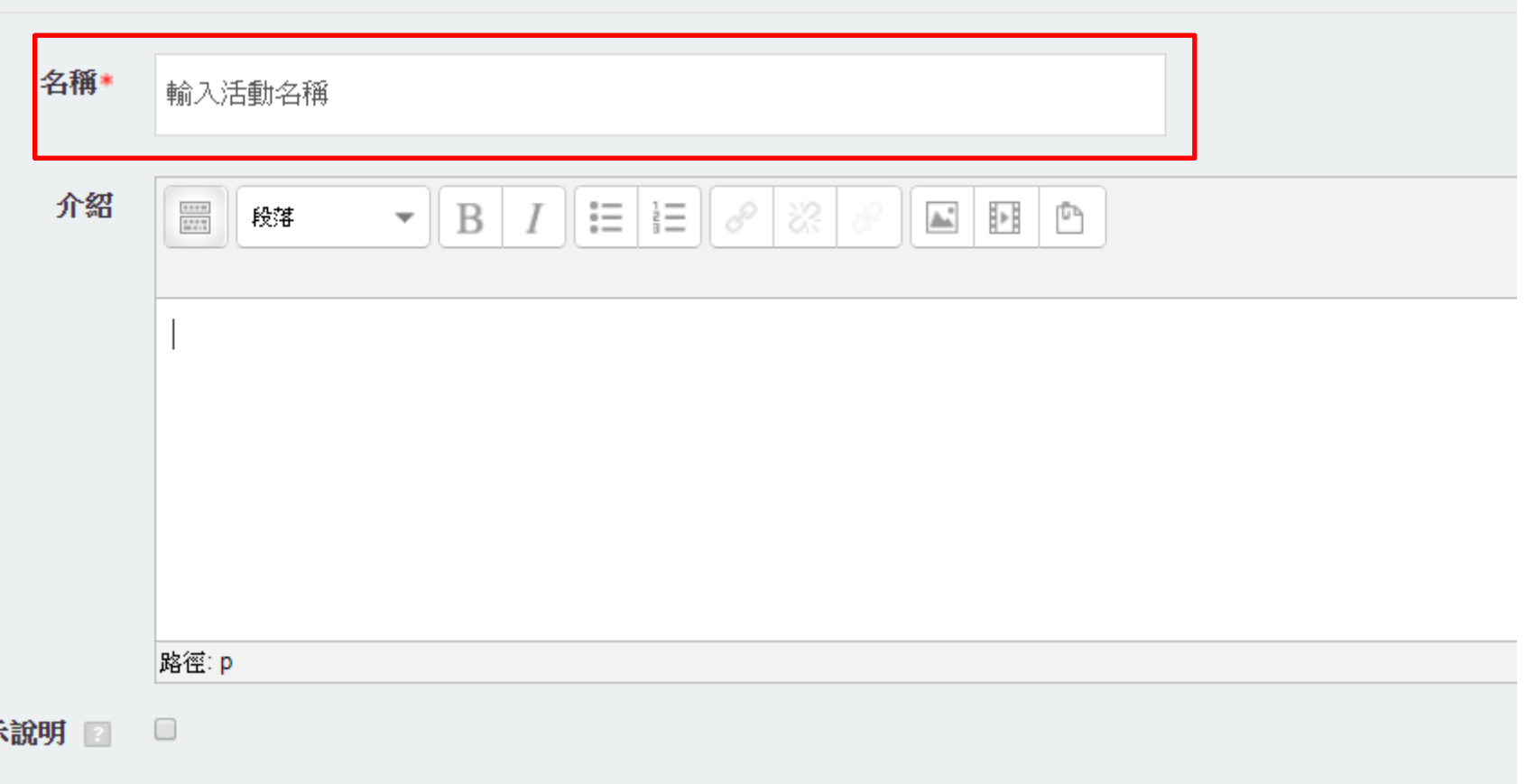

### 4. 設定時間

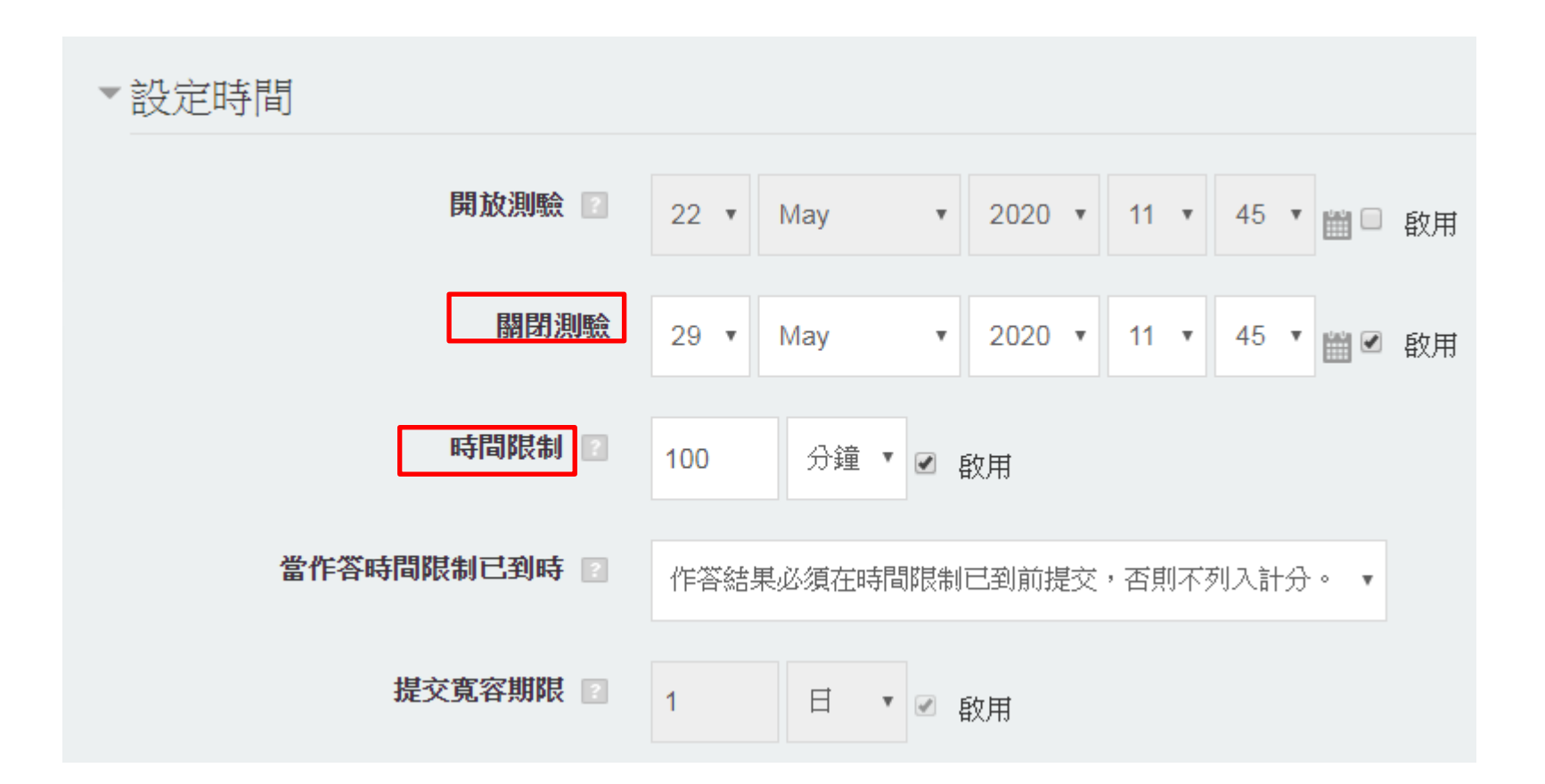

### 5. 設定成績

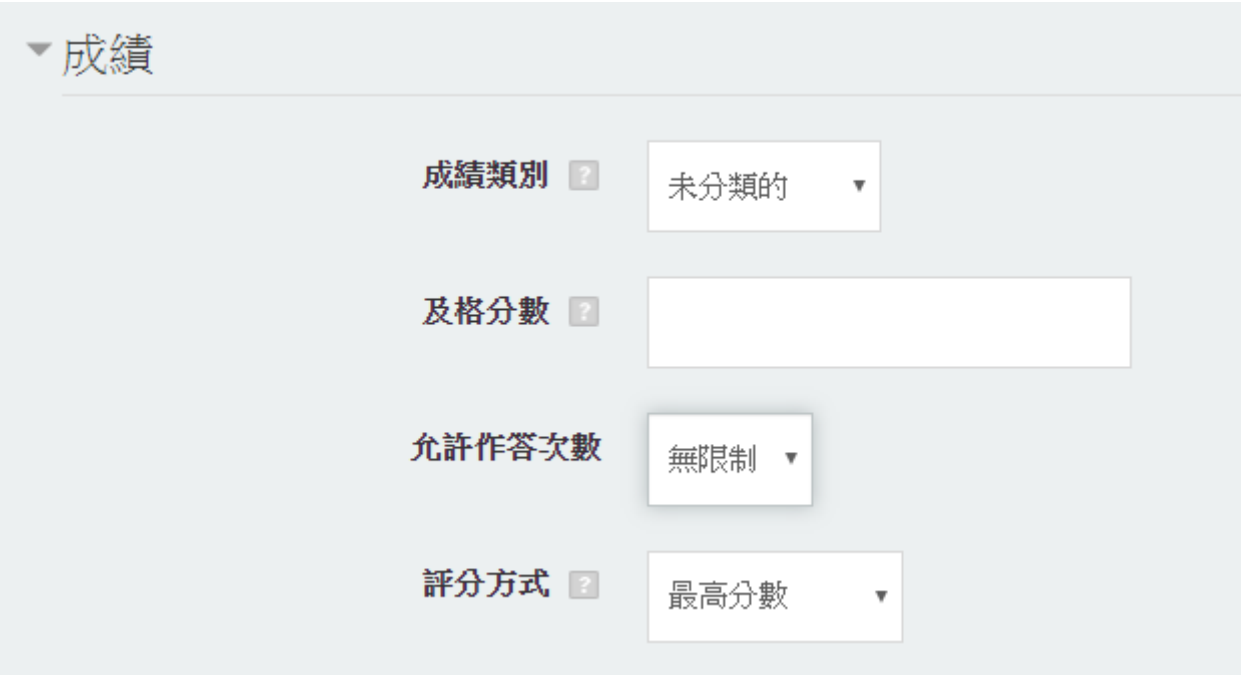

### 6. 設定版面設計

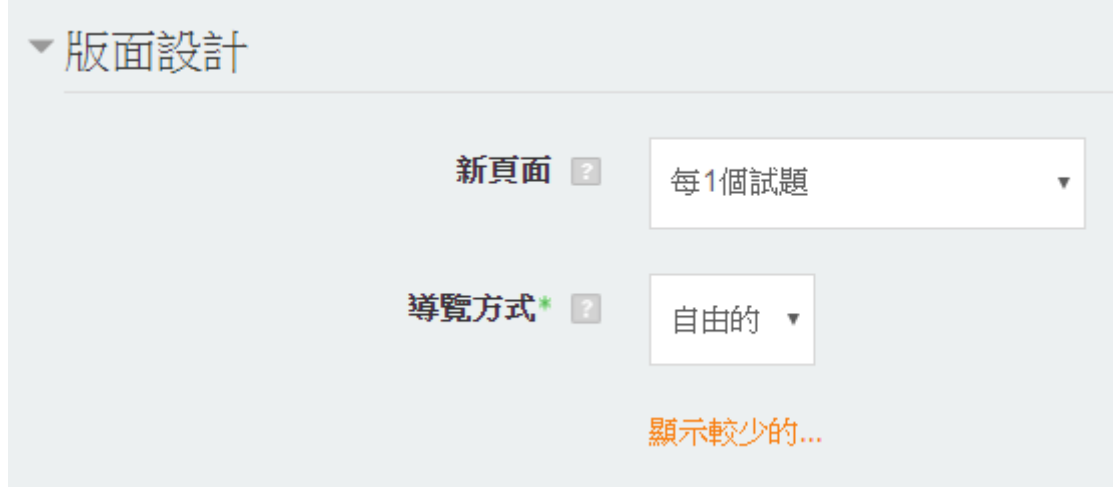

#### 7. 設定問題表現

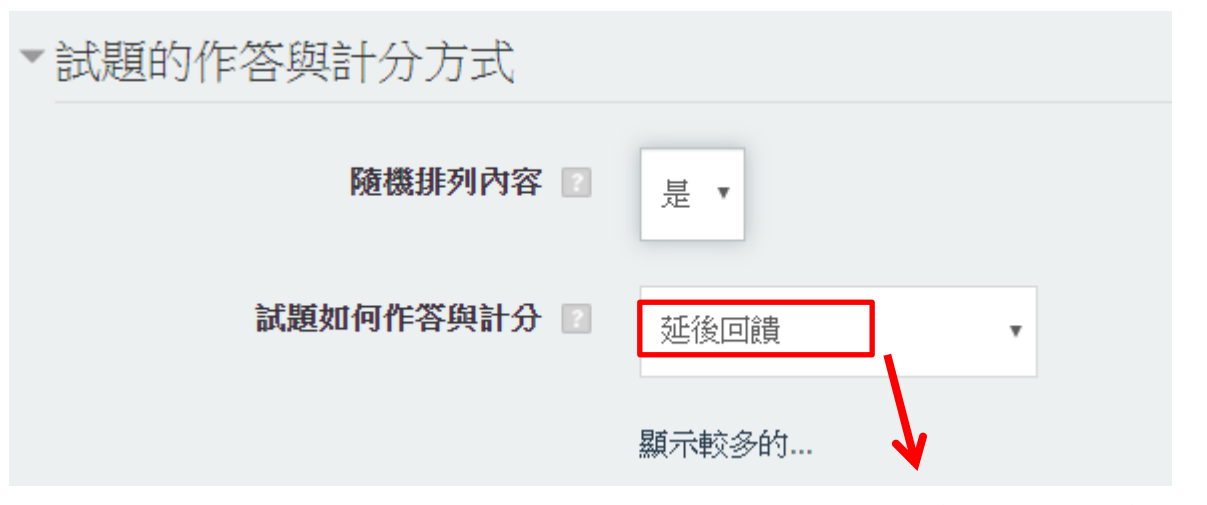

延後回饋:學生在提交整份 測驗卷之後,才會被記分並 得到回饋

8. 設定檢閱選項(因上一步驟點選「延後回饋」,所以在作答過程中 都不向學生顯示)

▼檢閱選項 ■

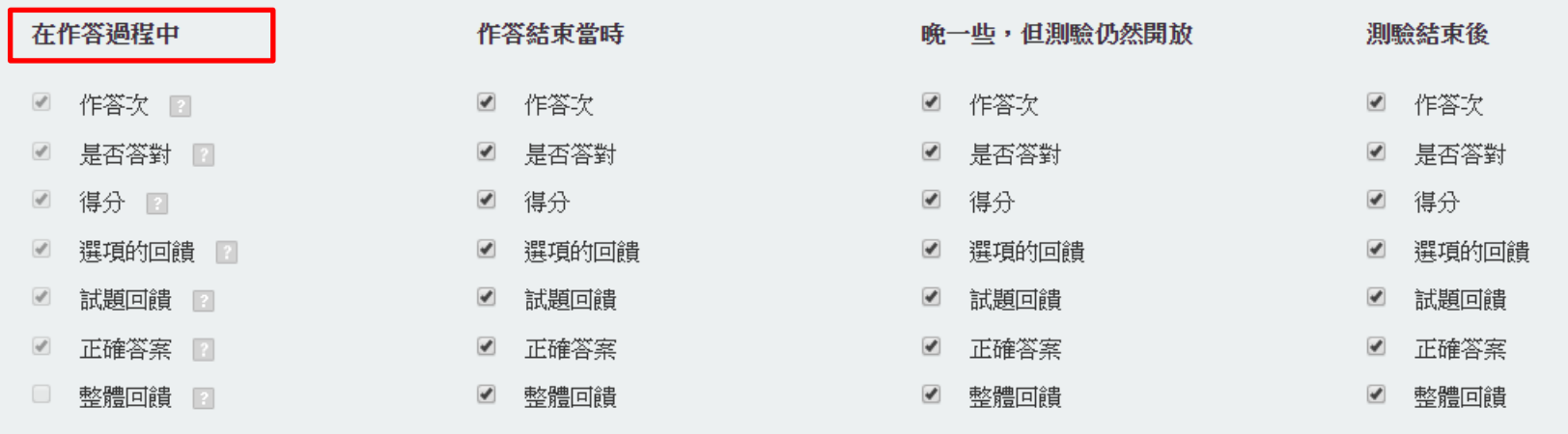

9. 設定「作答額外限制」,可設定密碼或IP

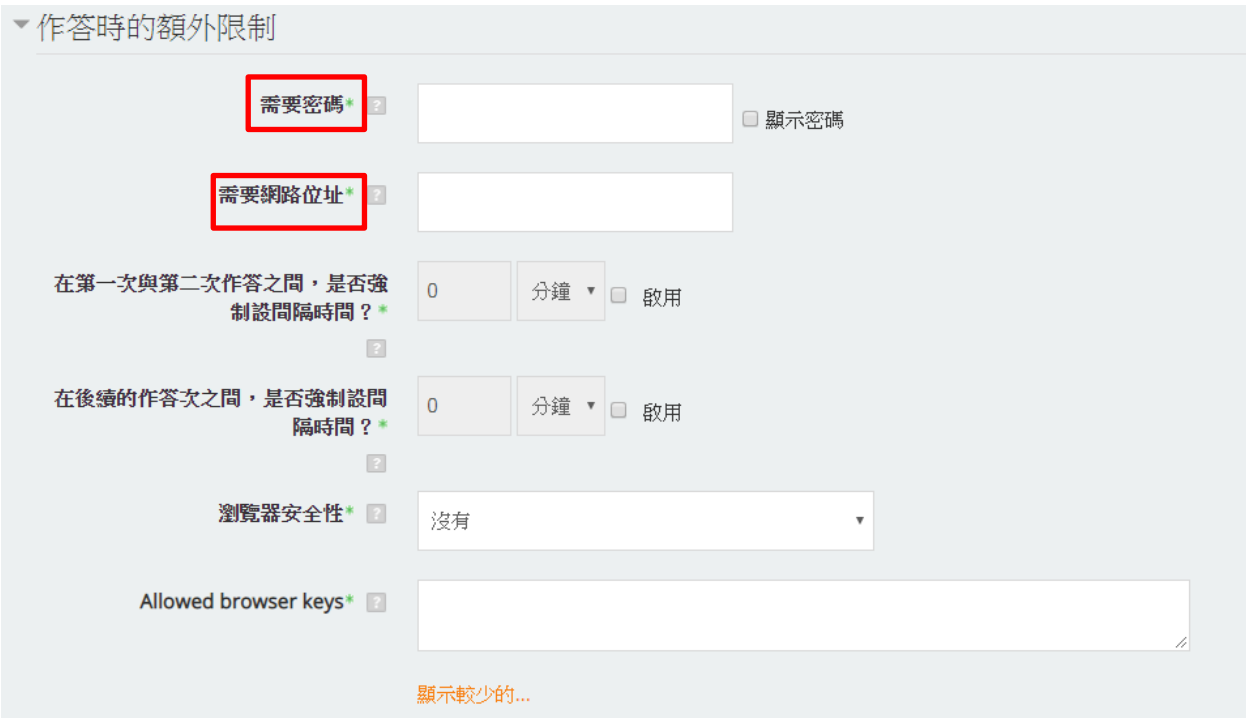

#### 10. 視需求更改其他類別設定 → 點選儲存並顯示

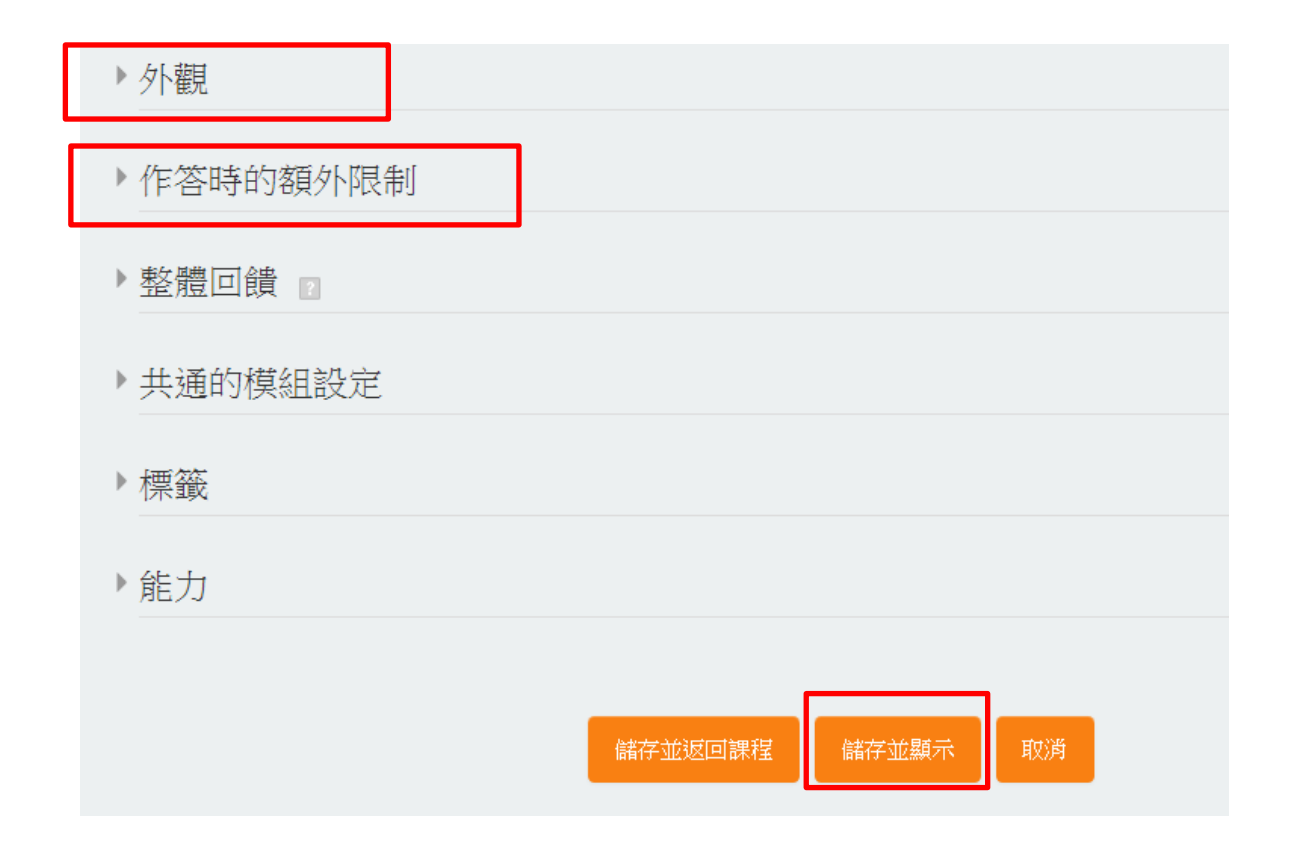

11. 因題目尚未被新增,須點選編輯考試

輸入活動名稱

測驗將於2020年 05月 29日(Fri) 11:45關閉

時間限制: 1小時 40分鐘

評分方式:最高分數

尚未加入題目 編輯測驗 回到課程

12. 點選新增試題的方式,並分配得分,每一個新增的題目將會儲存於題 庫當中

編輯測驗:輸入活動名稱■

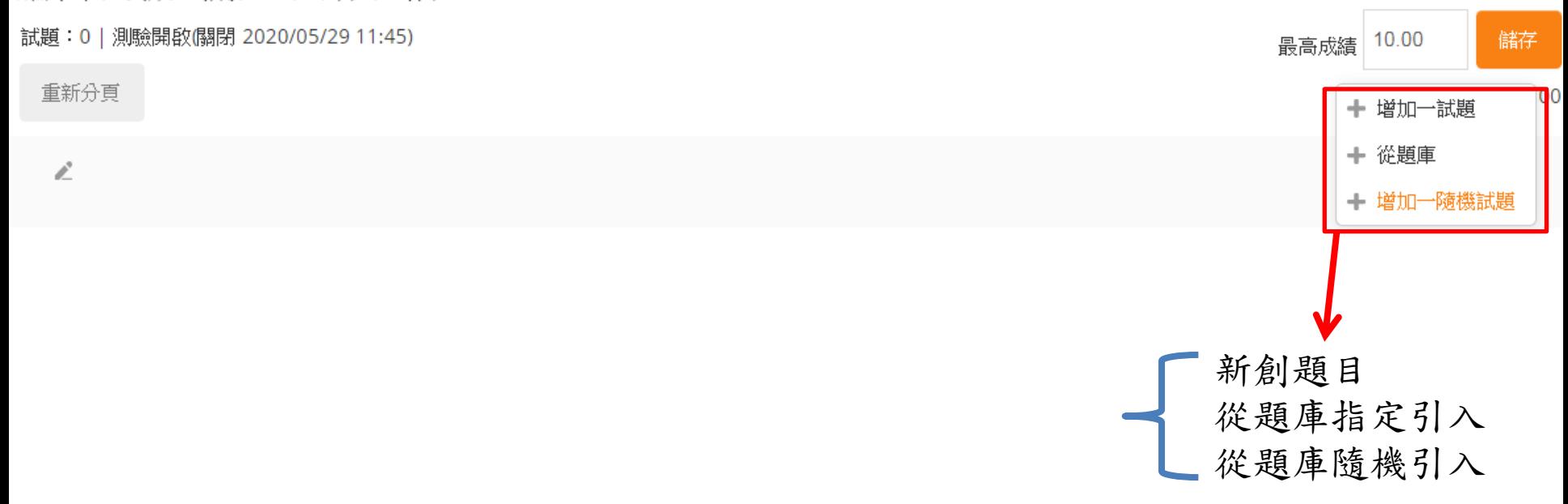

13. 亦可直接新增於題庫當中

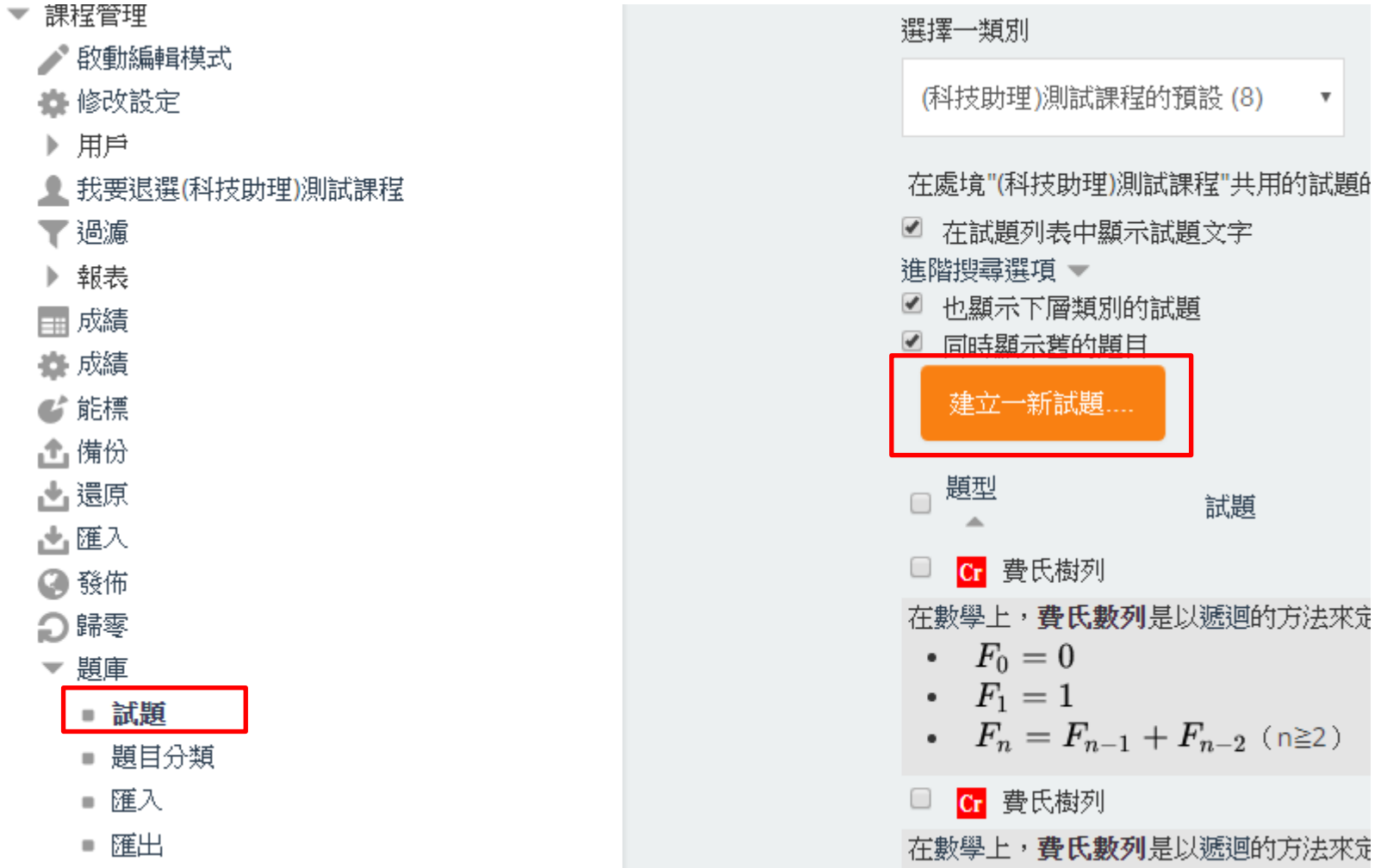

# [試題\\_計算題\\_A:編輯試題](https://youtu.be/fxdvGcSnIjQ)

1. 點選「問題」→ 新增問題

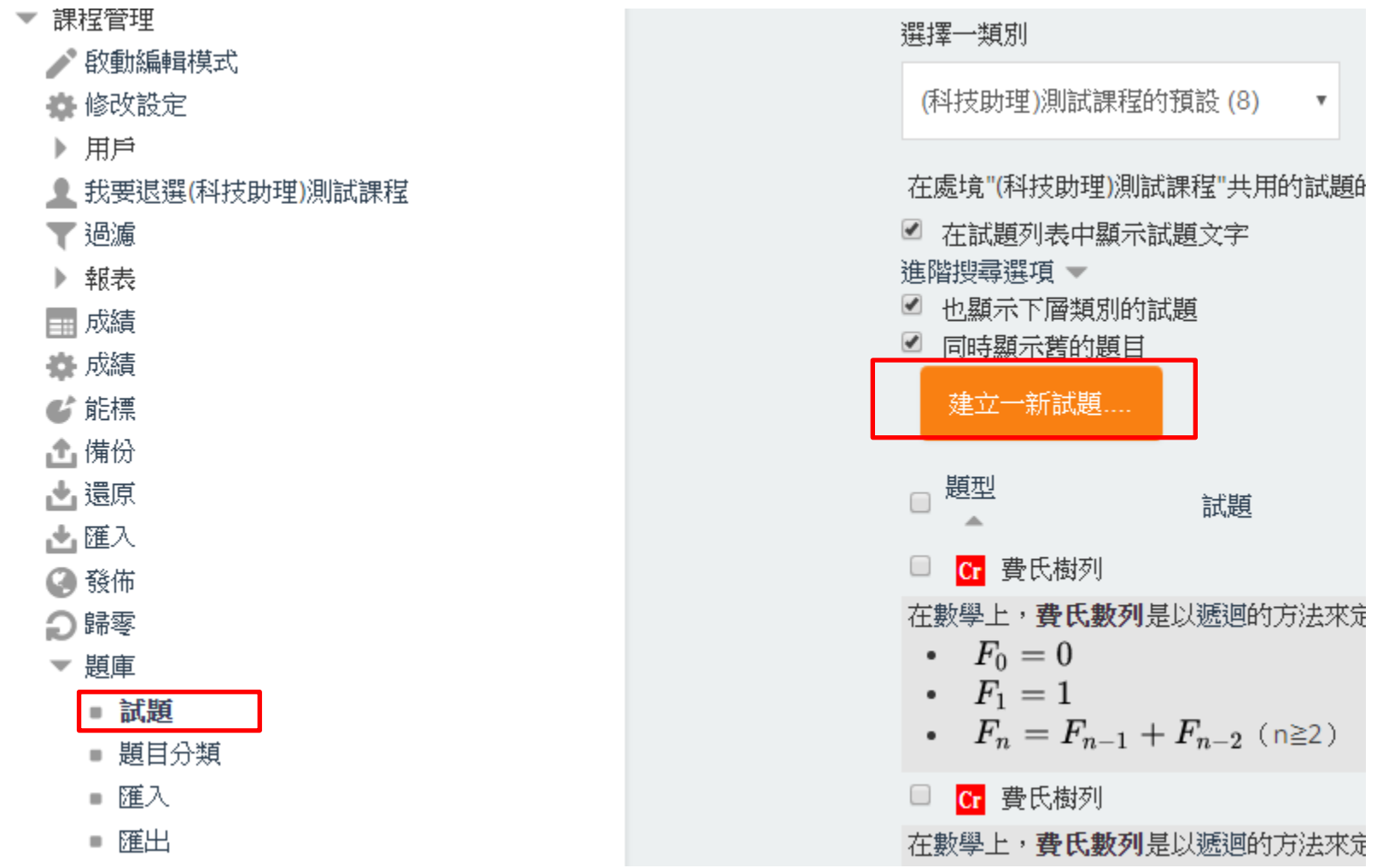

2. 設定計算題時,須有公式及變數

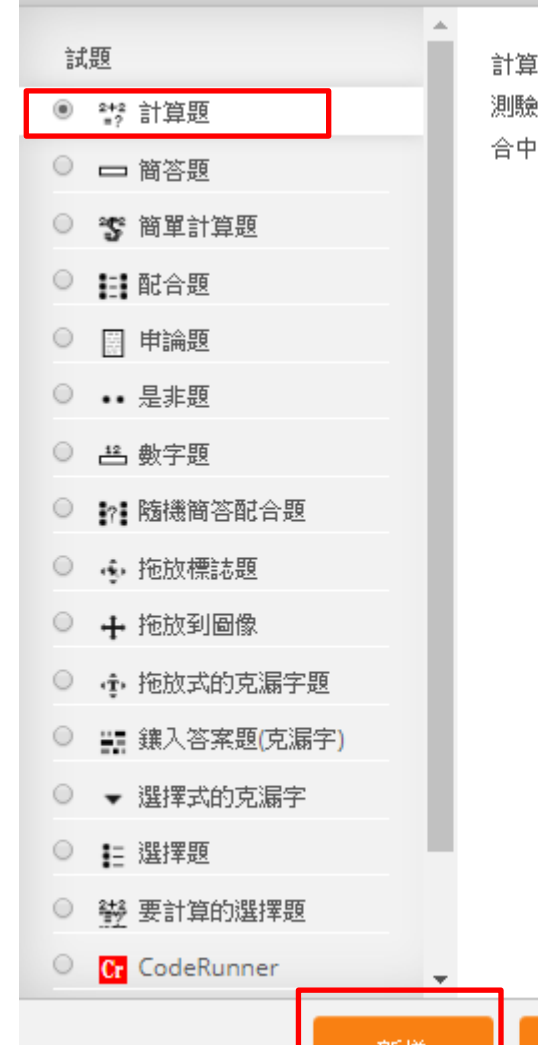

!題就像是數值題一樣,不同的是,在做 )時,試題中所使用的數字,是從一個**集** 隨機挑選出來的。

取消

新瑁

3. 設定計算題時,須有公式及變數

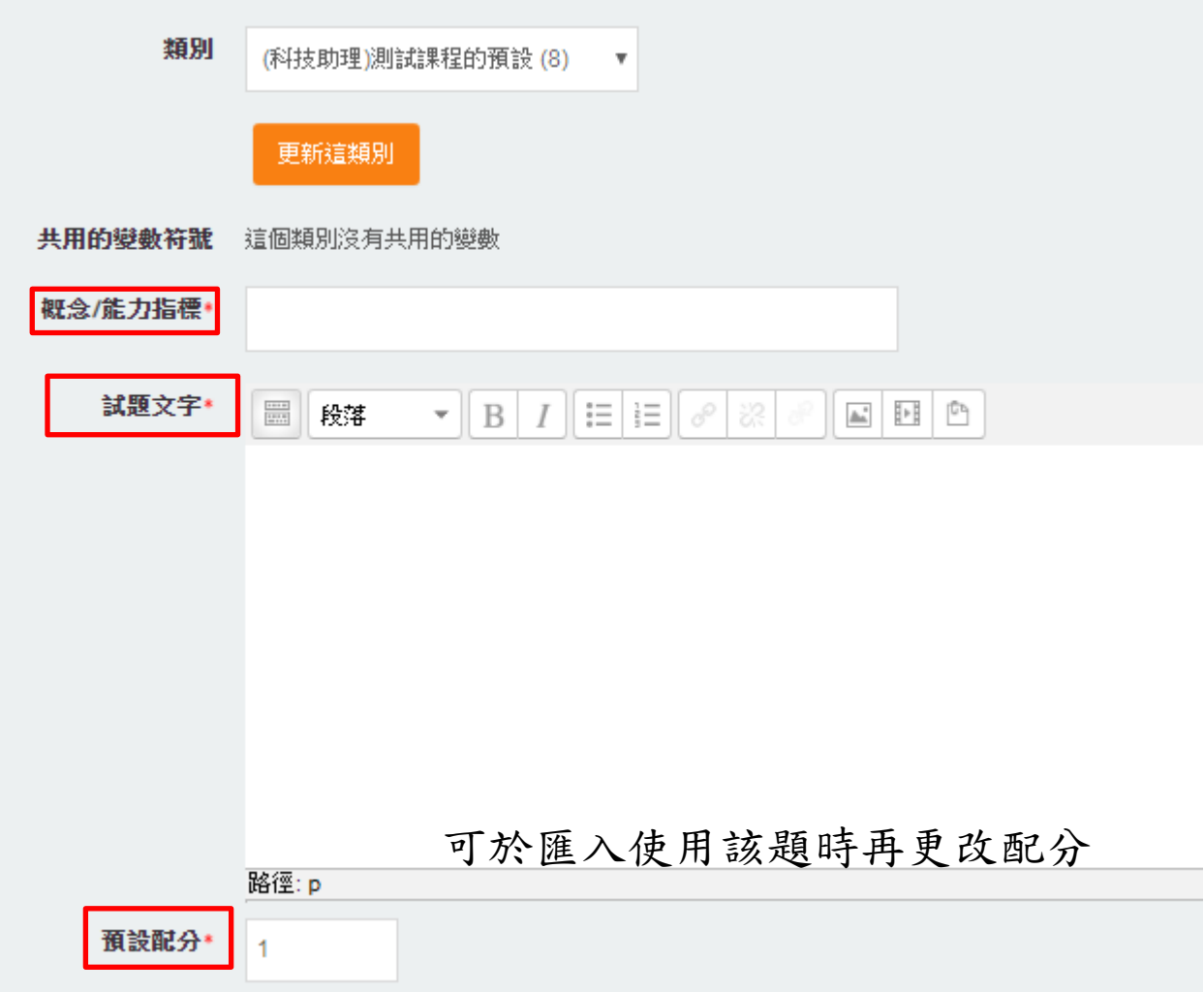

#### 4.設定答案

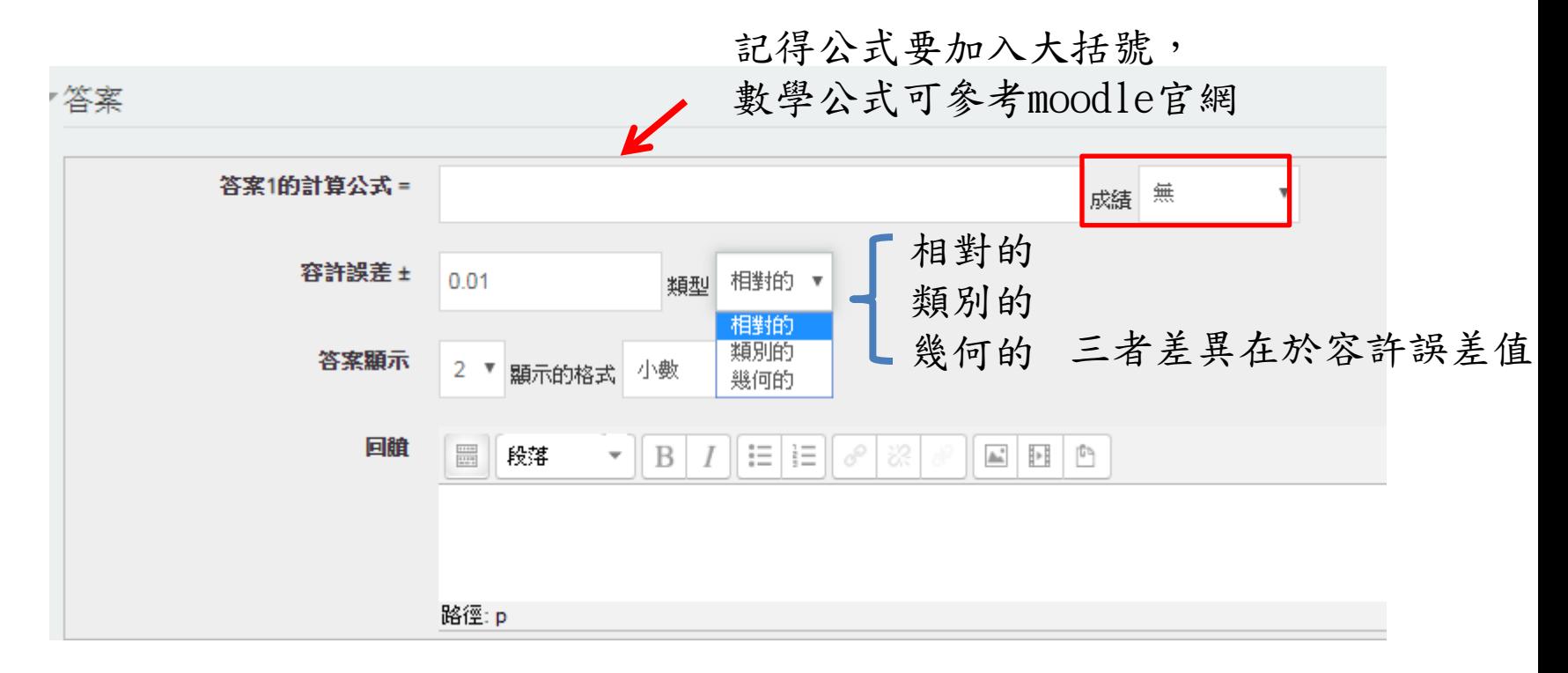

#### 5.設定答案單位

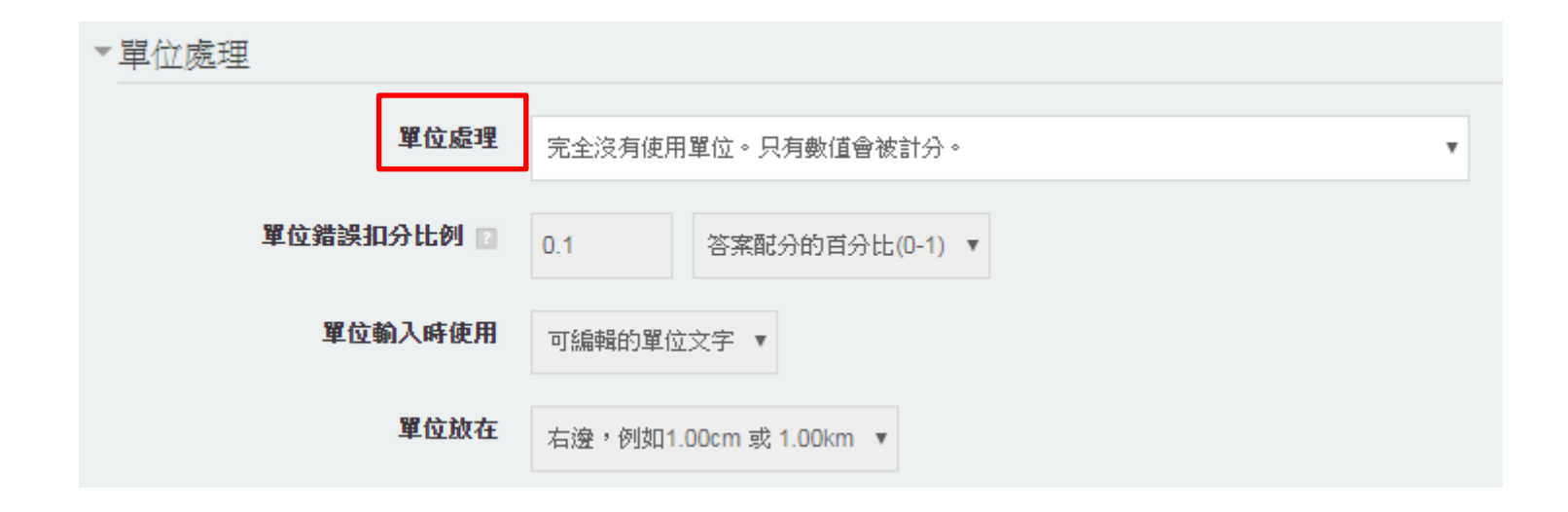

#### 6.設定多次答題

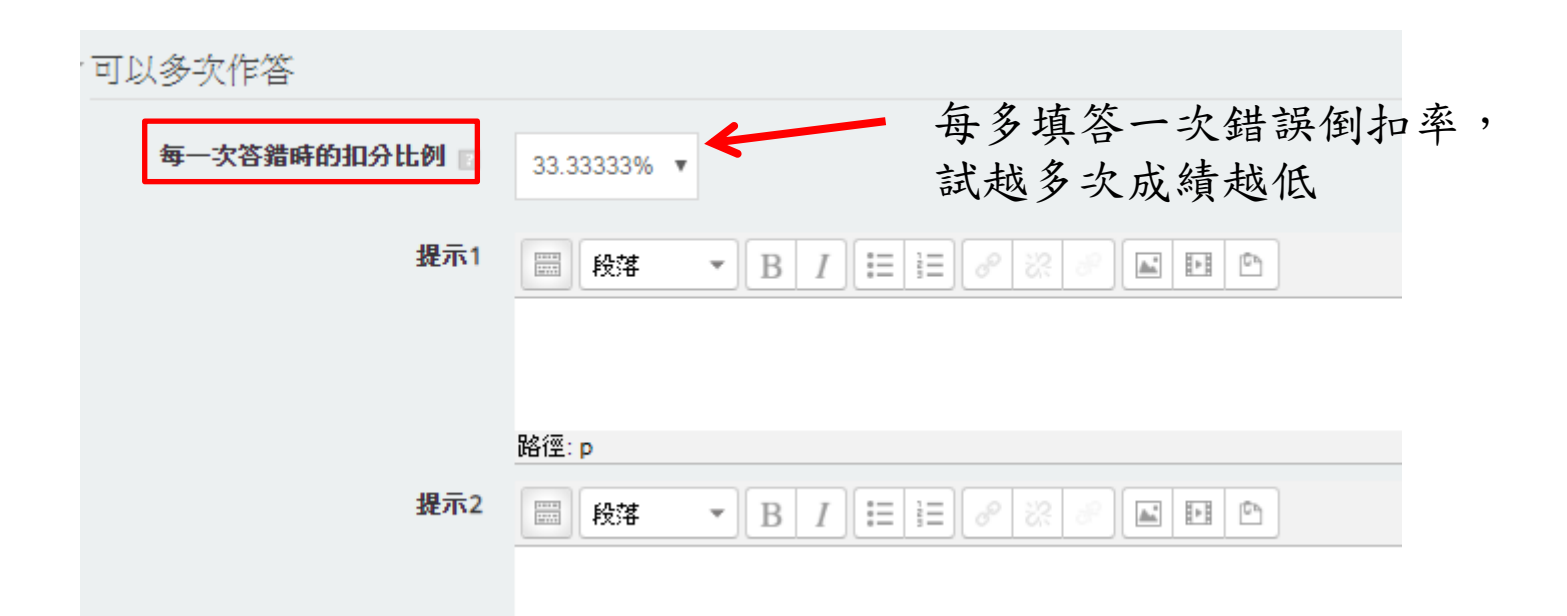

7.點選儲存變更

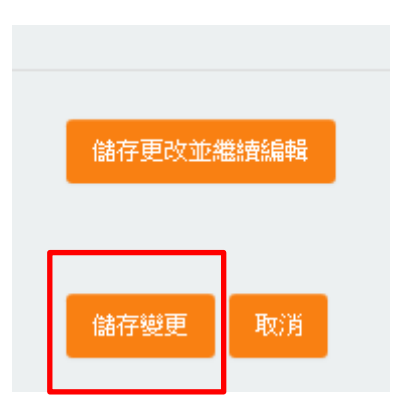

# 試題\_計算題 B:變數集合屬性

# 計算題:變數集合屬性

1. 點選「問題」→ 新增問題

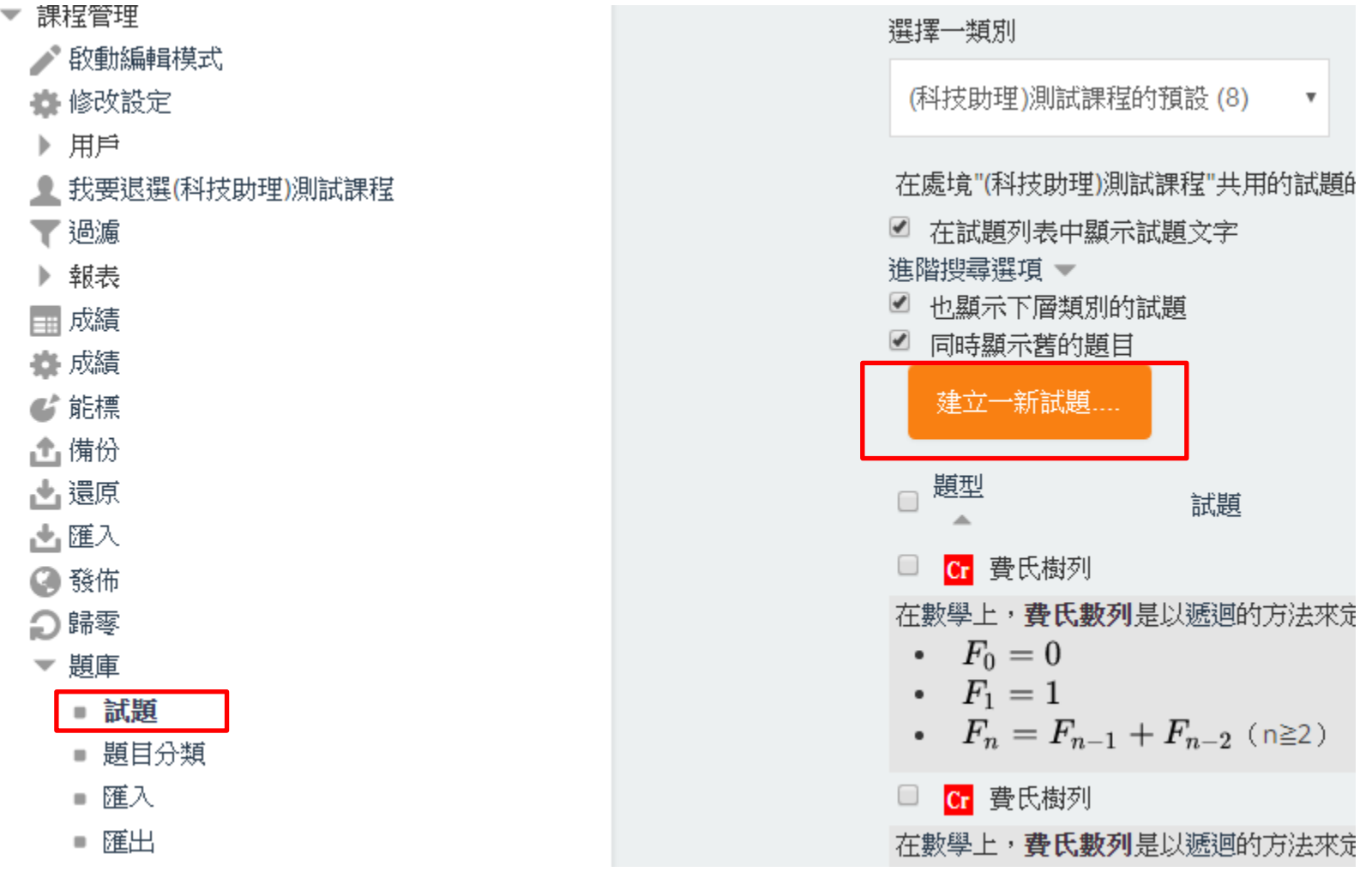

# 計算題:變數集合屬性

2. 修改對變數的設定

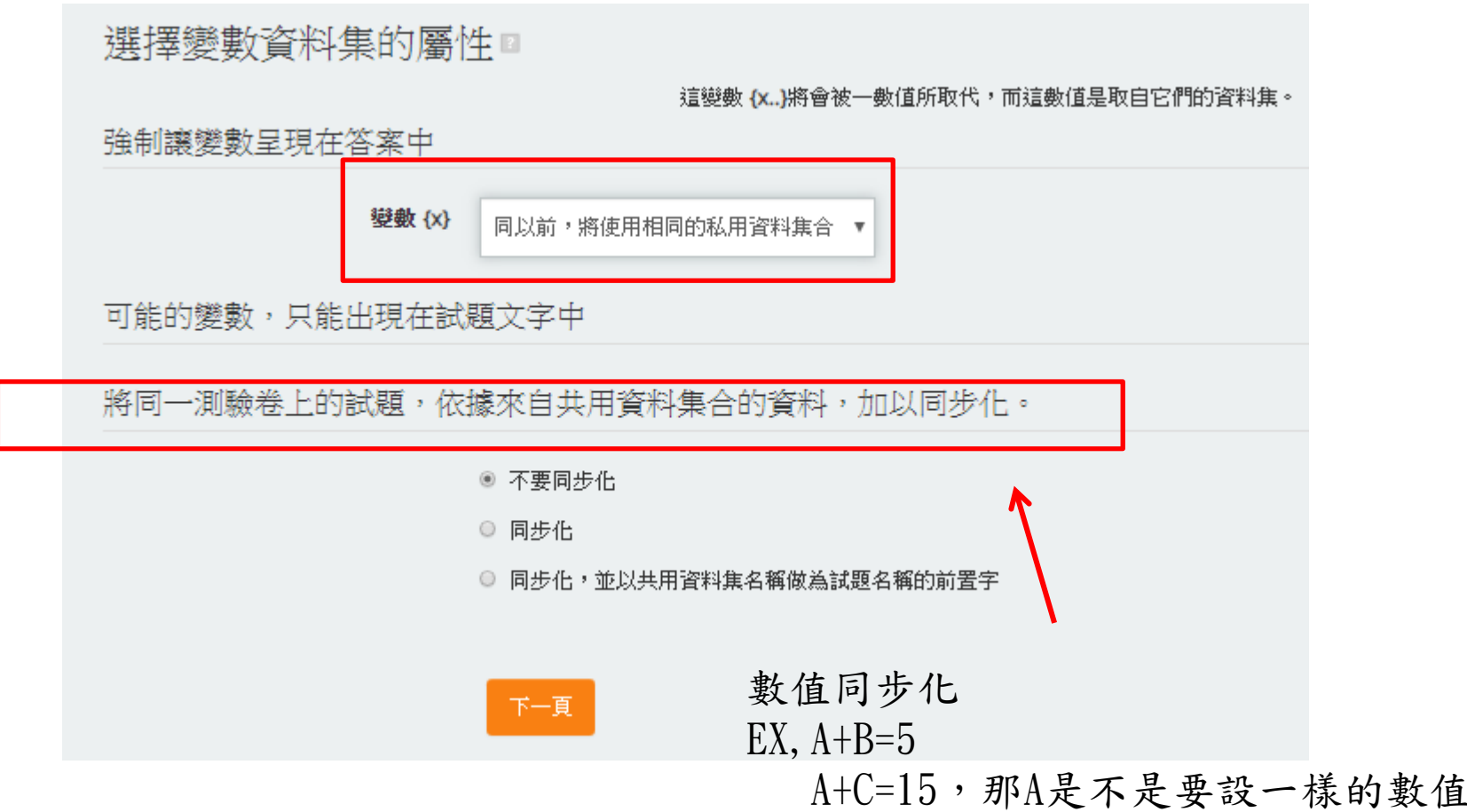

# [試題\\_計算題\\_C:變數集合內容](https://youtu.be/rZlz2V_rkp0)

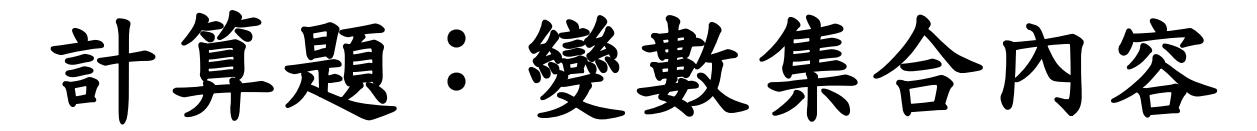

1.設定變數

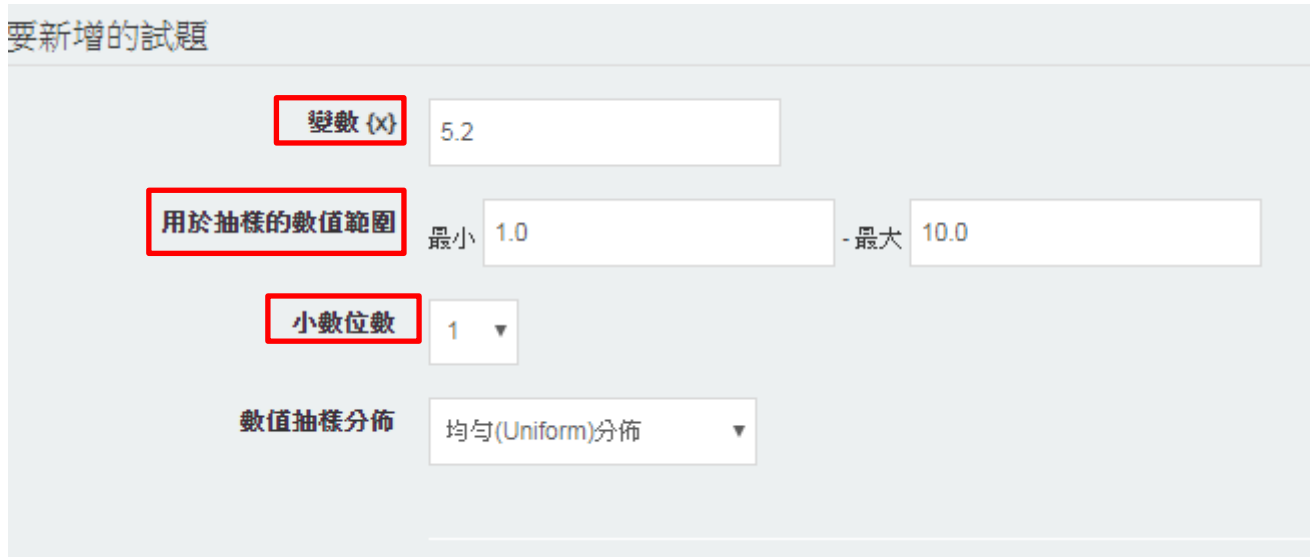

# 計算題:變數集合內容

### 2.完成後,系統會試算誤差值

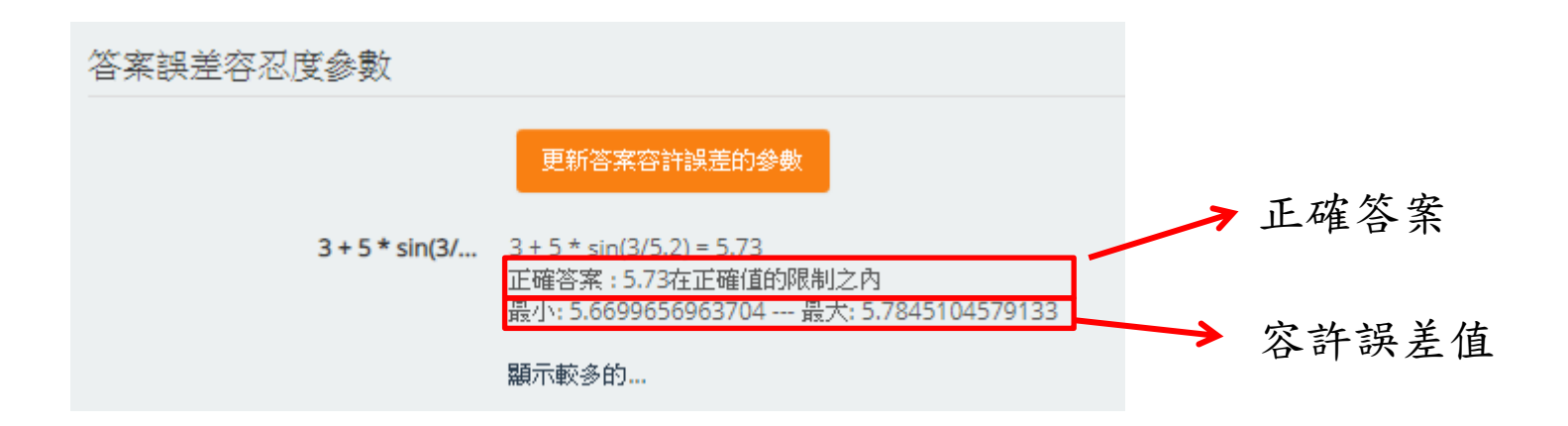

# 計算題:變數集合內容

3.選取新增模式 → 新增取得試題

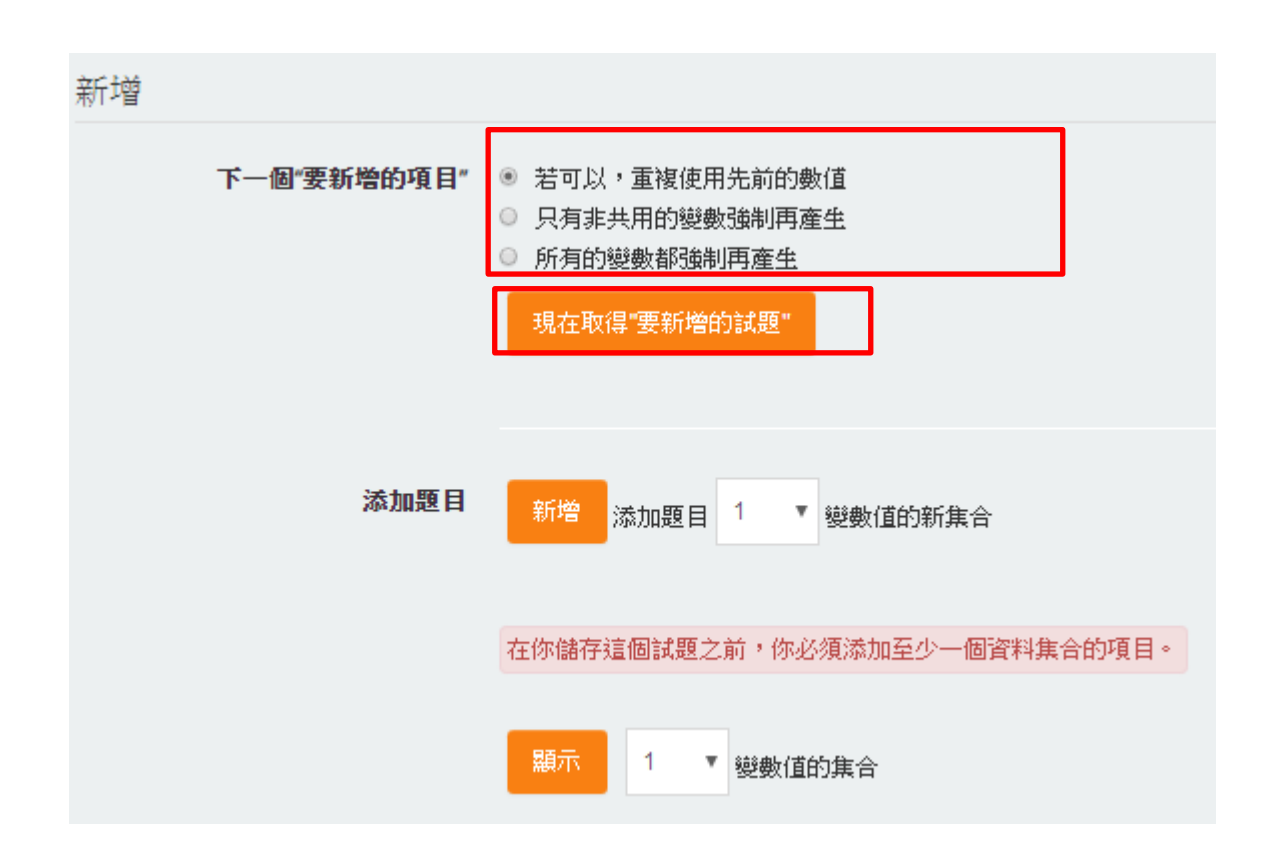

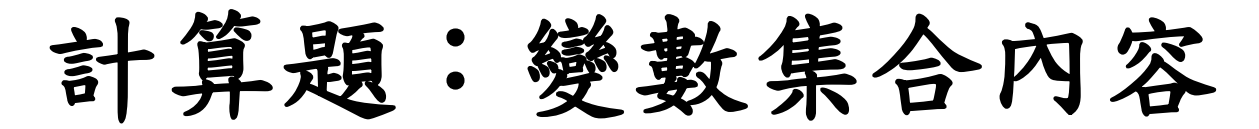

4. 假設新增10題的方法

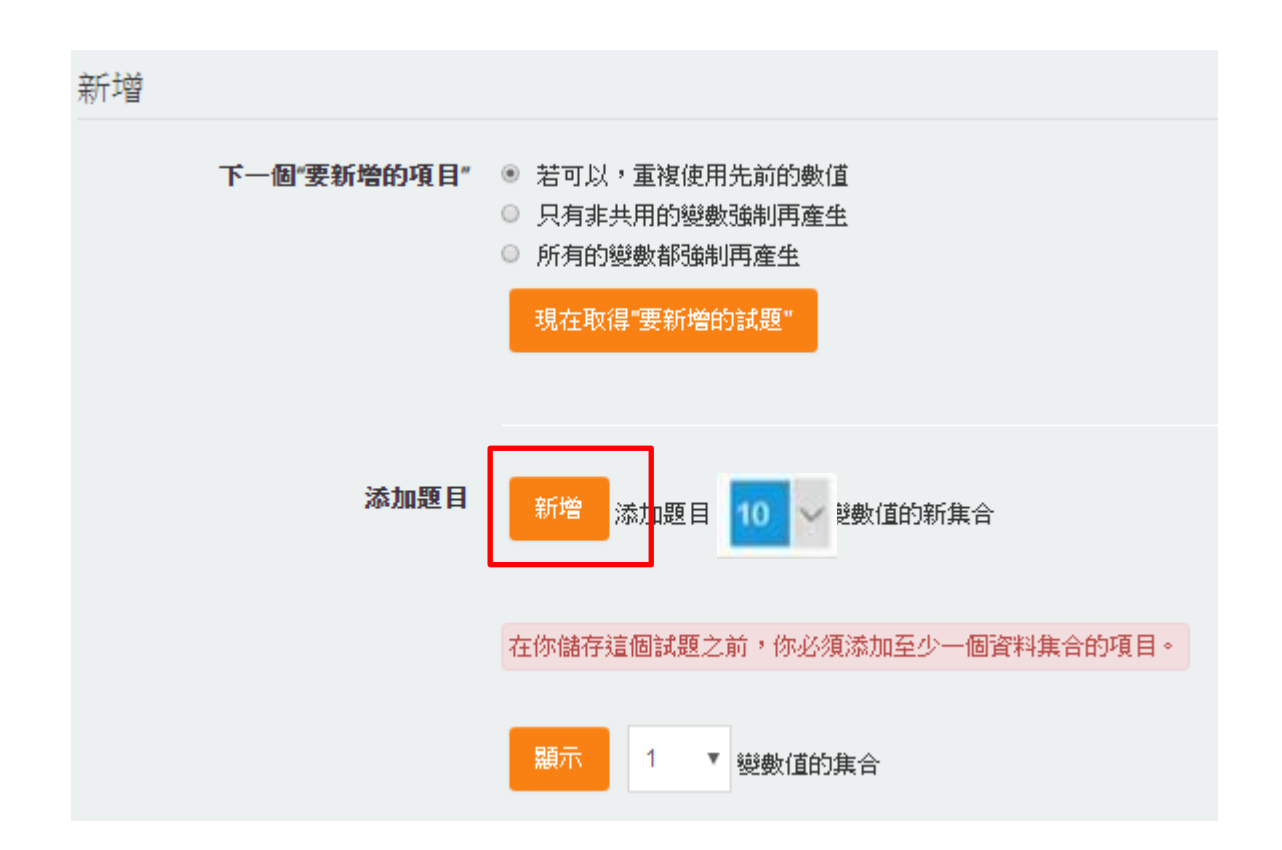

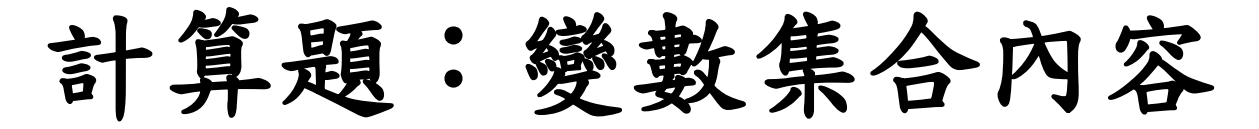

5. 畫面呈現如下,若想呈現10題,須點選顯示鍵

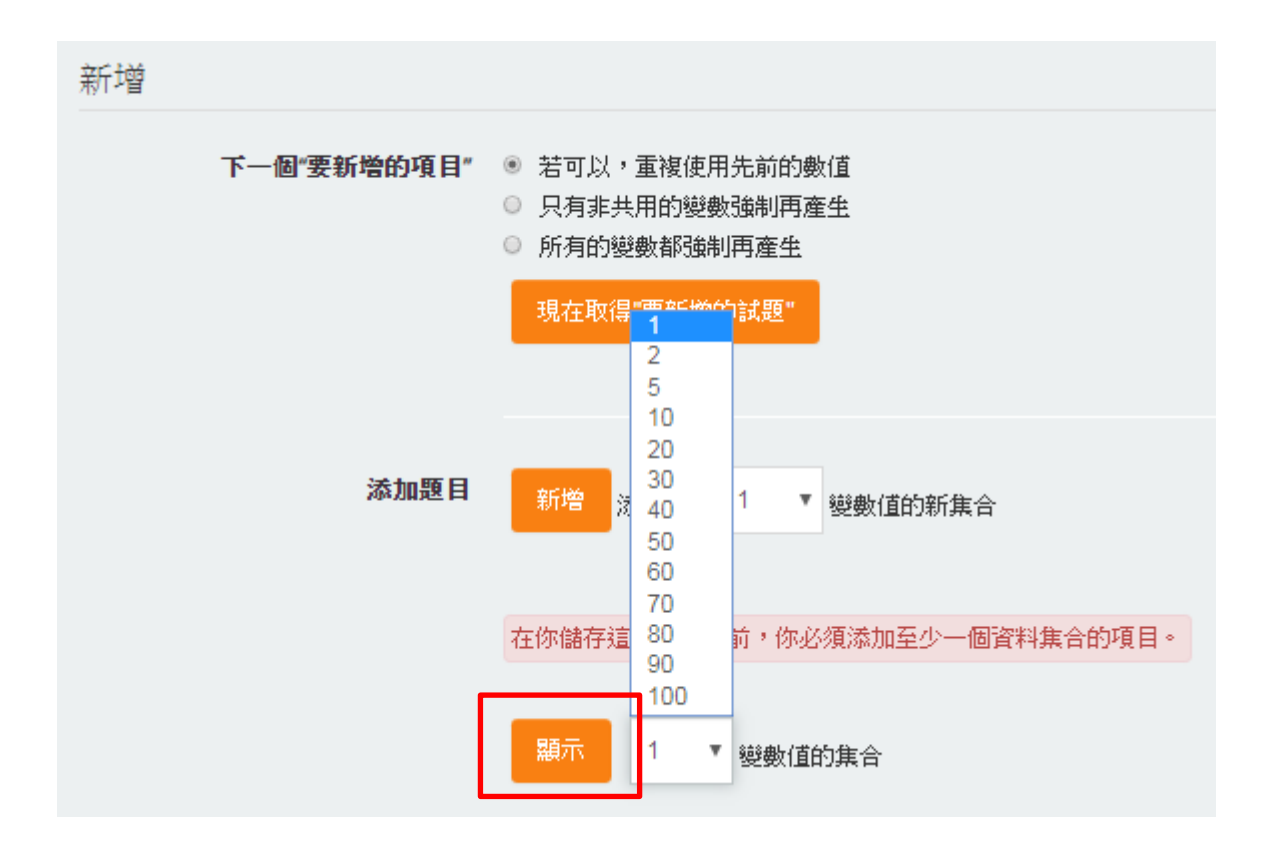

# 計算題:變數集合內容

6. 即可看見其全部陳列於畫面(礙於版面,只呈現局部)

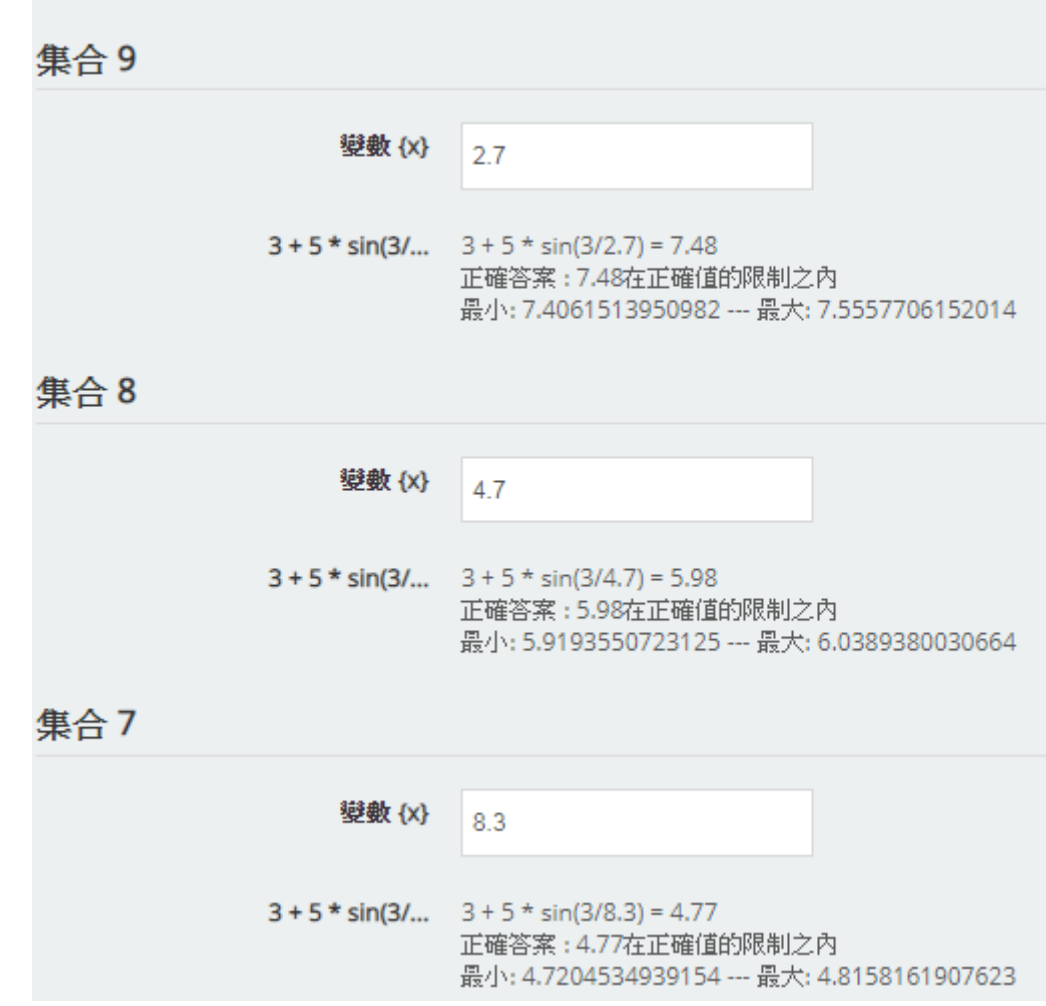
## 計算題:變數集合內容

7. 若想刪除,但刪除只能是10的倍數或1,若想刪除5題的話,須手動刪除按五次

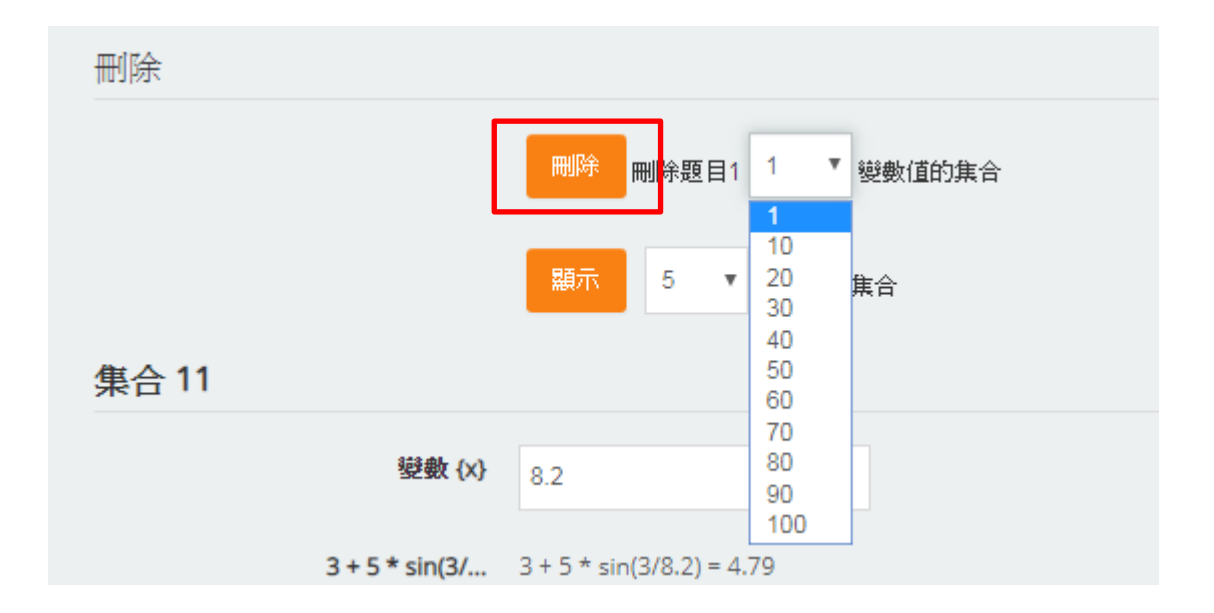

## 計算題:變數集合內容

8. 亦可手動改變變數值,若超出範圍所設的值,他會直接不寫

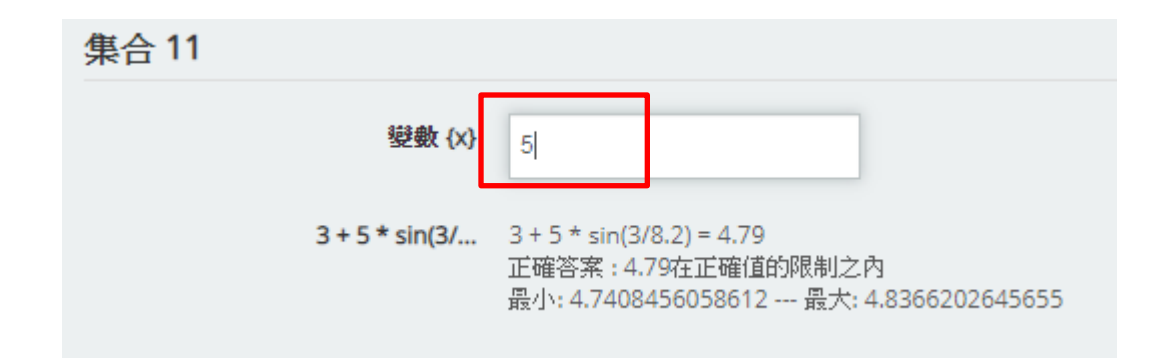

# [試題\\_計算題\\_D:預覽](https://youtu.be/0fc_Sxk5PKg)

### 1.點選預覽

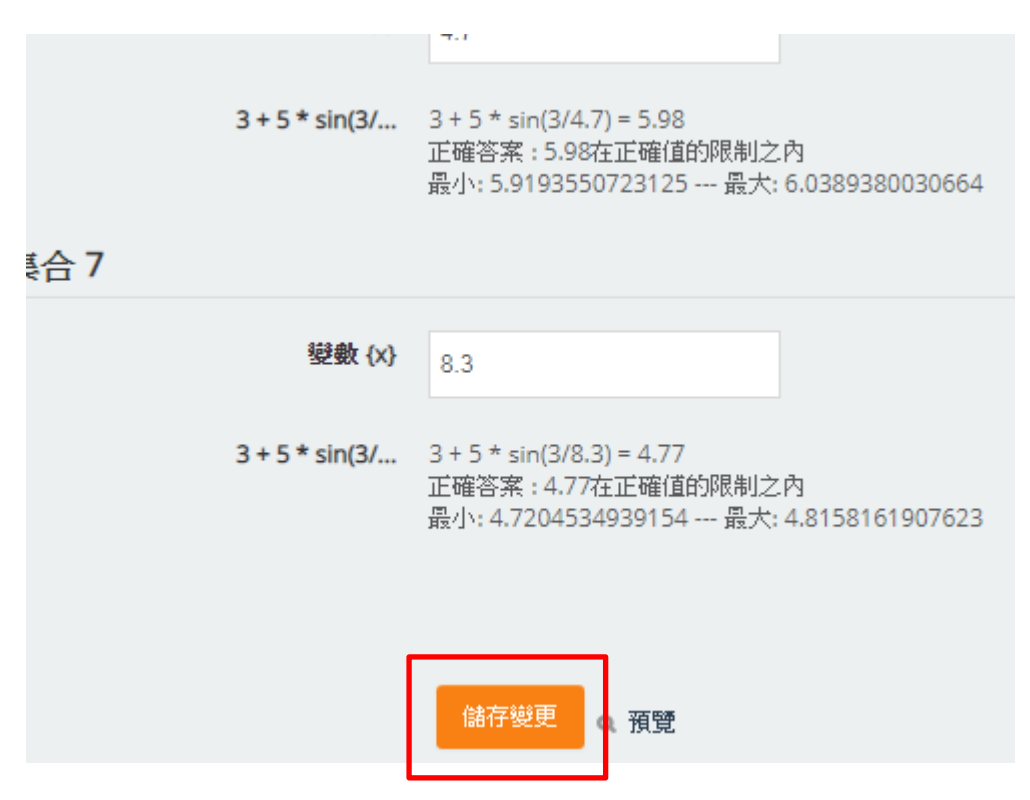

2.觀看試題狀態

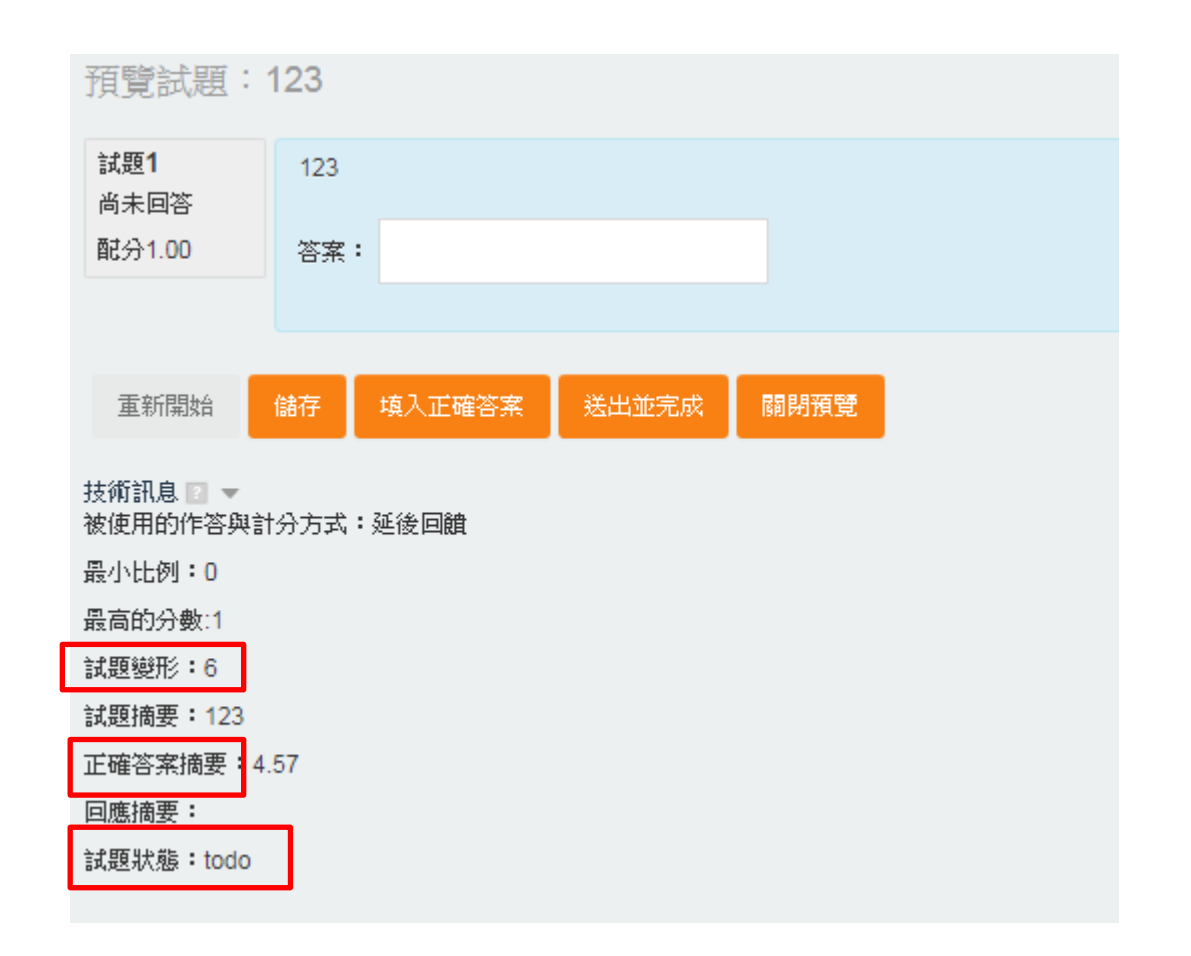

3.填答試題後的狀態

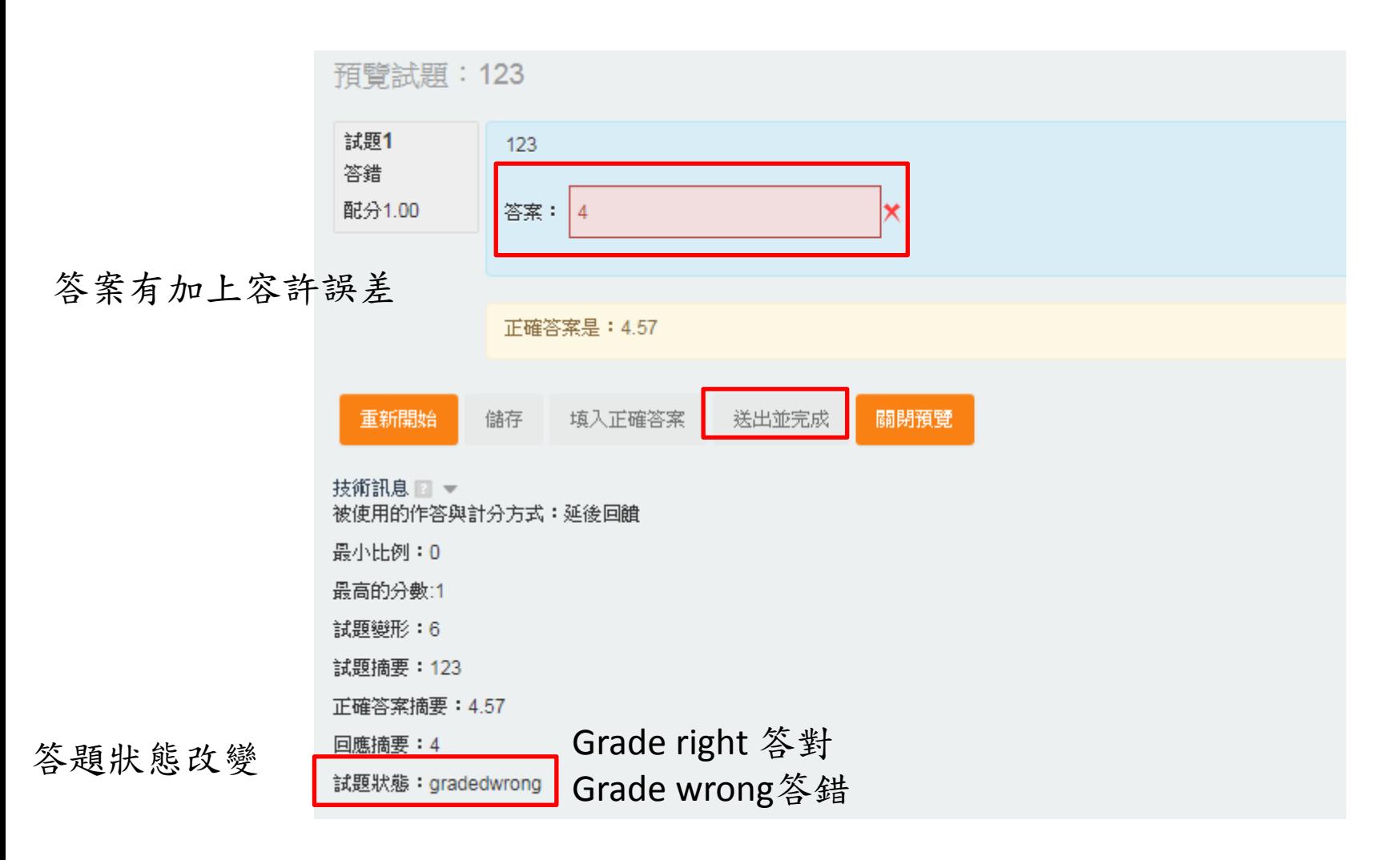

4.額外自行調整設定

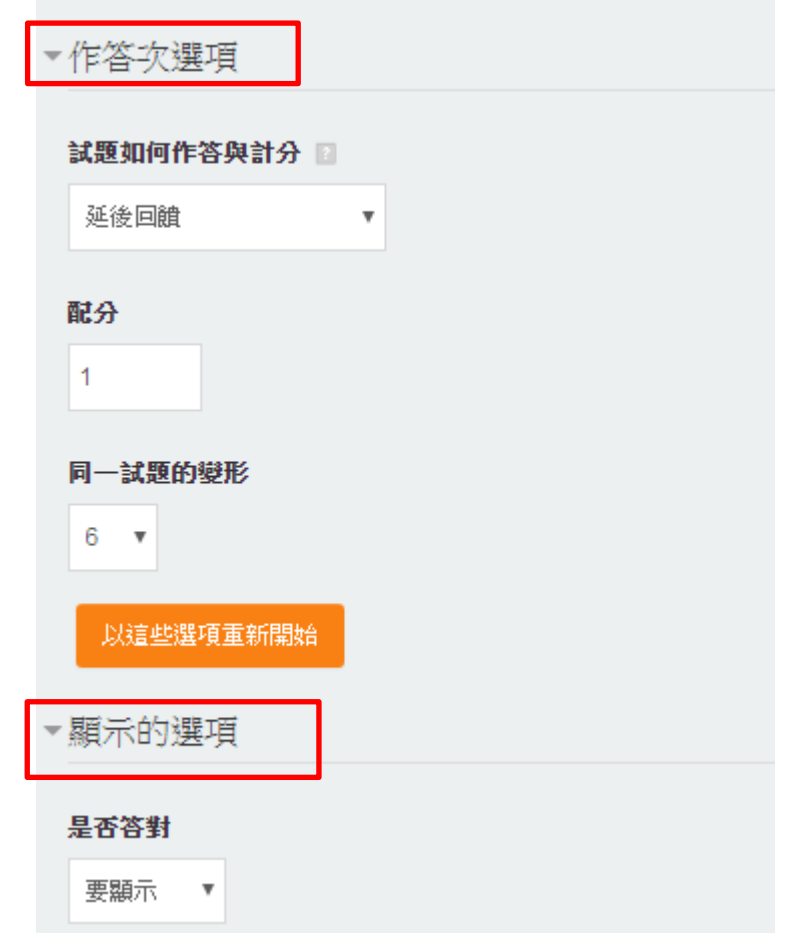

5.完成後,點選關閉儲存,界面如下

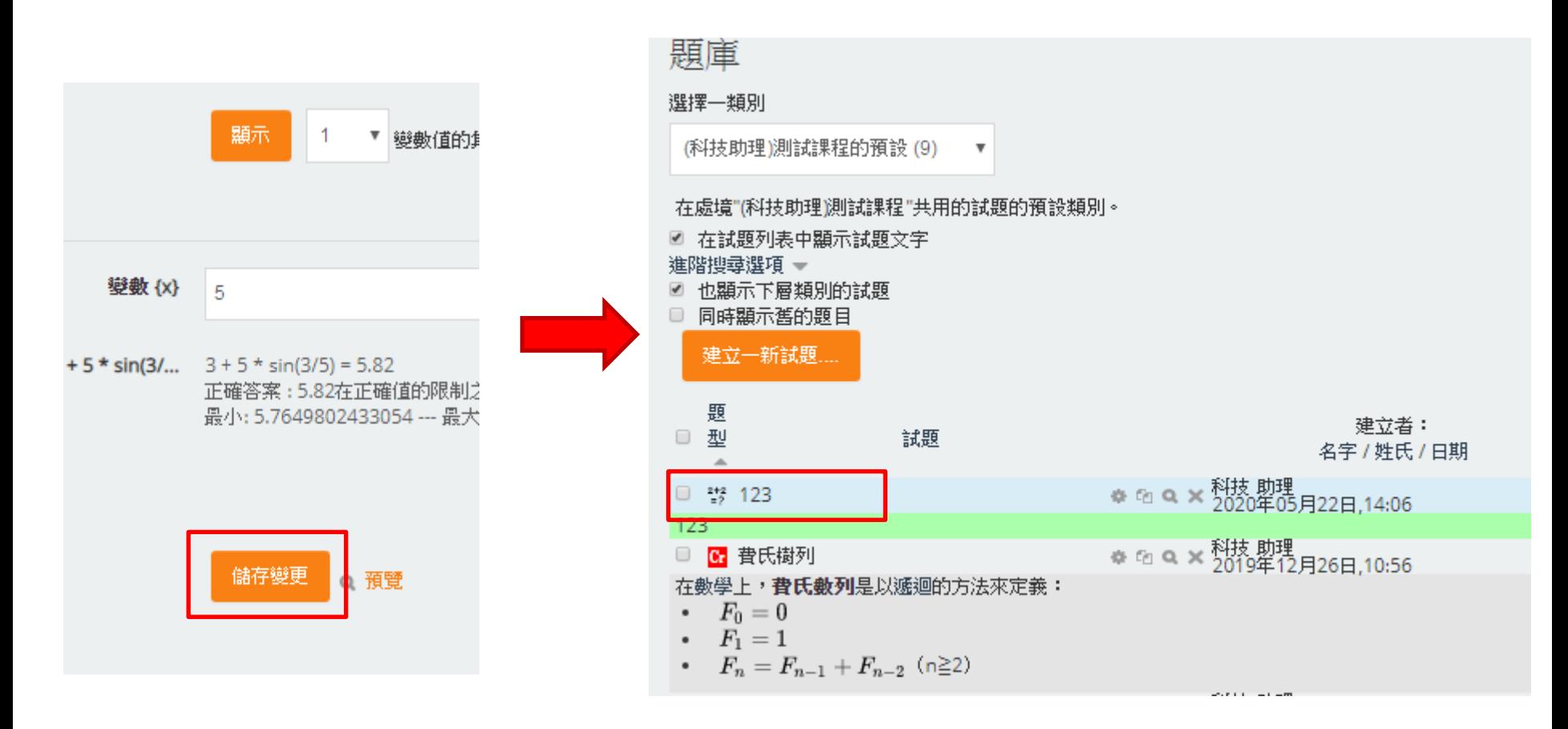

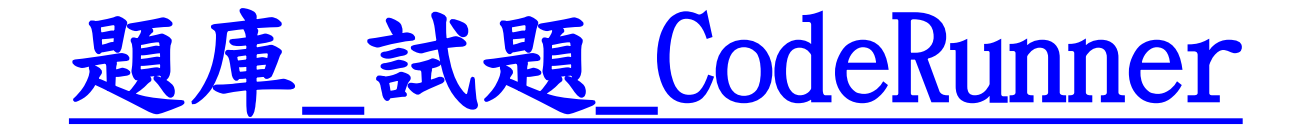

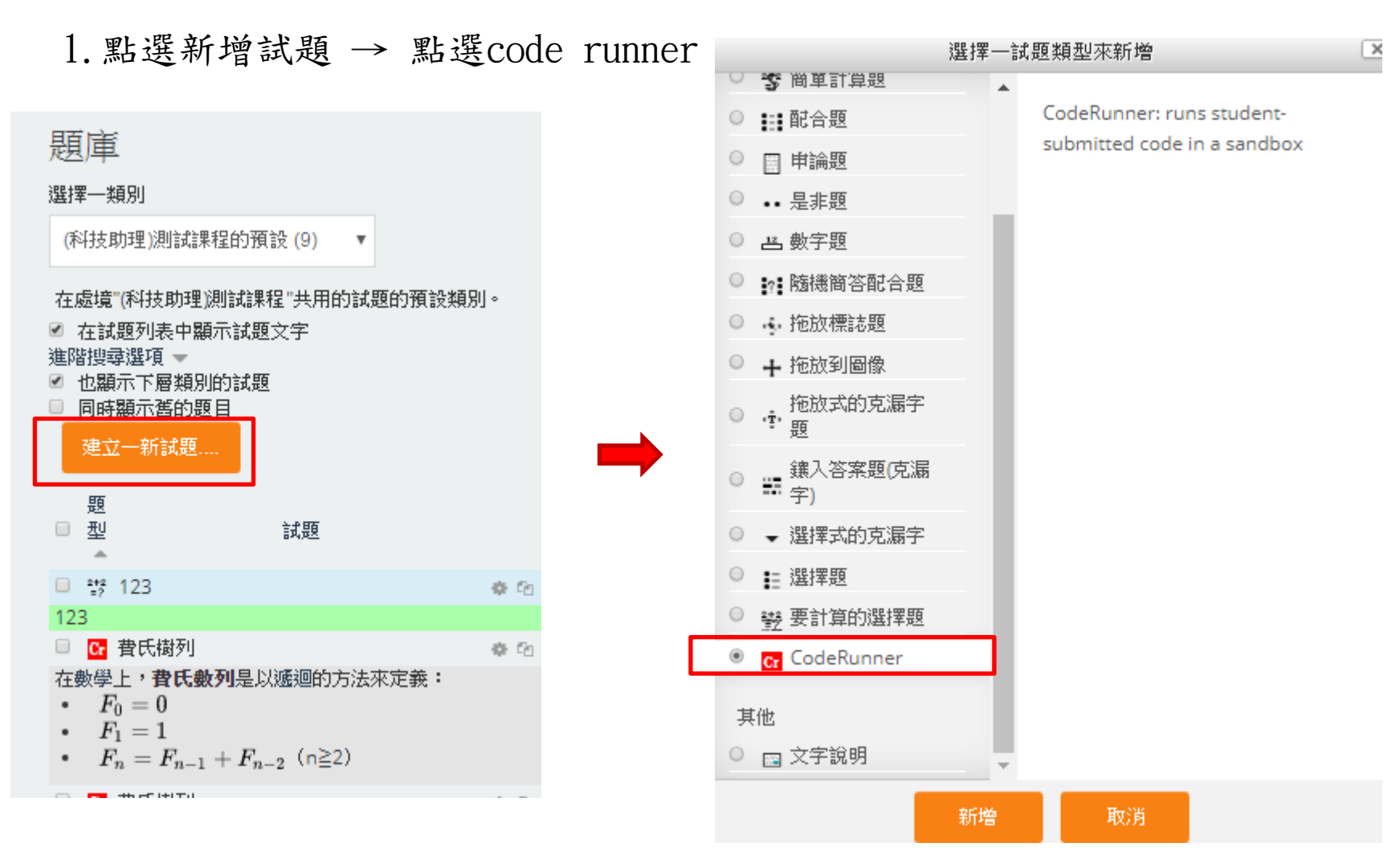

### 2-1.設定內容

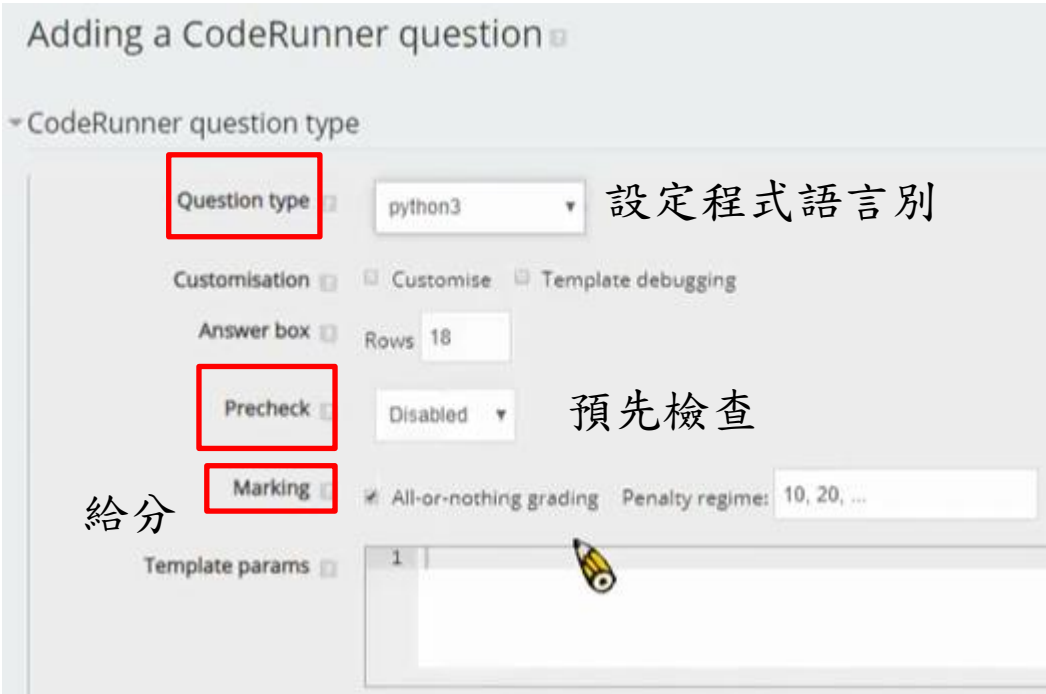

2-2.設定內容

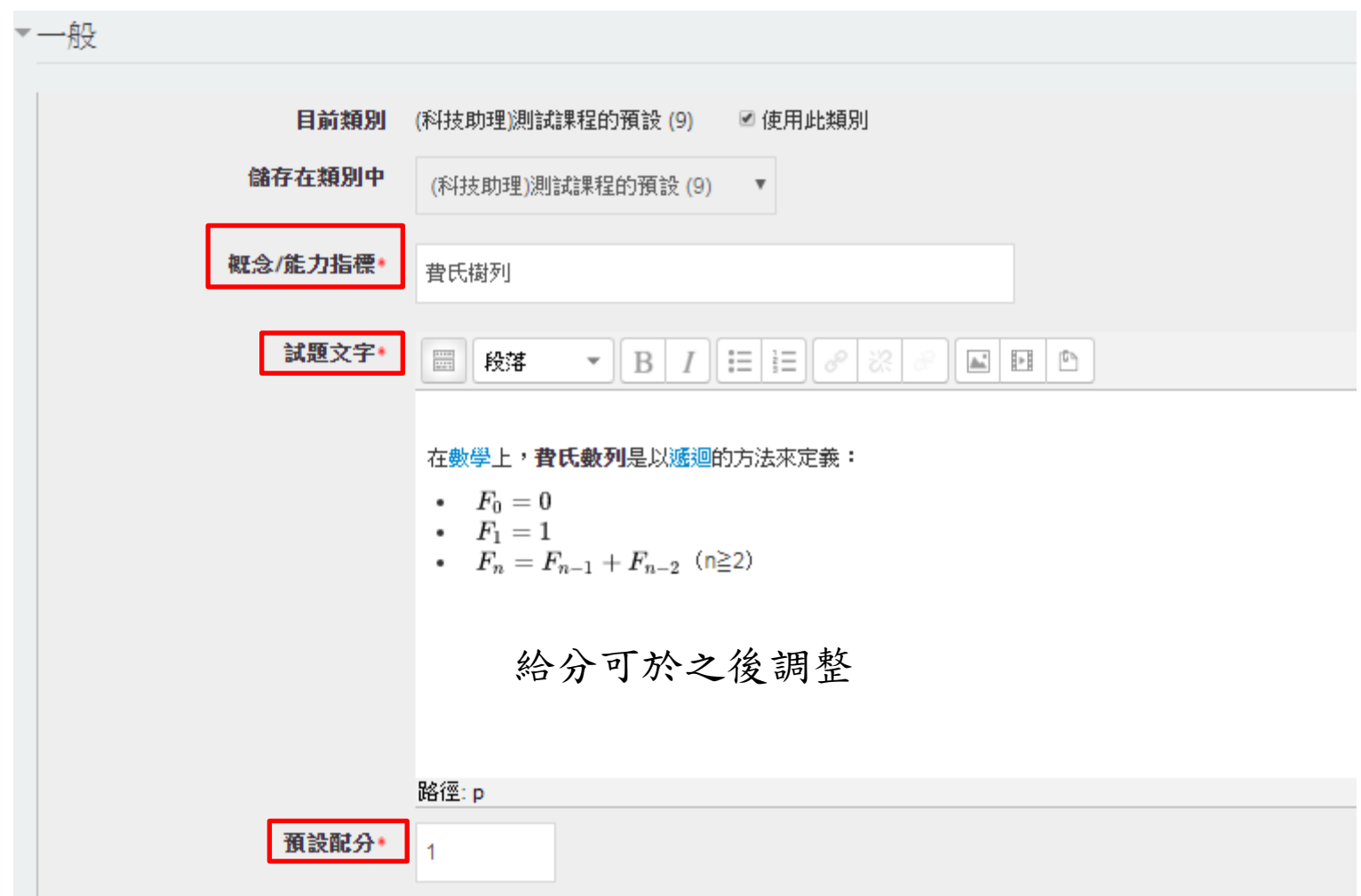

### 2-3.設定內容(影片試範3個案例)

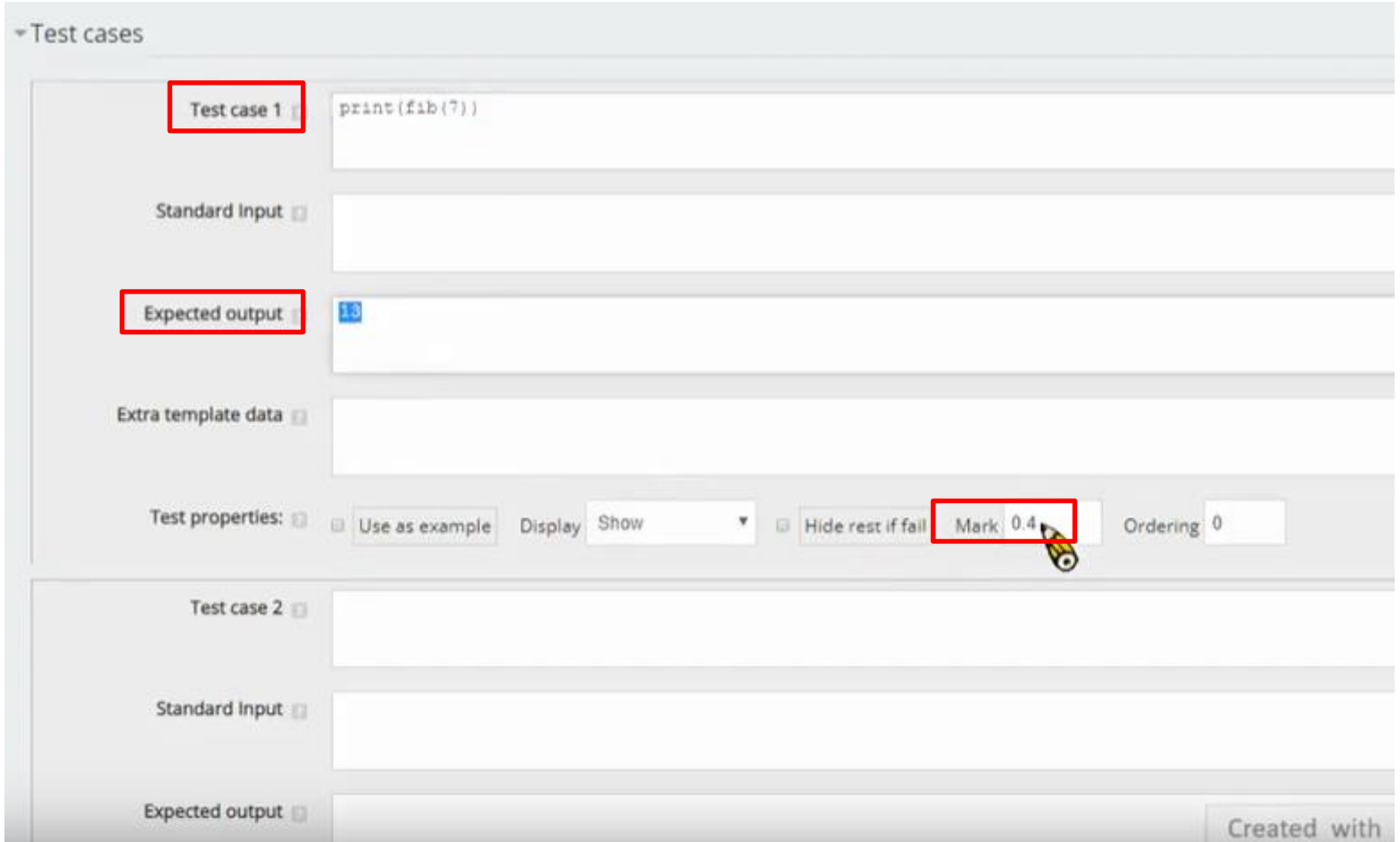

### 3.點選儲存更改並繼續編輯 → 預覽

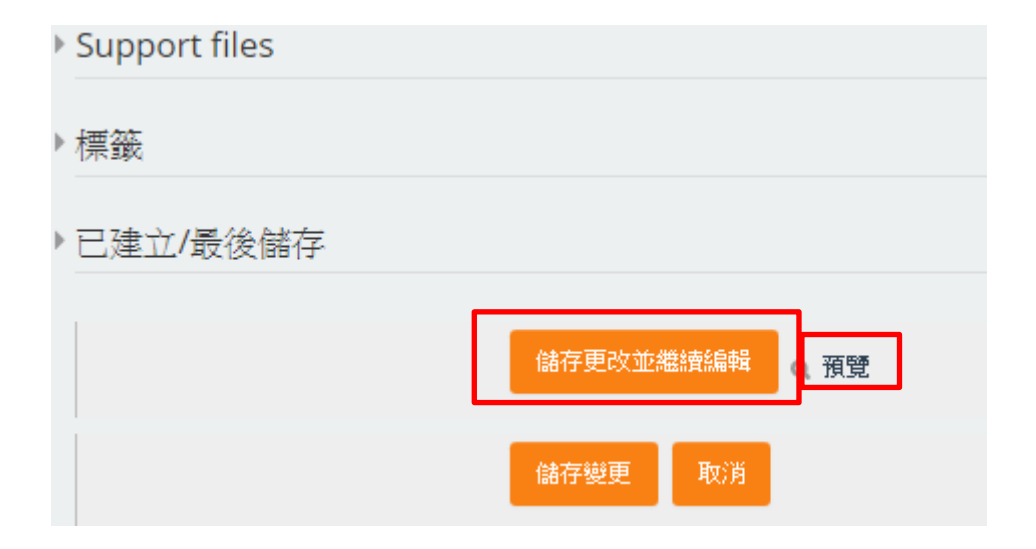

### 4.答題正確之顯示

#### PREVIEW QUESTION: 養氏數列

 $print(fib(0))$ 

Passed all tests!

 $print(fib(1))$  1

 $\circ$ 

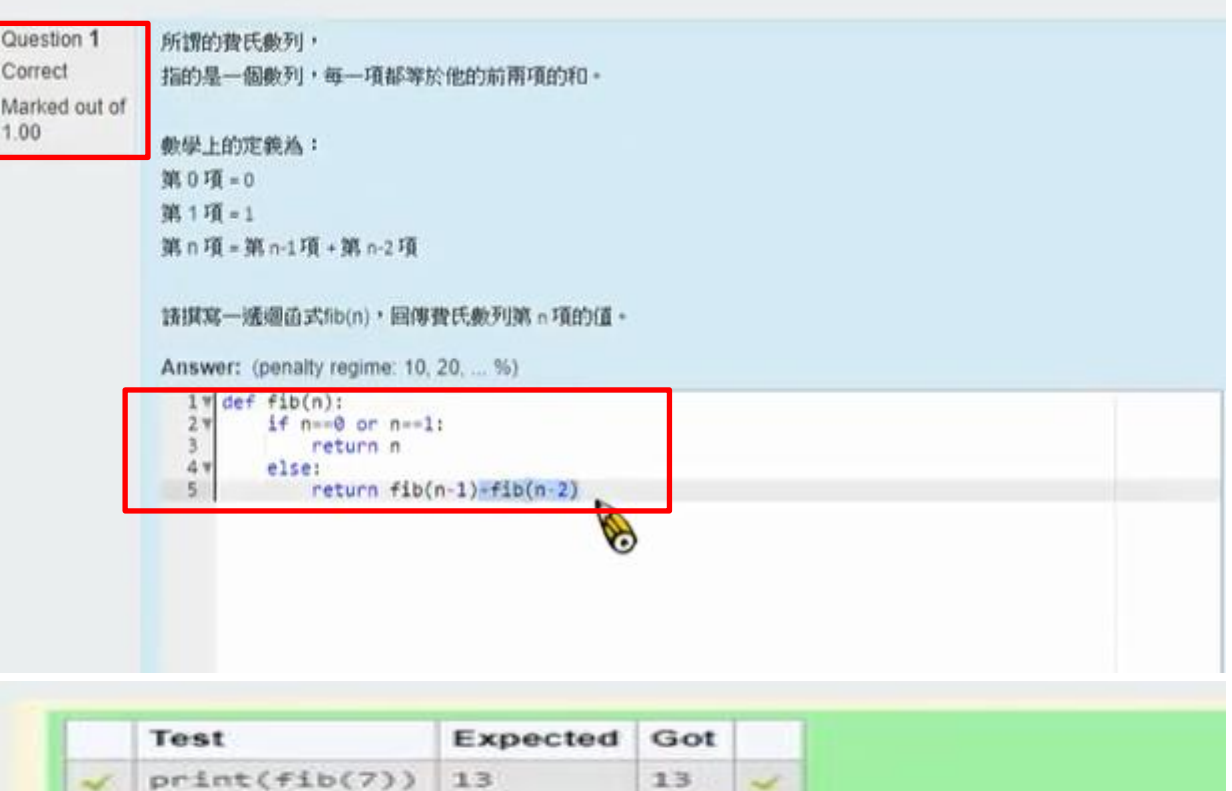

13

 $\overline{\phantom{a}}$ 

 $\overline{\phantom{a}}$ 

ø

1

#### 5.答題錯誤之顯示

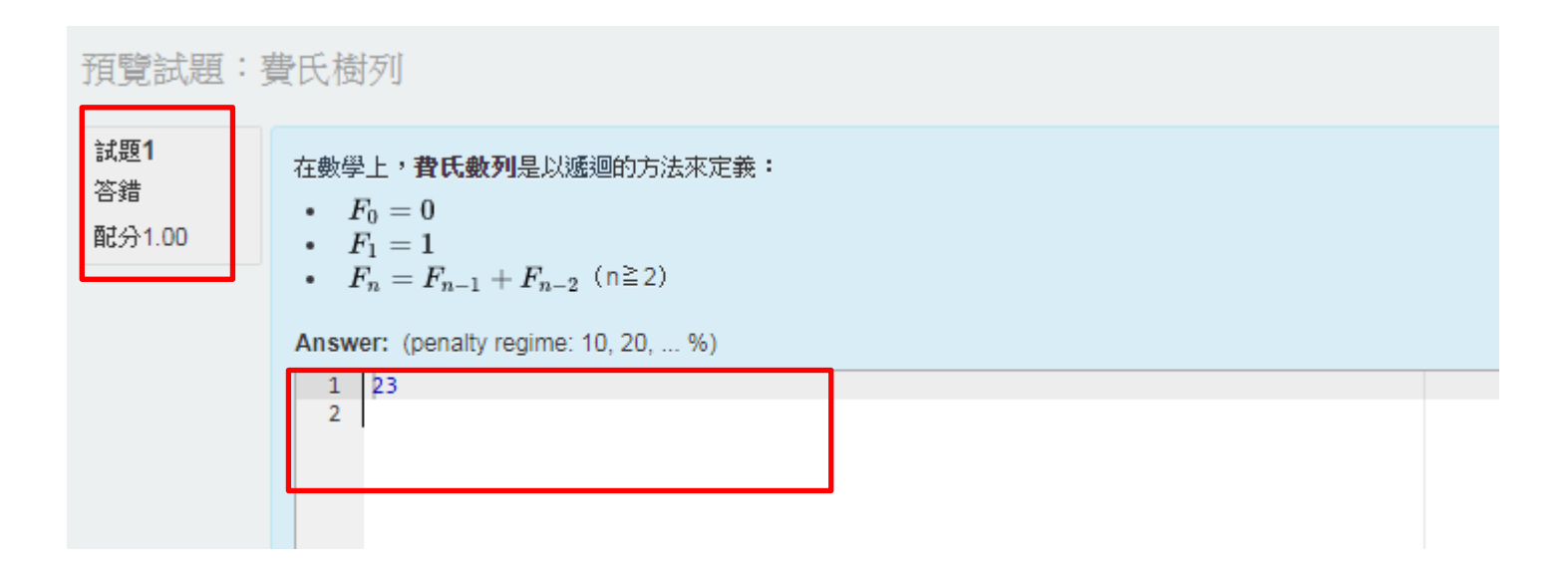

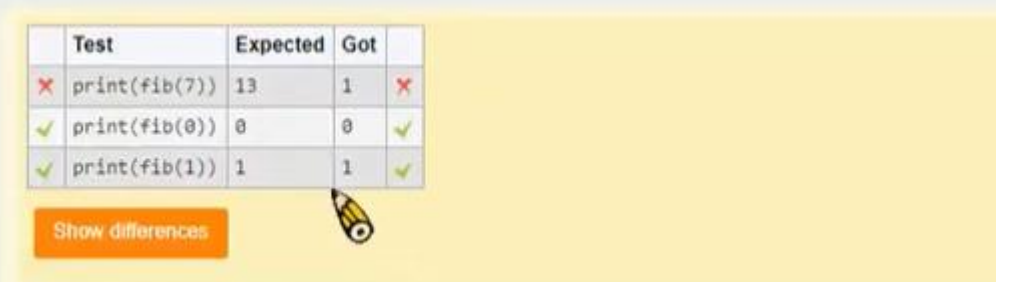

6.點選儲存

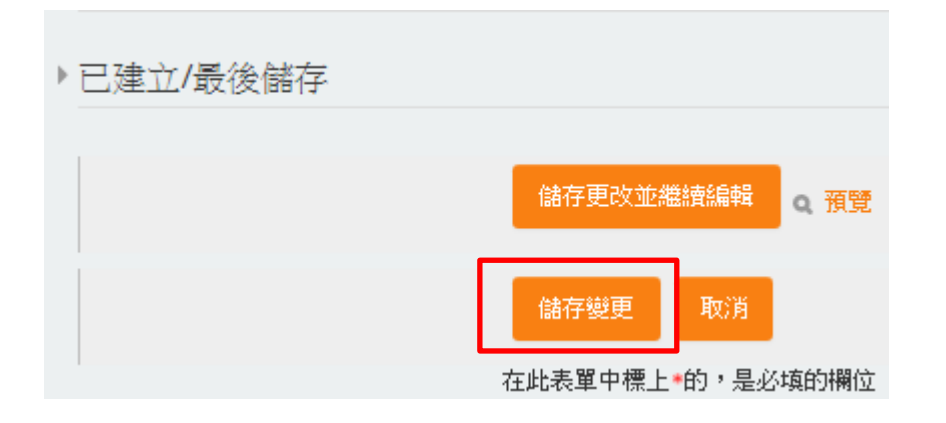

Coderunner 進階功能及延伸可參考 <https://www.youtube.com/channel/UCDRXp0D9QLBJWxkzjcHTJgA> [https://docs.moodle.org/38/en/CodeRunner\\_question\\_type](https://docs.moodle.org/38/en/CodeRunner_question_type)

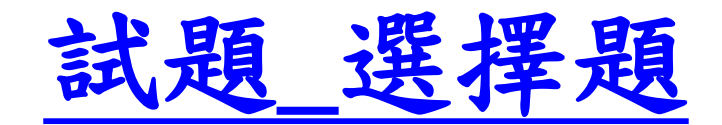

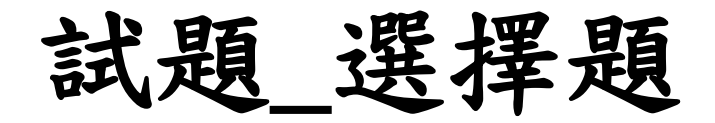

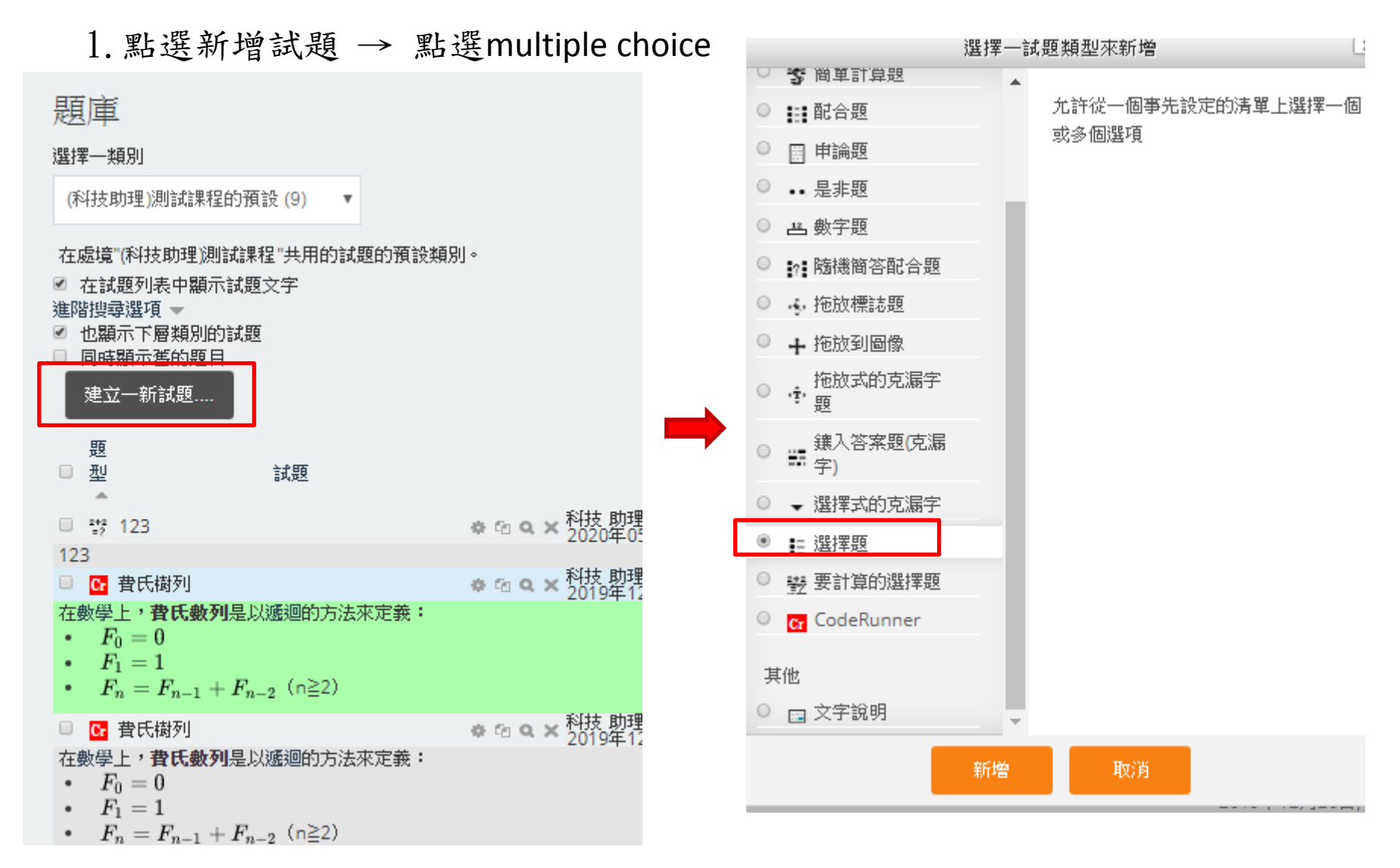

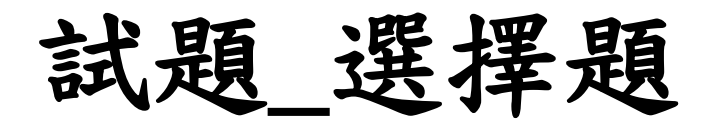

2-1.輸入題目簡稱及說明

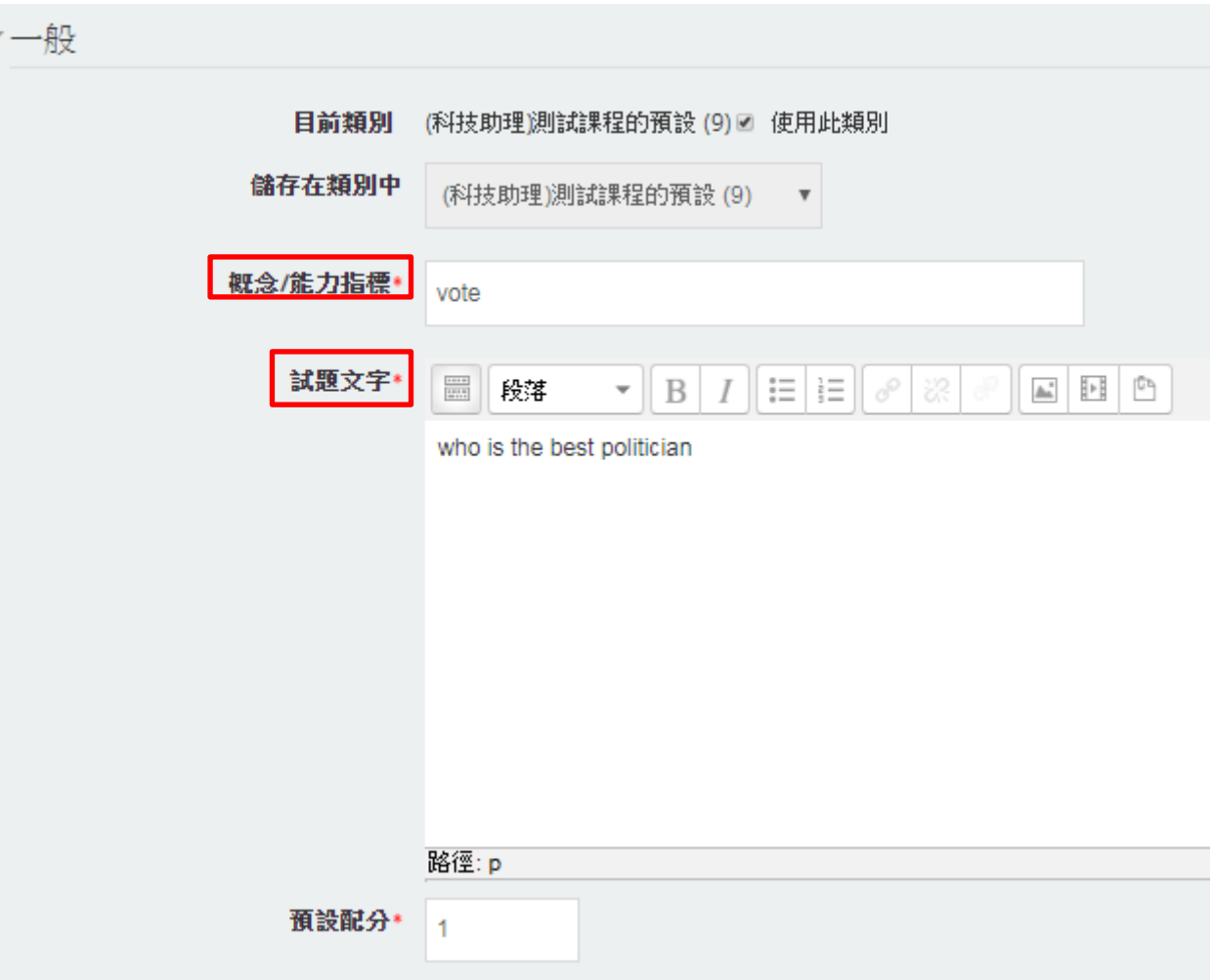

2-2.修改設定

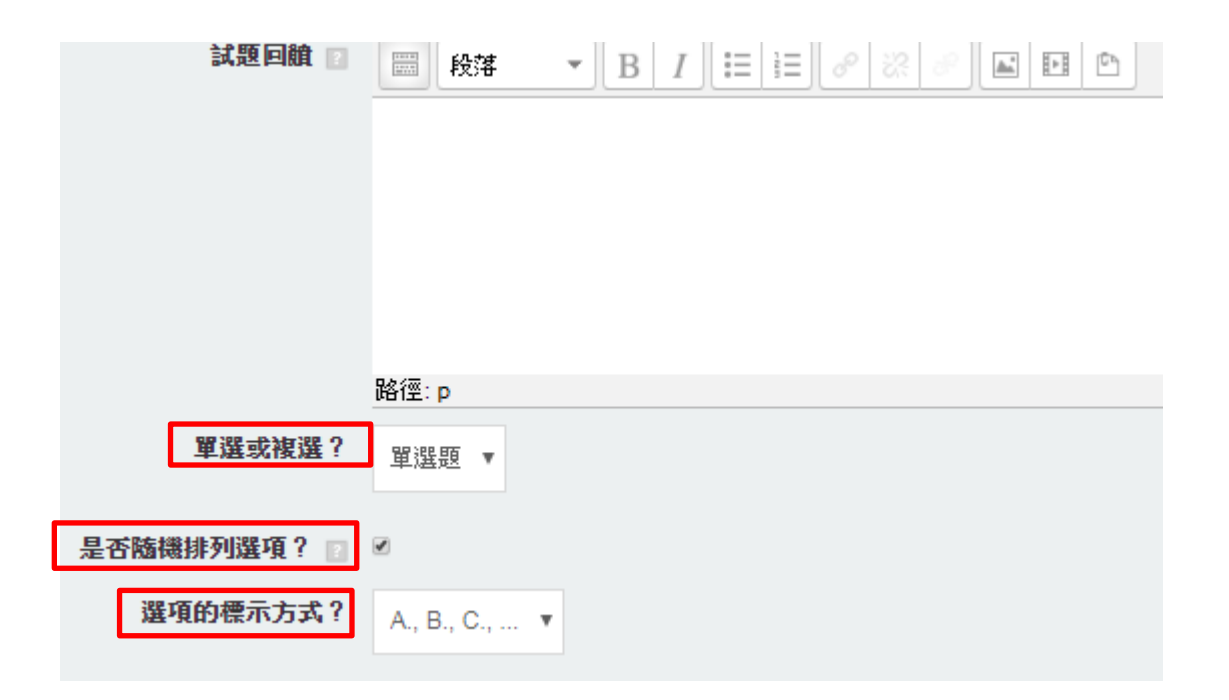

### 3.設置答案

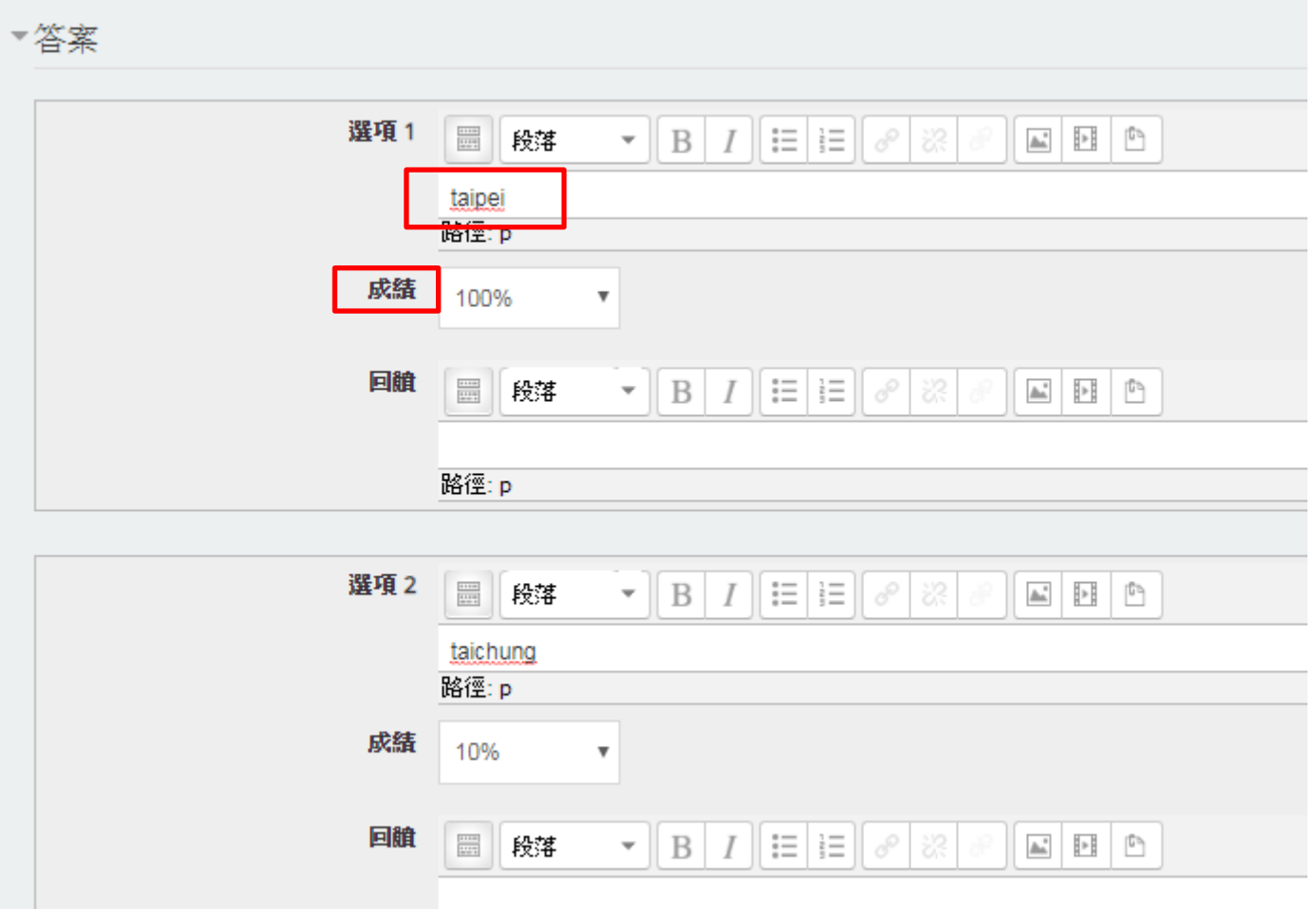

### 4.點選儲存並繼續編輯 → 預覽

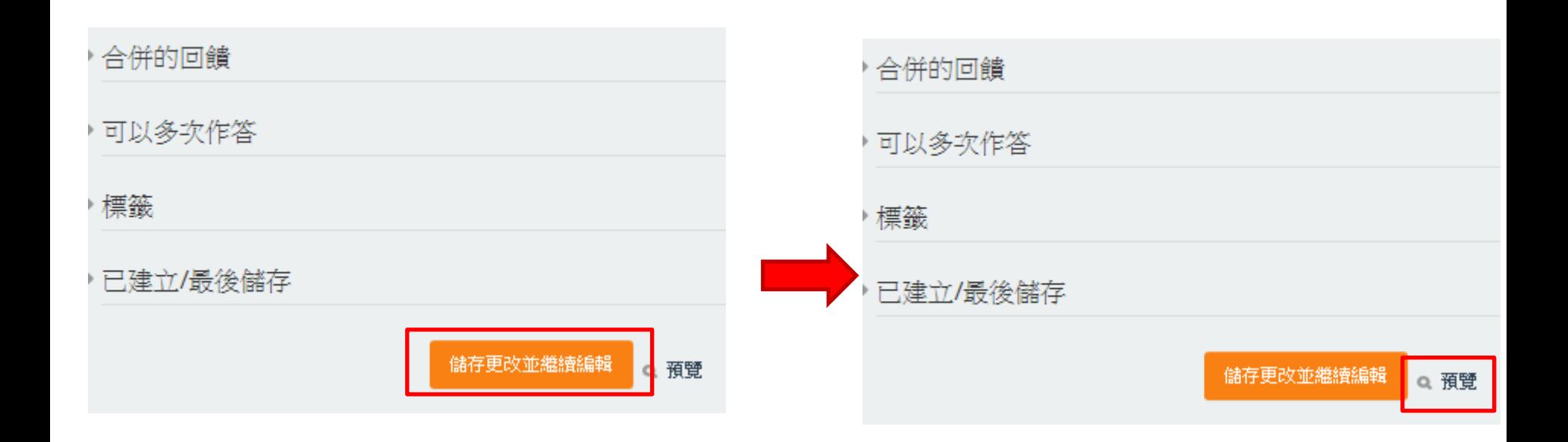

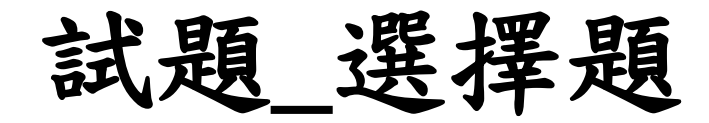

5. 預覽結果

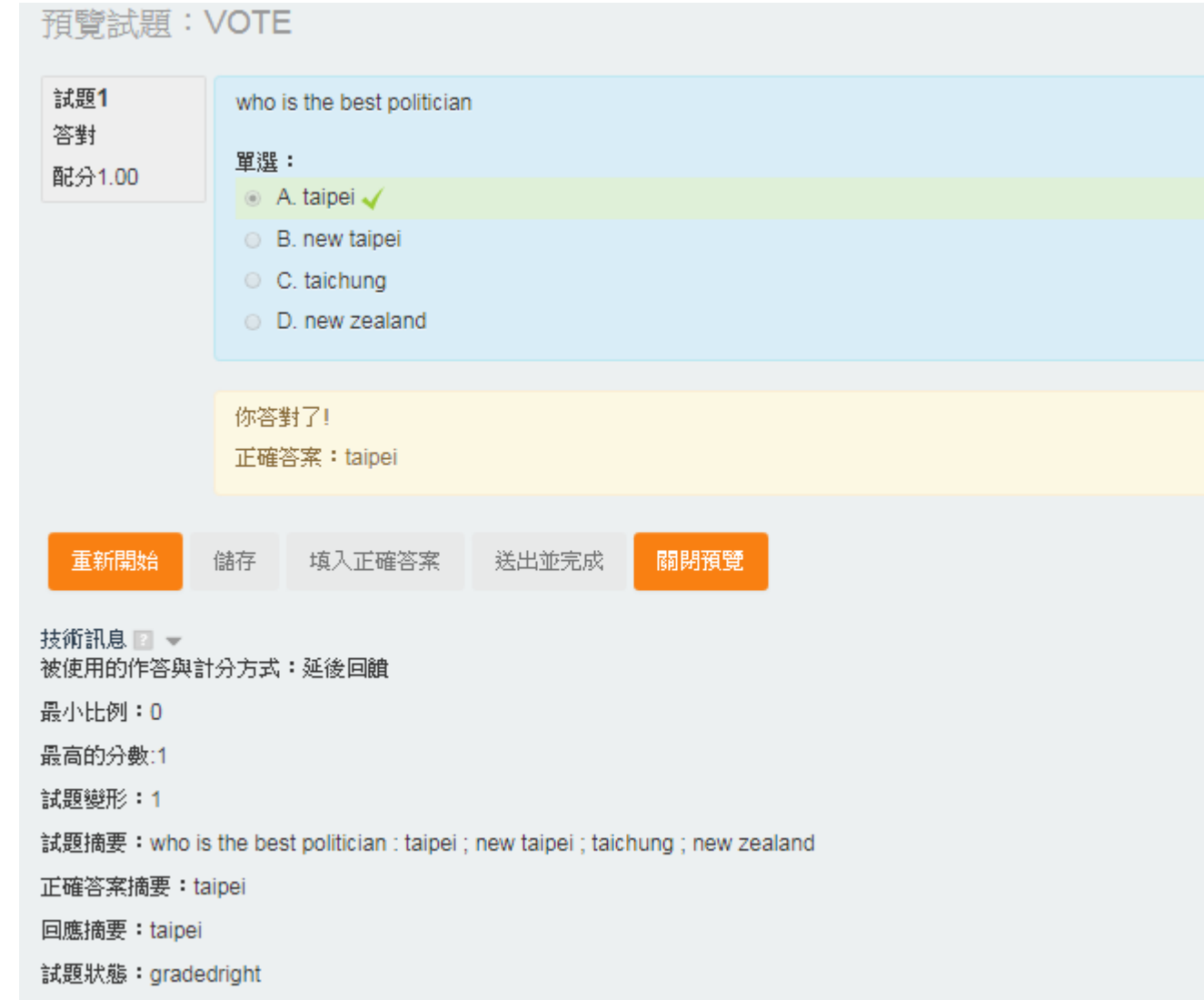

6. 儲存

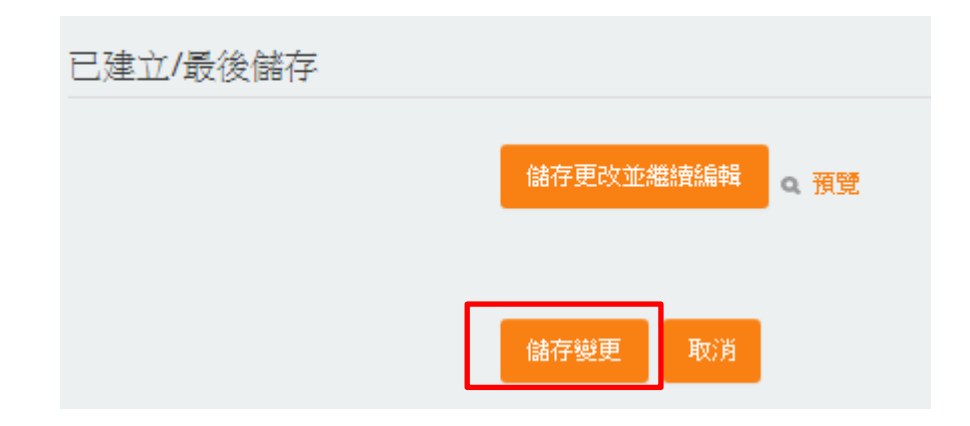

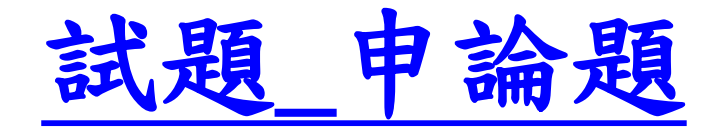

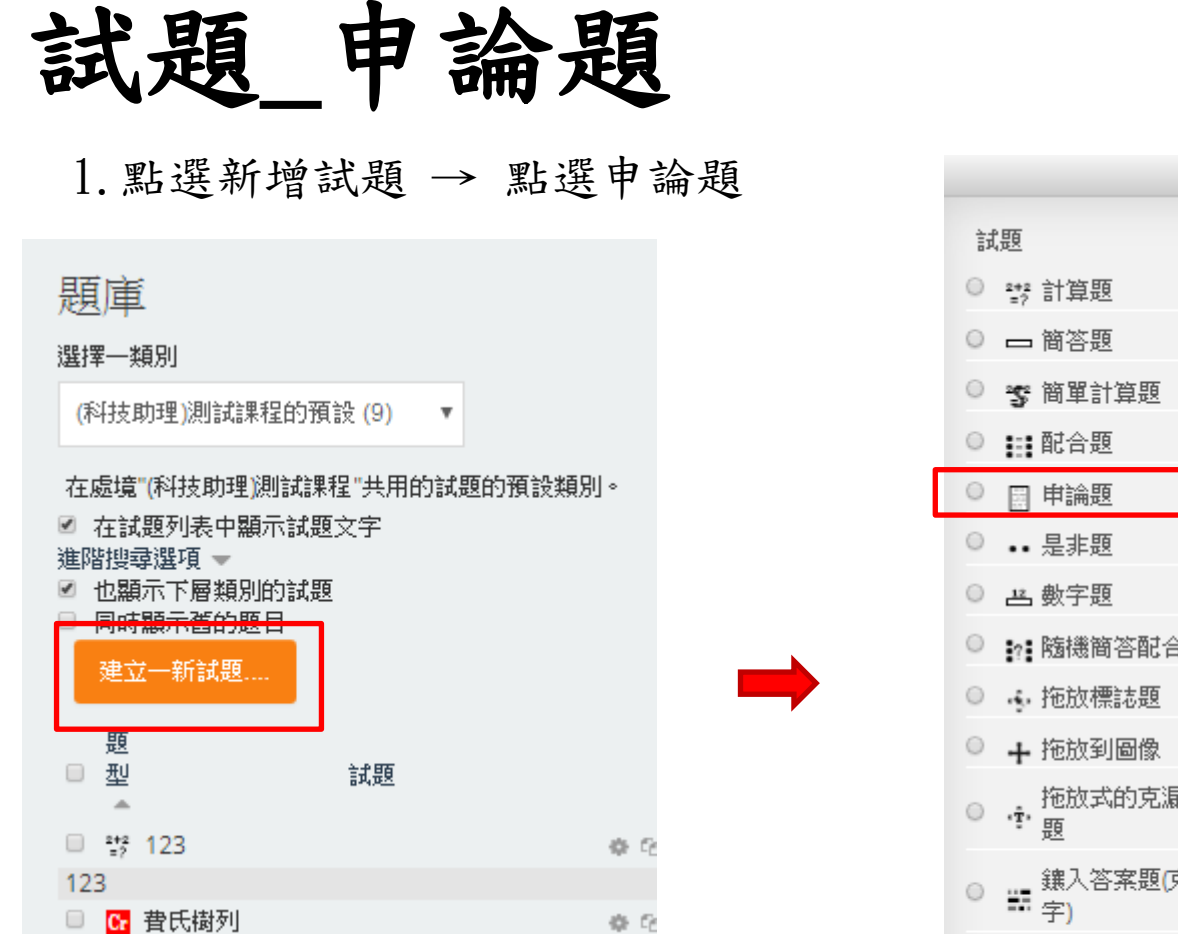

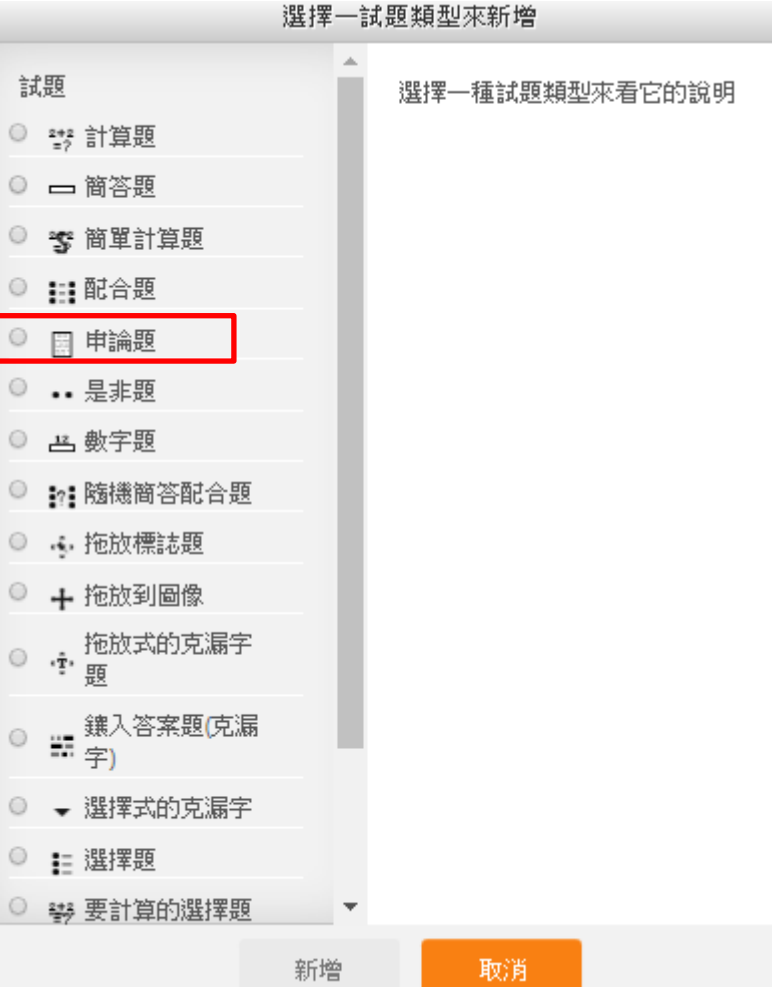

## 試題\_申論題

### 2.輸入題目設定 → 其他細項可斟酌填寫

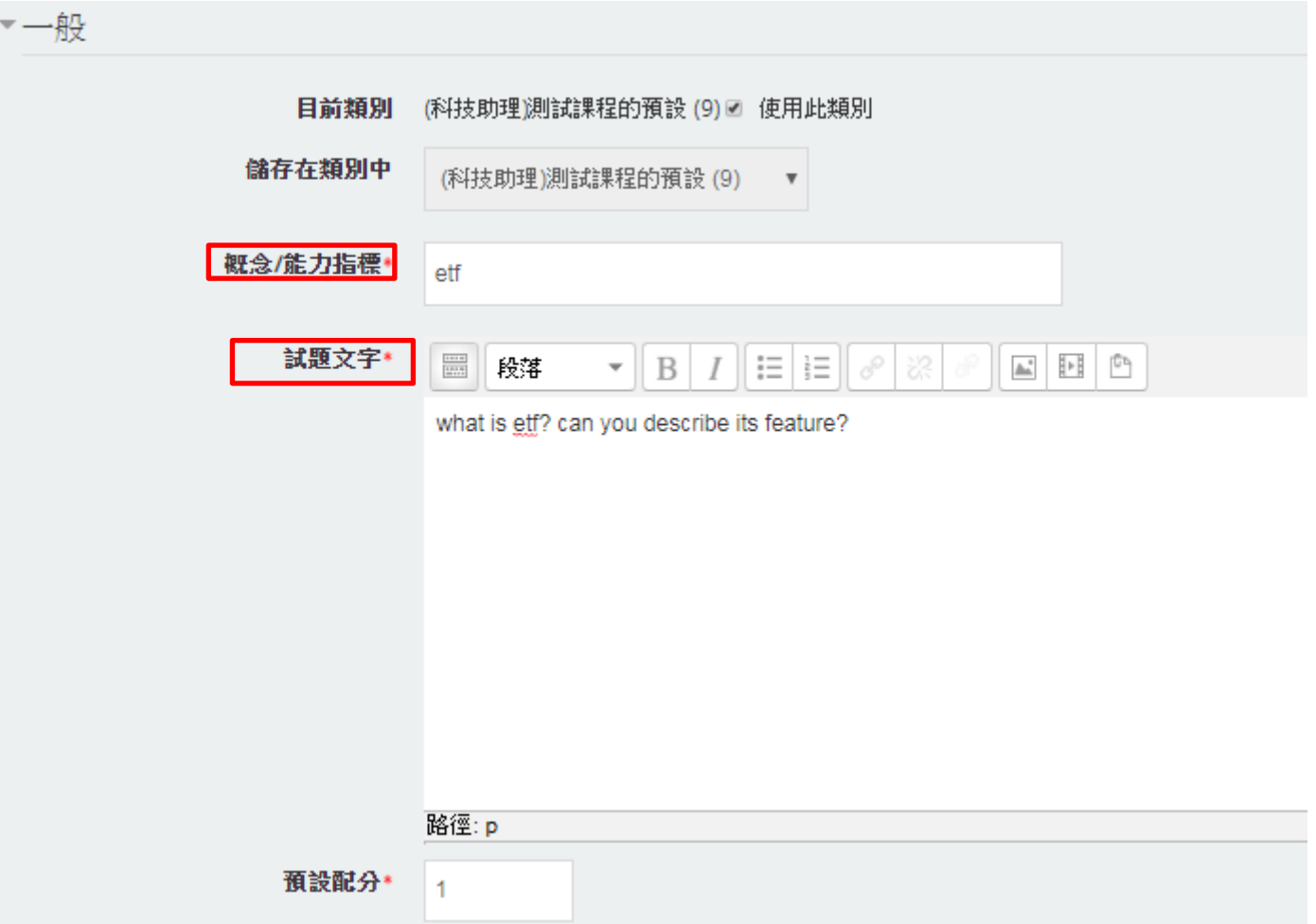

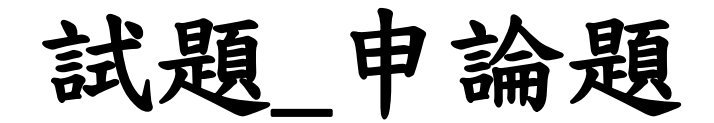

### 3.點選儲存 → 閱覽

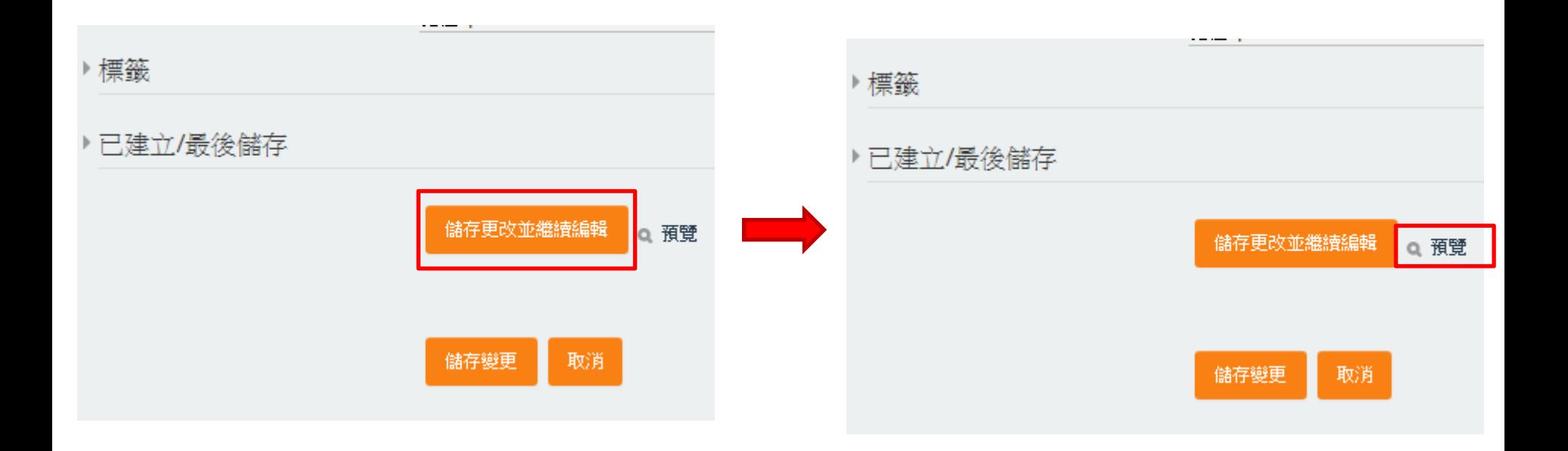

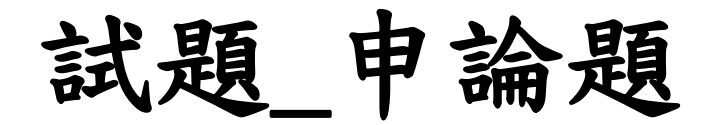

### 4.閱覽畫面如下 → 點選儲存

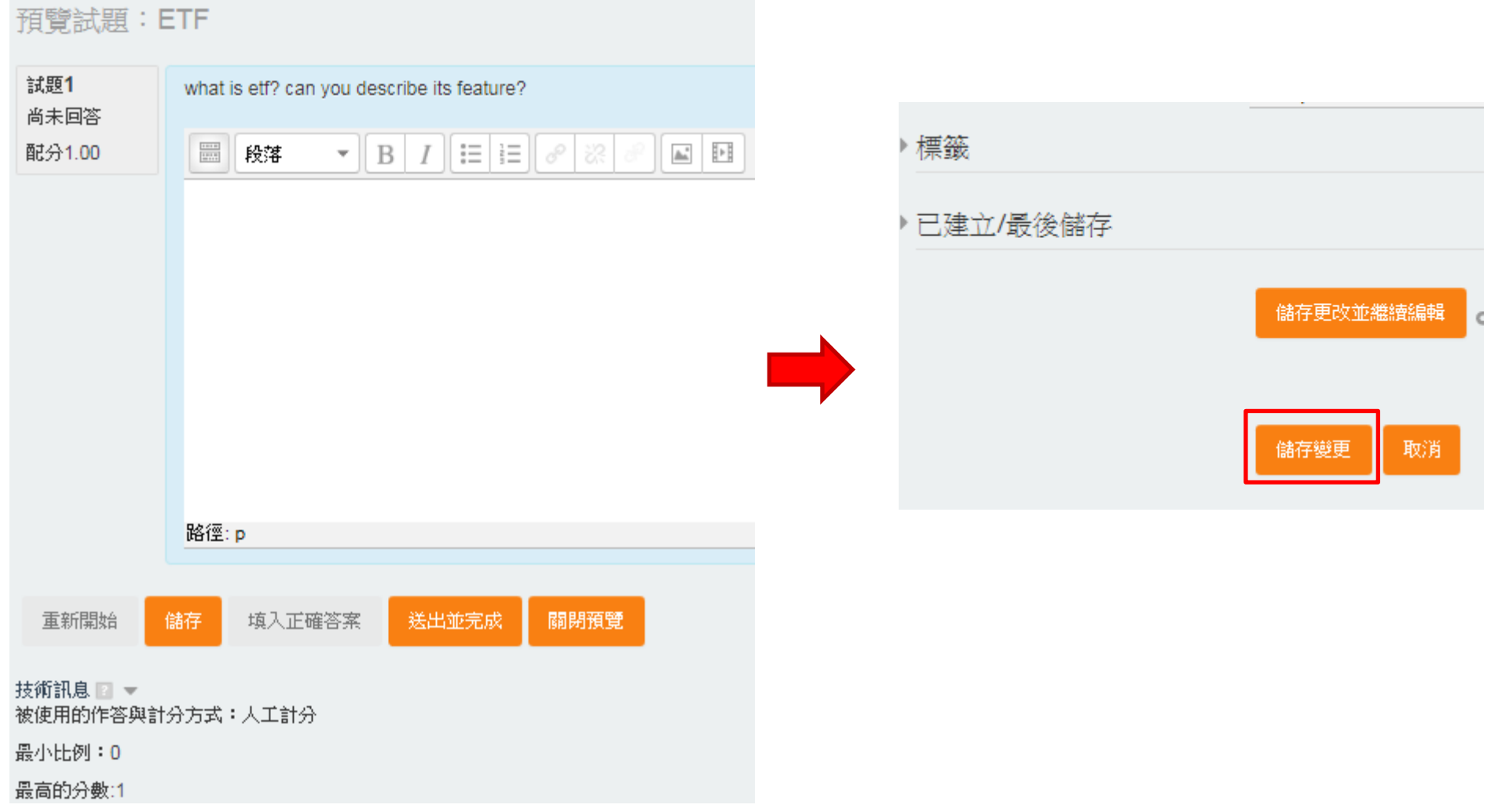

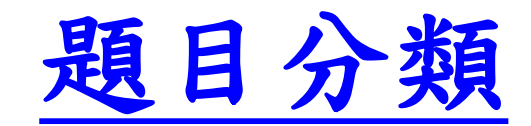

1.點選題庫→ 點選分類 → 增加類別名稱及屬性

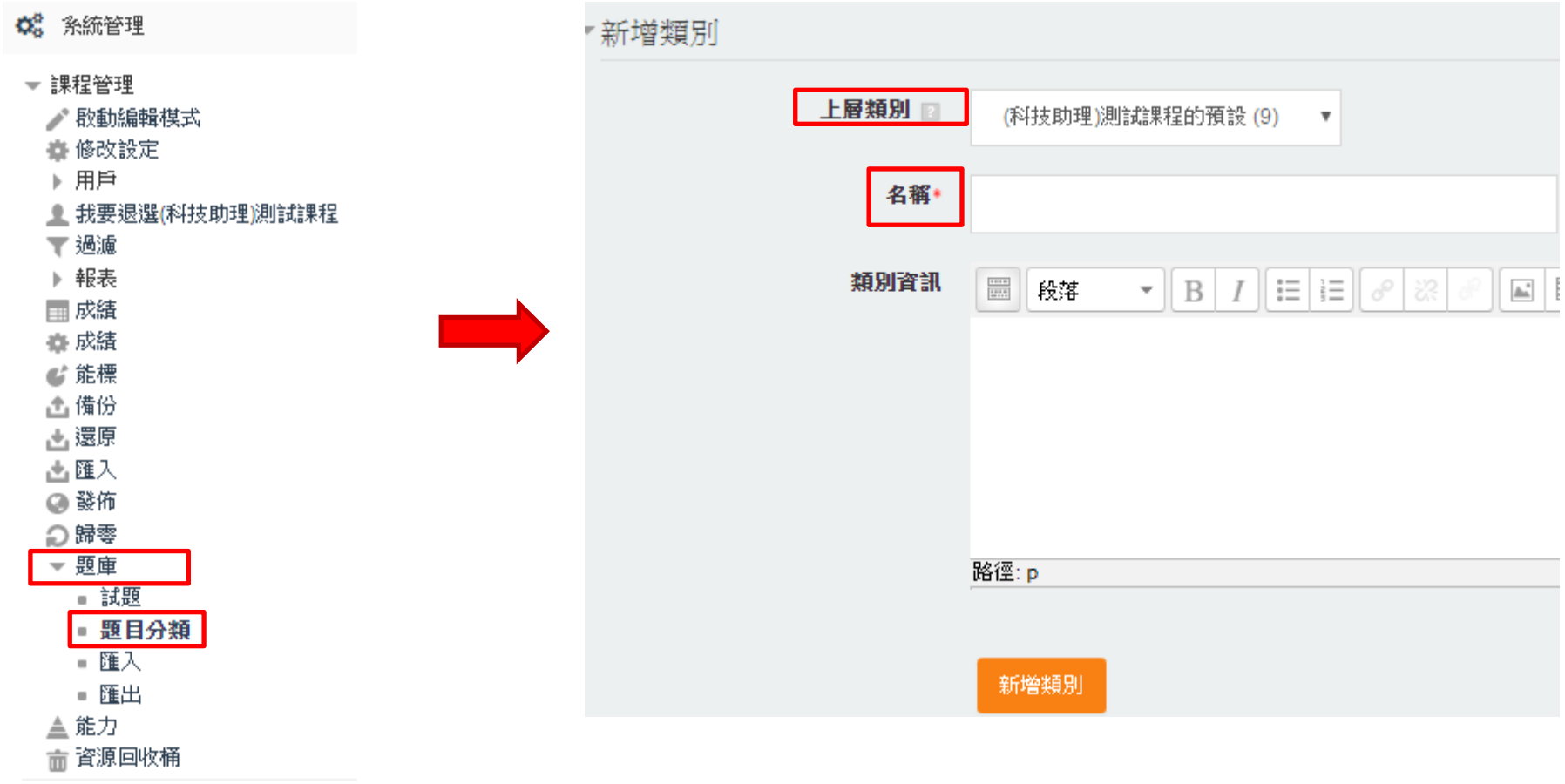

▶ 變換角色為...

#### 2. 預覽結果

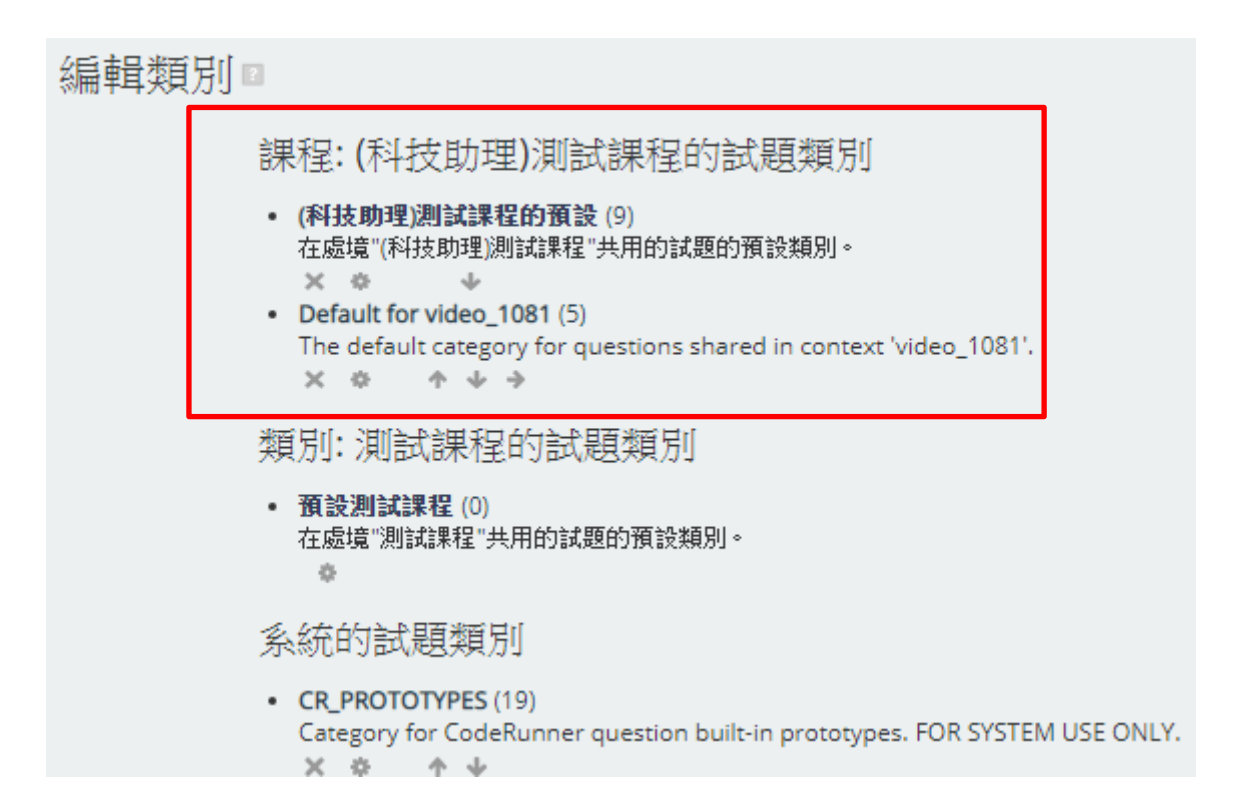

### 3. 操作不同題目移至不同類別→成功畫面如下

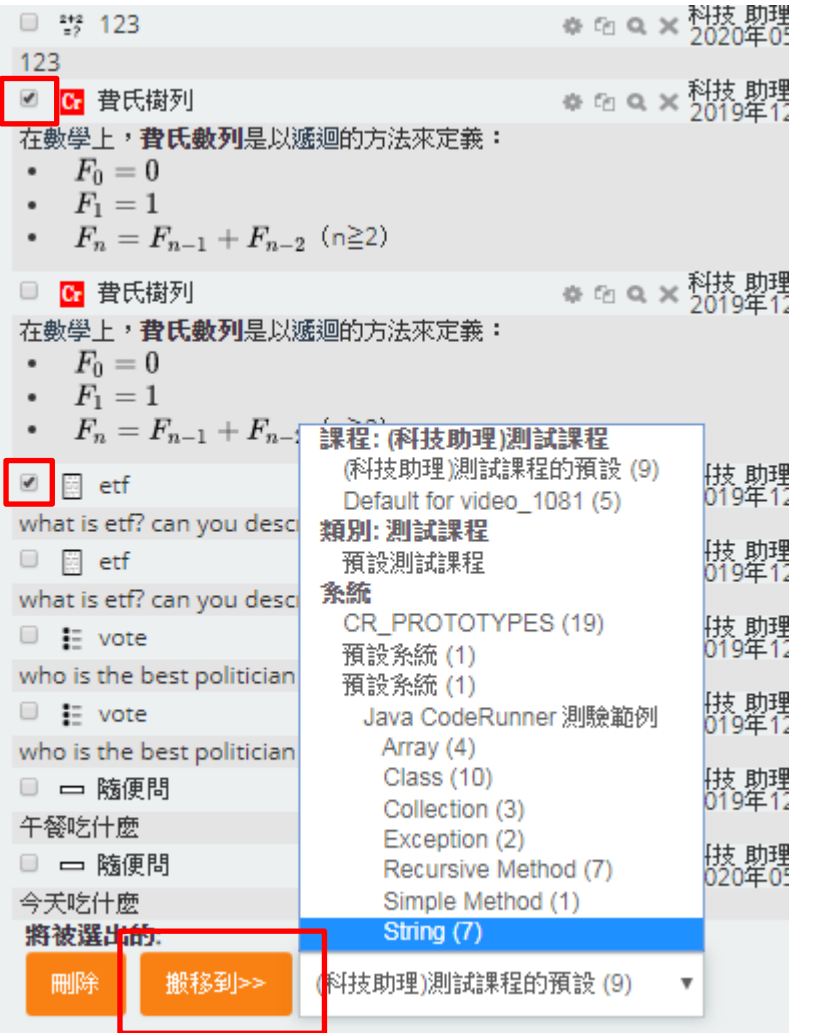

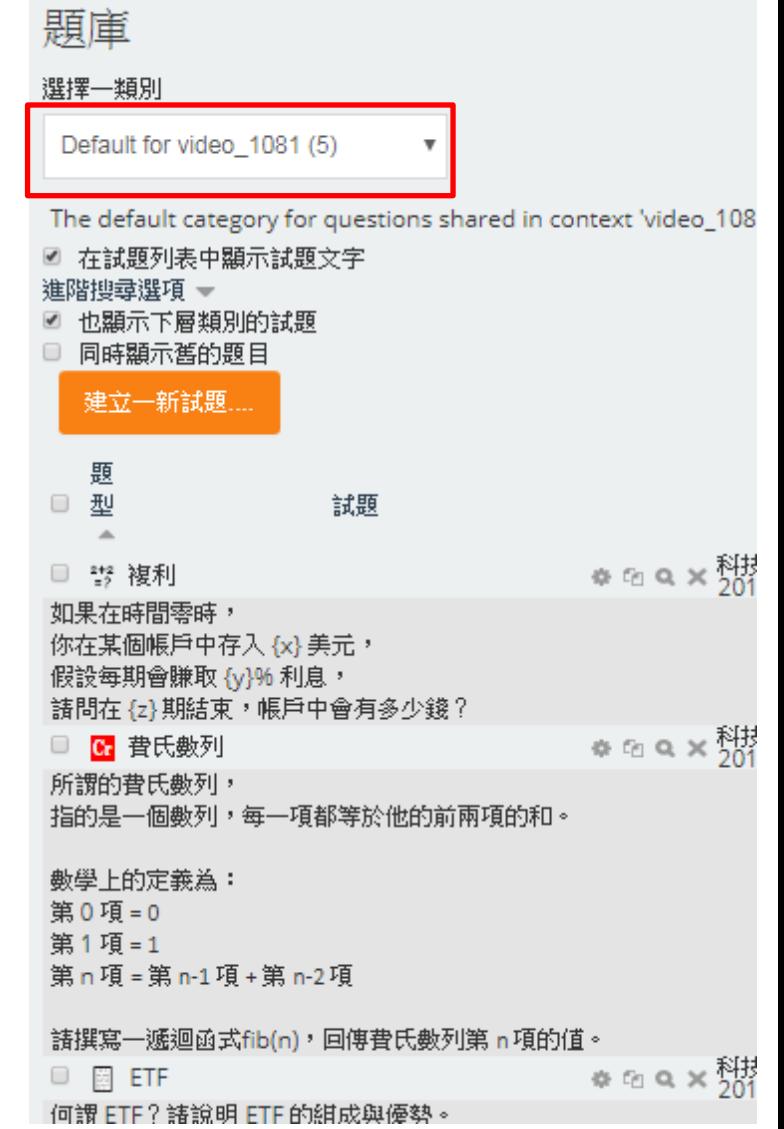

4. 編輯類別(若選刪除,系統將會詢問要將題庫放至哪個題庫分類之中)

### 編輯類別■

課程: (科技助理)測試課程的試題類別

- (科技助理)測試課程的預設(9) 在處境"(科技助理)測試課程"共用的試題的預設類別。  $\times$   $\alpha$ -de
- Default for video 1081 (5) The default category for questions shared in context 'video\_1081'.  $\times$ 408

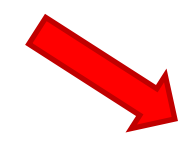

類別'Default for video\_1081'中包含有5個題目(其中有些題目可能比較舊、被隱誠,正被存在的測驗使用)。請選擇另一個類別來轉移它們。

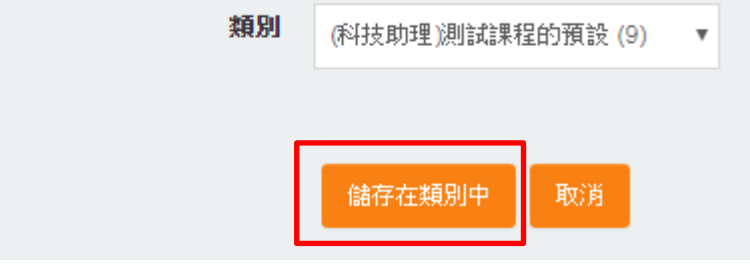

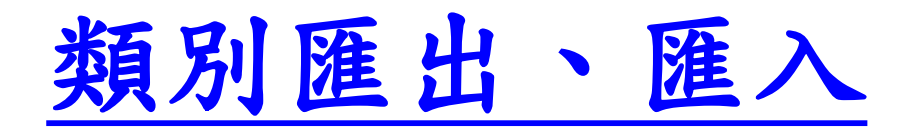
# 題庫\_類別匯出、匯入

1.點選題庫→ 匯出→ 點選匯出格式、類別

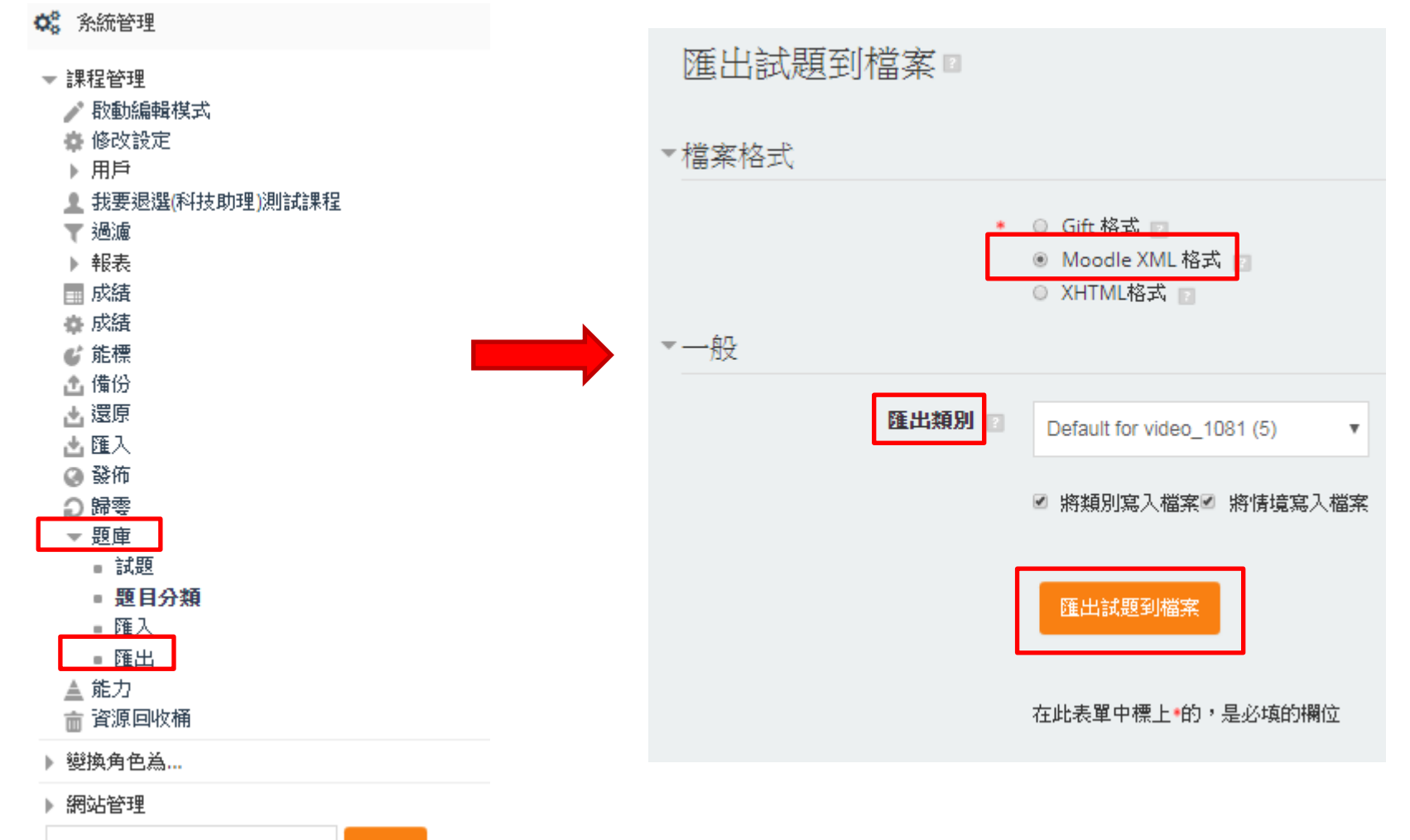

# 題庫\_類別匯出、匯入

2.在別門課匯入該題庫,即完成

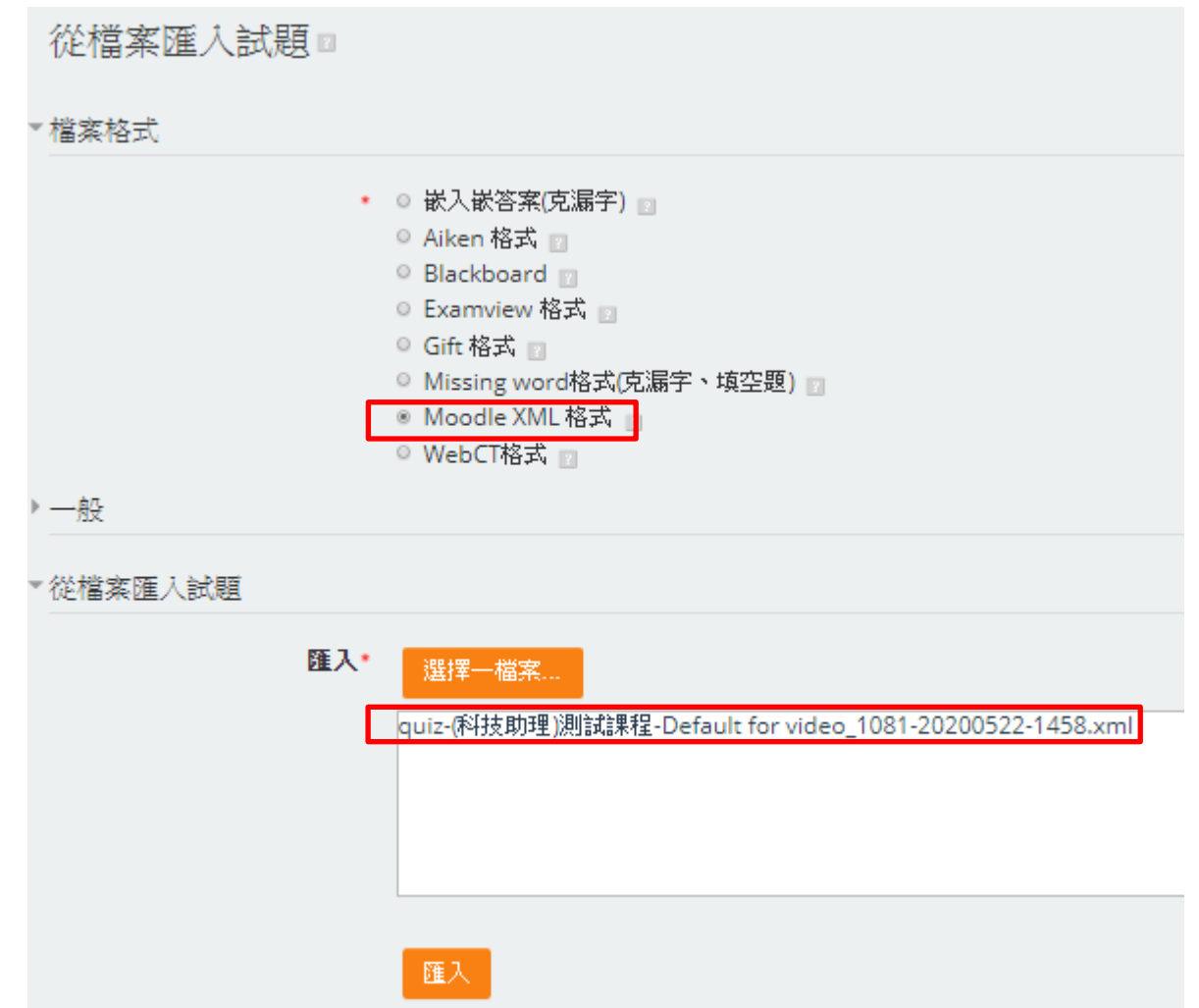

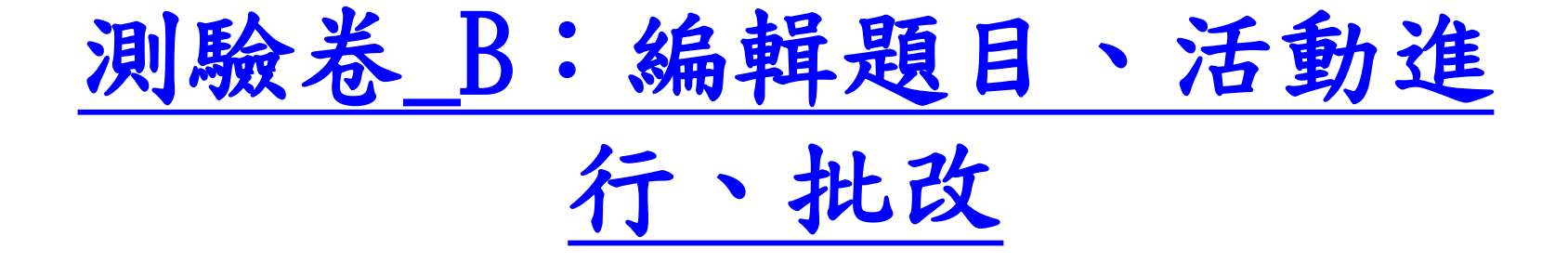

1.點選編輯測驗 → 從題庫新增試題

輸入活動名稱

測驗將於2020年 05月 29日(Fri) 11:45關閉 時間限制: 1小時40分鐘 評分方式:最高分數

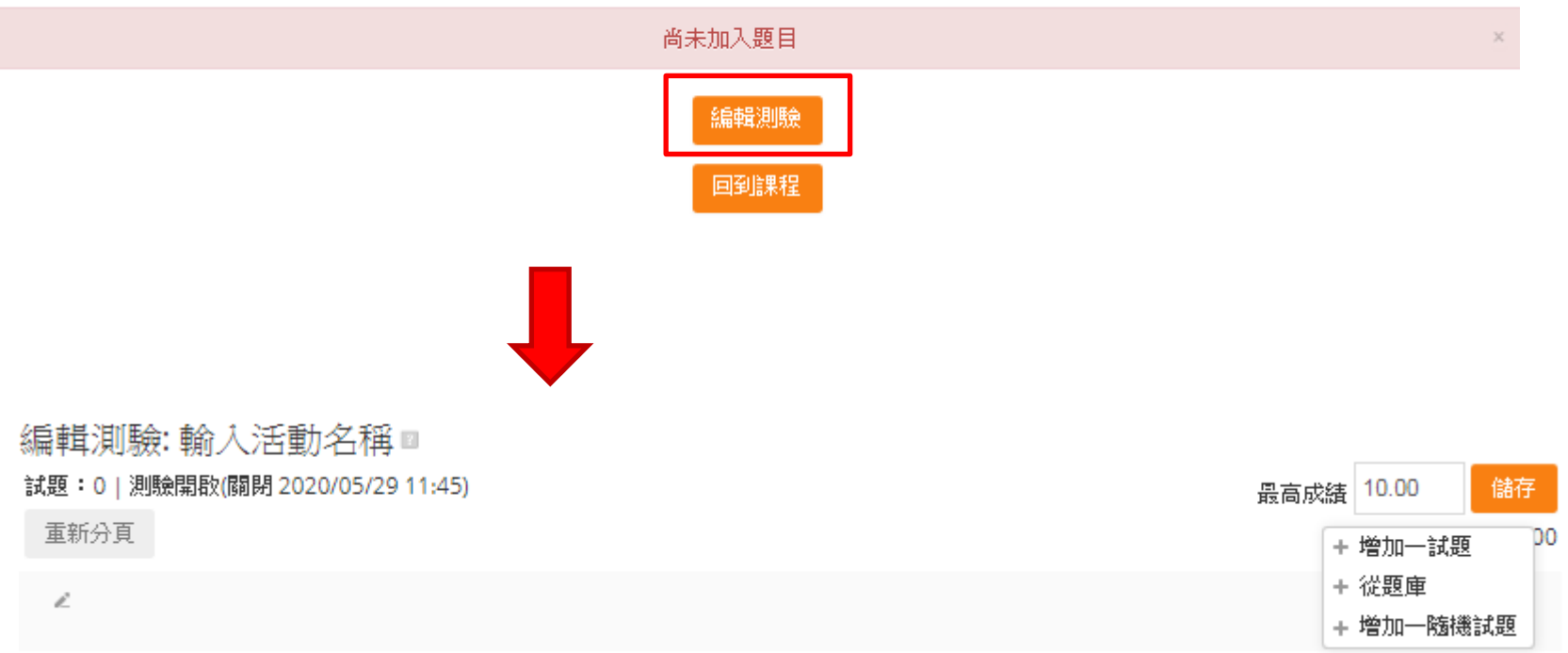

2.從題庫新增試題

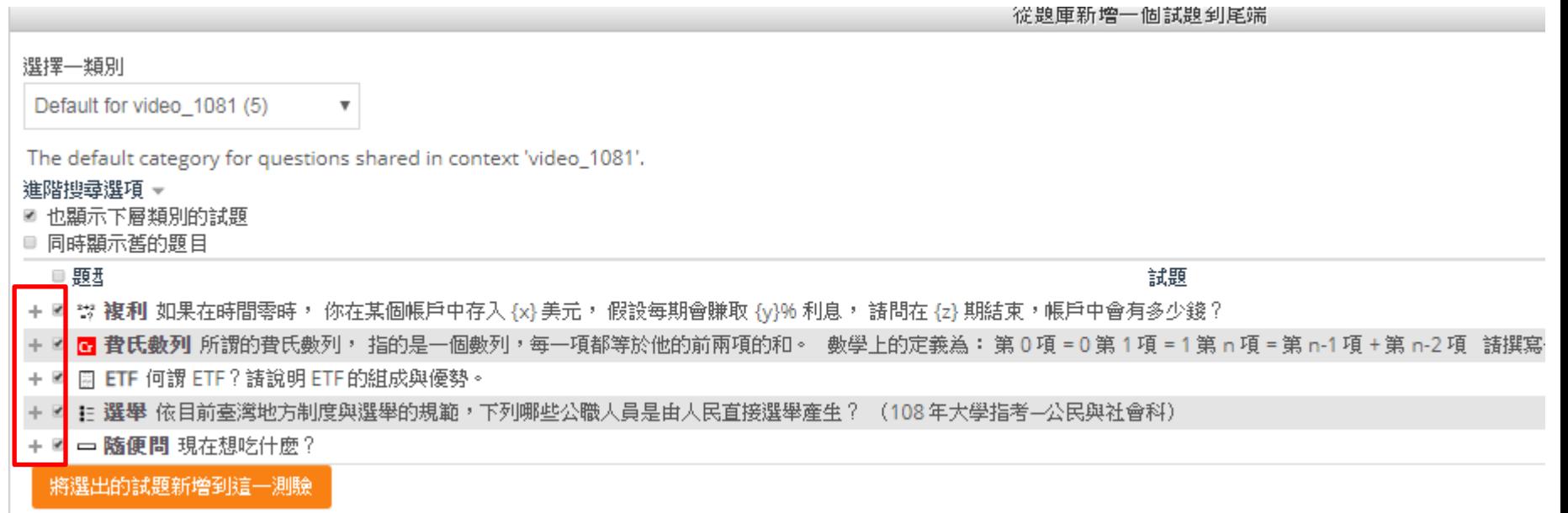

3.設定配分

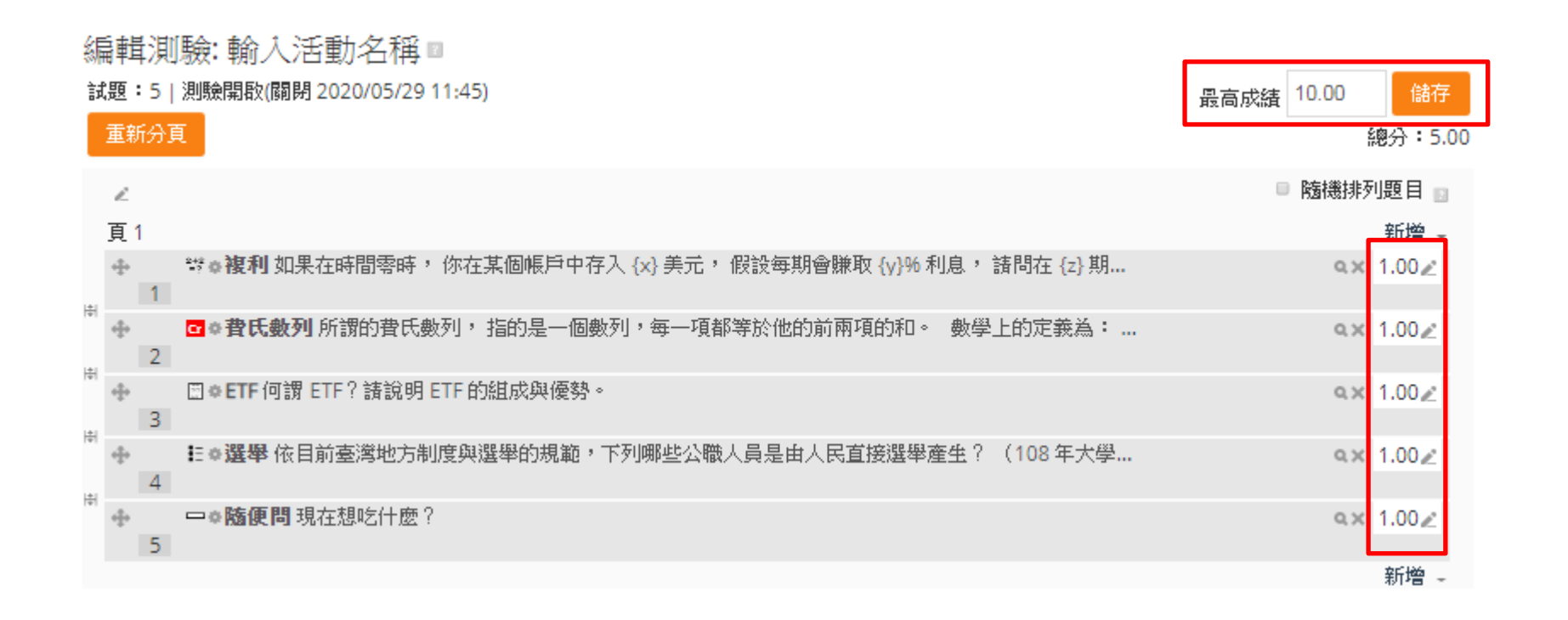

4.手動批改申論題 → 點選參與人 → 點選評分

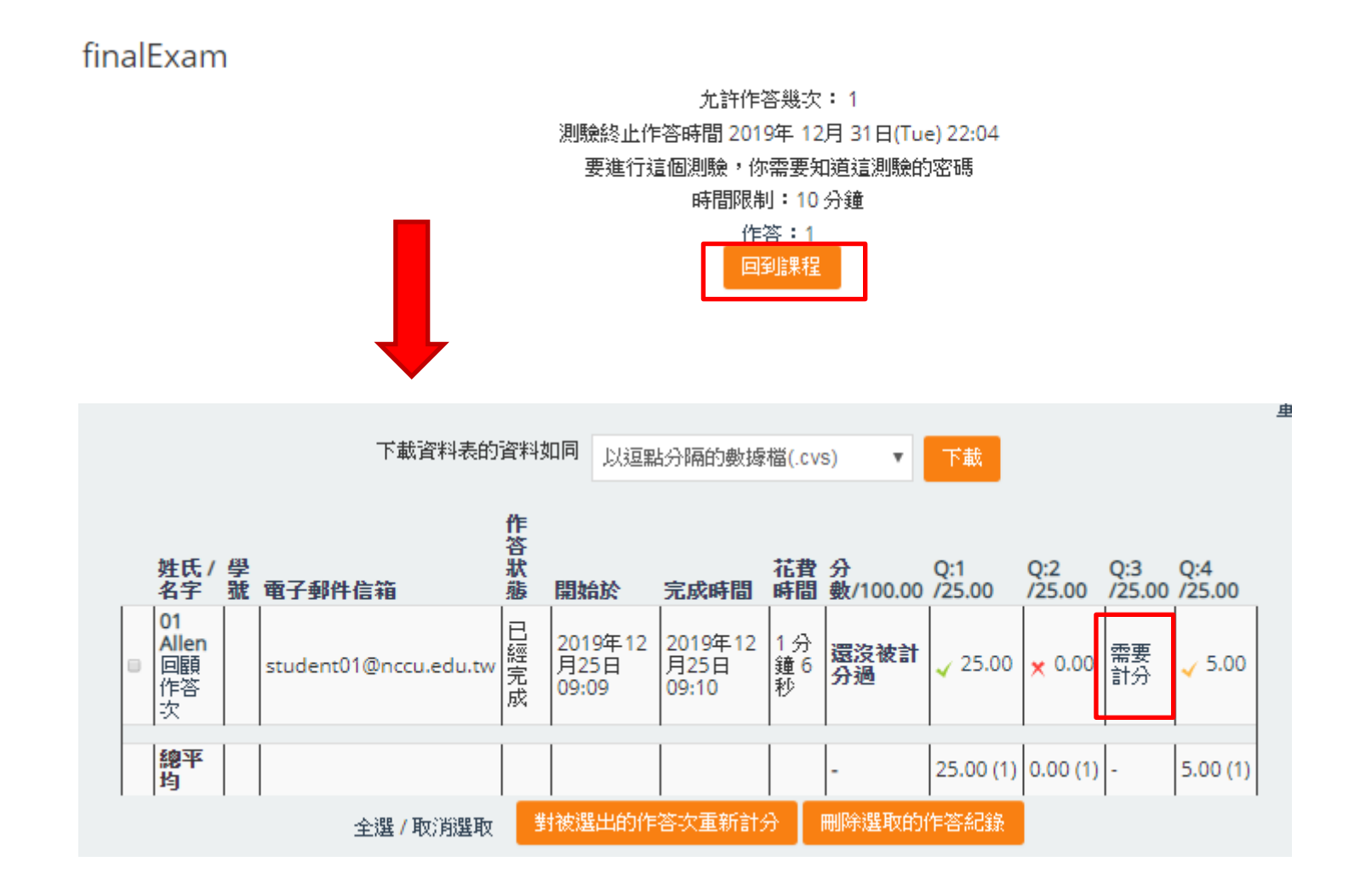

編輯題目、活動進行、批改

5-1.寫評語或重新評分

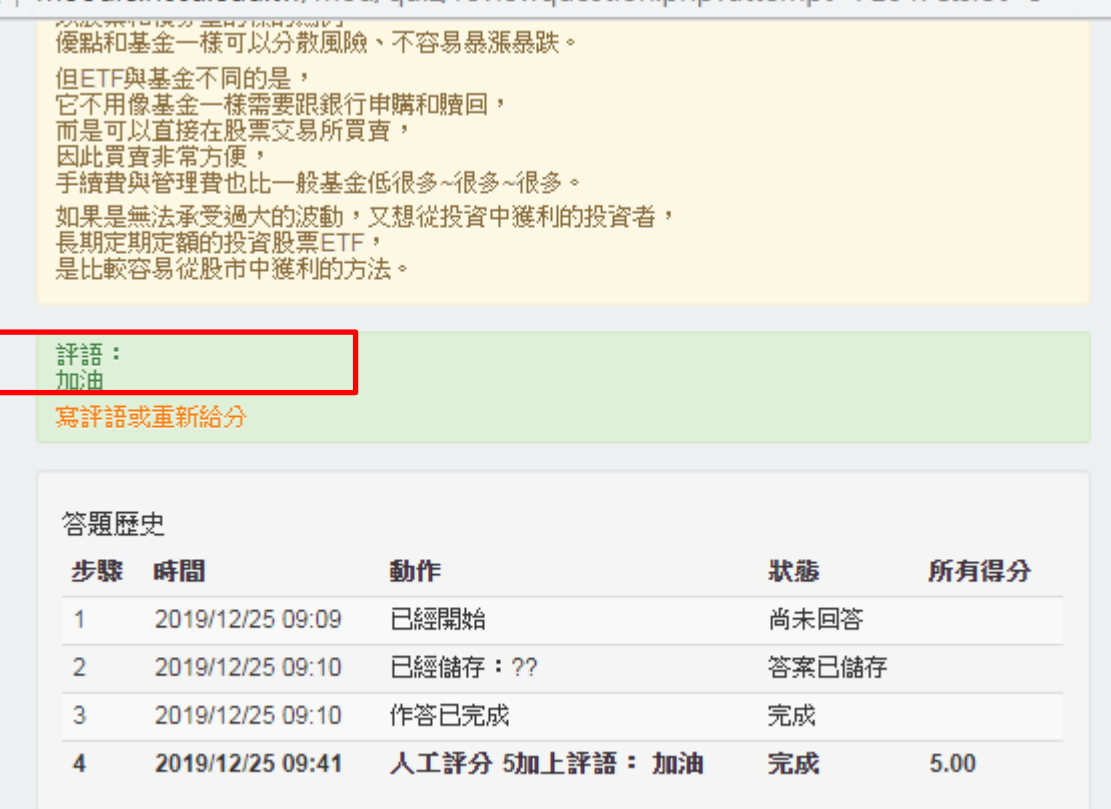

5-2.寫評語或重新評分

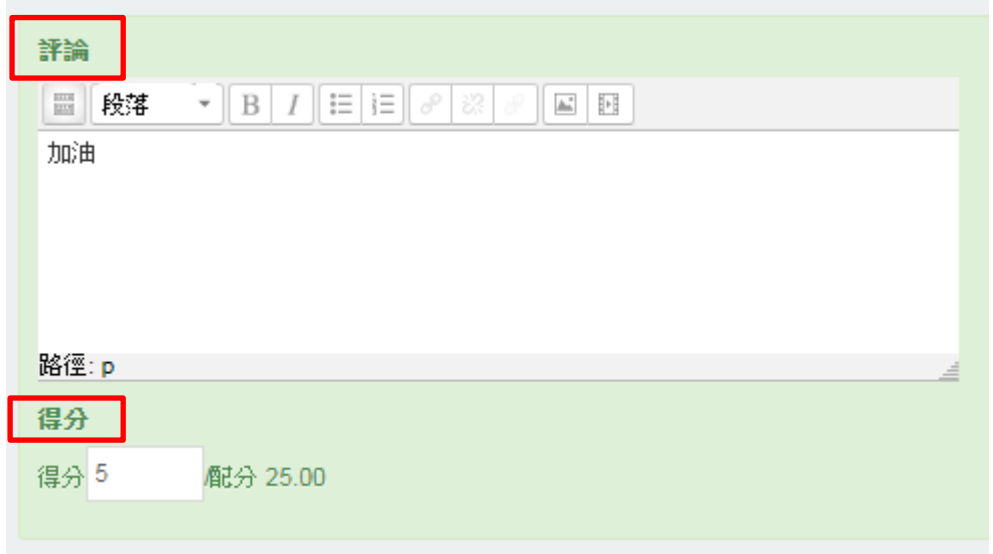

編輯題目、活動進行、批改

6.重新整理後的結果

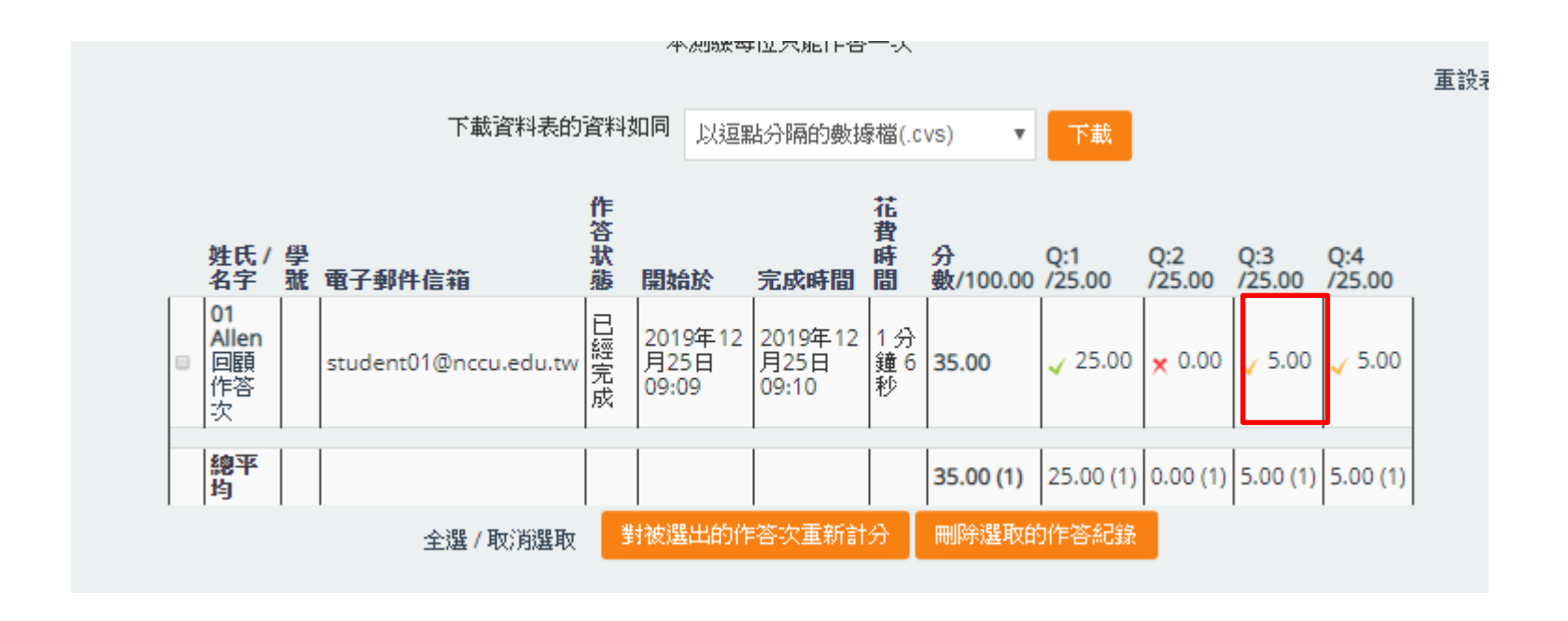

7.每個分數亦可手動修改(不侷限申論題)

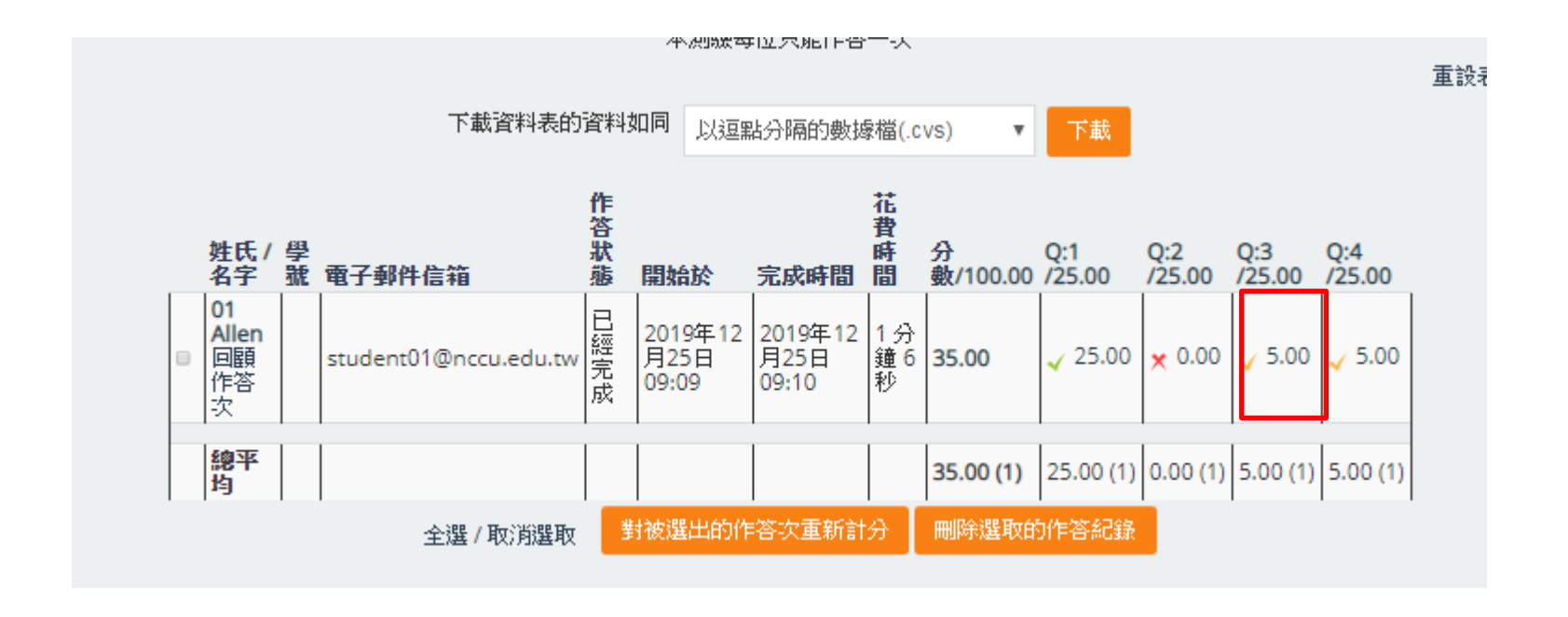

8.底下有全班分數分布圖

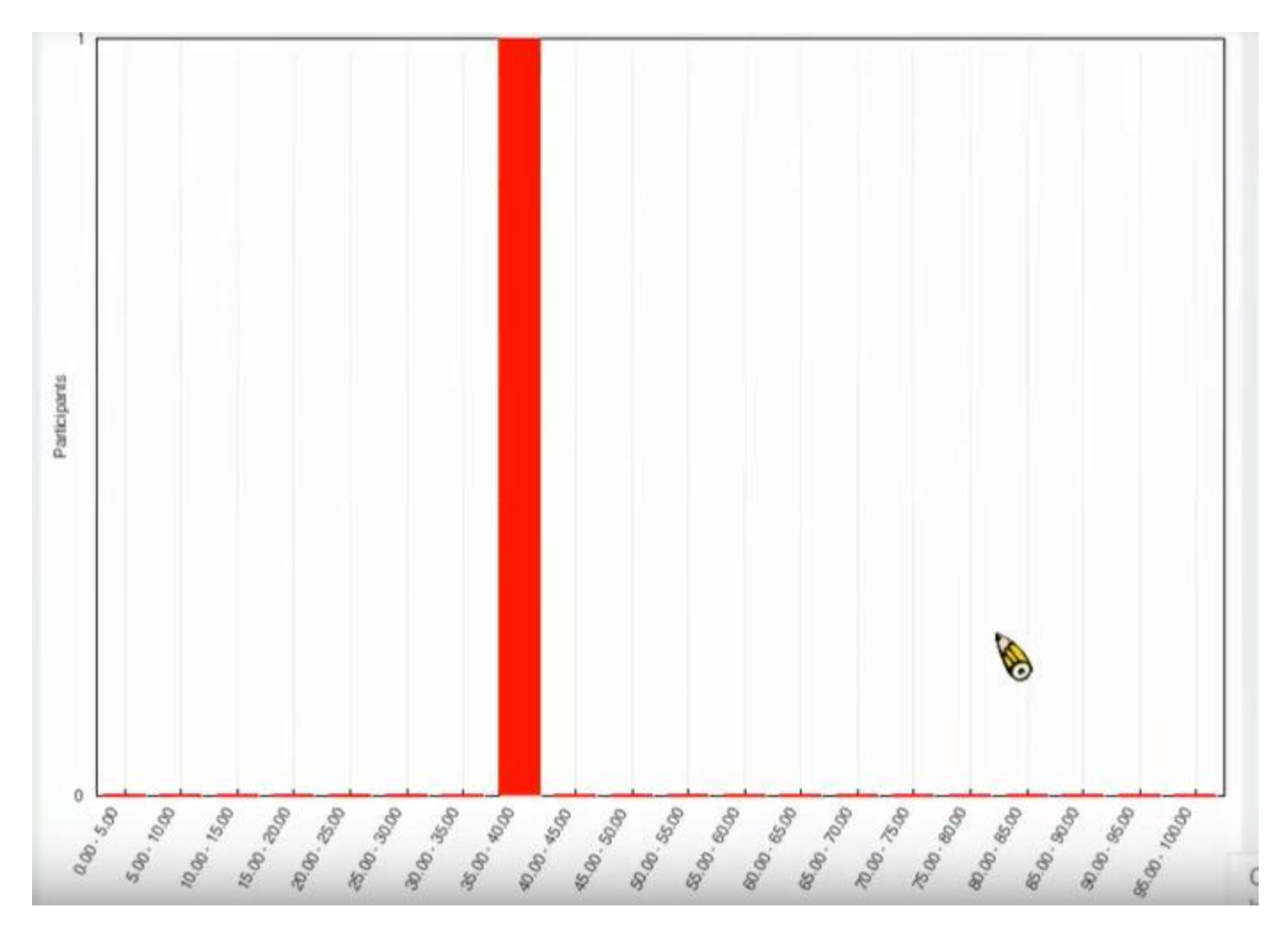

9.到成績報告區即可看到成績已全數匯入

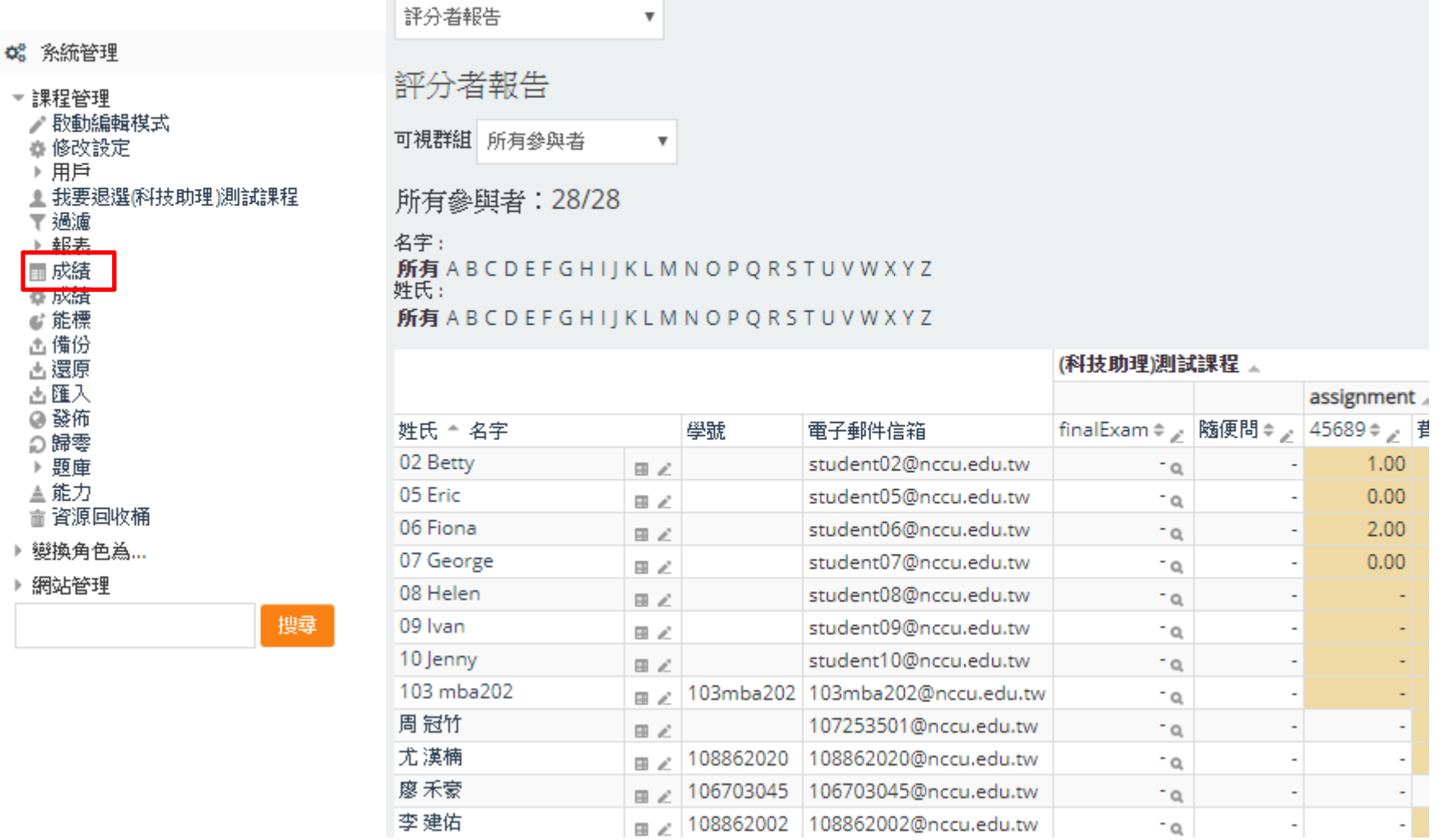

1.點選IRS即時測驗

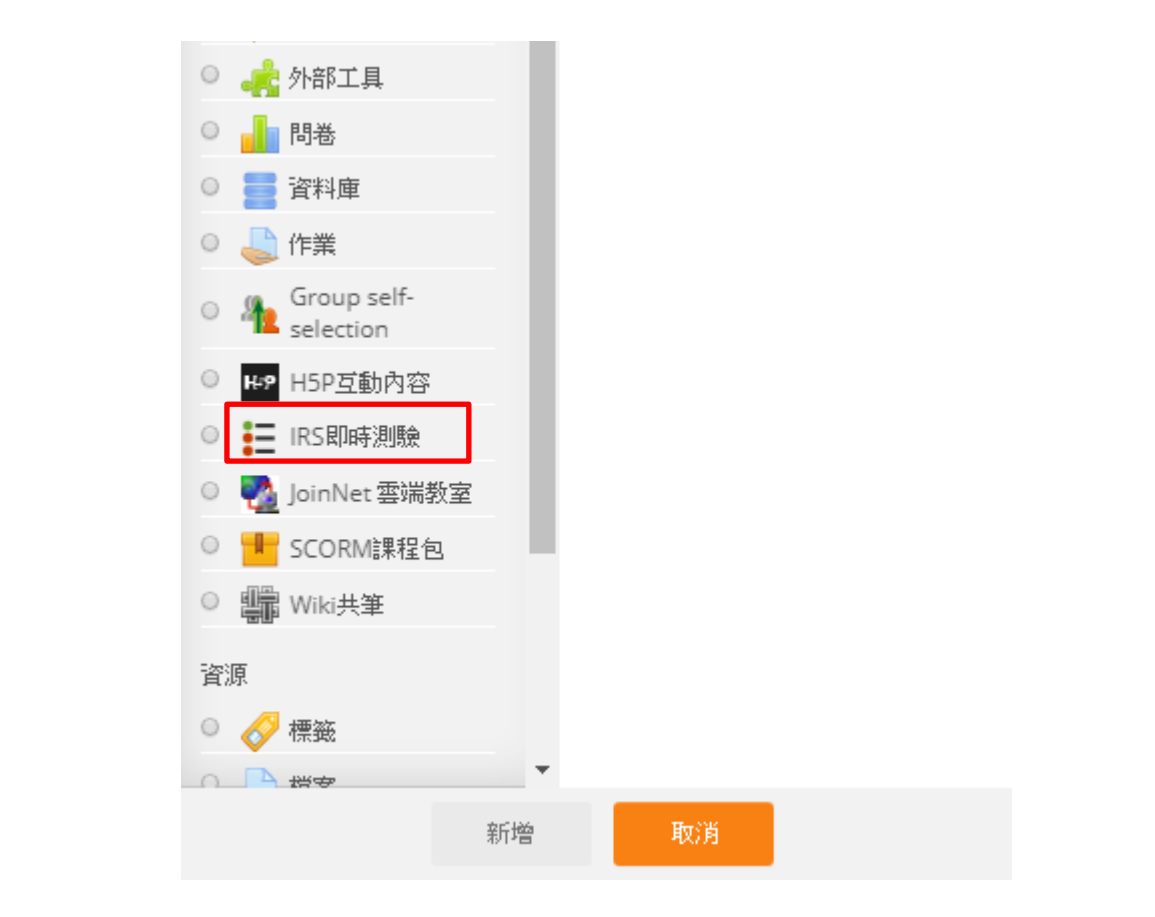

2.寫名稱 → 按儲存並顯示

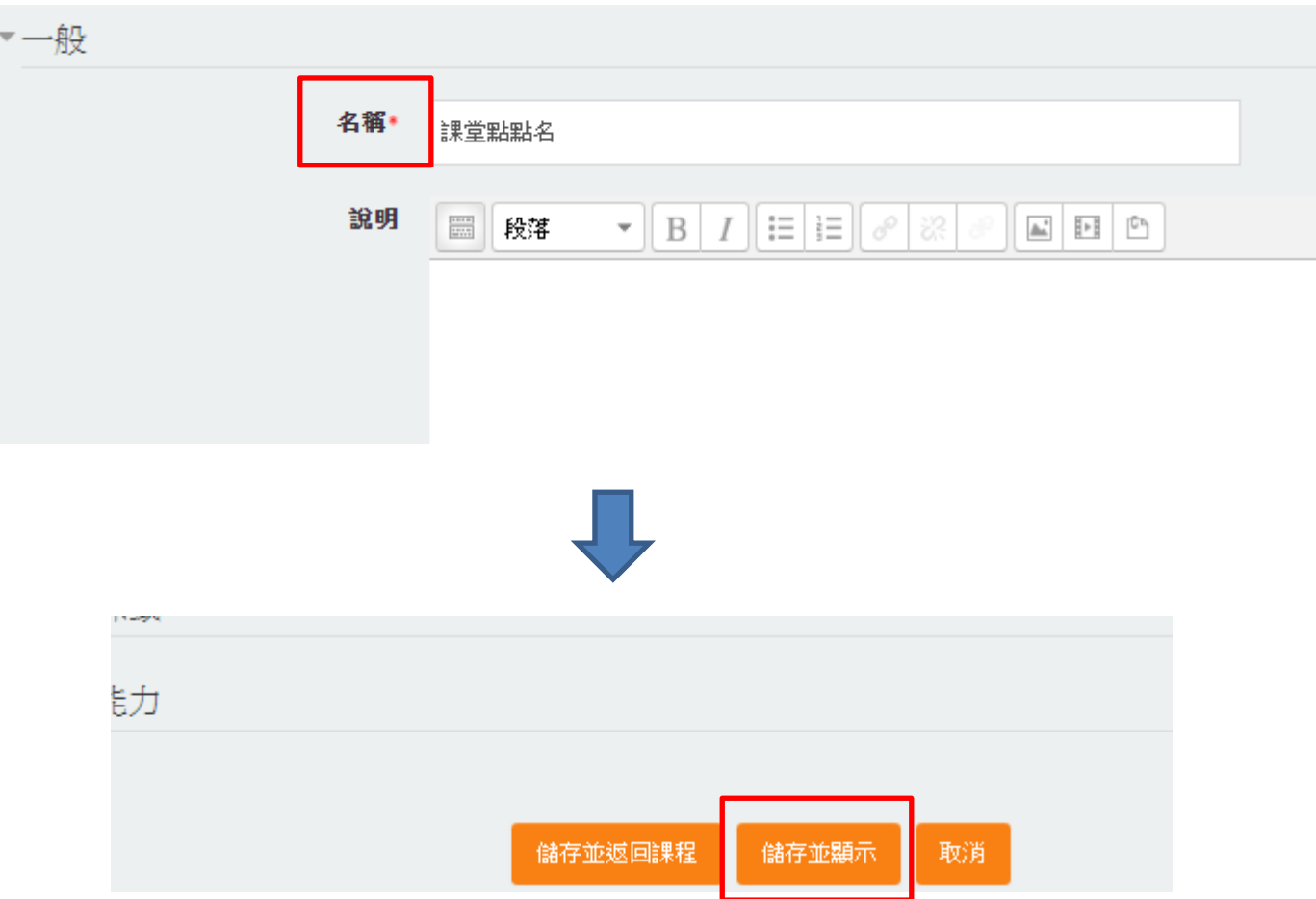

3.點選編輯測驗

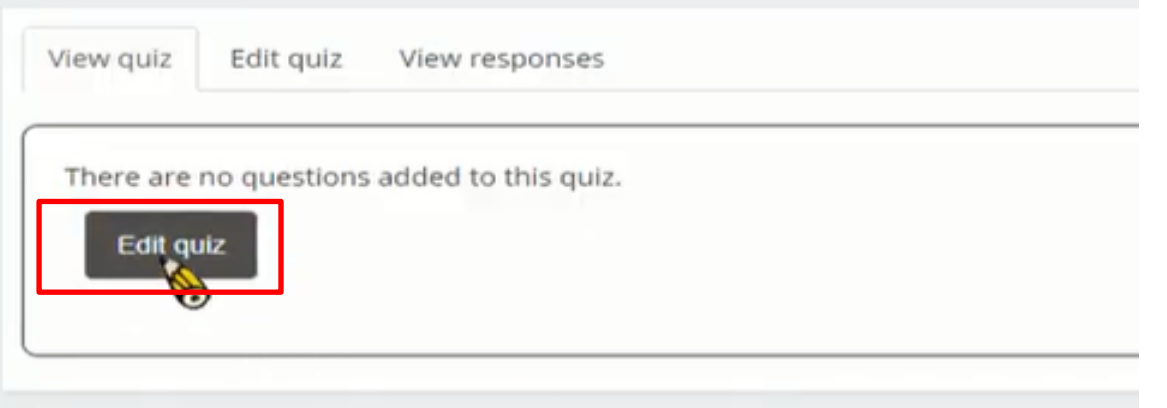

4.可以新增題目或從題庫匯入

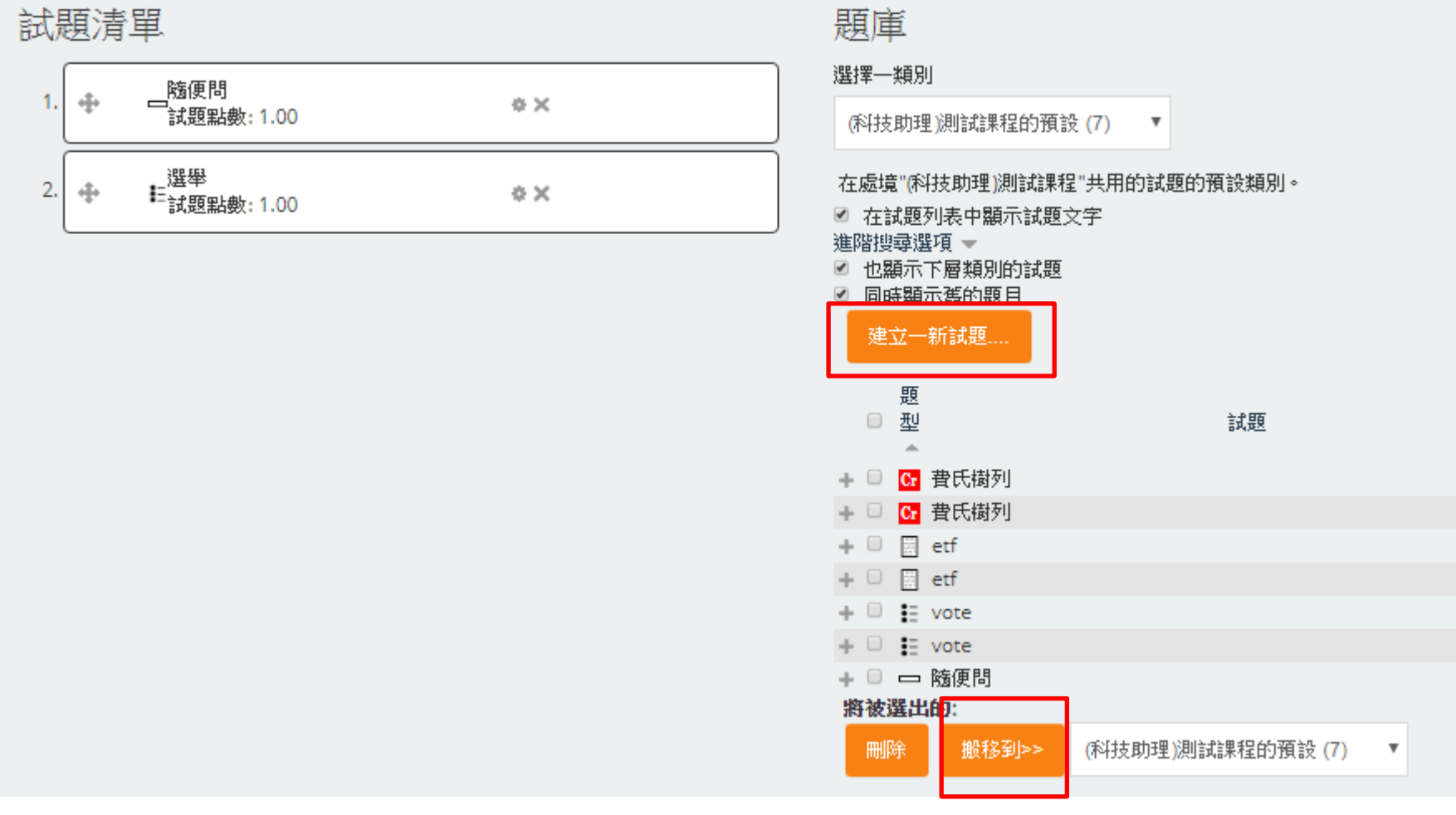

5.以新增題目為示範 → 選擇簡答題

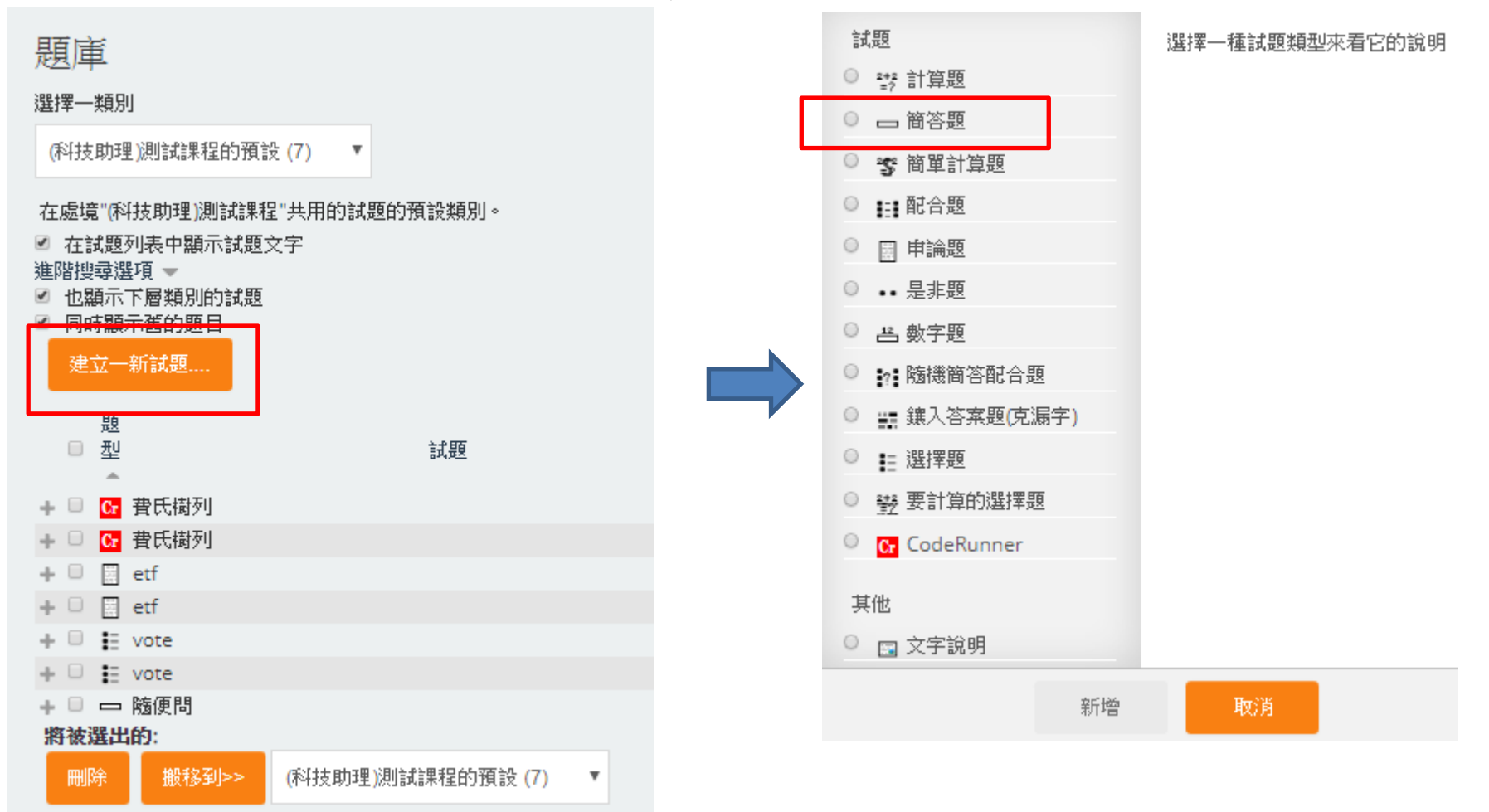

6.設定題目簡稱及說明

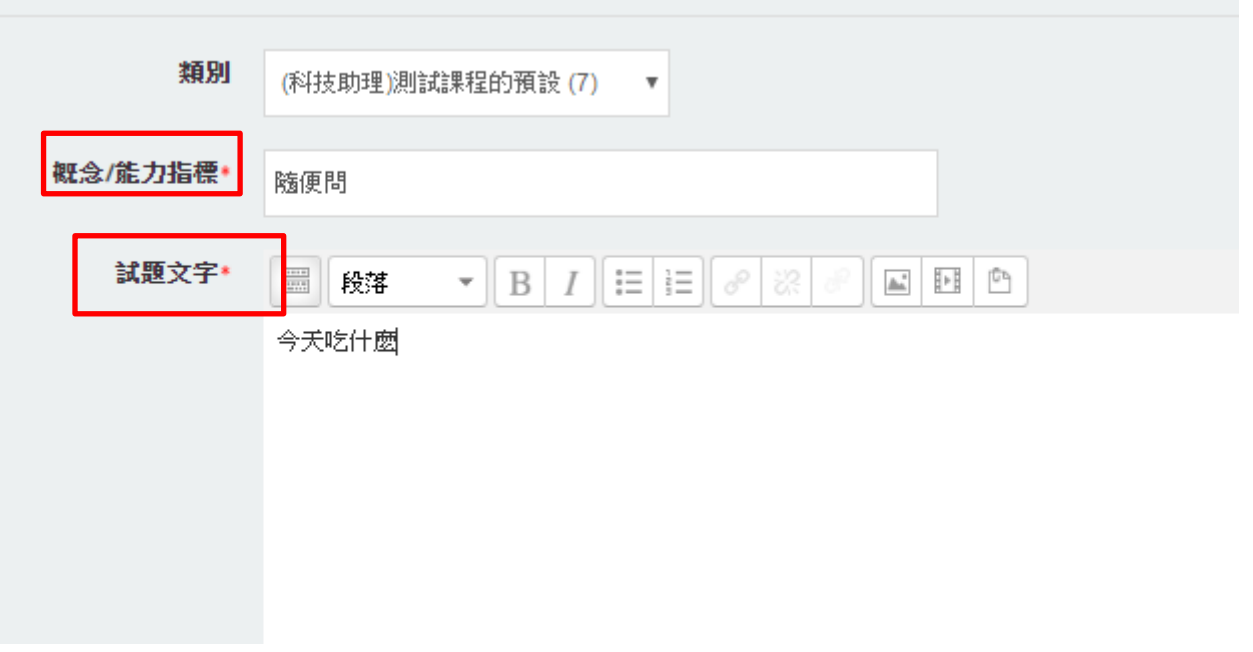

7.設定答案及配分

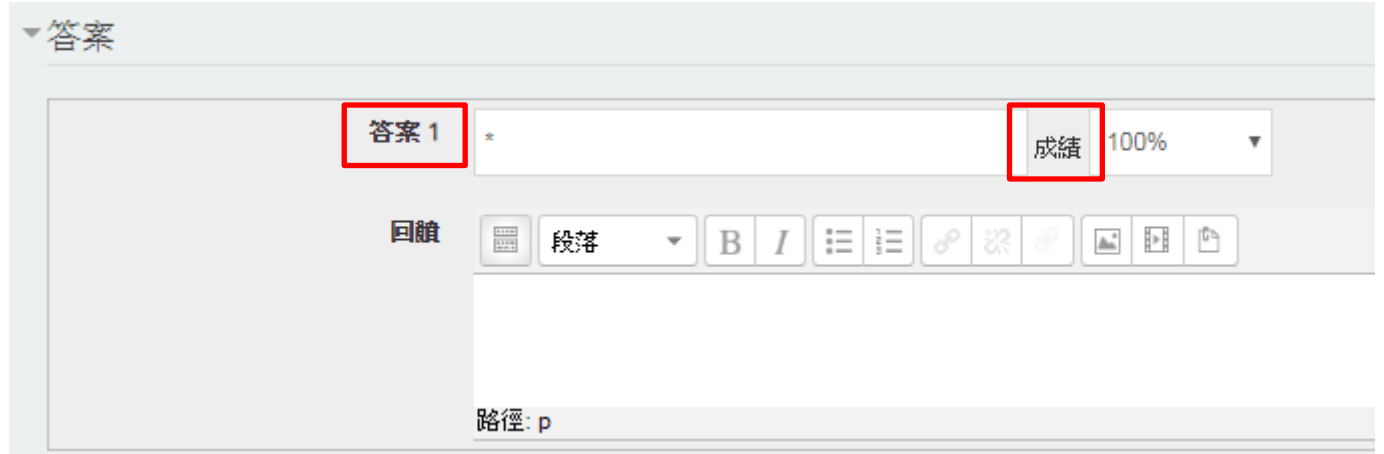

8.點選儲存變更 → 題目顯示呈現

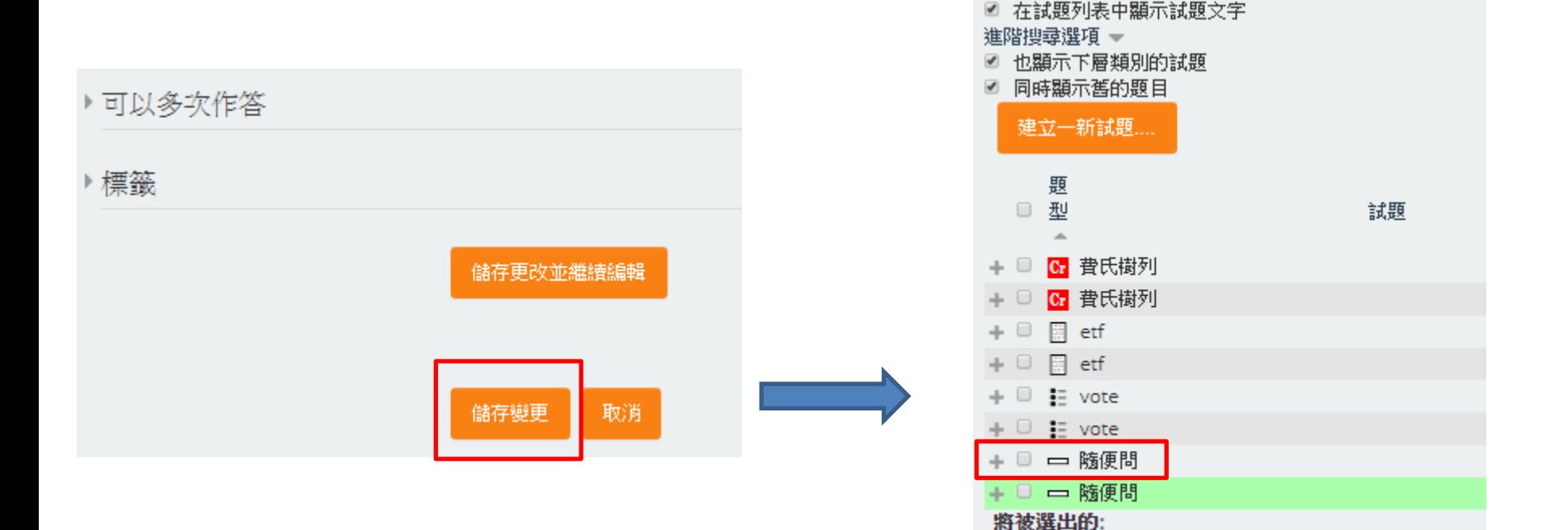

刪除

搬移到>>

(科技助理)測試課程的預設(8)

9.點選打勾及加號,編輯題目 → 設定基本限制 → 並加入試題

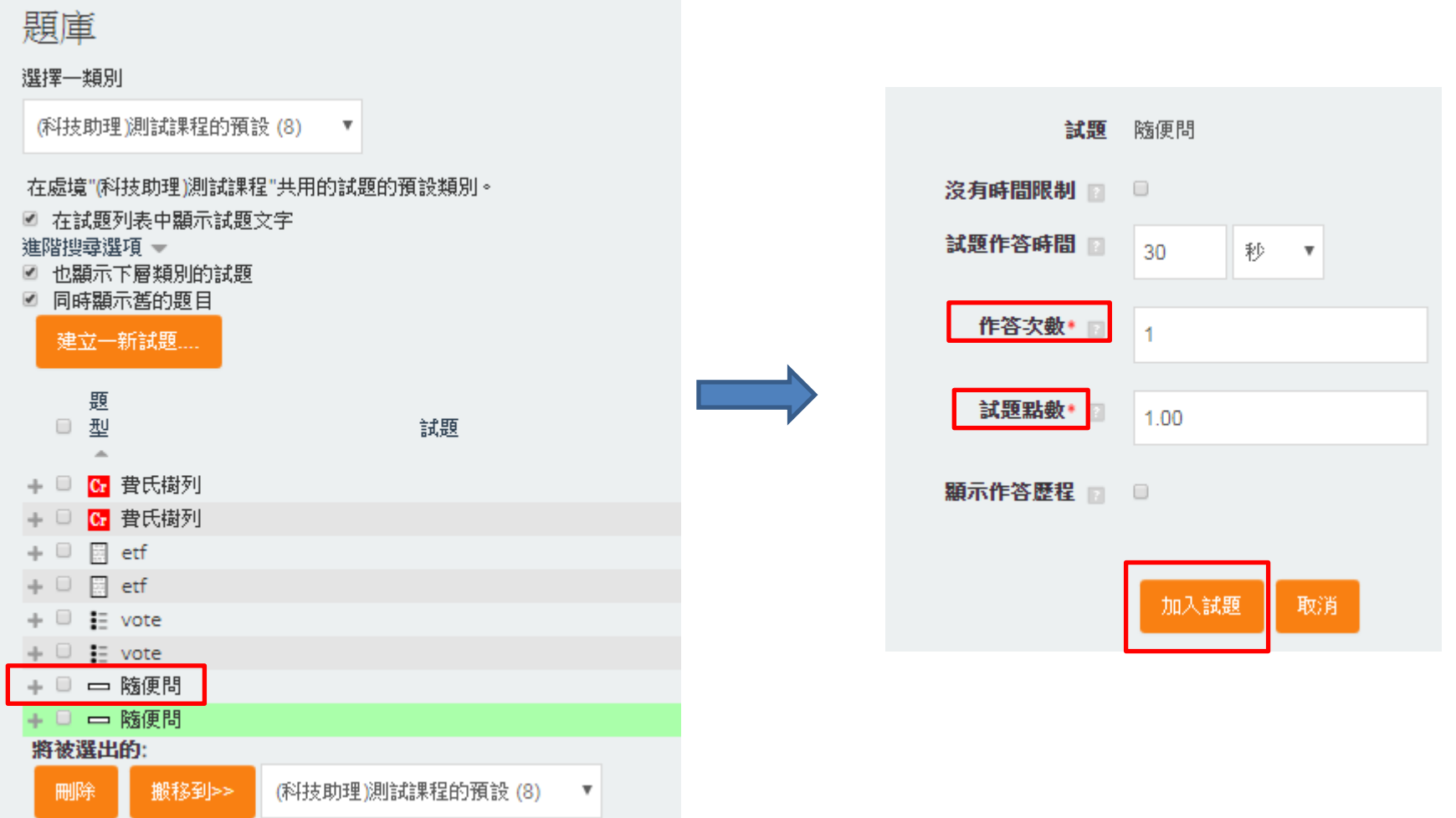

10. 加入試題需要的試題 → 點選檢視測驗

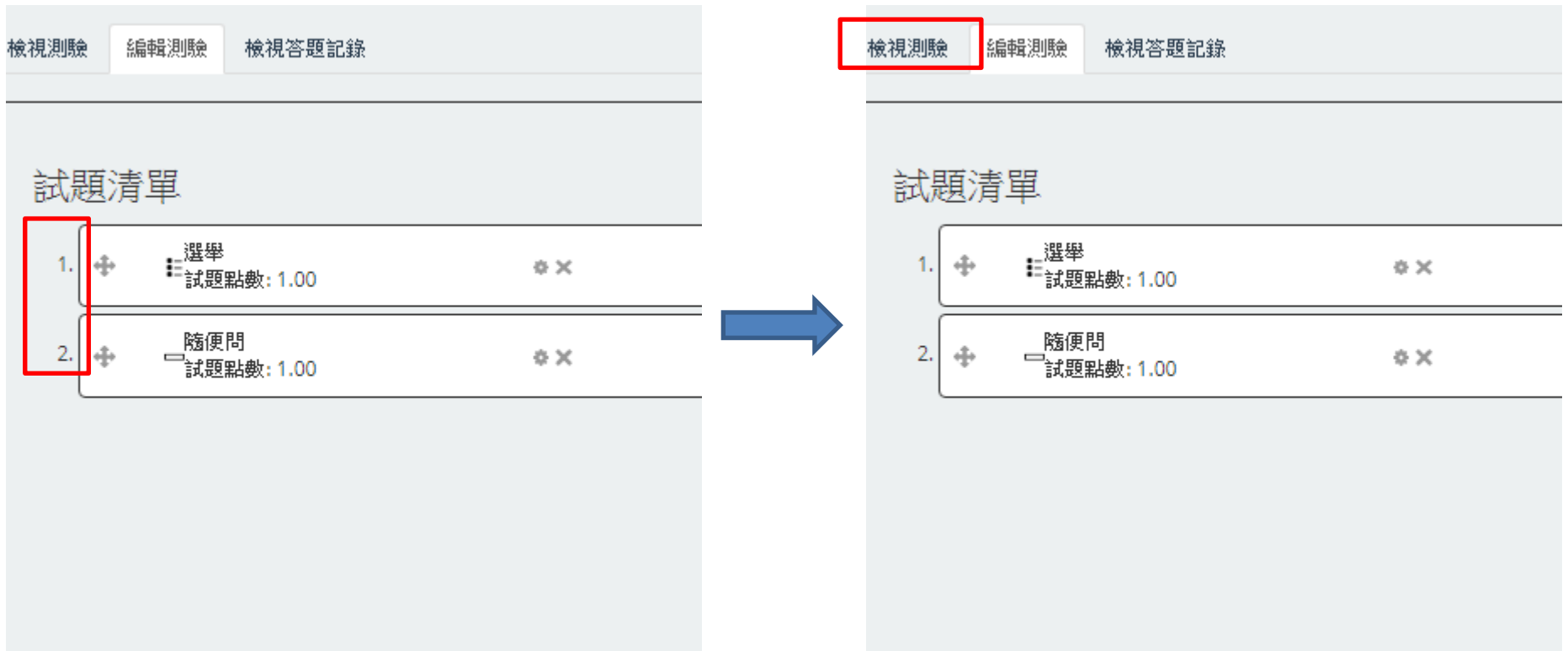

11. 設定活動名稱(子活動),一個IRS活動中可以含蓋許多子活動。 自行設定需要的選項

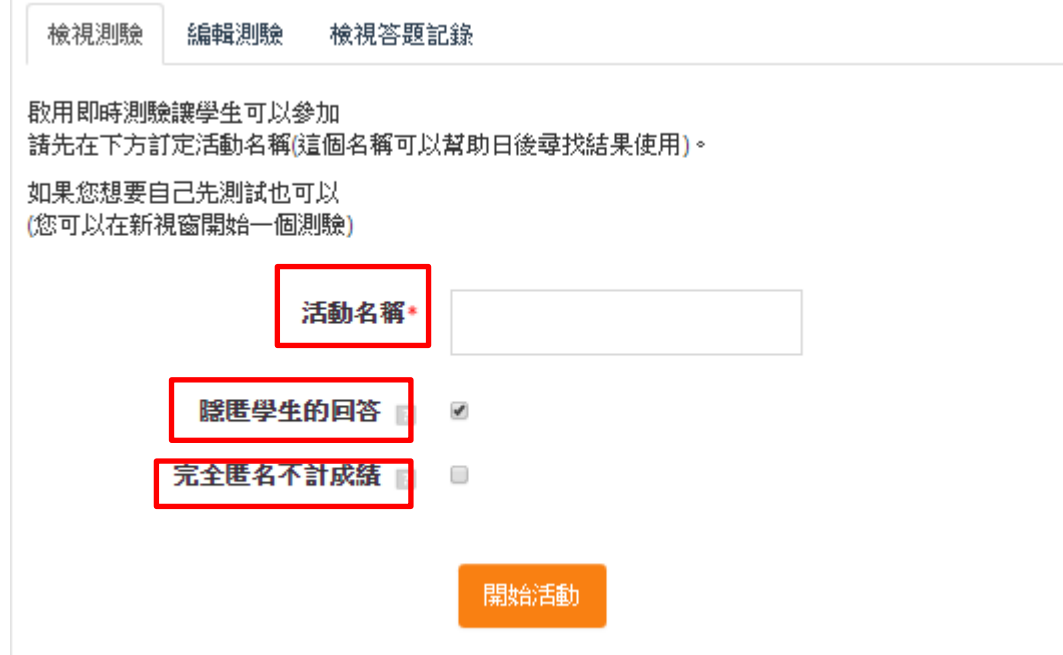

12. 在出題時可以隨時檢視及編輯題目

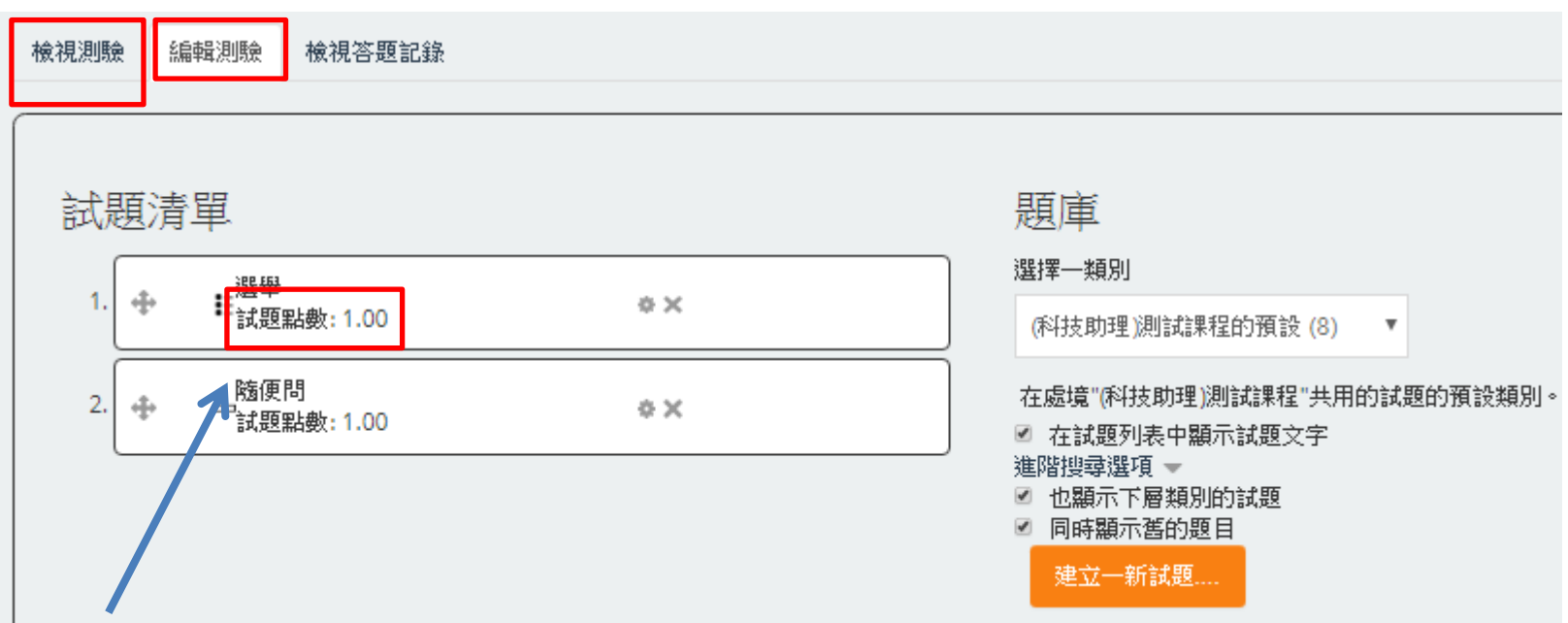

注意配分是否符合當初設定分數的比例

13. 設定完程後點選開始活動 → 點選開始測驗及完成

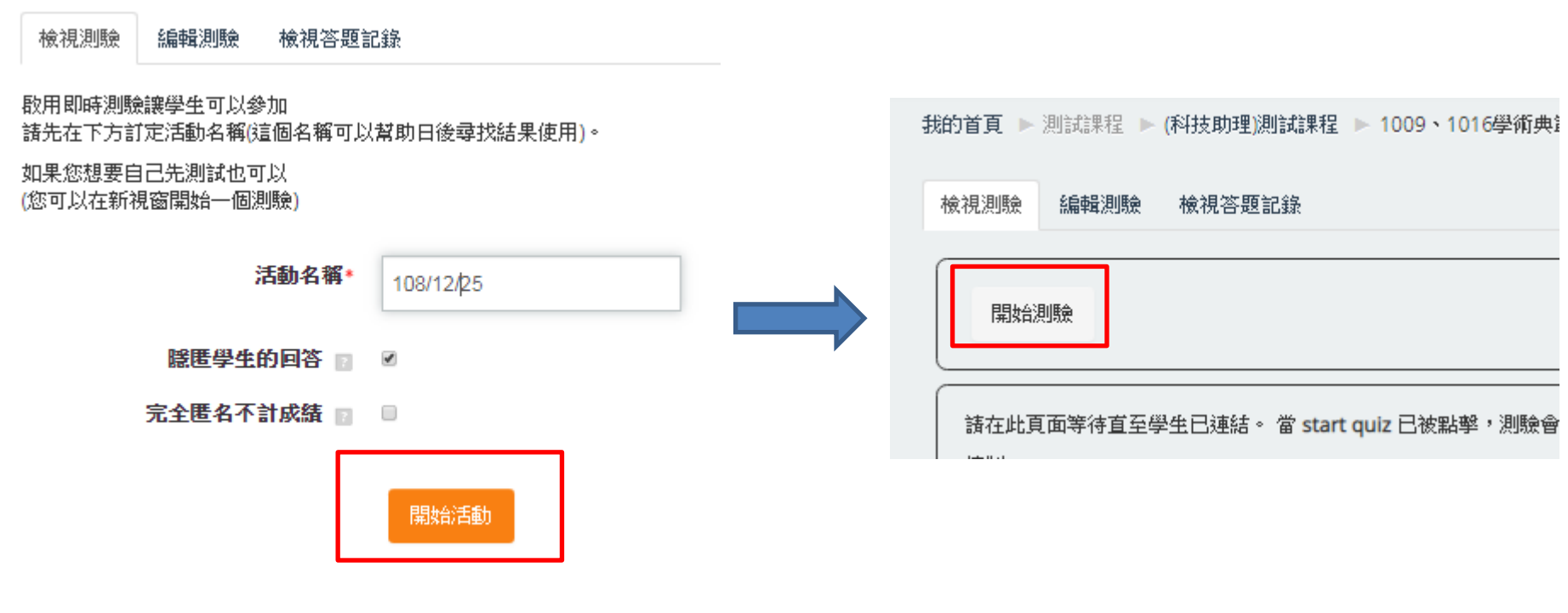

在此表單中標上\*的,是必填的欄位。

# [IRS即時測驗\\_B:活動進行](https://youtu.be/JvPCkJoeRqY)

活動\_IRS即時測驗\_B:活動進行

1. 等待五秒鐘後第一題跳出來 → 時間到後點選下一題

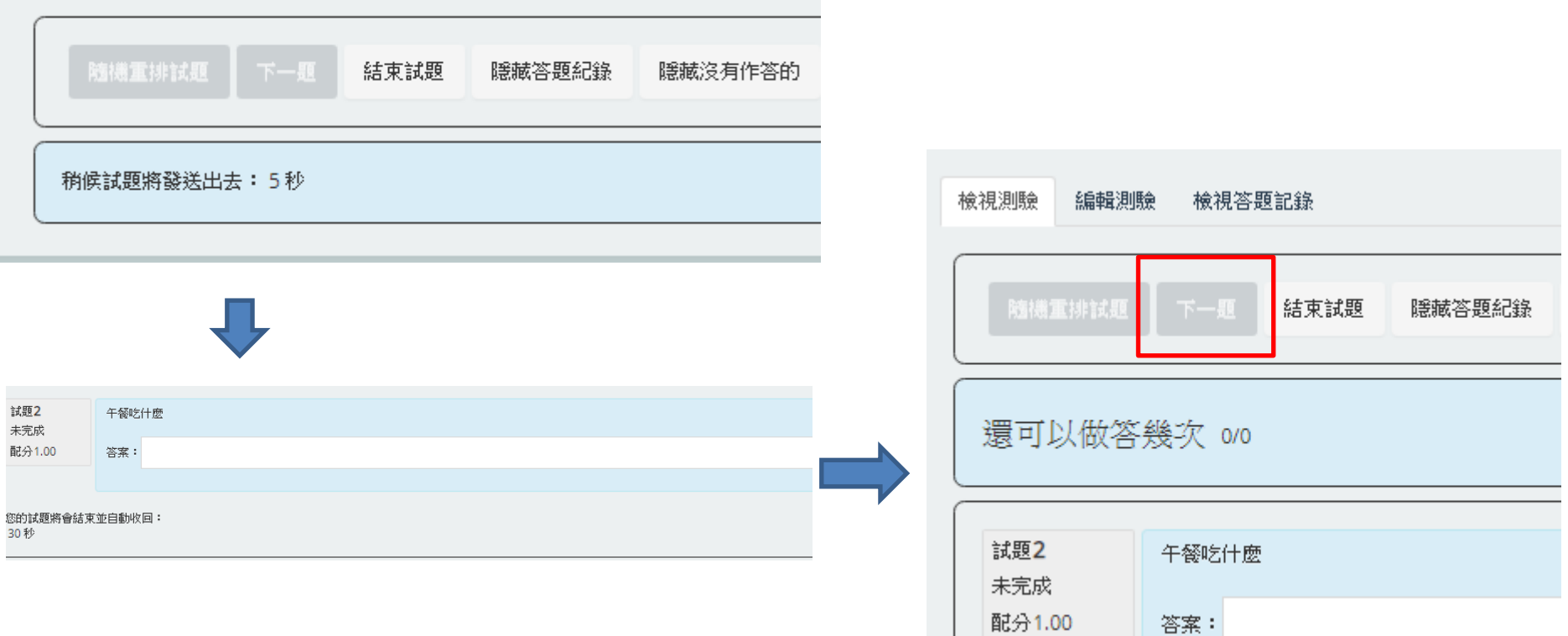

# 活動\_IRS即時測驗\_B:活動進行

2.可以及時看到回應狀況

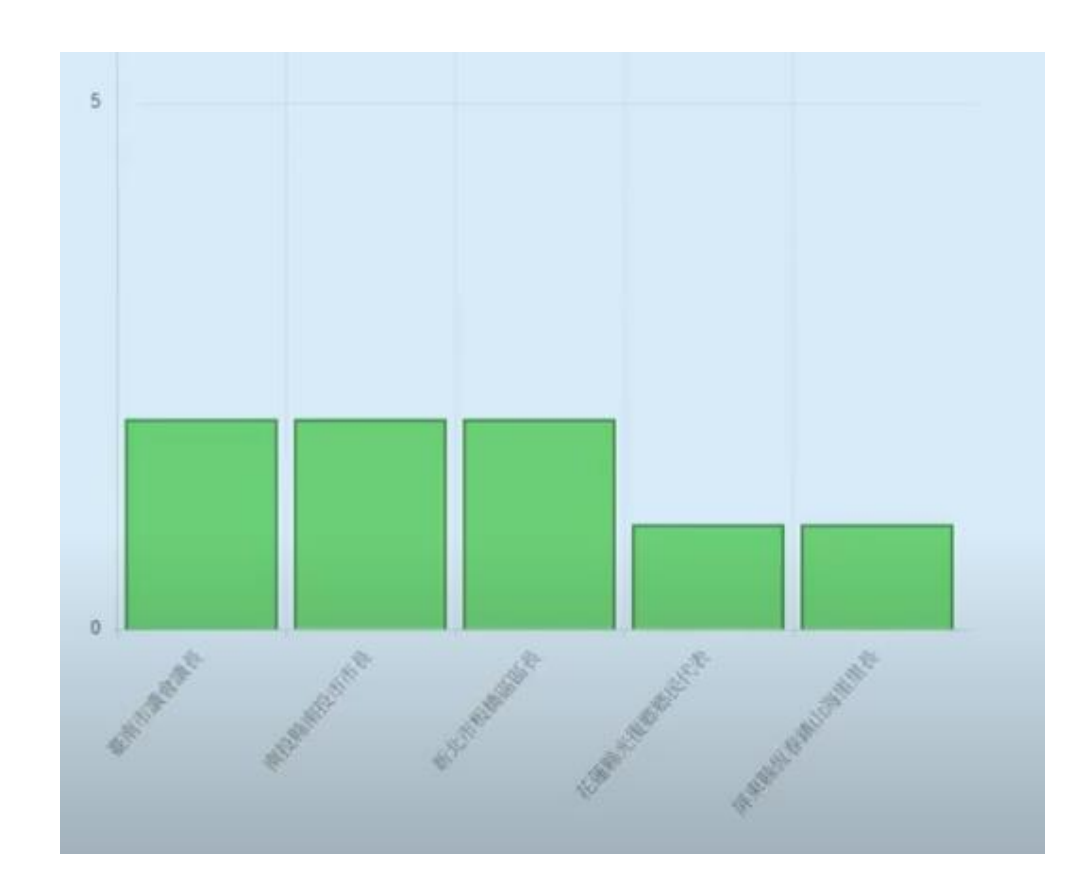

活動\_IRS即時測驗\_B:活動進行

#### 3.學生答題完後點選結束

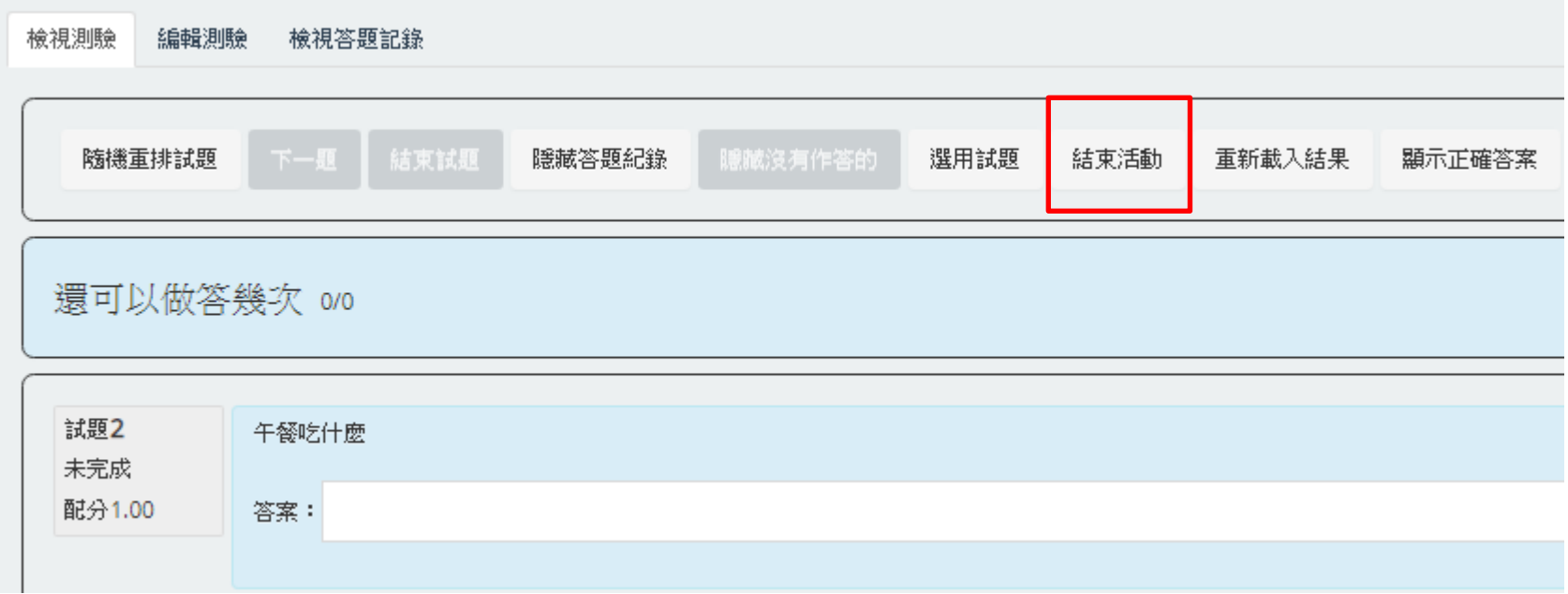

活動\_IRS即時測驗\_B:活動進行

#### 4.點選活動名稱→點選觀看回應→選擇活動名稱→及可看到回應

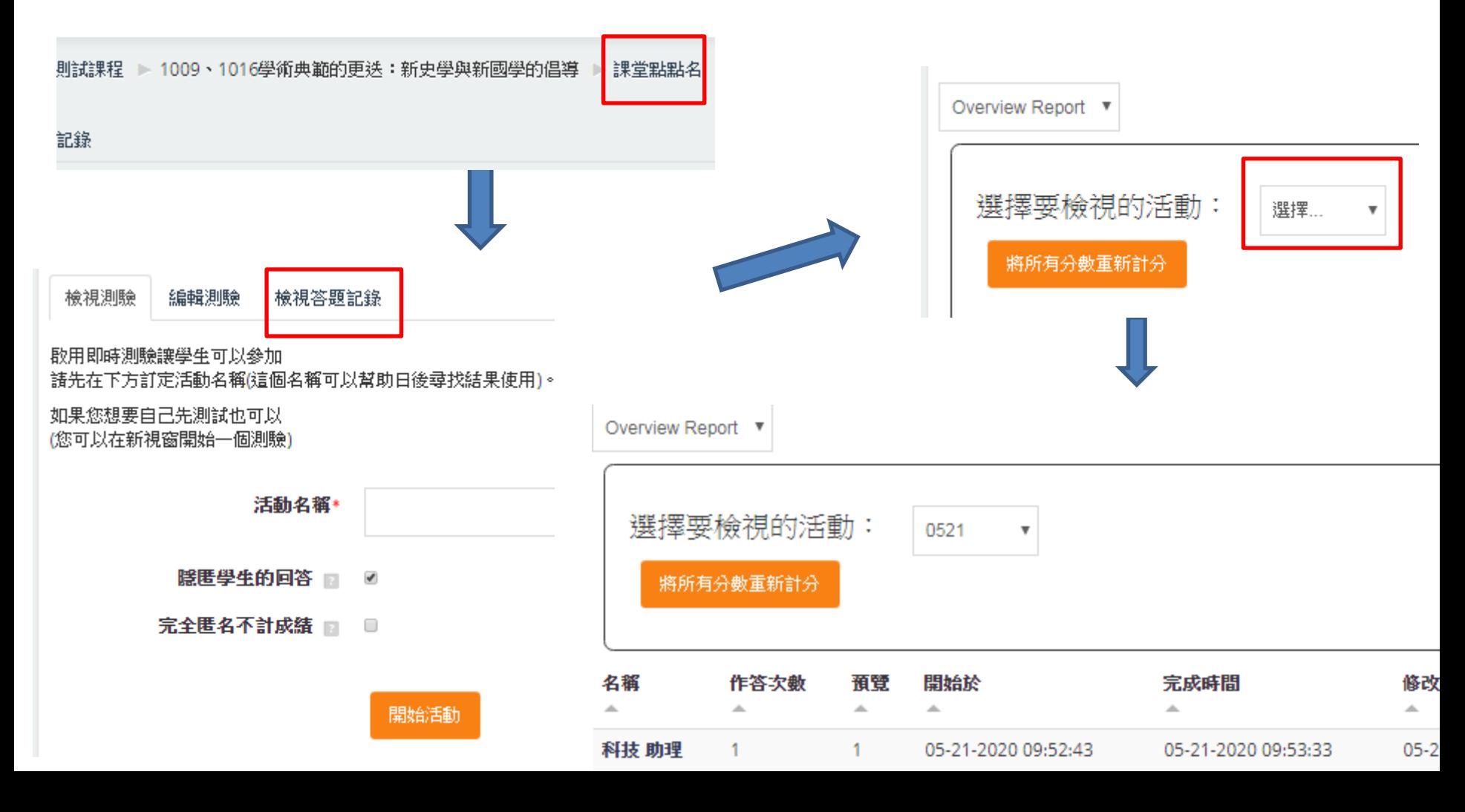

活動\_IRS即時測驗\_B:活動進行

5.點選課程名稱→點選成績→及可看到學生在活動的成績得分

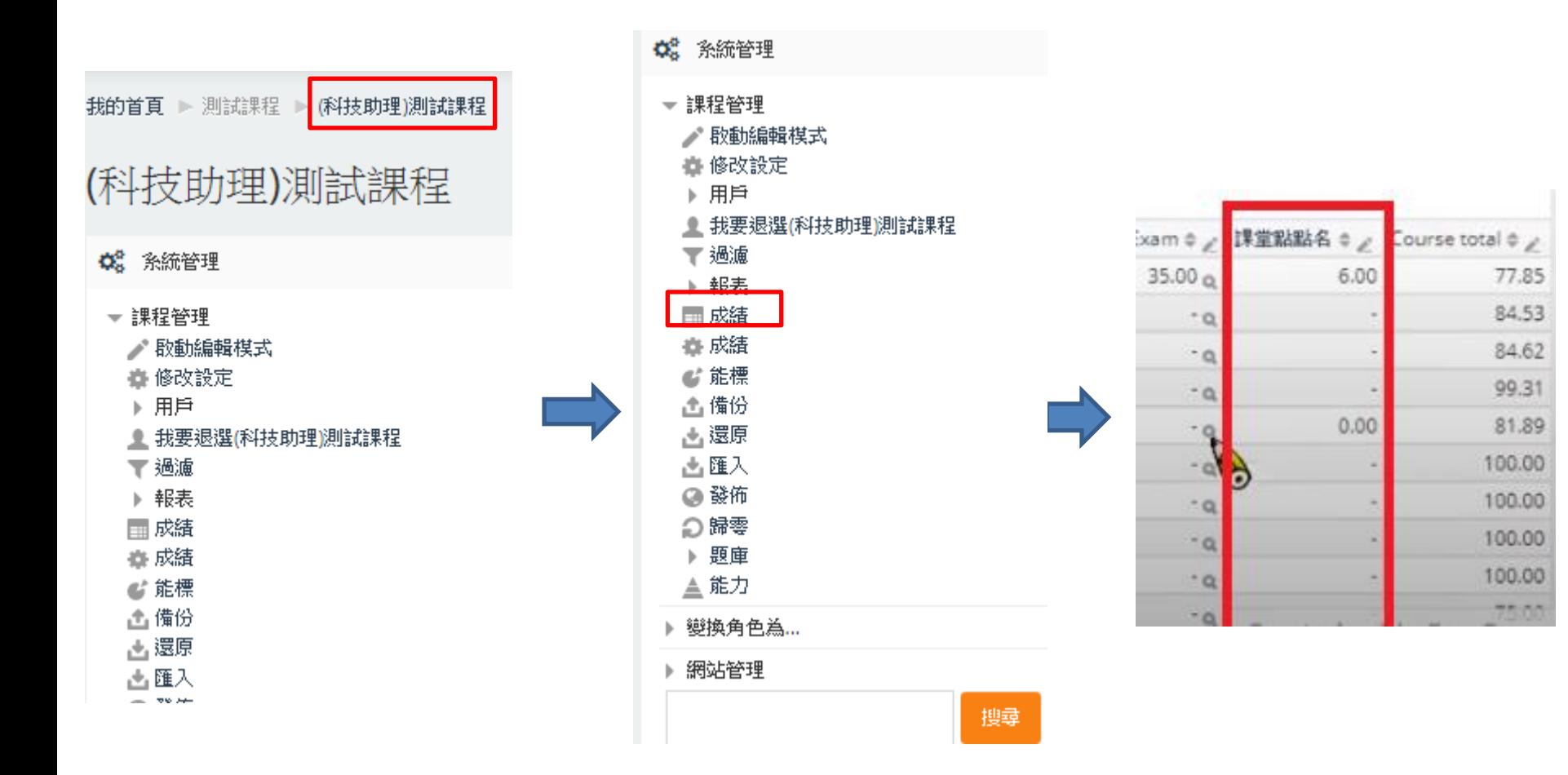

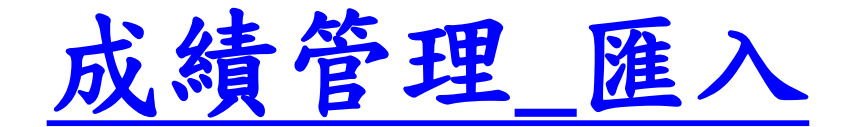

#### 成績管理\_匯入

1.點選成績→點選匯出→點選Excel表單→滑鼠往下滑點選下載

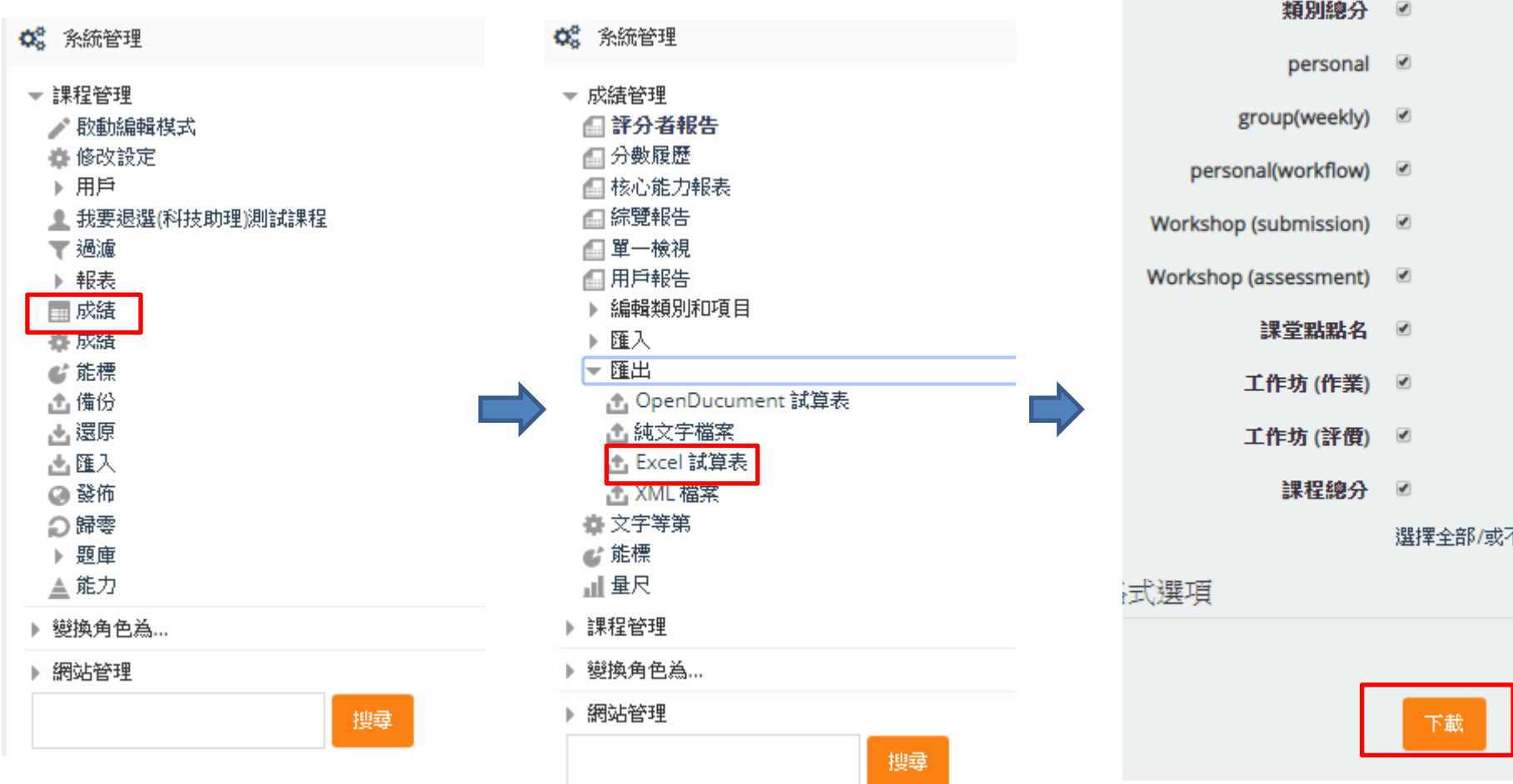

۲ł

成績管理\_匯入

2.右鍵點選其中一欄位(例如圖中G點處)→點選插入→輸入欄位名稱(例如圖中 MID\_EXAM)且依照學生對應輸入要新增的成績→並儲存CSV檔

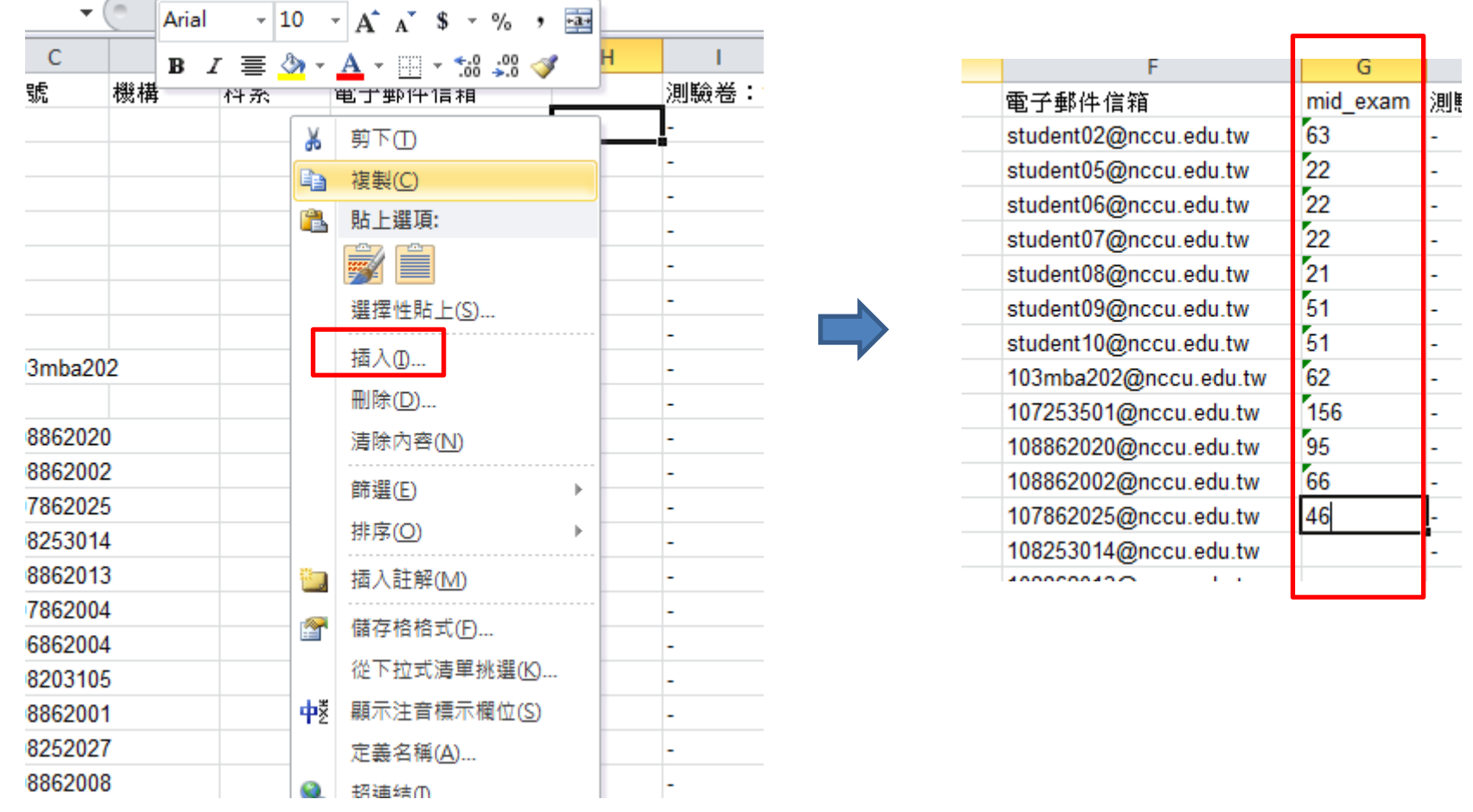
#### 成績管理\_匯入

3.回到moodle點選匯入→點選CSV檔案→將檔案拖到框框處或點選選擇檔案→滑 鼠下滑點選上傳成績

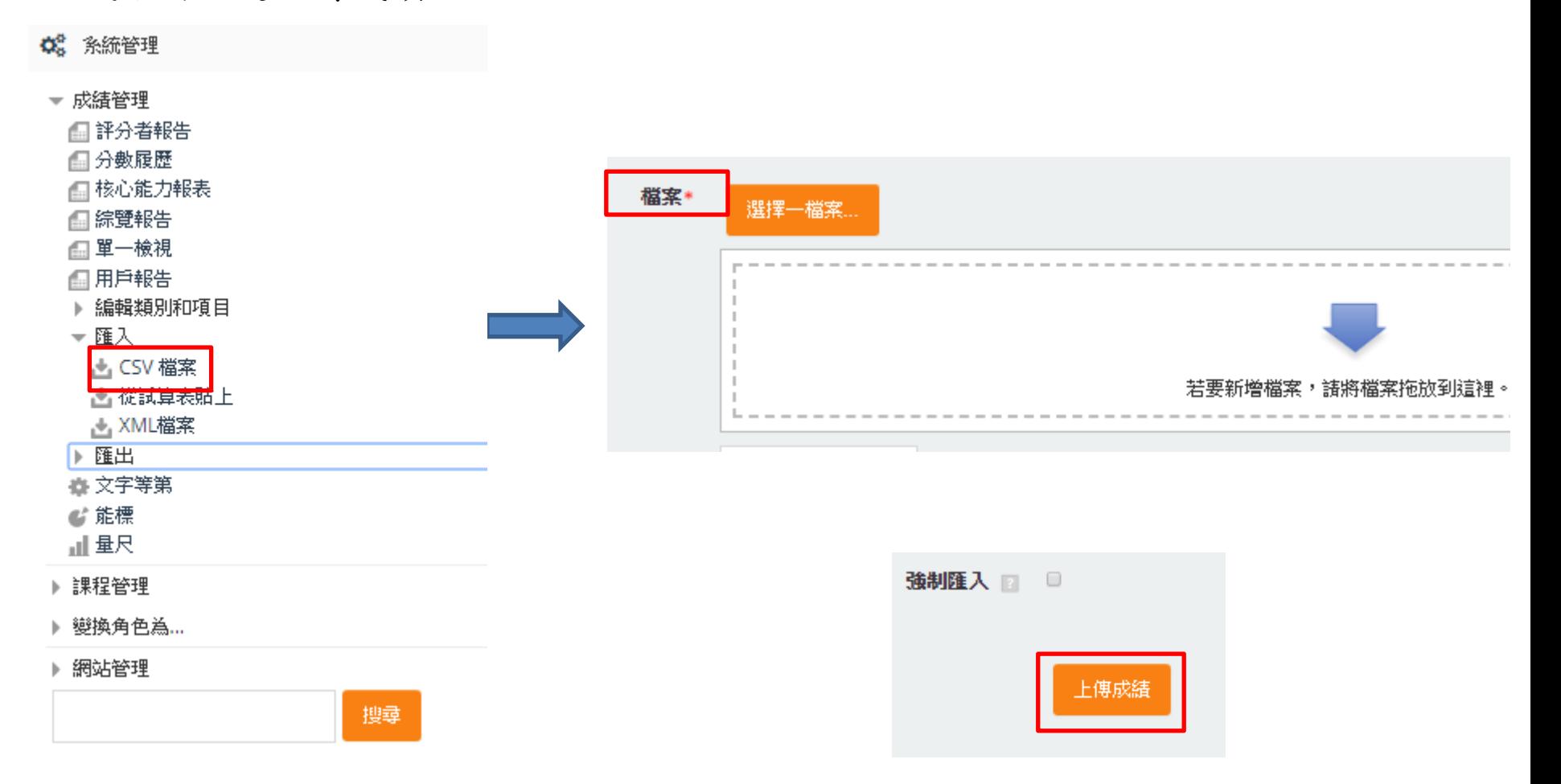

#### 成績管理\_匯入

4.在對應處選擇身份對應的欄位(例如圖中從csv檔中的Email address 對應 moodle中的Email address) →在新增的成績欄位名稱那選擇要新增到的moodle 欄位(圖中因無欄位,點選新成績欄位) →再次點選上傳成績→按下繼續

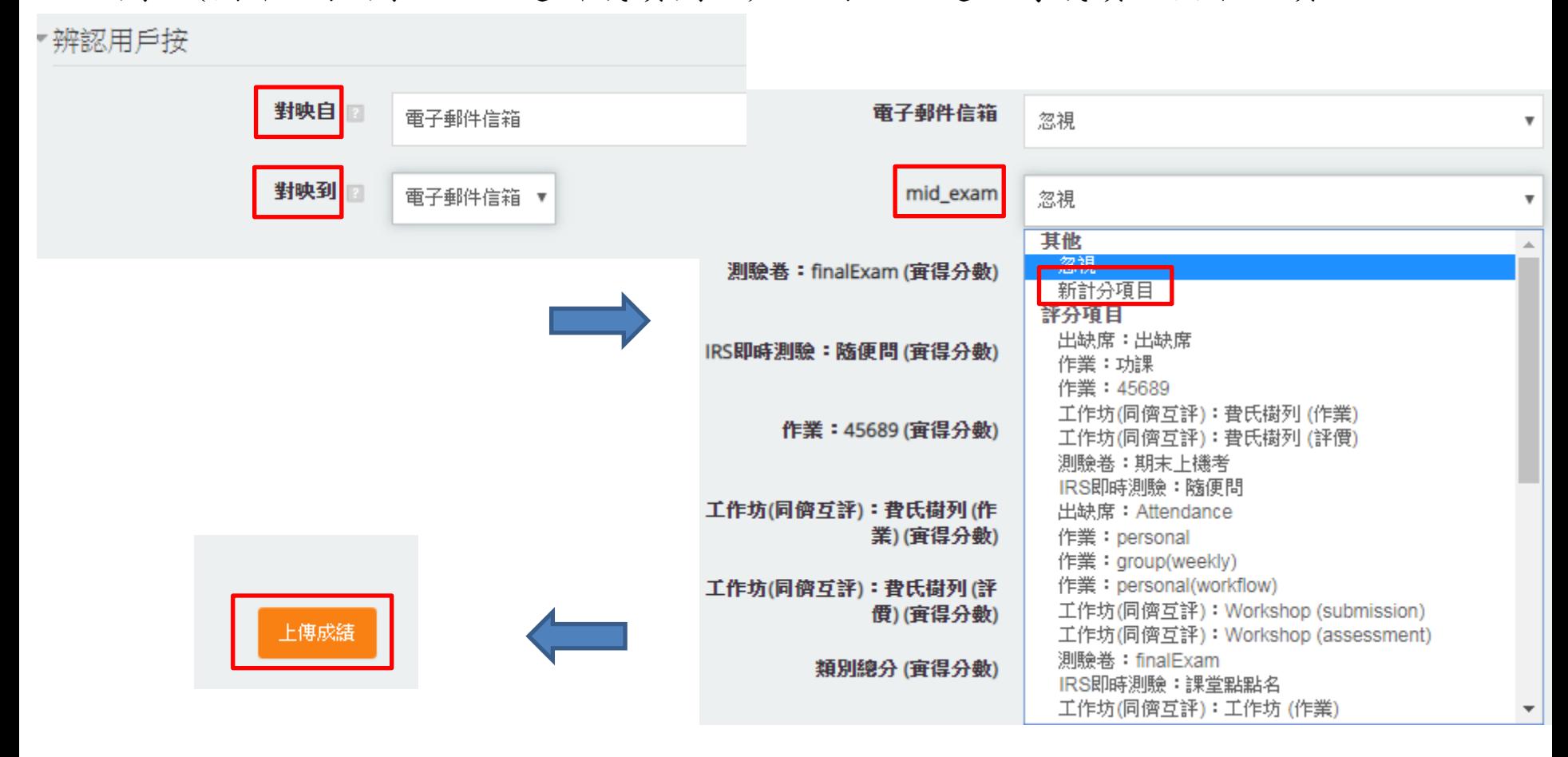

#### 成績管理\_匯入

5.點選成績報告→回到成績報表及可看到成績

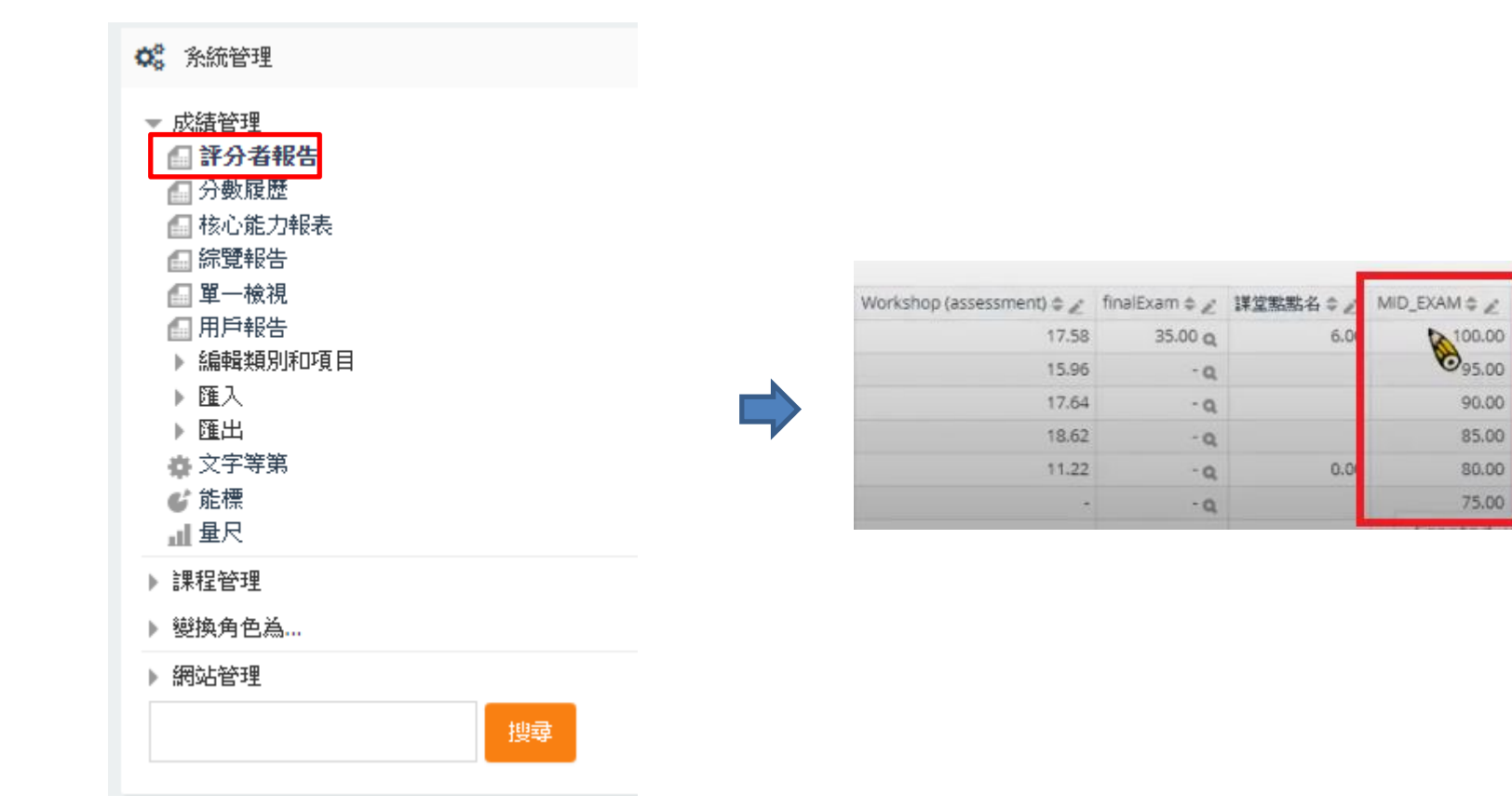

Course total #

81.48

86.62

85.96

94.54

81.28

87.50

1.點選成績設定→新增類別

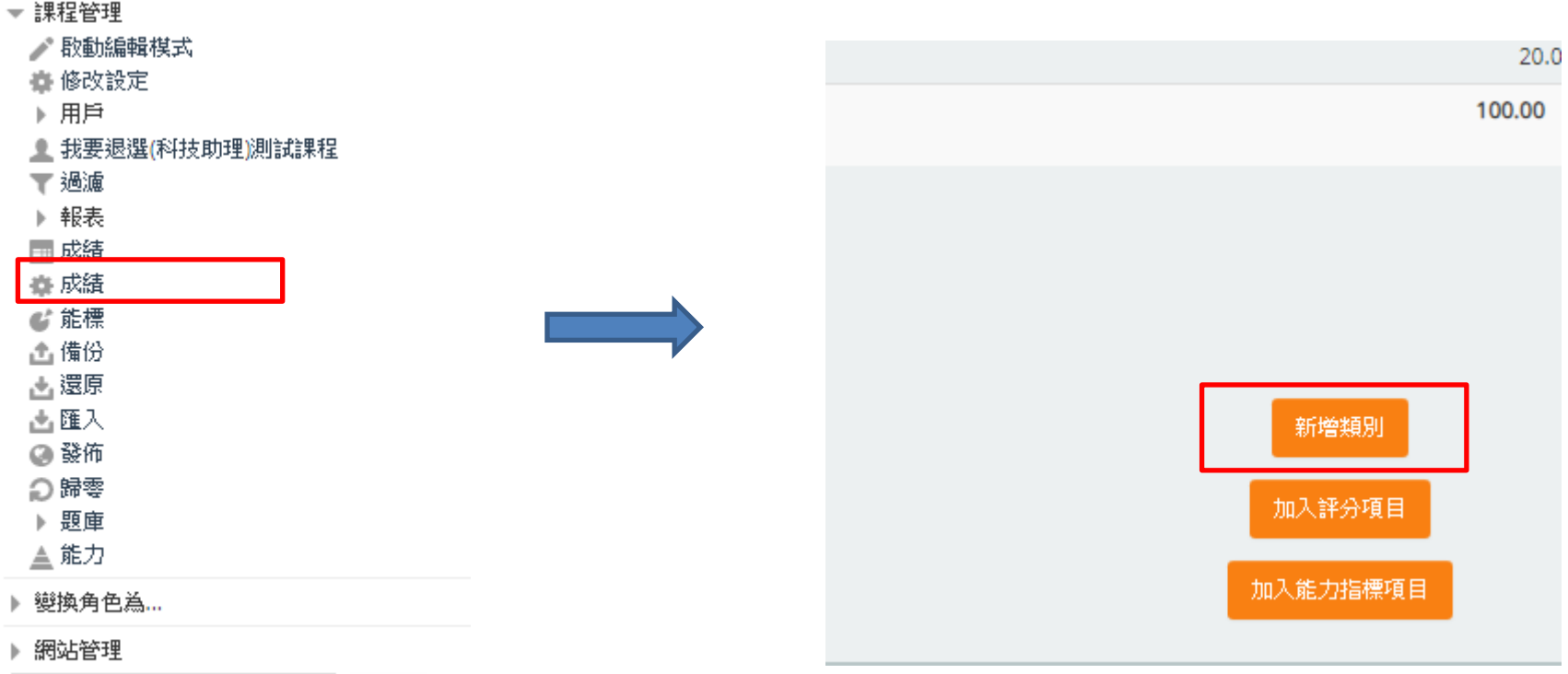

搜尋

2.視成績需求設定→完成後儲存變更

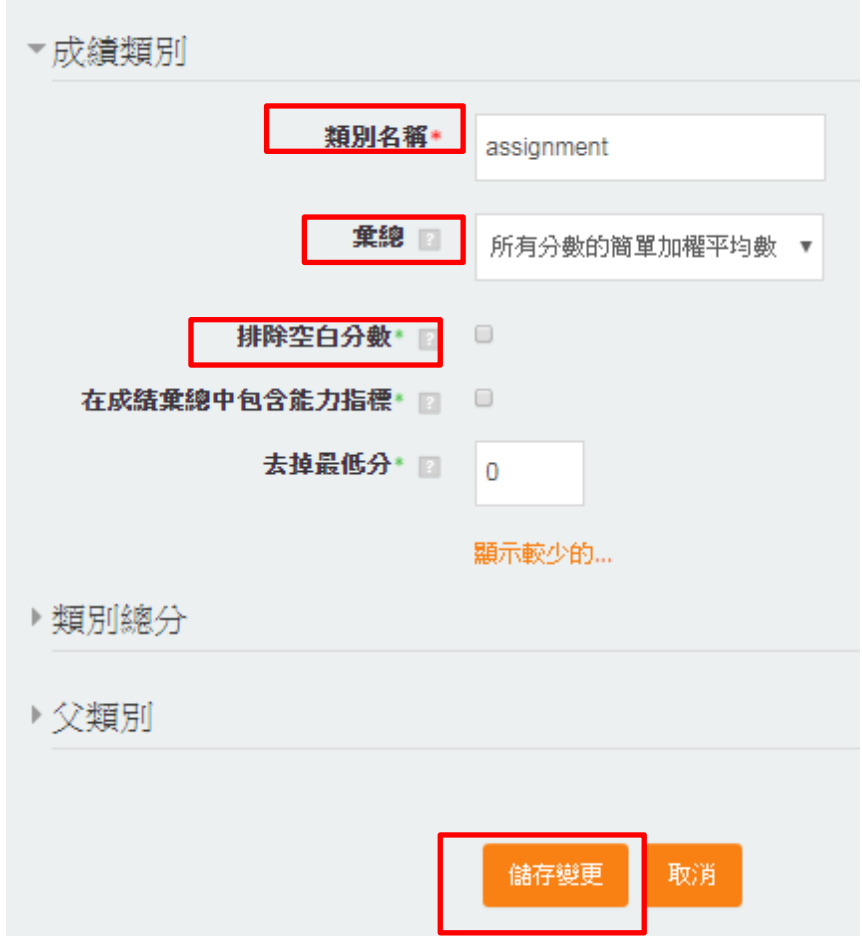

3.變更後的顯示畫面→可以勾選需要的作業並移至此資料夾

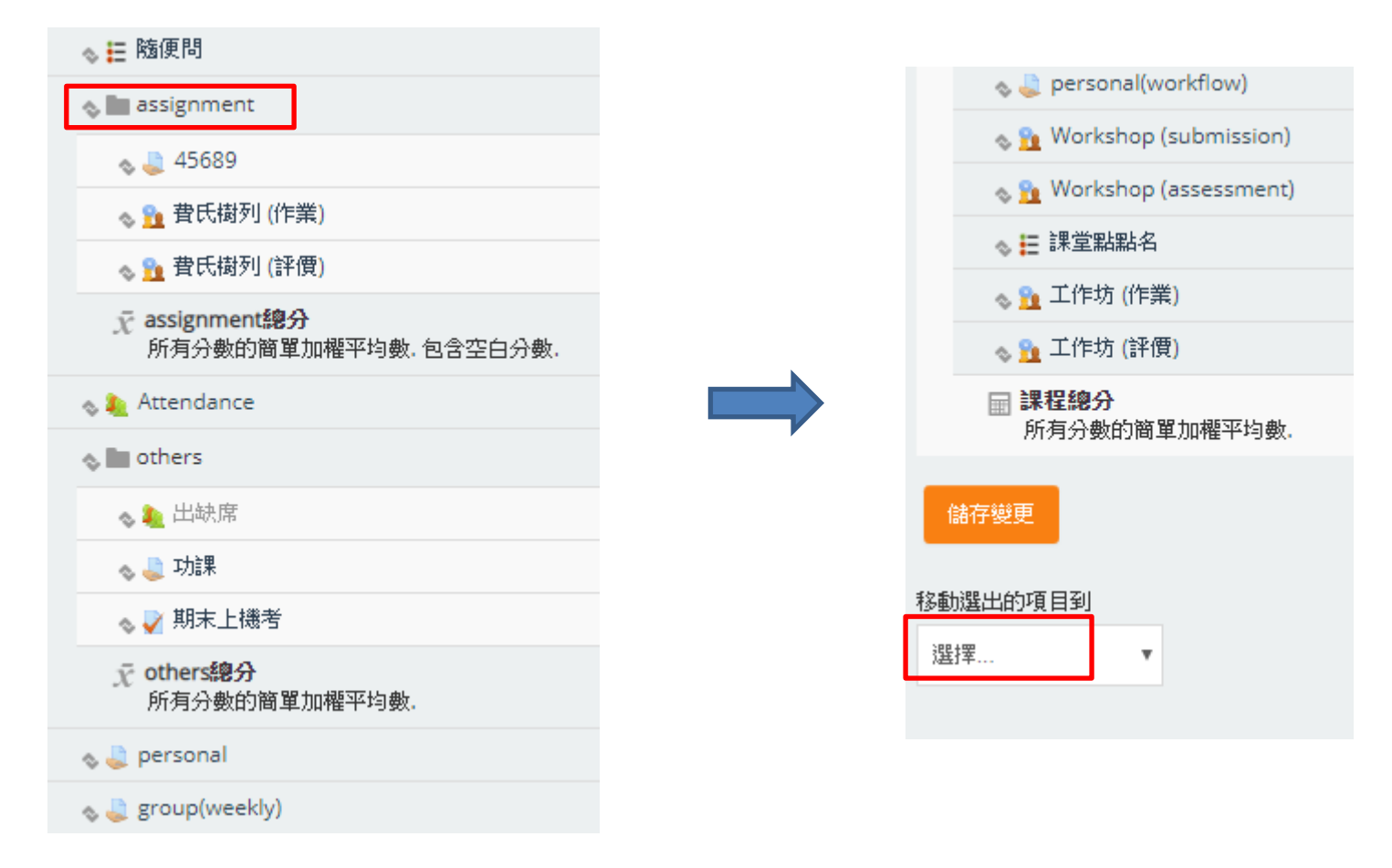

4.勾選需要的作業至此資料夾的完成顯示

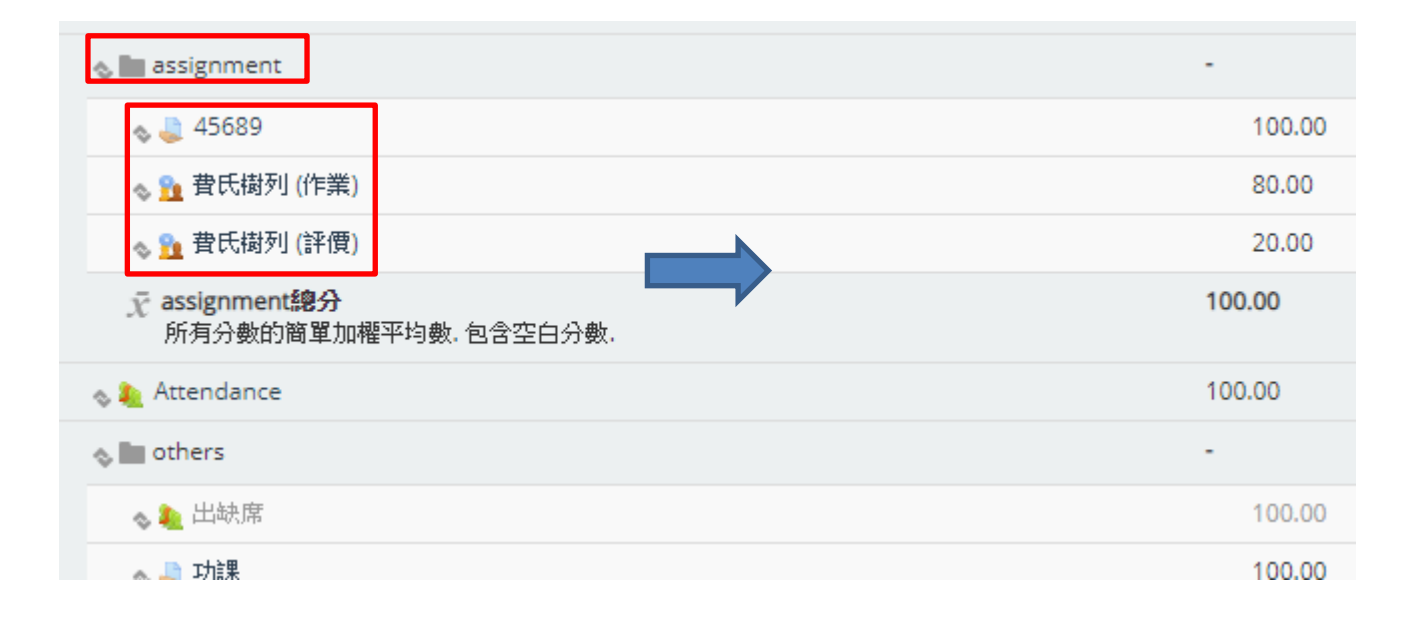

5.再新增一個其他類別一成績類別 類別名稱\* others 乗總 口 所有分數的簡單加權平均數 ▼ 排除空白分數\* 图 在成績棄總中包含能力指標\* 图 去掉最低分\* ■ 0 新增類別 加入評分項目 顯示較少的... ▶ 類別總分 加入能力指標項目 ▶ 父類別

儲存變更

取消

6.勾選需要的項目移至此其他資料夾

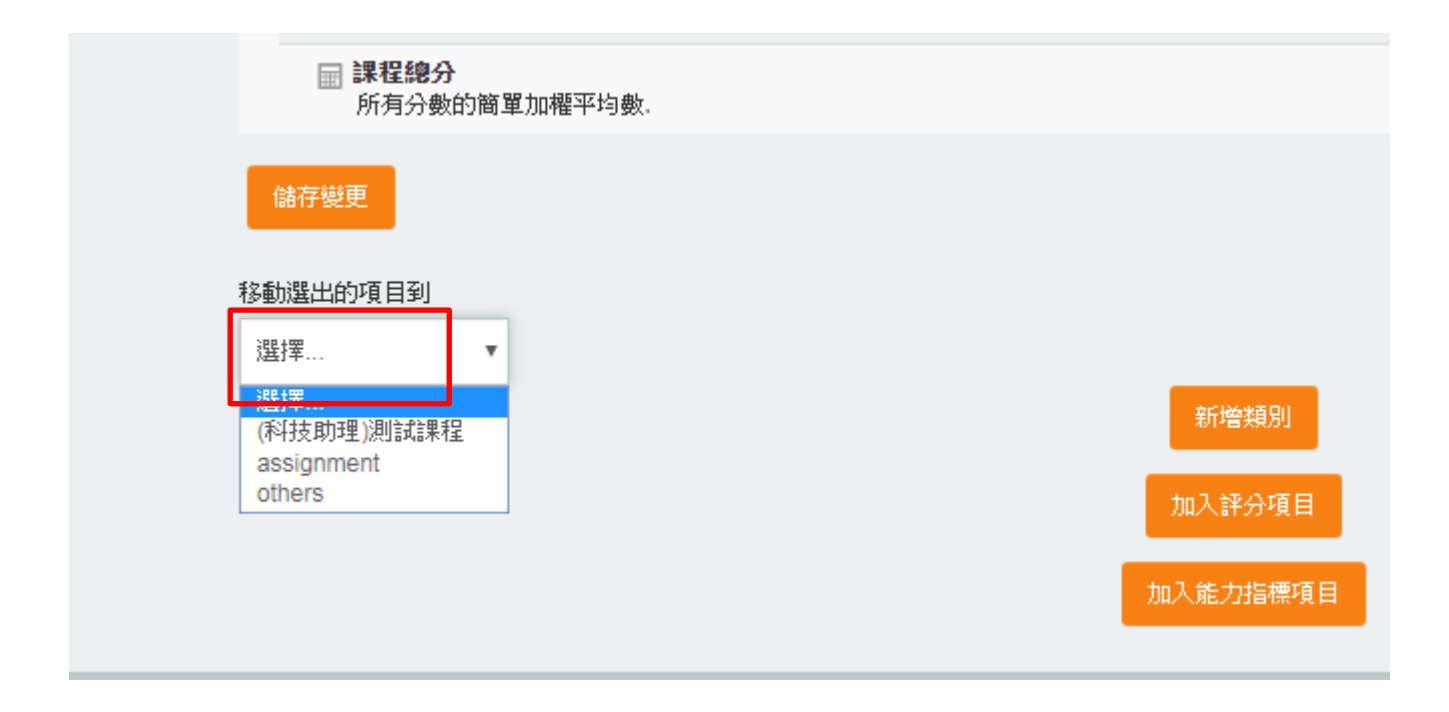

#### 7.評分項目已分類完畢,如圖

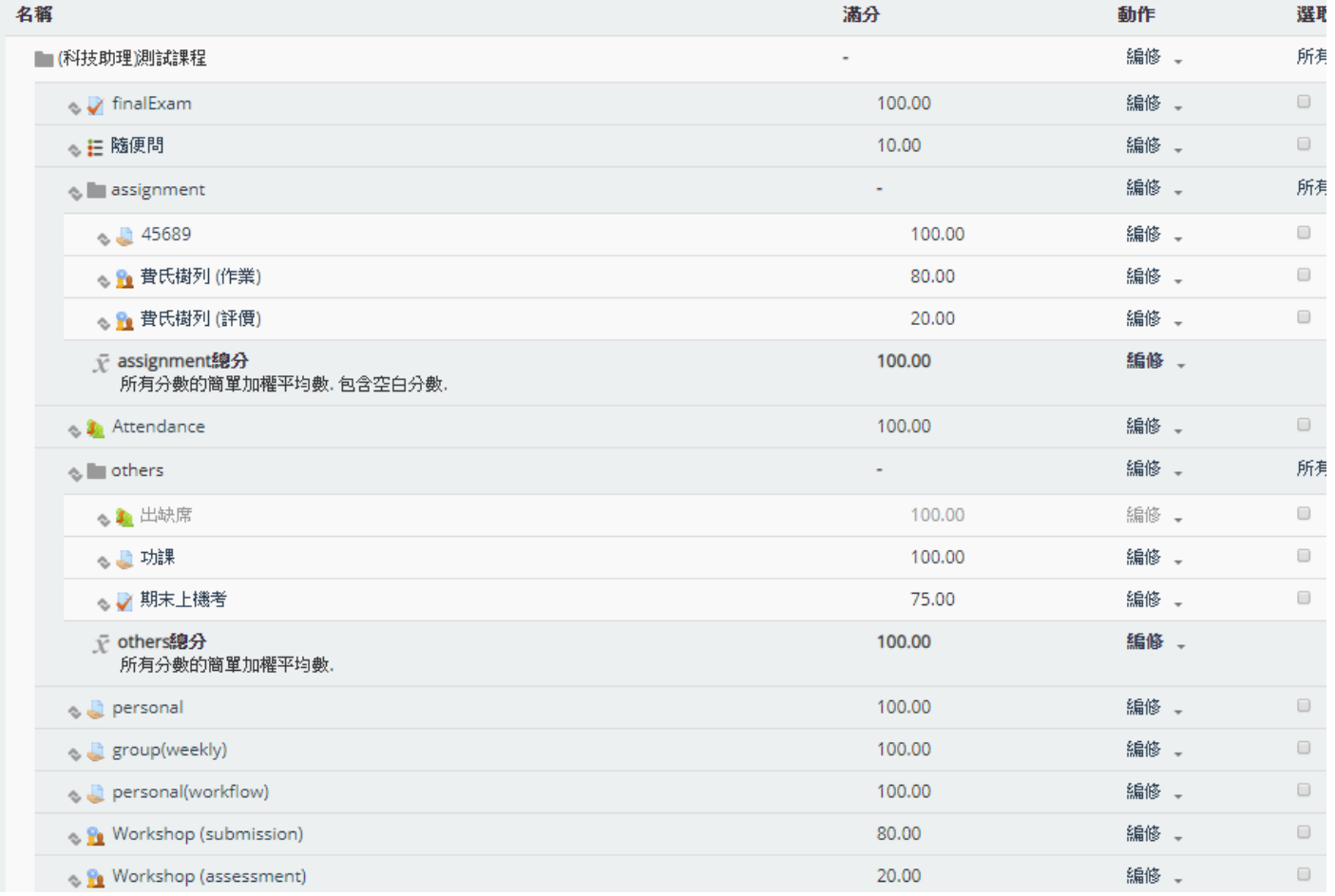

8.依照上述步驟,回到「成績」,即可看到成績排列成較整齊的頁面

#### 評分者報告

可視群組 所有參與者 ▼

所有參與者: 27/27

名字:

搜尋

□ おんまななす用

日評分者報告 **信分数腹腔** ■核心能力報表

□綜覽報告 □ 單一檢視

■用戶報告 ▶ 編輯類別和項目

▶ 匯入

▶ 匯出

**c**' 能標 凡量山 ▶ 課程管理 ▶ 變換角色為... ▶ 網站管理

春 文字等第

所有 ABCDEFGHIJKLMNOPQRSTUVWXYZ 姓氏:

所有 ABCDEFGHIJKLMNOPQRSTUVWXYZ

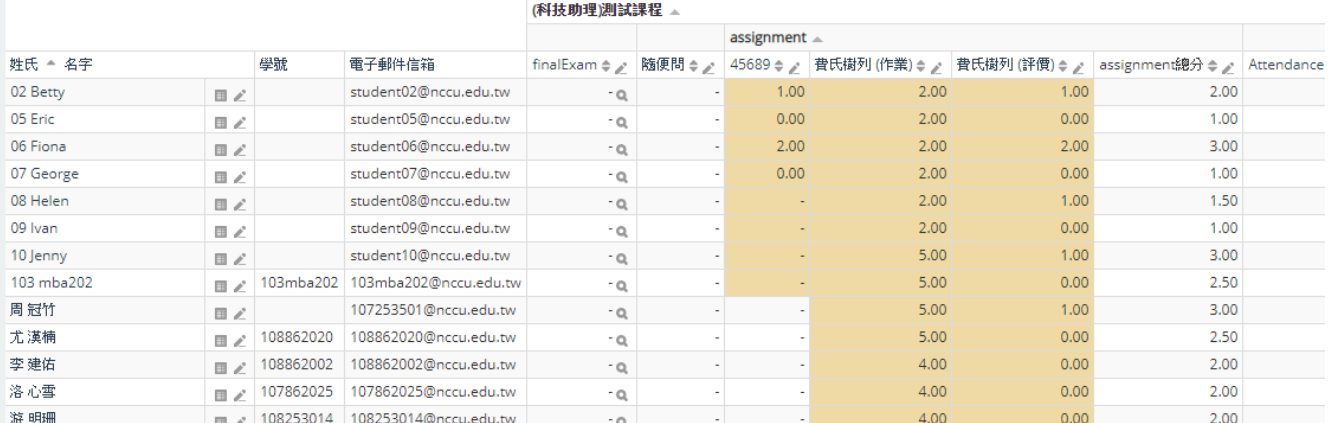

1.點選成績設定→選擇課程總分的編修

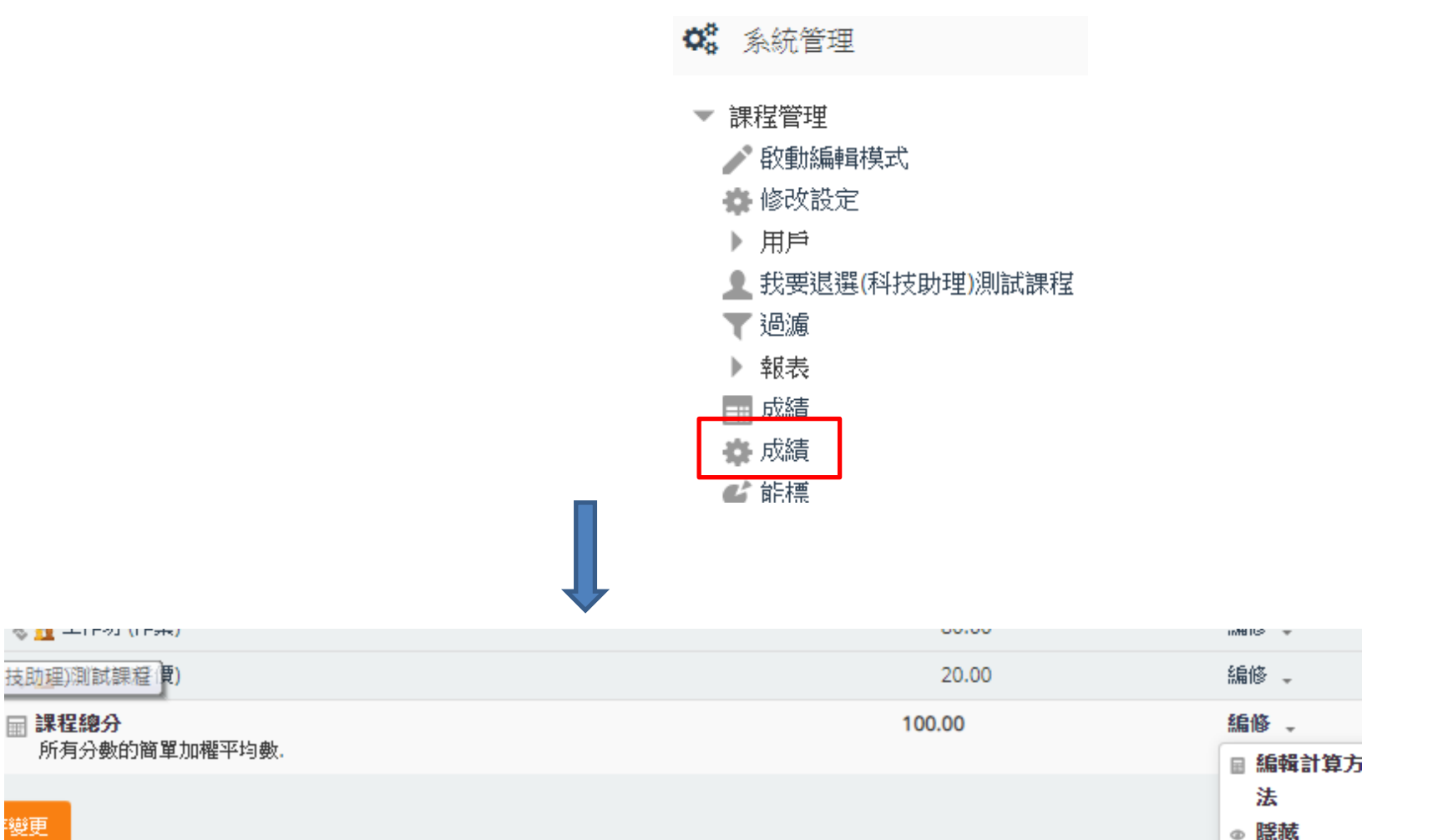

2.給予欲用成績代碼(注意是在總分的項目)→加入ID號碼→畫面即為顯示

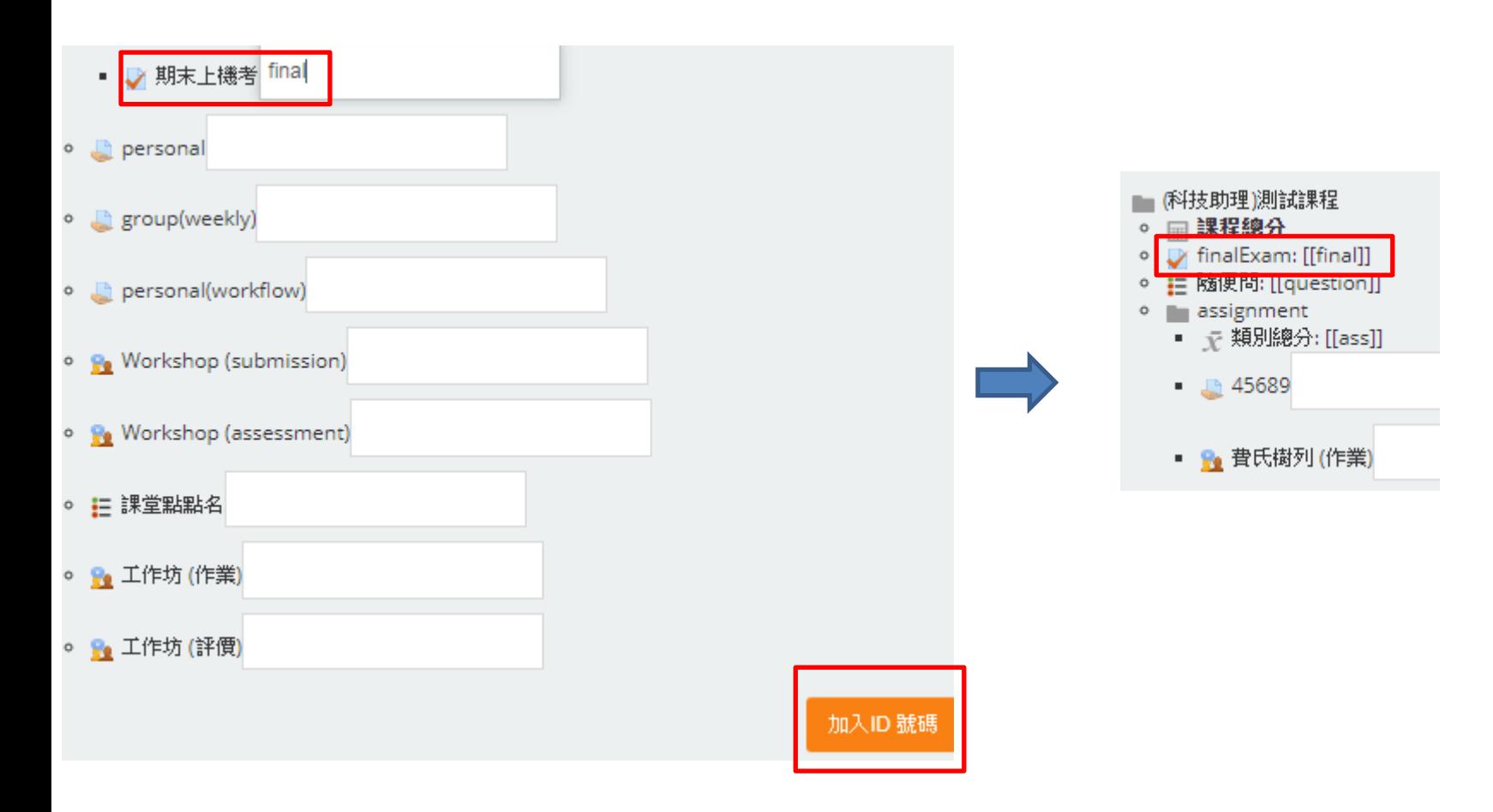

3.設定分數權重的公式→儲存變更

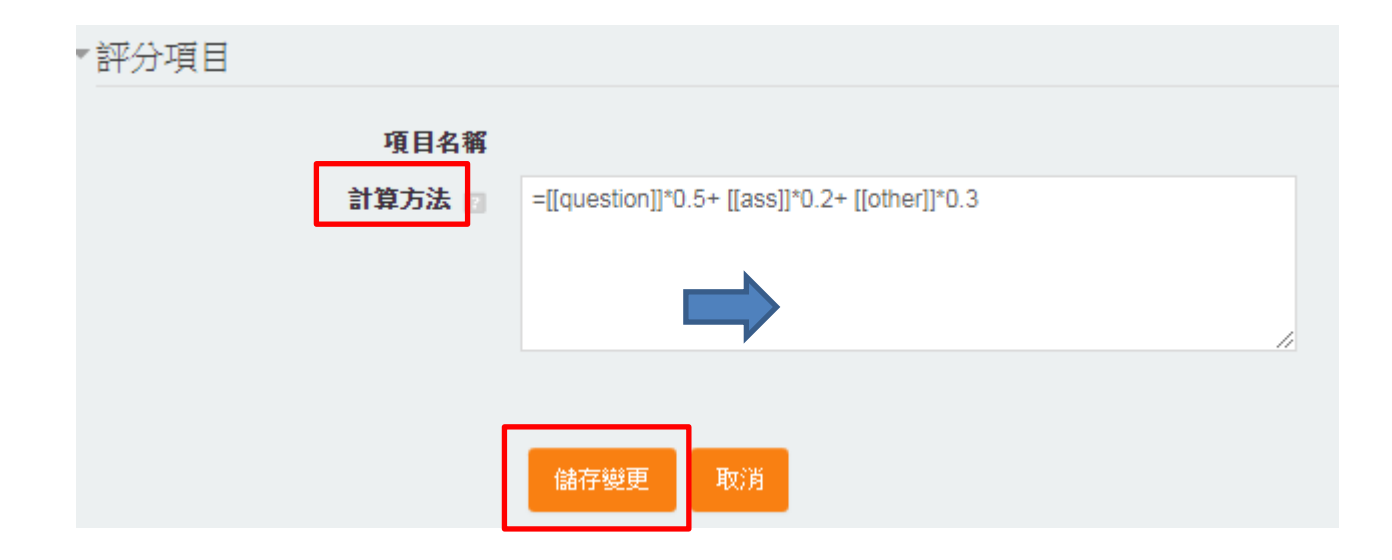

4. 回到成績單,即可看見成績已經依照設定的公式修改(注意:在校務系統上 的成績不會連動變更,需要老師手動將編修的成績更新在校務系統中)

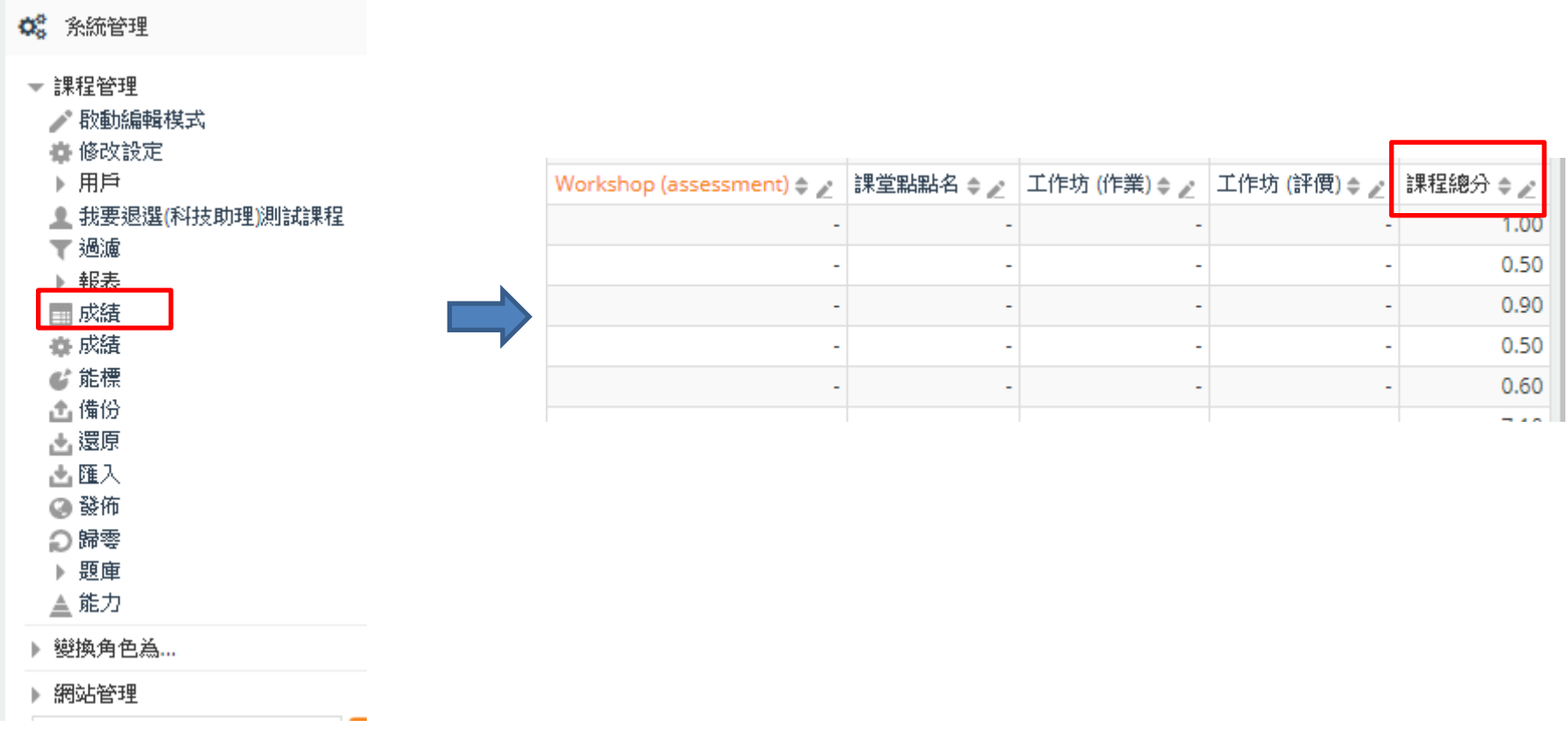

5.可以匯出成績單→可依小組或班級選擇性匯出→點選下載

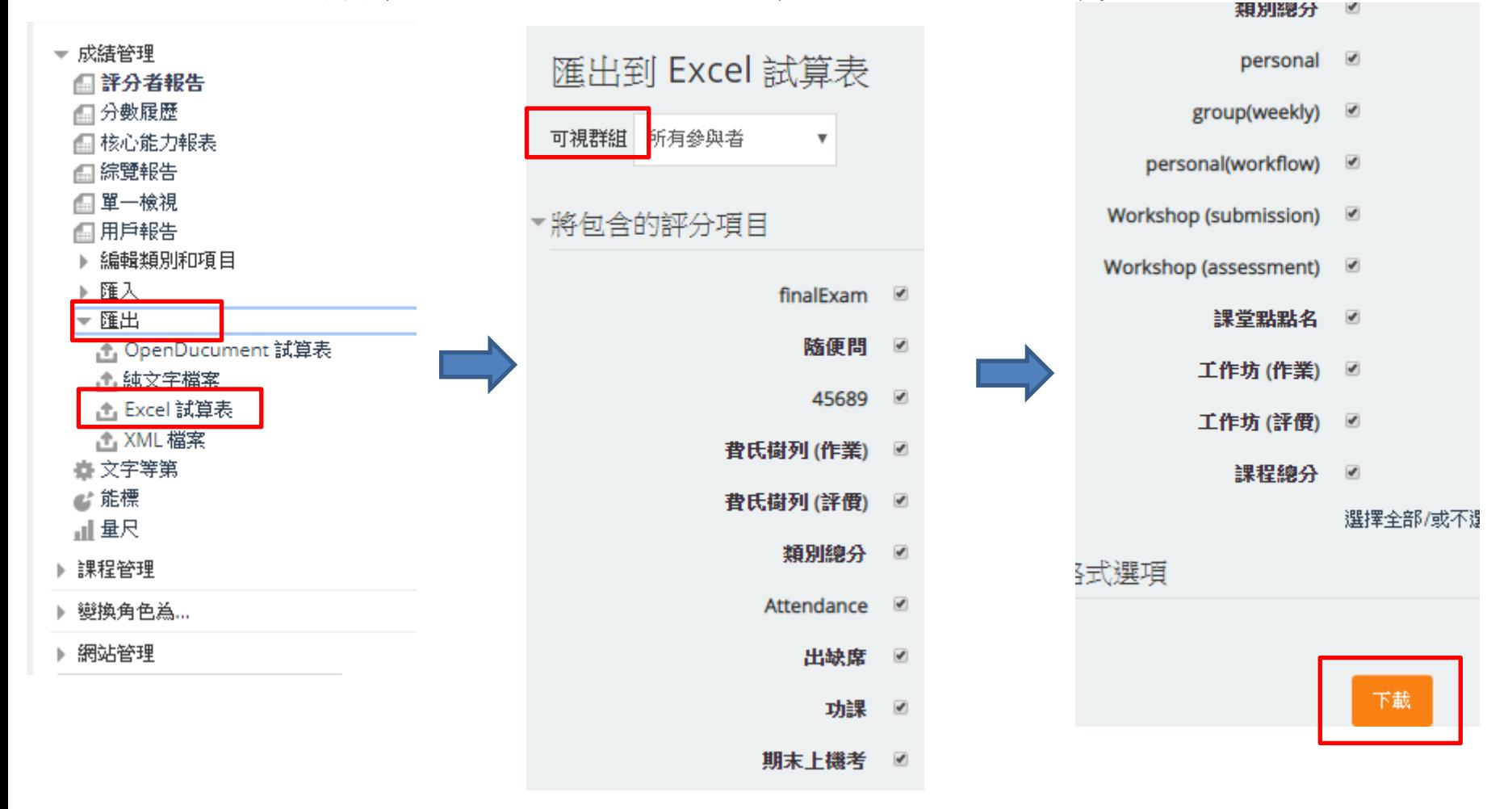

#### 6.可以直接將excel的數據複製到校務系統

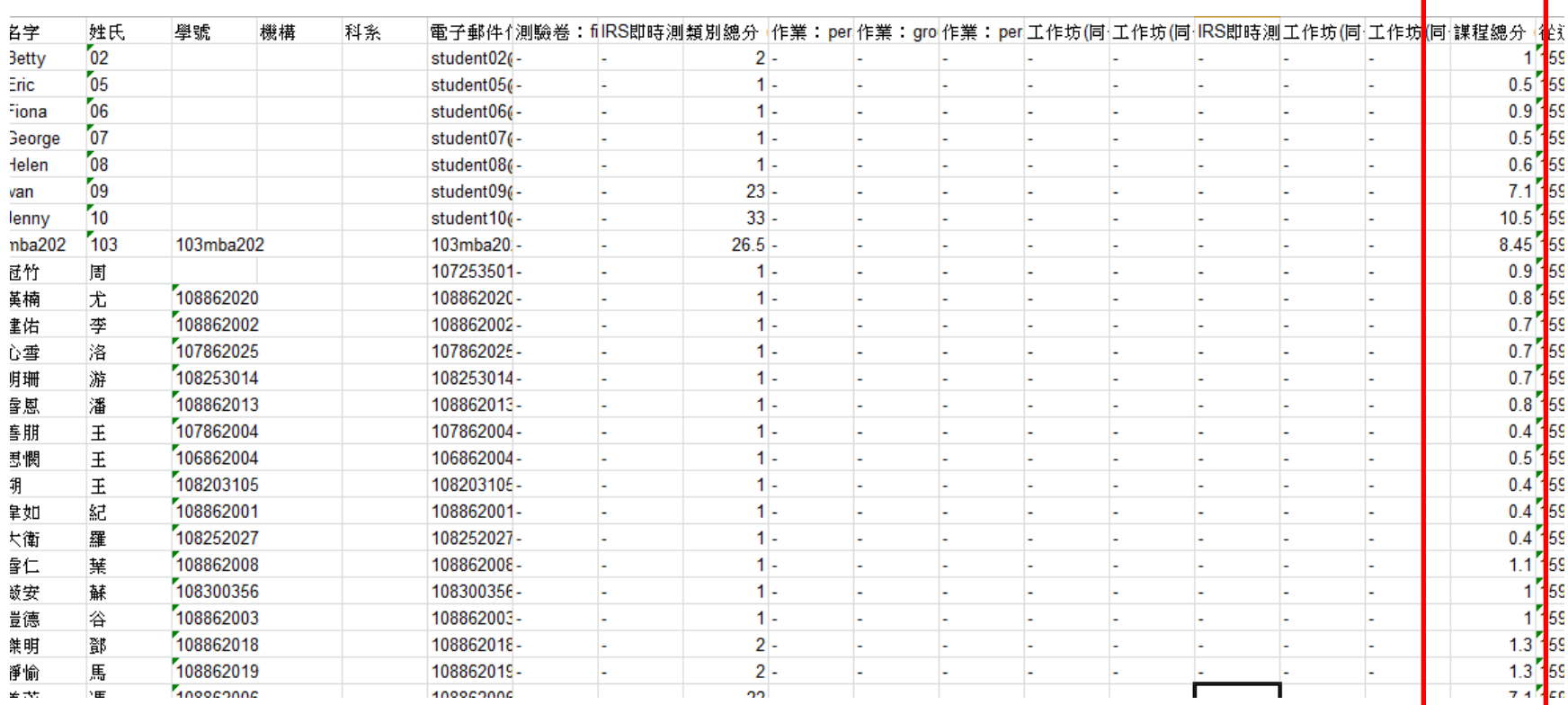